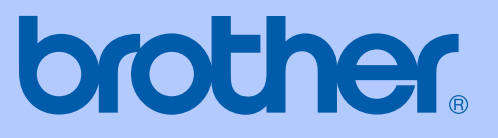

# 使用说明书

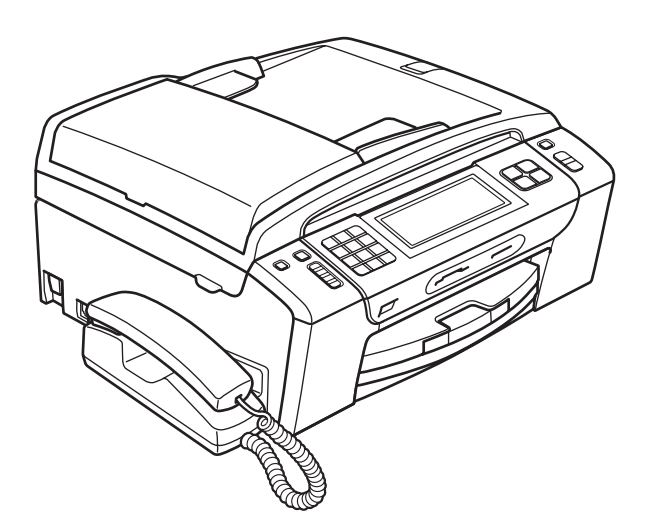

# MFC-795CW

版本 0 **SCHN** 

### 为了创造更加美好的环境

请您协作

首先对您使用 Brother 产品表示衷心的感谢!

Brother 公司致力于关爱地球环境, 制定了 " 从产品开发到废弃, 关爱地球环境 " 的基本方针。当地的公民在环境保护活动中也应该对当地社会、环境二方面尽每 个人的微薄之力。

因此,希望您能配合这个计划,作为环境保护活动的一环,在平时处理废弃物的 时候能多加注意。

- 1 不用的包装材料,为了能再次回收利用,请交付给当地相关回收公司进行处 理。
- 2 废弃耗材的处理,应遵守相关的法律和规定。请根据相关法律和规定妥当处 理。如果有疑问,请联系相关的销售商。
- 3 产品保养或修理需要更换零部件时,有不需要的电路板和电子零件,以及产品 废弃时,请作为电子废弃物处理。

### 认可信息和编辑及出版声明

本设备设计应用于两芯模拟 PSTN 线路。

#### 认可信息

Brother 公司声明, 如果在原购买国以外的国家使用本产品, 本产品可能无法正 常使用,同时,如果在其他国家的公共通信线路上使用本产品,Brother 公司将 不予以任何保证。

#### 编辑及出版声明

本说明书在兄弟工业株式会社监督下编辑出版,包含最新产品的说明和产品规格。 本说明书内容及产品规格如有更改,恕不另行通知。

Brother 公司保留对包含在本使用说明书中的产品规格和内容作出更改的权利, 恕 不另行通知,同时由于使用本说明书所包含的内容所造成的任何损坏 ( 包括后果 ), 包括但不限于本出版物的排版及其他错误, Brother 公司将不承担任何责任。

#### 请使用 Brother 原装墨盒

Brother 多功能一体机使用特定墨水工作,建议使用原装 Brother 墨盒以便取得最 佳效果。如果使用其他品牌墨水或墨盒,Brother 将不保证取得最佳效果。不推荐 使用 Brother 原装墨盒以外的其他墨盒,也不推荐使用其他来源的墨水来填充 Brother 墨盒。如果由于使用与本机不兼容或非 Brother 原装墨盒而对打印头或其 他部件造成损坏,都不在保修范围之内。

目录

## 第1部分 概述

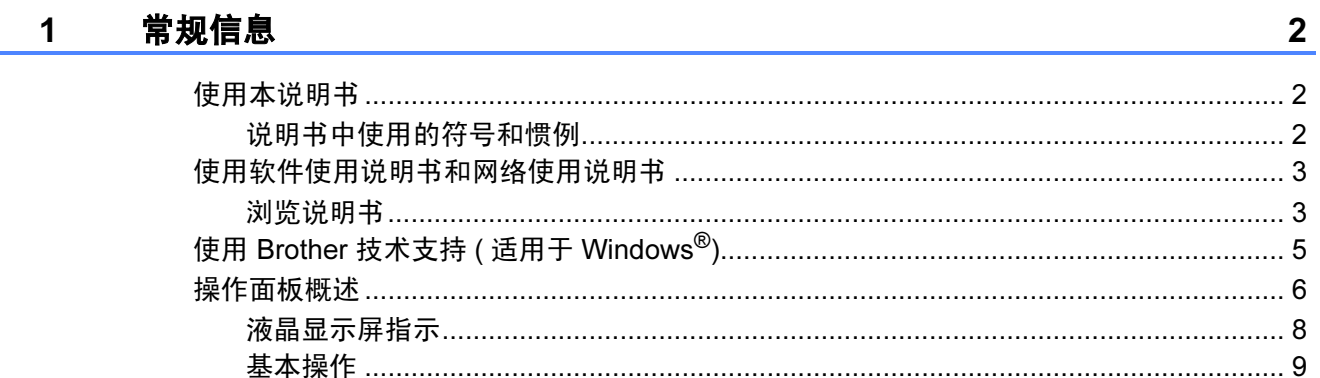

#### $\overline{\mathbf{2}}$ 装入纸张和原稿

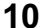

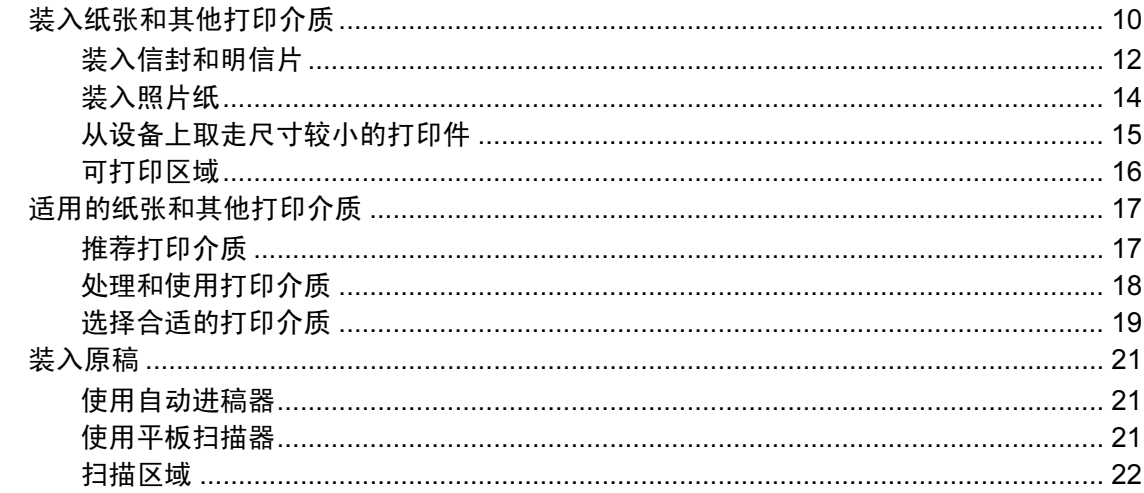

#### 常规设置  $3<sup>1</sup>$

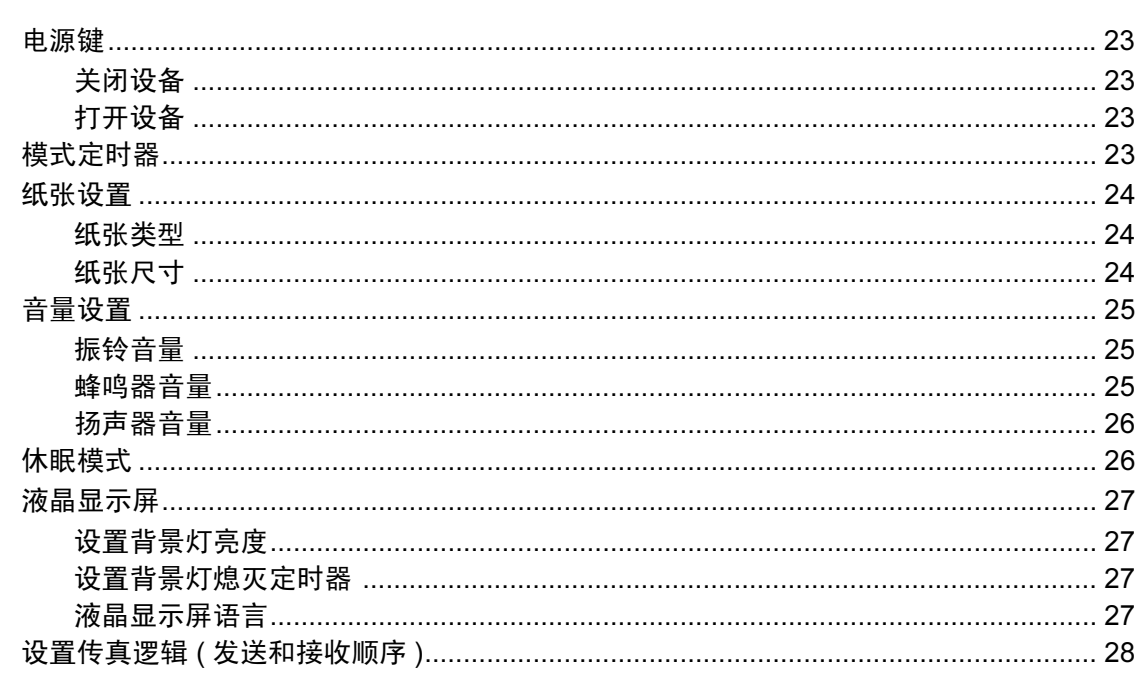

#### 安全功能  $\overline{\mathbf{4}}$

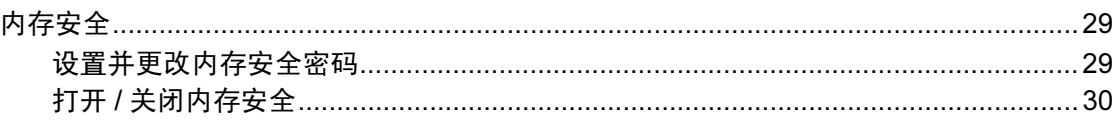

## 第Ⅱ部分 传真

#### 发送传真  $5\overline{5}$

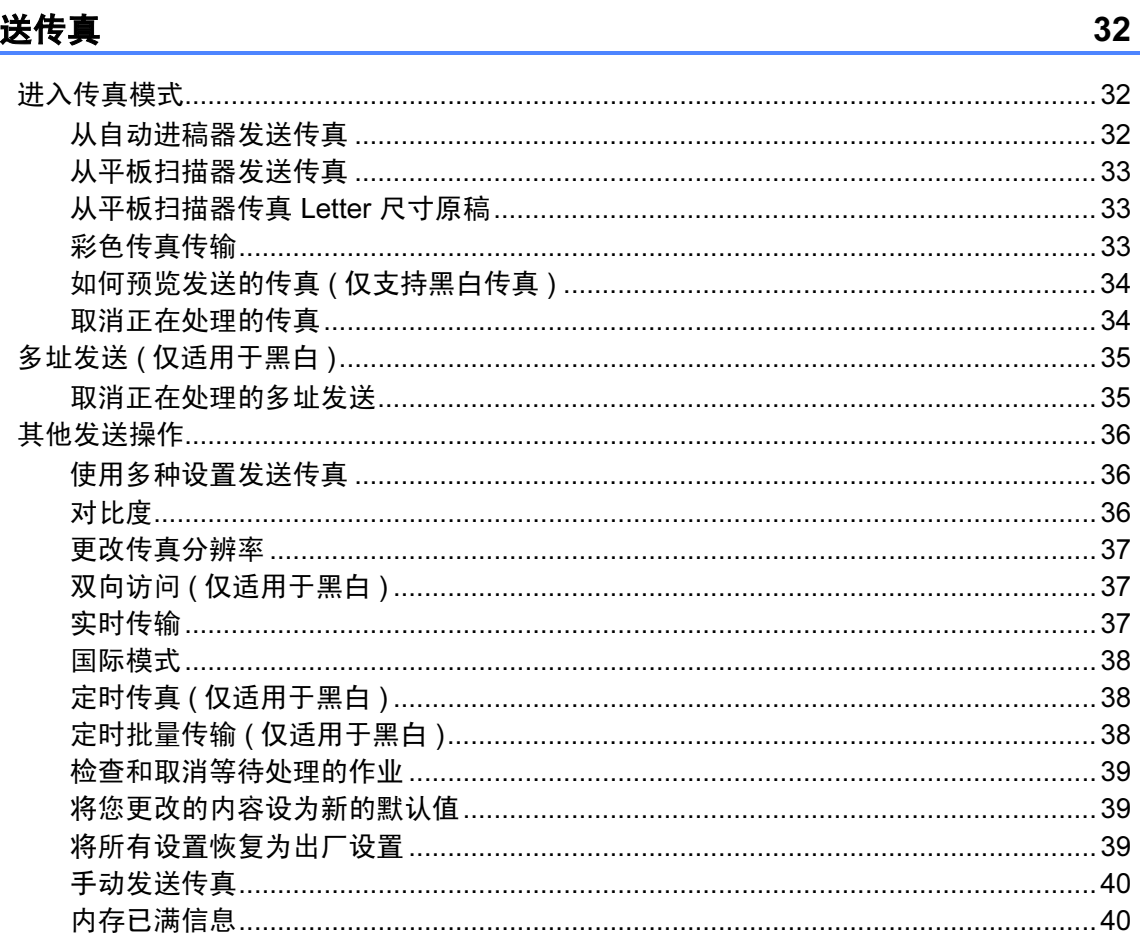

#### 接收传真  $6\phantom{a}$

41

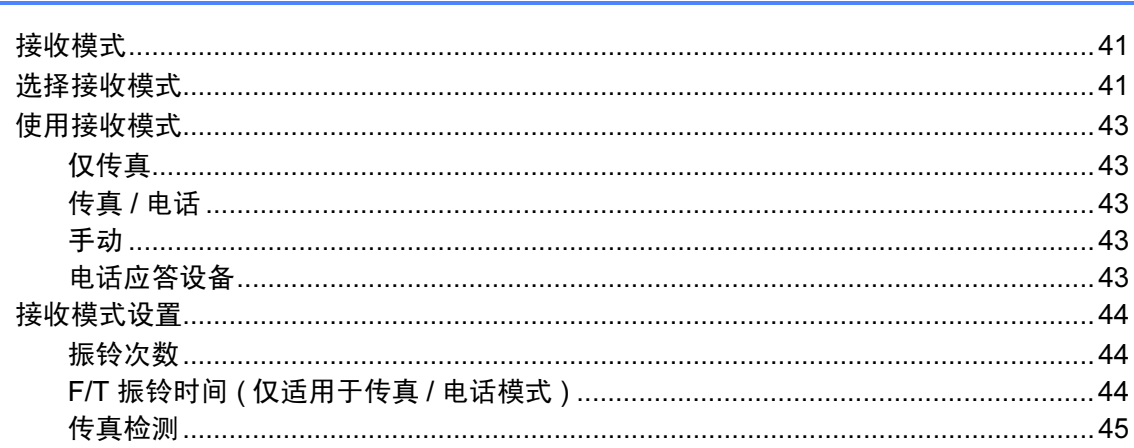

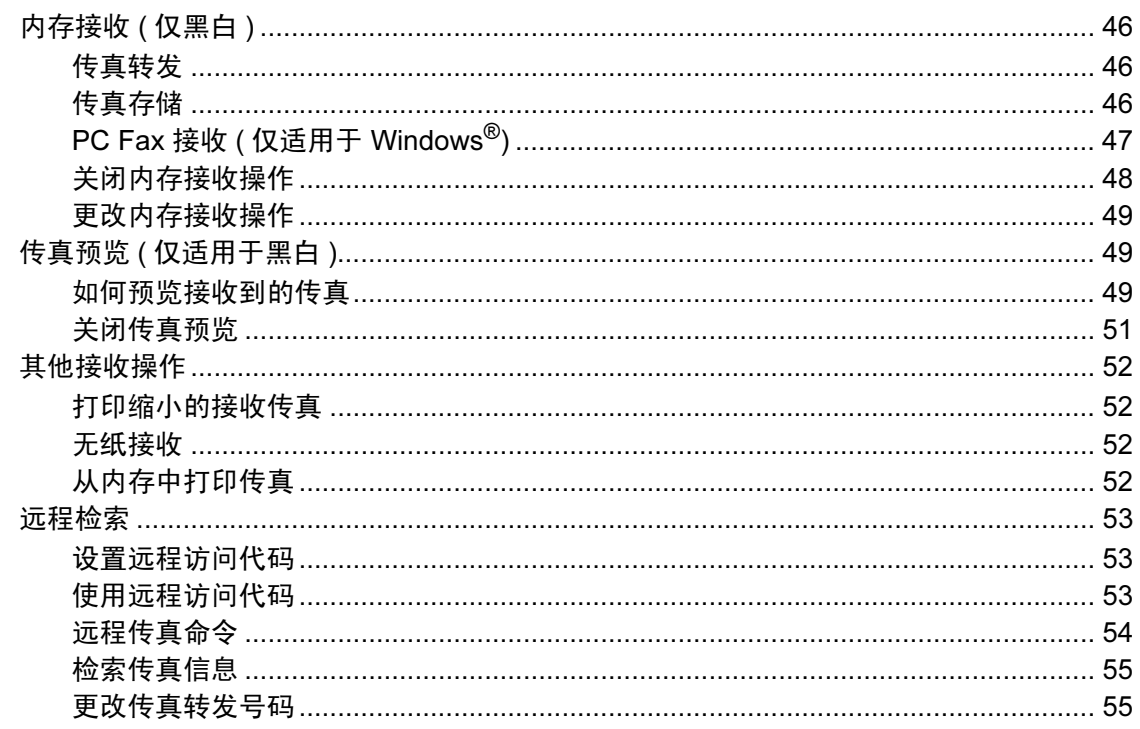

#### 电话和外接设备  $7<sup>7</sup>$

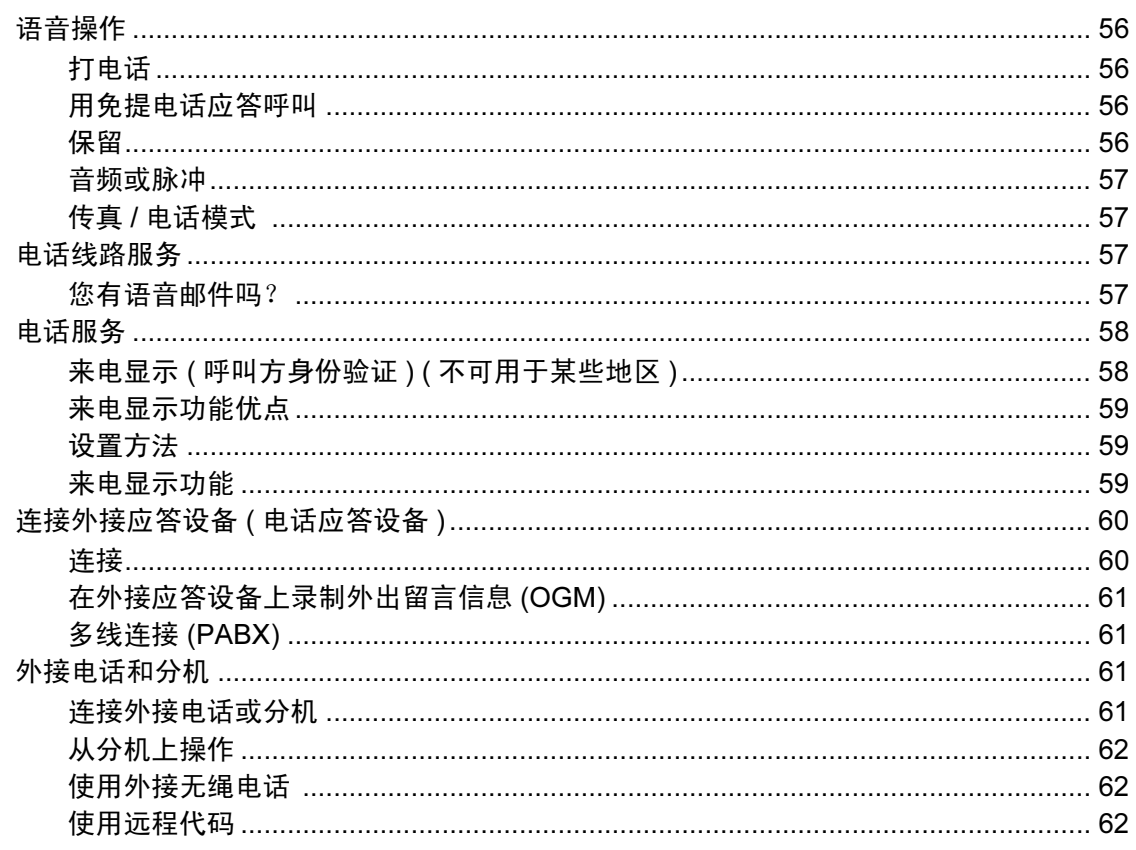

#### 拨号和存储号码  $\bf{8}$

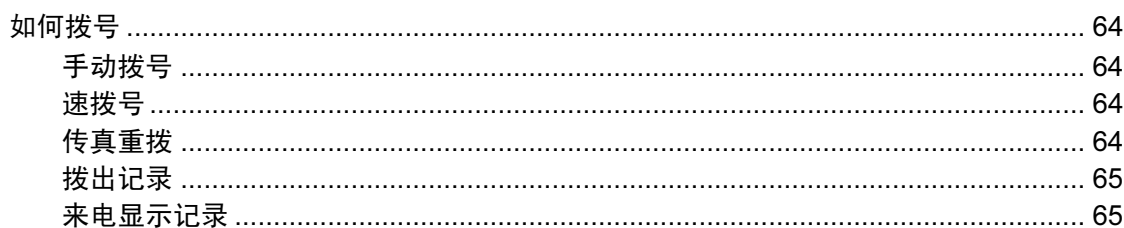

#### 56

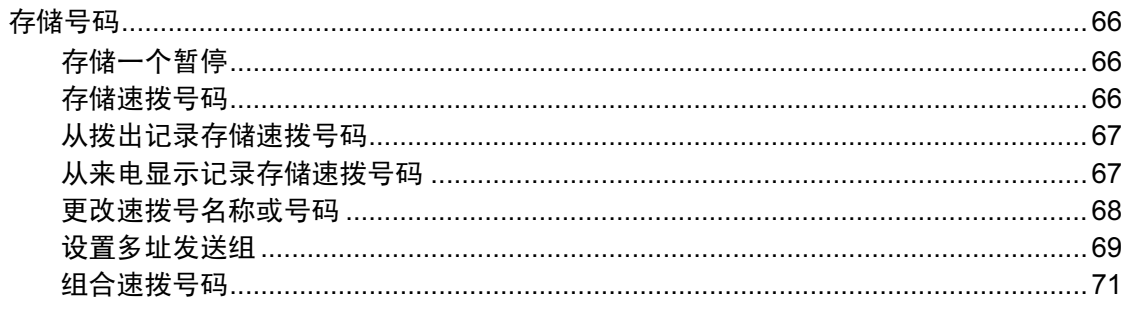

#### 数字电话应答设备  $\overline{9}$

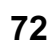

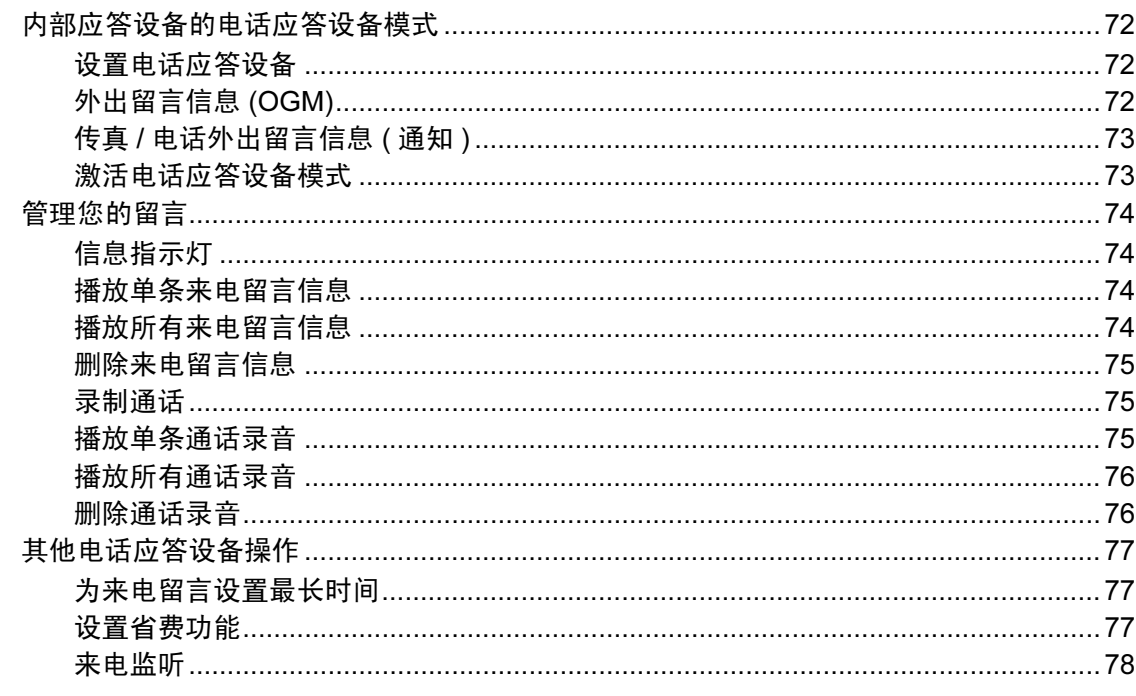

#### 打印报告  $10$

79

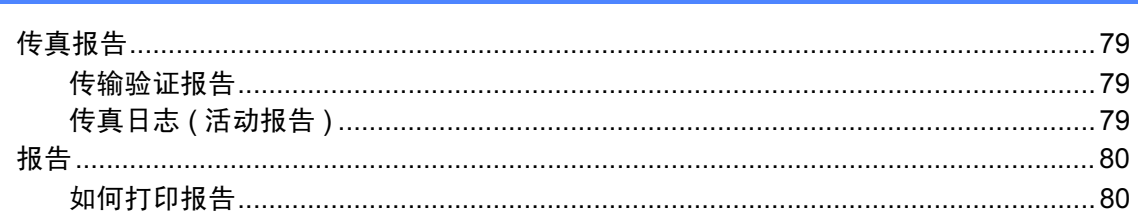

### 11 轮询

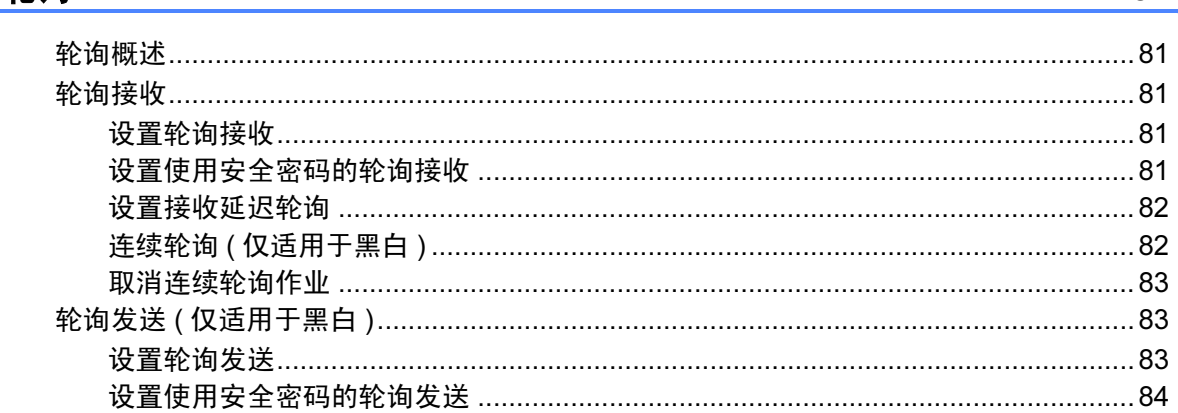

## 第Ⅲ部分 复印

#### $12$ 复印

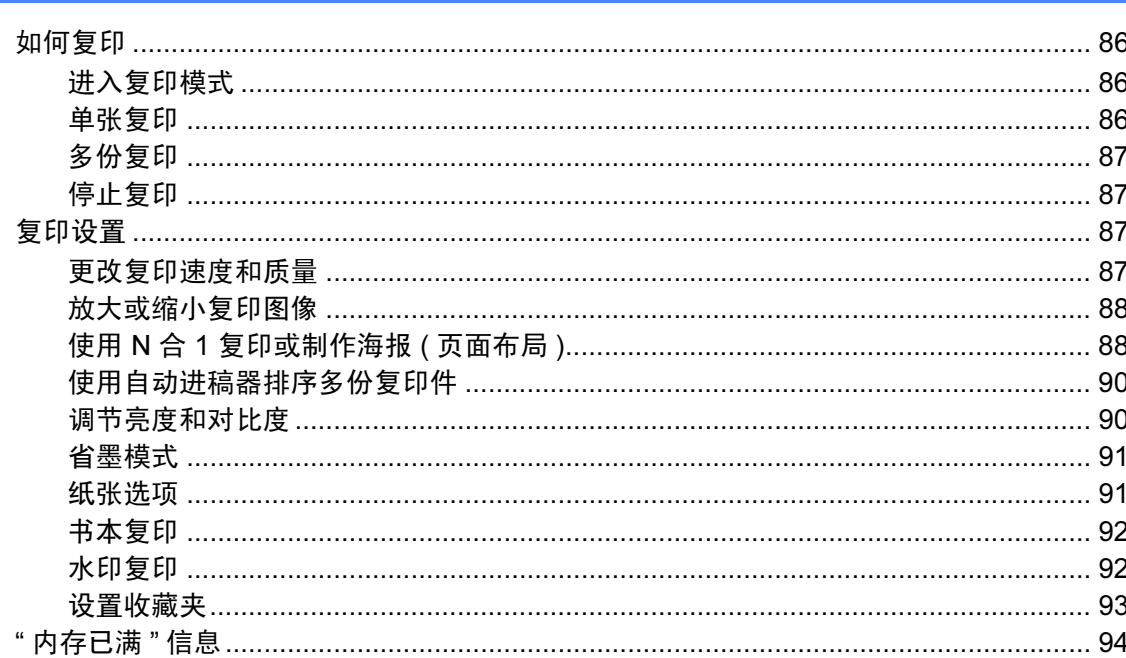

## 第 IV 部分 直接打印

#### 打印介质卡或 USB 存储设备中的照片 13

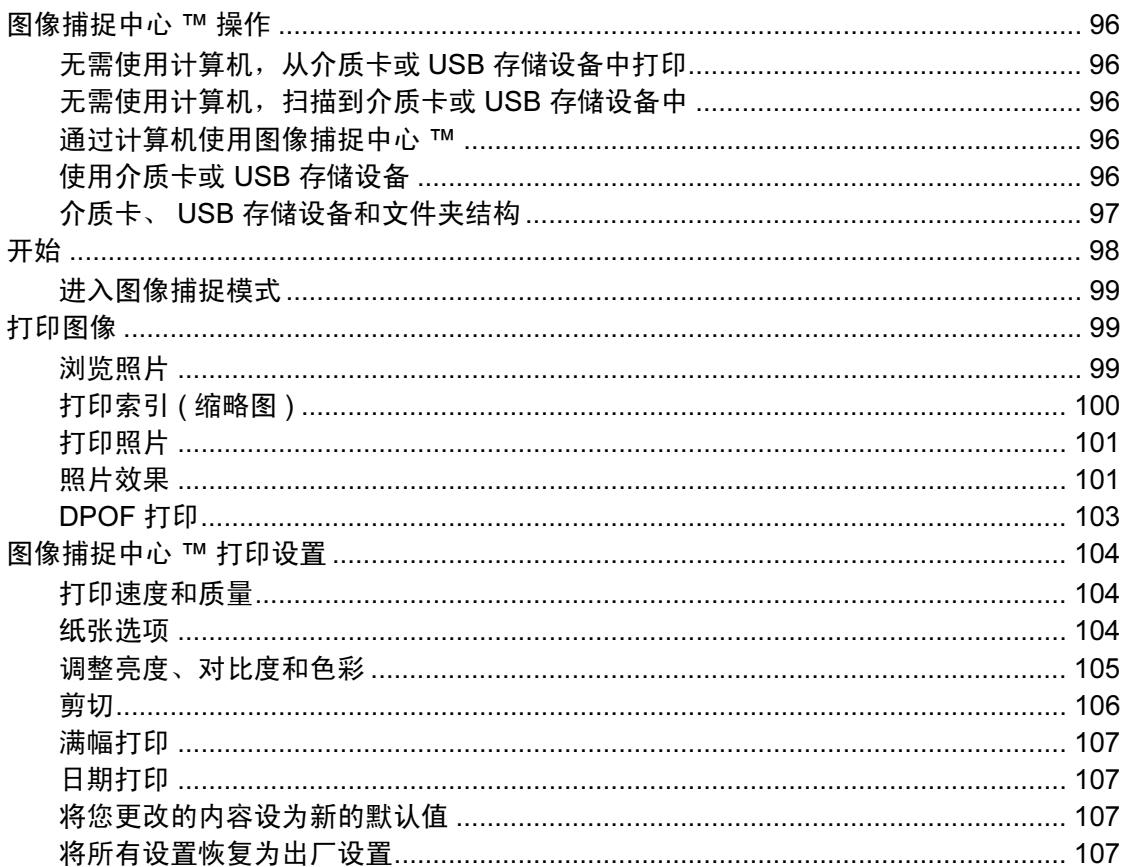

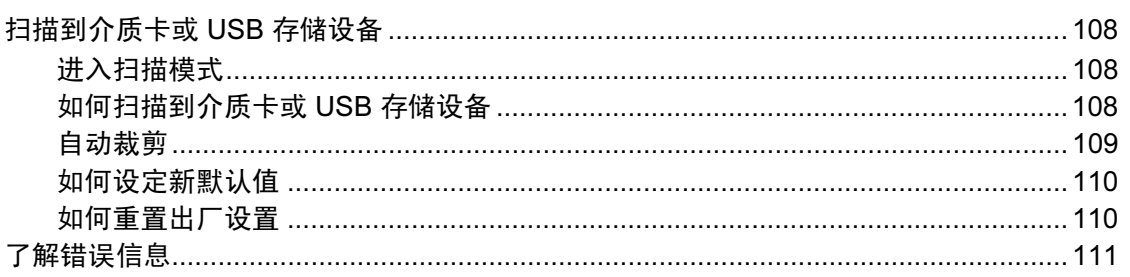

### 

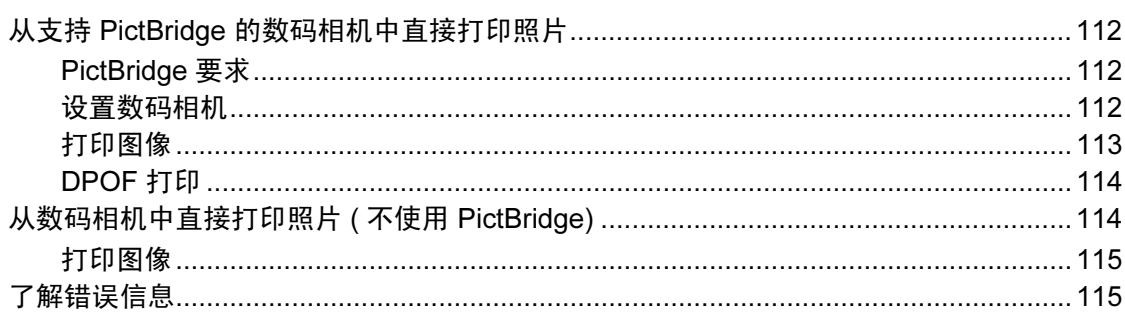

## 第 V 部分 软件

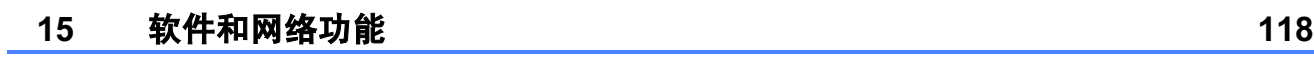

## 第 VI 部分 附录

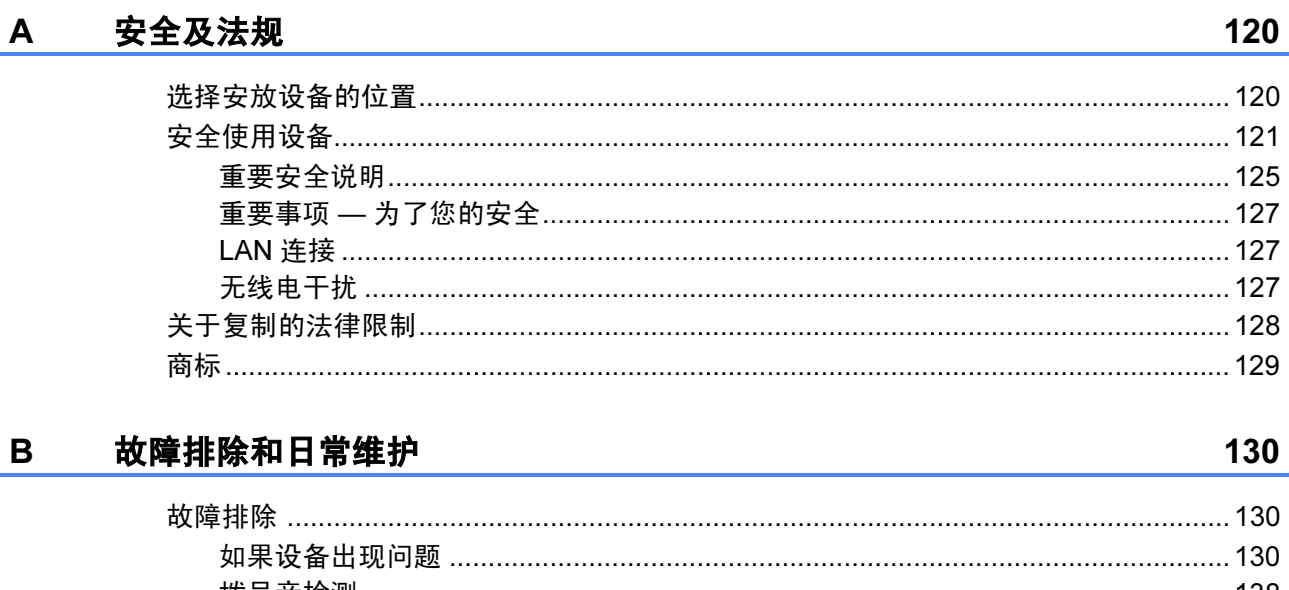

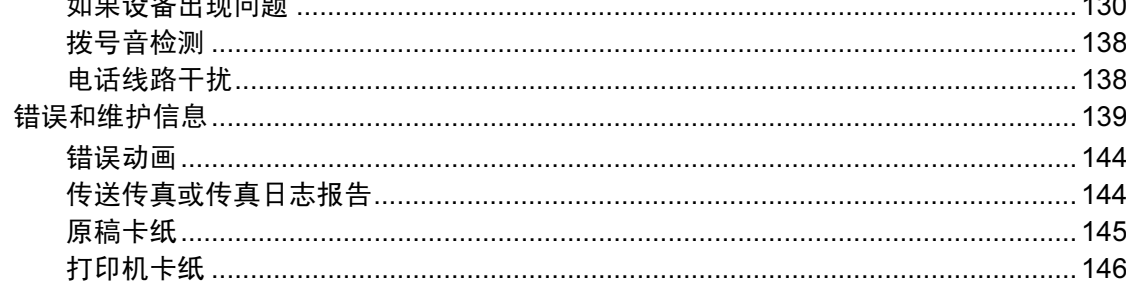

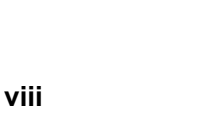

Е

F

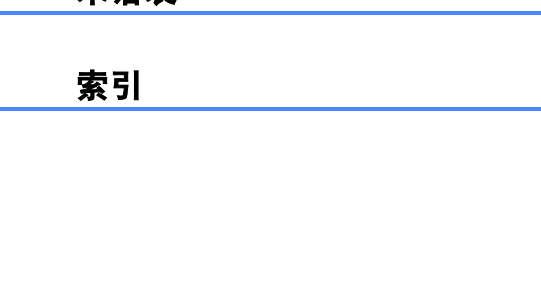

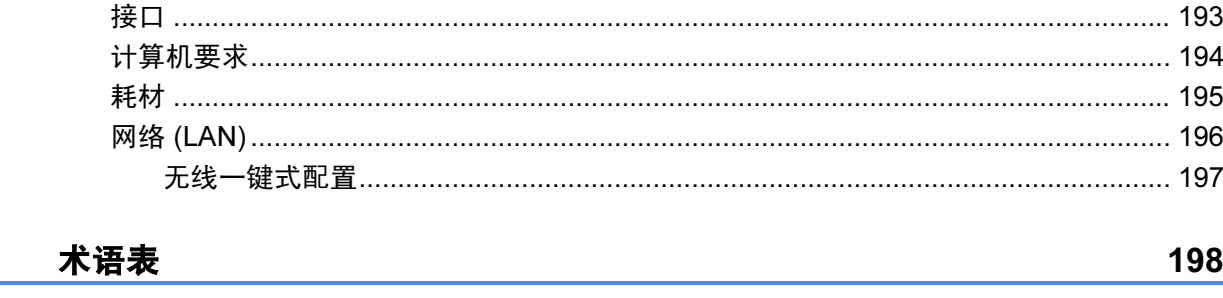

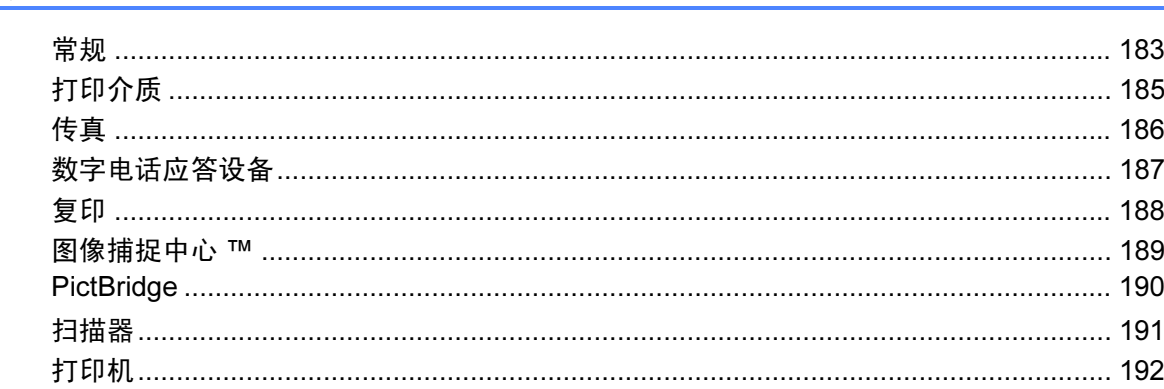

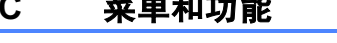

#### 

#### And the state

规格

D

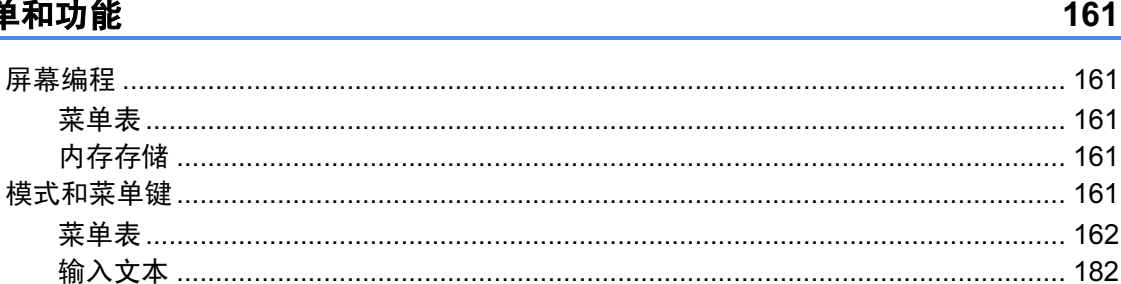

あんじょう こうしょう こうしょう こうしょう こうしょう おおとこ おおとこ おおとこ おおとこ おおとこ おおとこ おおとこ はんしょう はんこう はんこう こうしょう はんこう こうしょう こうしょう こうしょう こうしょう 

## 198

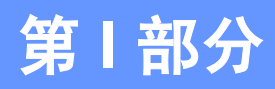

<span id="page-10-0"></span>概述

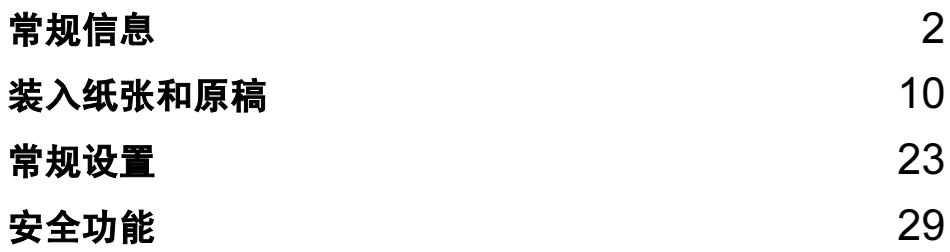

<span id="page-11-0"></span>常规信息 <sup>1</sup>

### <span id="page-11-1"></span>使用本说明书 <sup>1</sup>

1

感谢您购买 Brother 设备!阅读此说 明书将有助于您充分使用本设备。

### <span id="page-11-2"></span>说明书中使用的符号和惯例

说明书中使用了下列符号和惯例。

- 粗体 粗体字表示在设备操作 面板上、或在电脑屏幕 上的特定按键。
- **斜体** 计微微字强调了应当注意 的要点或提示您参考相 关主题。
- 宋体 宋体字体表示在设备液 晶显示屏上显示的信 息。

## 警告

此图标警告您应如何避免可能造成 的人身伤害。

#### 注意  $\mathbf \Lambda^-$

此图标说明了您必须遵守或避免的 一些操作步骤,以防止轻微的人身 伤害。

### 4 重要事项

此图标说明了您必须遵守或避免的 一些操作步骤,以防止损坏设备或 其他部件。

- 此图标警告您避免可能发生的  $\mathcal{A}$ 触电伤害。
- 此图标警告您切勿触摸烫热的  $\mathbb{A}$ 设备部件。
- 此图标提醒您如何应对可能出  $\mathbb{Z}$ 现的情况,或提供有关当前操 作如何与其他功能工作的提示。

### <span id="page-12-0"></span>使用软件使用说明书和网 络使用说明书 <sup>1</sup>

本使用说明书并未包含有关设备的所 有信息,例如:如何使用打印机、扫 描器、PC Fax 和网络等高级功能。如 果想了解这些操作的详细信息,请参 见光盘上的软件使用说明书和网络使 用说明书。

#### <span id="page-12-1"></span>浏览说明书 <sup>1</sup>

#### 浏览说明书 ( 适用于 Windows*®*) <sup>1</sup>

要浏览说明书,可从**开始**菜单的程序 中选择 Brother, MFC-XXXX (XXXX 是型号名称 ), 然后选择 HTML 格式 的使用说明书。

若尚未安装该软件,您可遵循下列说 明查找该说明书:

**4 打开计算机。将 Brother 光盘插** 入 CD-ROM 光驱中。

#### 注释

如果 Brother 安装屏幕未自动出 现, 请转到**我的电脑** ( 计算机 ), 双击 CD-ROM 图标, 然后双击 start.exe。

2 如果出现型号名称屏幕时,点击 您的设备型号名称。

3 如果出现语言屏幕,点击您的语 言。将出现光盘主菜单。

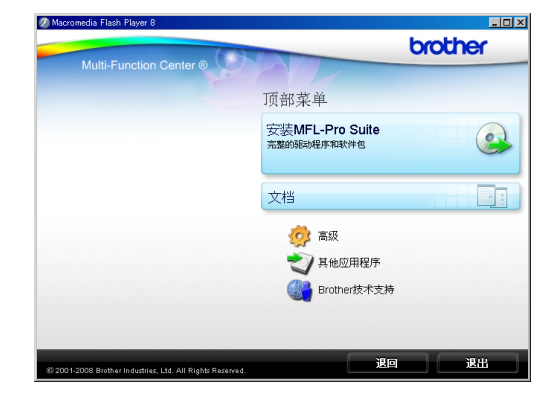

- 4 点击文档。
- 6 点击想要阅读的说明书。
	- HTML 文档: HTML 格式的软件使用说明书 和网络使用说明书。

建议在计算机上使用此格式浏 览。

## ■ PDF 文档:<br>· 甲干单机损4

用于单机操作的 PDF 格式的使 用说明书、软件使用说明书和 网络使用说明书。

建议将此格式的文档打印出来 阅读。点击 Brother Solutions Center 可访问 Brother 解决方 案中心,您可查看或下载 PDF 文档。 ( 需要连接到网络和安 装 PDF 阅读器软件。 )

#### 如何查找扫描说明 <sup>1</sup>

可用多种方法扫描原稿,可在以下说 明中查找:

#### 软件使用说明书

■ 扫描

(Windows $^{\circledR}$  2000 专业版 / Windows<sup>®</sup> XP 和 Windows Vista<sup>®</sup>)

- ControlCenter3 (Windows $^{\circledR}$  2000 专业版 / Windows<sup>®</sup> XP 和 Windows Vista<sup>®</sup>)
- 网络扫描 (Windows® 2000 专业版 / Windows<sup>®</sup> XP 和 Windows Vista<sup>®</sup>)

#### Presto! PageManager 使用说明书

 用于从 Presto! PageManager 直接 扫描的说明。完整的 Presto! PageManager 使用说明书可从 Presto! PageManager 应用程序的 帮助选项中查看。

#### 如何查找网络安装说明 <sup>1</sup>

可将设备连接到无线或有线网络。可在 快速安装指南中找到基本的安装说明。 如果您的无线接入点或路由器支持 SecureEasySetup™、 Wi-Fi Protected Setup 或 AOSS™, 请遵循快速安装指 南中的步骤。关于网络安装的更多信 息,请参见*网络使用说明书*。

### 浏览说明书 ( 适用于 Macintosh) <sup>1</sup>

**● 打开 Macintosh**。将 Brother 光盘 插入 CD-ROM 光驱中。将出现下 列窗口。

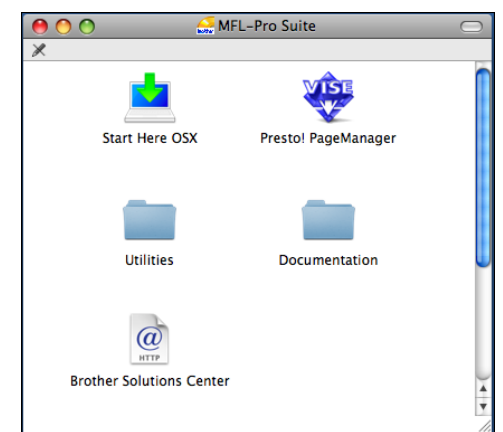

- 2 双击 Documentation (文档)图标。
- 8 双击您的语言文件夹。
- 4 双击 top.html 浏览 HTML 格式的软 **件使用说明书和网络使用说明书。**

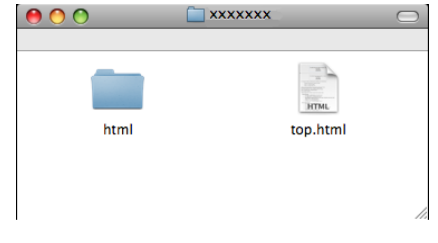

e 点击想要阅读的说明书:

■ 软件使用说明书

■ 网络使用说明书

#### 如何查找扫描说明 <sup>1</sup>

可用多种方法扫描原稿。可在以下说 明中查找:

#### 软件使用说明书

- 扫描 (Mac OS X 10.3.9 - 10.5.x)
- ControlCenter2 (Mac OS X 10.3.9 - 10.5.x)
- 网络扫描 (Mac OS X 10.3.9 - 10.5.x)

#### Presto! PageManager 使用说明书

■ 完整的 Presto! PageManager 使用 说明书可从 Presto! PageManager 应用程序的帮助选项中查看。

#### 如何查找网络安装说明 <sup>1</sup>

可将设备连接到无线或有线网络。可在 快速安装指南中找到基本的安装说明。 如果您的无线接入点支持或路由器 SecureEasySetup™、 Wi-Fi Protected Setup 或 AOSS™, 请遵循快速安装指 南中的步骤。关于网络安装的更多信 息,请参见*网络使用说明书*。

### <span id="page-14-0"></span>使用 Brother 技术支持 ( 适用于 Windows*®*) <sup>1</sup>

您可以在 Brother 光盘上找到所需的 所有信息,如网络支持 (Brother Solutions Center (Brother 解决方案中 心 ))。

■ 点击主菜单上的 Brother <mark>技术支</mark><br> <del>块</del> 烙出现下列展莫。 持。将出现下列屏幕:

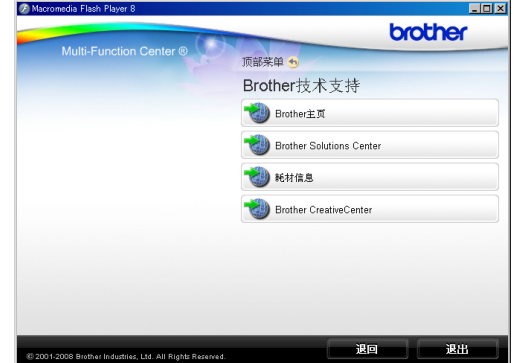

- 要访问我们的网站,点击 <mark>Brother</mark><br> 主页 主页。
- ■要了解最新消息和产品支持信息, <sup>点</sup><sup>击</sup> Brother Solutions Center (Brother 解决方案中心 )。
- ■要访问我们的网站了解关于 Brother 原装耗材的信息,请点击耗材信 息。
- 要访问 Brother 乐创空间获取免费 照片方案和打印下载,点击 Brother CreativeCenter (Brother 乐创空间 )。
- 要返回主菜单,点击**退回**,或如果 已完成操作,点击退出。

### <span id="page-15-0"></span>操作面板概述

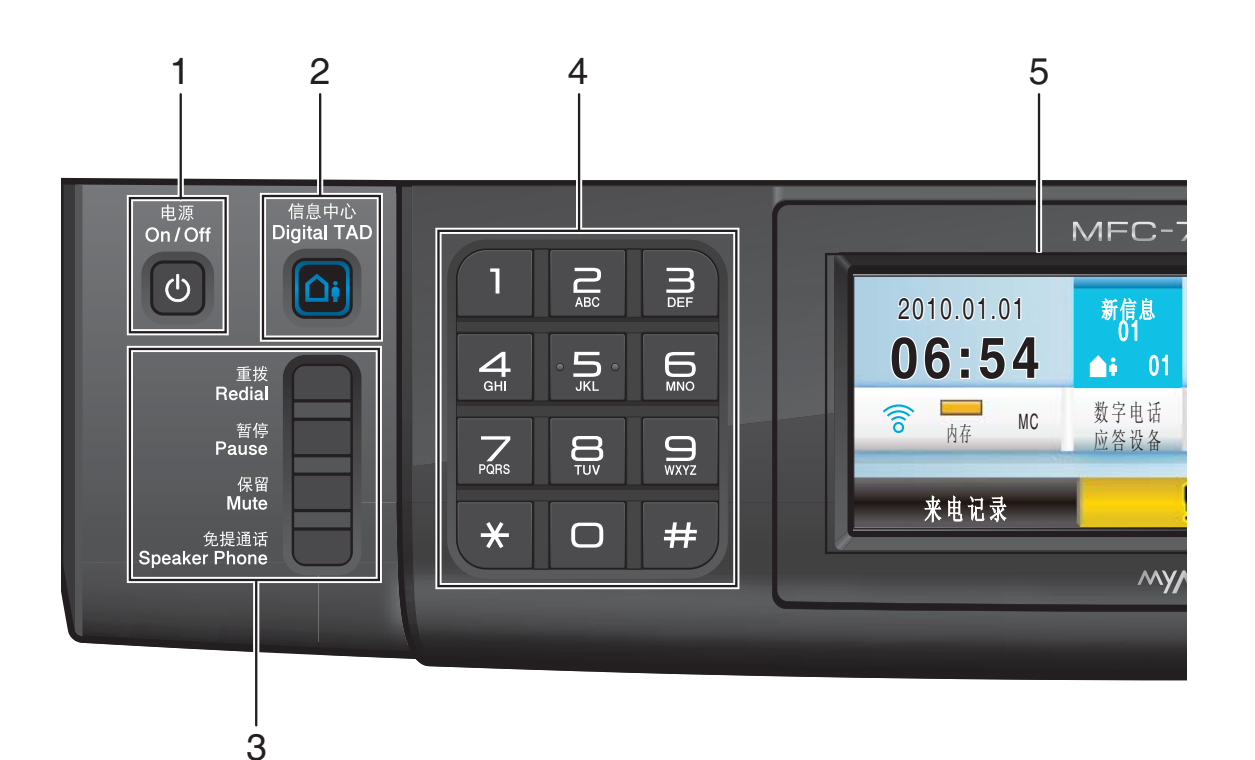

#### 1 电源

用于打开或关闭本设备。 即使您关闭了设备,设备仍会定期清 洗打印头。为了保持打印质量、延长 打印头寿命并最经济地使用墨盒,请 始终保持设备通电。

#### 2 信息中心

用于开启或关闭电话应答设备 (MC)。 当您有新的语音留言时,信息中心键 便会闪烁。

#### 3 传真和电话键:

#### ■重拨

重拨前 30 已拨号码中的一个。

■ 暂停

拨号时插入一个暂停。在进行某些 操作时, 此功能转换为触摸屏功能。

■保留

保留当前的电话呼叫。

#### ■免提通话

使您无需拿起听筒就可与另一方 通话。

#### 4 拨号盘

**用这些键拨打电话和传**直号码, 或作 为将信息输入设备的键盘使用。在进 行某些操作时,此功能转换为触摸屏 功能。

使用 # 键可临时转换拨号模式, 在电 话呼叫期间,暂时将拨号模式从脉冲 切换为音频。

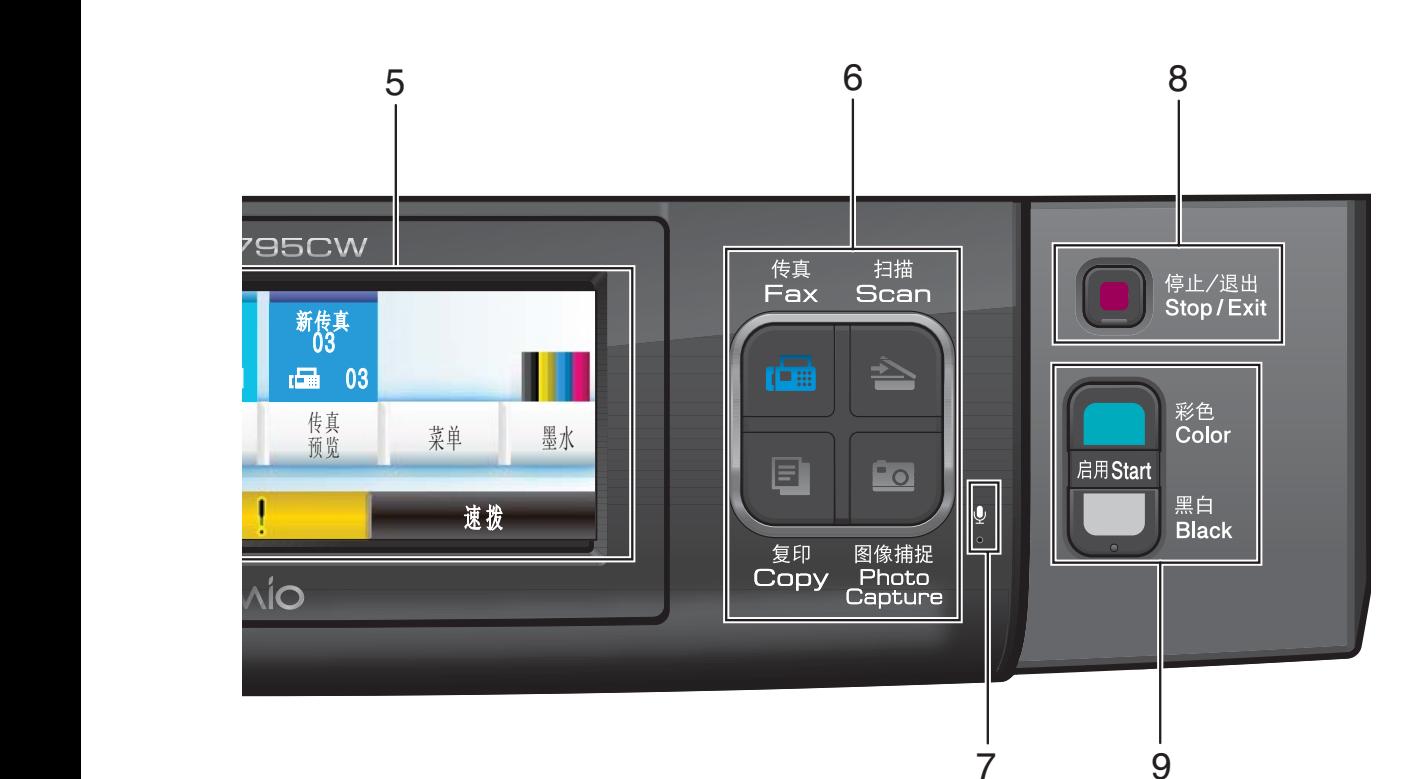

#### 5 液晶显示屏

这是一个触摸式液晶显示屏。按屏幕 上显示的按钮可以访问菜单和选项。 也可以抬起液晶显示屏以调节其角度。

#### 6 模式键:

#### ■ 传真

可进入传真模式。

■ 扫描

可进入扫描模式。

■ 复印

可进入复印模式。

■ 图像捕捉

可进入图像捕捉中心 ™ 模式,

#### 7 麦克风

当您使用**免提通话**键与另一方通话时, 可收集您的声音。

#### 8 停止 / 退出

停止操作或从菜单中退出。

#### 9 启用键:

#### ■ 启用彩色

可发送彩色传真或进行彩色复印。 也可进行扫描操作 ( 彩色或黑白, 取决于 ControlCenter 软件中的扫 描设置 )。

#### ■ 启用黑白

可发送黑白传真或进行黑白复印。 也可进行扫描操作 ( 彩色或黑白, 取决于 ControlCenter 软件中的扫 描设置 )。

第 1 章

### <span id="page-17-0"></span>液晶显示屏指示 <sup>1</sup>

 $1 \t2 \t34$ 

**06:54** 2010.01.01

当设备闲置时,液晶显示屏显示当前 设备状态。

 $101$   $\overline{60}$  03

**来电记录 速拨** 

新信息<br>- 01

双子电讷

新传具<br> 03

175 具 乘 㾜

**丙存 MC │ 应答设备│ │ │ 预览 │ │ │ 菜单 │ │ 墨水** 

5 678 9

## 13

#### 1 无线状态

四级指示器,用于显示使用无线连接 时的当前无线信号强度。

12 10 11

÷,  $\mathbb{R}^n$ 45. 0 最大

#### 2 内存状态

查看设备可用内存。

#### 3 当前接收模式

查看当前接收模式。

- 传真 ( 仅传真 )
- 自动 ( 传真 / 电话)
- 手动 (手动)
- MC (数字电话应答设备)

#### 4 设备内存中的语音留言

用于显示内存中已接收语音留言的数量。

#### 5 新传真

当传真预览设置为开时,您可查看已 接收新传真的数量。

#### 6 内存中的传真

显示内存中保存的接收传真的数量。

#### 7 传真预览

可预览接收到的传真。

#### 8 菜单

访问主菜单。

- 9 墨水指示灯 查看可用墨水容量。 也可访问墨水菜单。
- 10 速拨

可检索想要发送传真 / 拨号的号码。

#### 11 警告图标 | |

出现错误或维护消息时显示该图标。 请按警告图标查看消息,然后按**停止 /** 退出键返回准备就绪屏幕。

#### 12 数字电话应答设备

用于播放和管理语音留言和录音通话。

#### 13 来电记录

可查看拨出记录和来电显示记录列表。 也可从列表中选择号码以发送传真或 呼叫。

常规信息

### <span id="page-18-0"></span>基本操作

要操作触摸屏,用手指直接在液晶显 示屏上按菜单或选项按钮。要在一个 设置中显示并访问所有屏幕菜单, 按 ▲ ▼ 或 ◀ ▶ 键滚动查看。

按 5 键返回上一个菜单。

下列步骤说明了如何更改设备的设 置。在此例中,休眠模式设置从 5 分 钟 更改为 10 分钟。

1 按菜单。

2 按 A 或 ▼键显示常规设置。

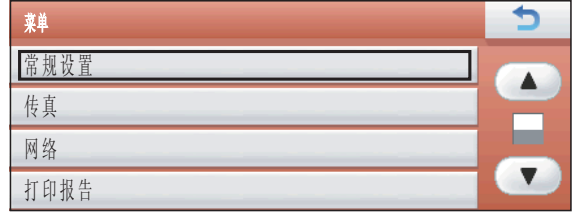

c 按常规设置。

4 按 ▲ 或 ▼ 键显示休眠模式。

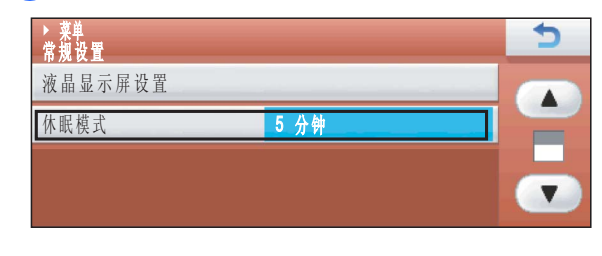

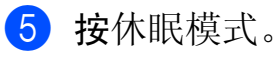

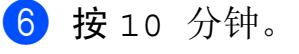

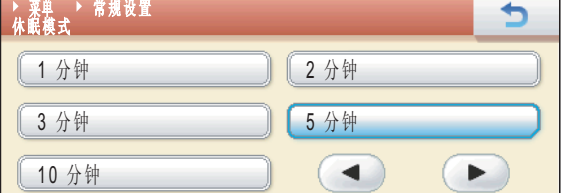

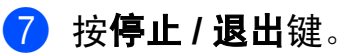

2

## <span id="page-19-1"></span>装入纸张和其他打印介质 <sup>2</sup> 注释 若要使用相片纸 (10 × 15 厘米 ) 或 相片纸 L (89 × 127 毫米) 尺寸的纸 张打印,您必须使用照片纸纸盒。 *(* 请参见第 14 页上的[装入照片纸](#page-23-1)。) 4 如果纸张支撑翼板展开,请将其 合上,然后合上纸张支撑板。将 纸盒从设备中完全拉出。 2 抬起出纸托架 (1)。 8 用双手轻轻按住并滑动纸张宽度 导块 (1) 以及纸张长度导块 (2), 调整至纸张尺寸。 请确保纸张宽度导块 (1) 和纸张 长度导块 (2) 上的三角形标记 (3) 与您正在使用的纸张尺寸的标记 对齐。 *1* 3

2

3

1

<span id="page-19-0"></span>装入纸张和原稿 <sup>2</sup>

### 注释

使用 Legal 尺寸的纸张时, 按住通 用导块释放按钮 (1) 将纸盒前部拉 出。

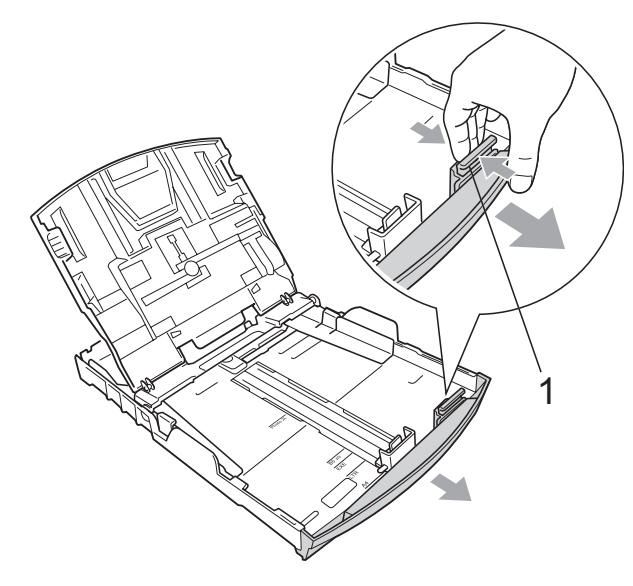

4 展开堆叠的纸张以避免卡纸与进 纸错误。

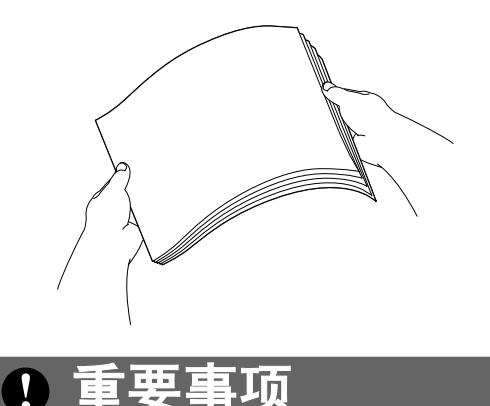

请确保纸张不卷曲。

6 将纸张以打印面向下、顶部先进 入的方式轻轻放入纸盒。 检查纸盒中的纸张是否平整。

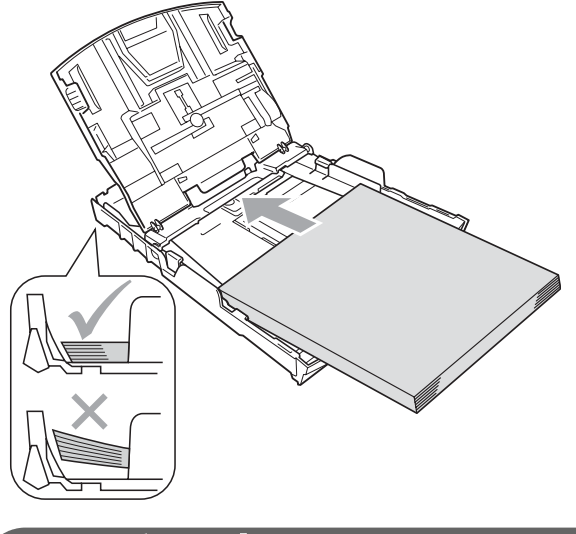

请勿将纸盒内的纸张向前推得太 深,否则纸张会在纸盒后部翘起并 导致进纸问题。

重要事项

6 用双手轻轻调整纸张宽度导 块 (1),调整至纸张尺寸。 确保纸张宽度导块接触到了纸张 的两边。

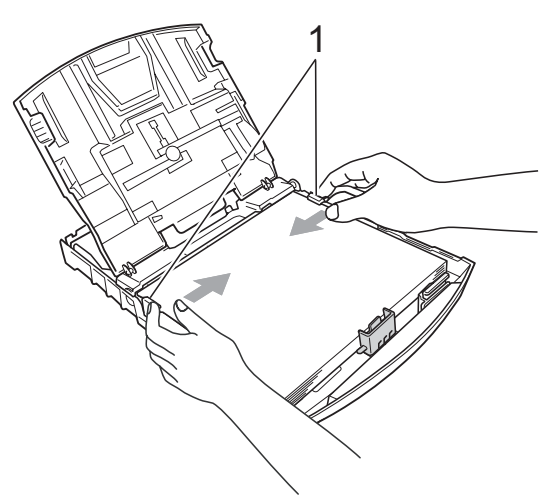

g 合上出纸托架。

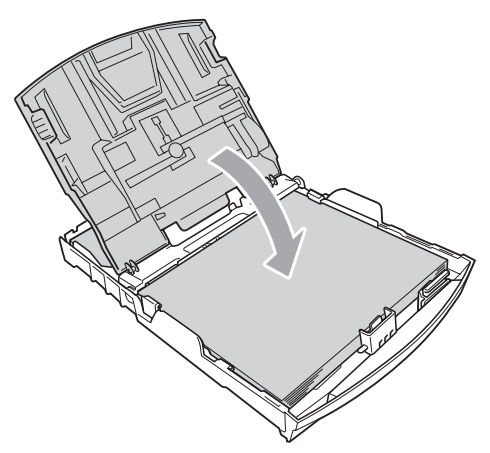

8 慢慢将纸盒完全推入设备。

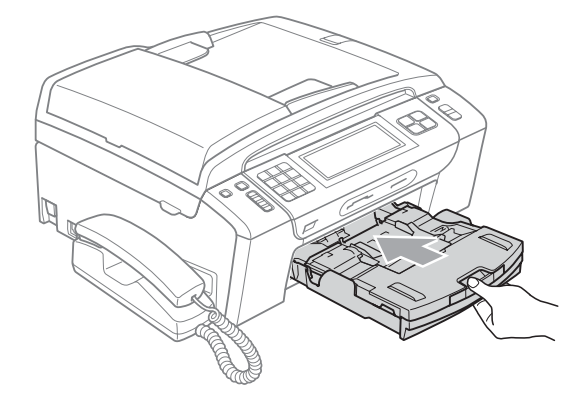

9 将纸盒装入到位的同时,拉出纸 张支撑板 (1) 直至其卡入到位, 然后展开纸张支撑翼板 (2)。

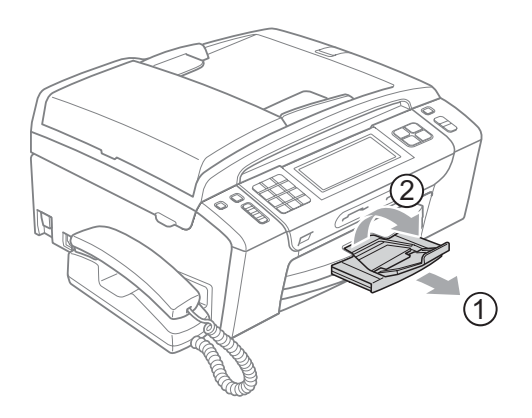

重要事项 当装入 Legal 纸张时请勿使用纸张 支撑翼板。

### <span id="page-21-0"></span>装入信封和明信片

#### 信封

- ■使用重量为80-95 克/平方米的信封。
- ■使用某些信封时,需要在应用程序 中进行边距设置。确保在打印多份 信封前先进行打印测试。

### 重要事项

切勿使用下列类型的信封,否则将 导致进纸问题:

- 袋状结构的信封。
- 有浮凸面 ( 有凸起字迹 ) 的信封。
- 带别针或订书钉的信封。
- 内部已打印过的信封。

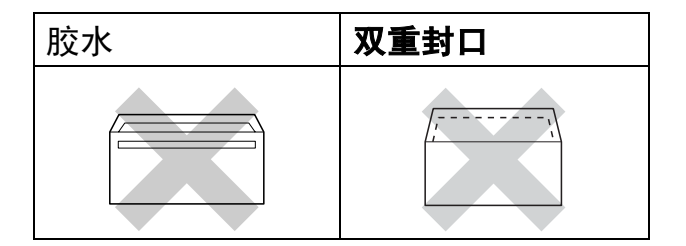

信封厚度、尺寸和封口形状有时候 会导致进纸问题。

#### 装入信封和明信片 <sup>2</sup>

1 装入信封或明信片前,请按下信 封或明信片的四个角和各条边使 其尽量平整。

### 重要事项

如果信封或明信片是 " 双面进纸 ", 请一次在纸盒中放入一个信封或一 张明信片。

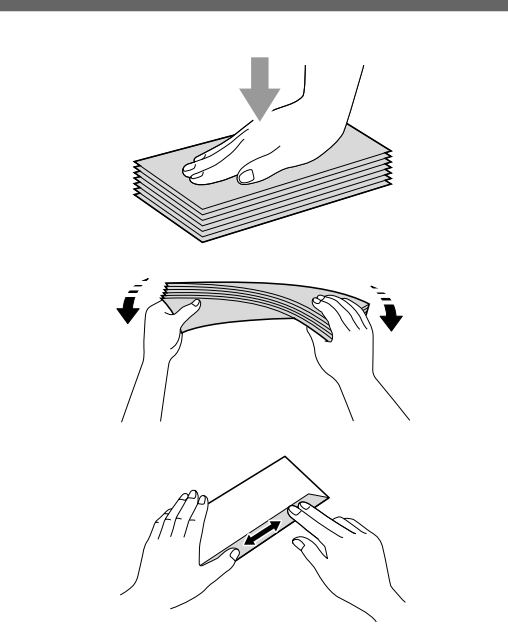

2 如图所示,以打印面向下、最短 边先进入的方式将信封或明信片 装入纸盒。Brother 建议您多装入 一个信封或一张明信片。用双手 轻轻按住并滑动纸张宽度导块 (1) 和纸张长度导块 (2),调整至信封 或明信片的尺寸。

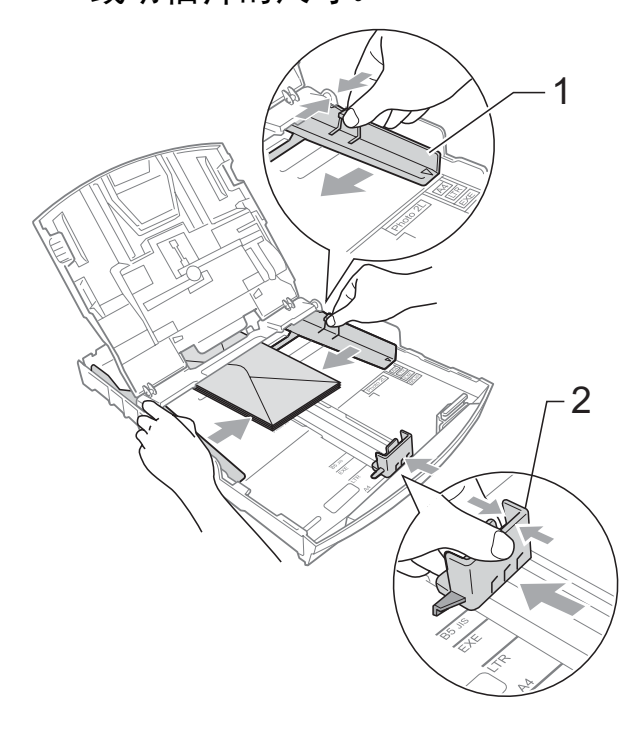

#### 使用在短边封口的信封,如果遇到问 题,请尝试以下操作:

- 1 打开信封封口。
- 2 将信封装入纸盒,保持地址面向 下,封口位置如下图所示。

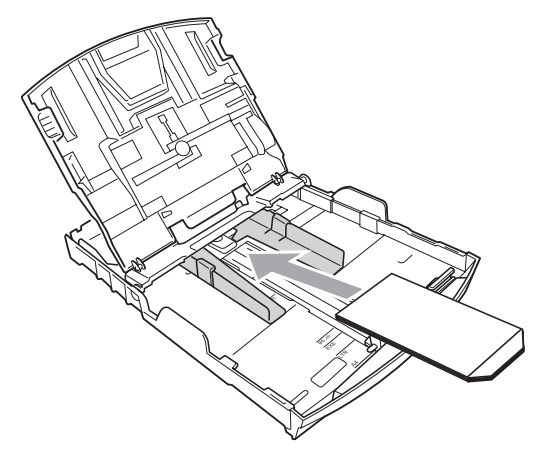

3 在应用程序中调整尺寸和边距。

### <span id="page-23-1"></span><span id="page-23-0"></span>装入照片纸

可将相片纸 (10 × 15 厘米) 和相片纸 L (89 × 127 毫米 ) 尺寸的纸张安装在 位于出纸托架顶部的照片纸纸盒中进 行打印。当使用照片纸纸盒时,不必 将纸盒底部的纸张抽出。您可以在纸 盒中装入最多 20 张照片纸。

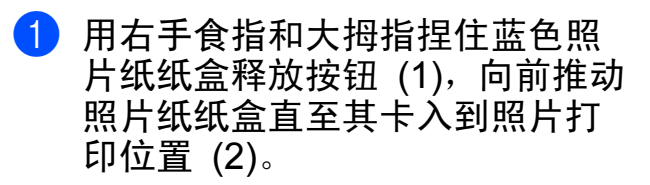

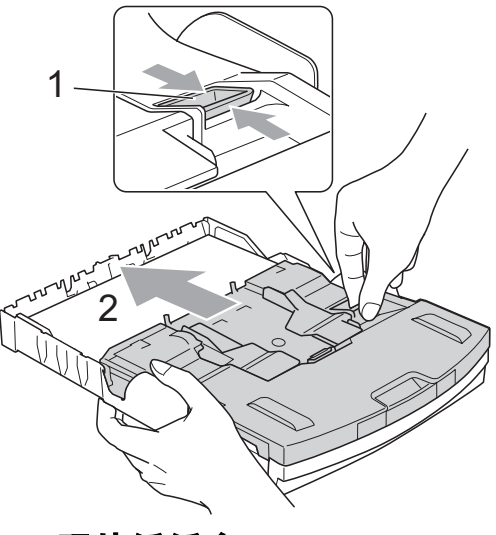

照片纸纸盒

2 按住并滑动纸张宽度导块 (1) 和 纸张长度导块 (2),调整至纸张尺 寸。

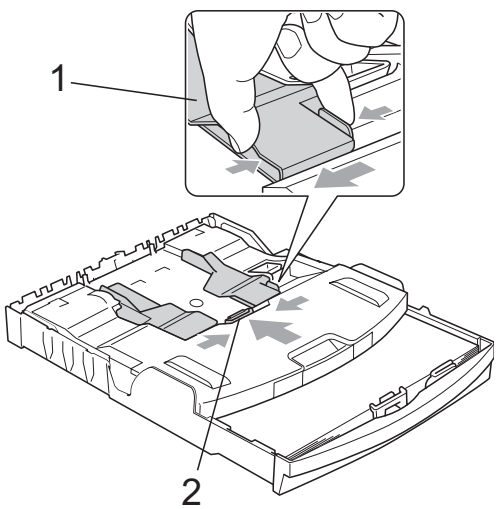

8 将照片纸装入照片纸纸盒,然后 轻轻滑动纸张宽度导块,调整至 纸张尺寸。 确保纸张宽度导块触碰到纸张的两 边。检查纸盒中的纸张是否平整。

#### 注释

- 请勿将纸盒内的纸张向前推得太 深,否则纸张会在纸盒后部翘起并 导致进纸问题。
- 请确保纸张不卷曲或皱褶。
- 4 打印照片结束后,将照片纸纸盒 装回原正常的打印位置。

用右手食指和大拇指轻按蓝色照片 纸纸盒释放按钮 (1),向后推动照 片纸纸盒直至其卡入到位置 (2)。

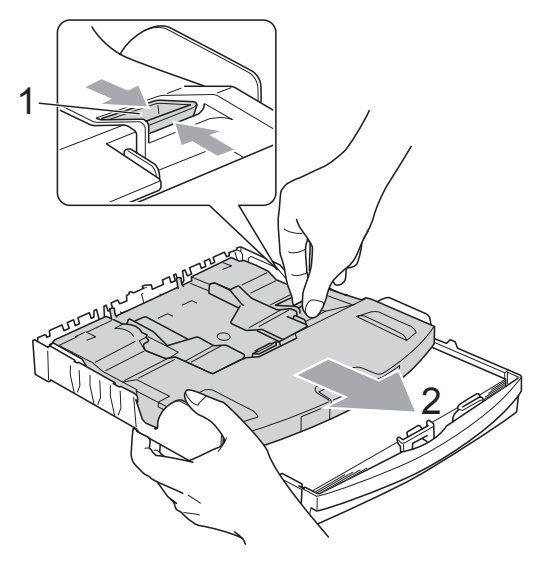

### <span id="page-24-0"></span>从设备上取走尺寸较小的打印件

当设备将尺寸较小的纸张输出到出纸 托架上时,您可能无法将其取出。确 保打印结束后,再将纸盒从设备中完 全拉出,以便取走打印件。

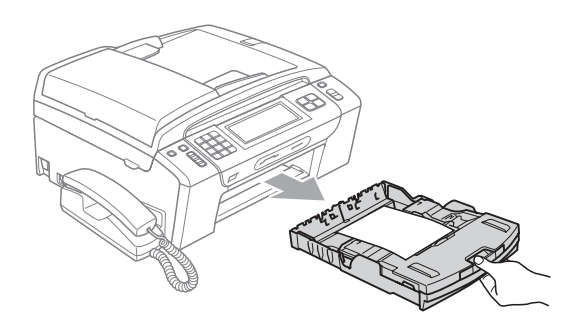

### <span id="page-25-0"></span>可打印区域 <sup>2</sup>

您所使用的应用程序中的设置将决定可打印区域。下图阴影部分显示了单页纸和 信封的非打印区域。当设备具有满幅打印功能,并且此功能开启时,可在单页纸 的阴影部分打印。 ( 请参见随机光盘上软件使用说明书中的适用于 Windows*®* 的 打印或适用于 Macintosh 的打印和传真。 )

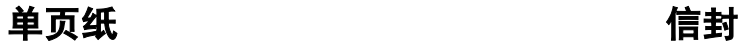

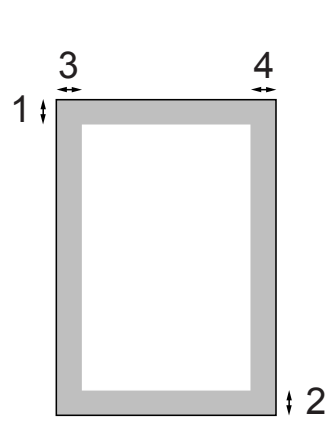

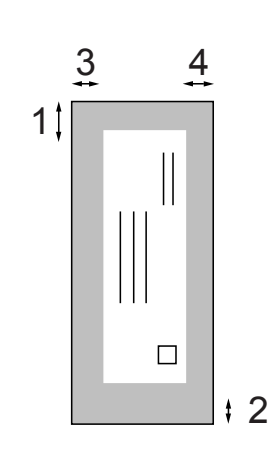

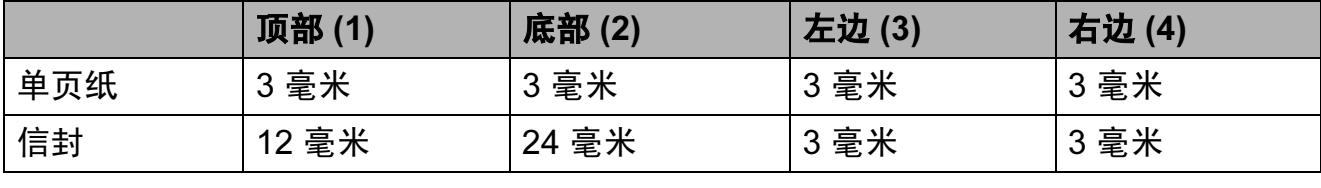

### 注释

满幅打印功能不可用于信封。

### <span id="page-26-0"></span>适用的纸张和其他打印介质 *<sup>2</sup>*

设备中所使用的纸张类型会影响打印 质量。

为使您的设置获得最佳打印质量,应 将纸张类型设定成与装入纸张相匹配 的纸张类型。

可使用普通纸、喷墨专用纸 ( 涂层纸 )、 相片纸、透明胶片和信封。

建议在购买大量纸张前,先测试各种 纸张类型。

为获得最佳效果,请使用 Brother 公 司的纸张。

- 在喷墨专用纸 ( 涂层纸 )、透明胶片 和照片纸上打印时,请确保在打印 机驱动程序的 " **基本** " 选项卡上或 菜单的纸张类型设置中选择正确的 打印介质。( 请参见第 24 页[上的](#page-33-1)纸 [张类型](#page-33-1)。 )
- 当在 Brother 相片纸上打印时, 在 纸盒中多放一张完全相同的相片 纸。出于这一目的,我们已经在包 装中多放了一张相片纸。
- 使用透明胶片或照片纸打印时, 为 了防止弄脏打印件或卡纸,请立即 取走打印出的每一页。
- 打印结束后, 请勿立即触摸打印 面,纸面可能还未完全干,会弄脏 手指。

### <span id="page-26-1"></span>推荐打印介质 <sup>2</sup>

为获取最佳打印质量,建议使用 Brother 公司的纸张。( 请参见下表。)

如果您所在的国家无法购买到 Brother 公司的纸张,我们建议在大量购买纸 张前先测试各种纸张。

当您在透明胶片上打印时,推荐使用 "3M 透明胶片 "。

#### Brother 公司的纸张

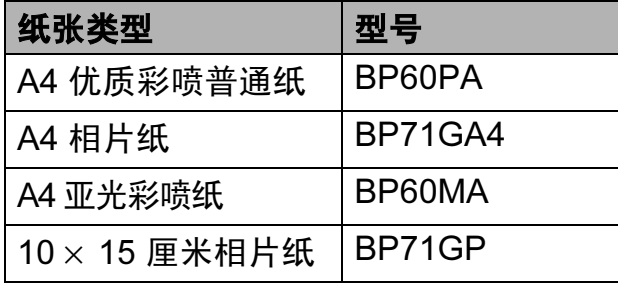

第 2 章

### <span id="page-27-0"></span>处理和使用打印介质 <sup>2</sup>

- 将纸张保存在原包装中并将其密 封。保持纸张平整同时避免受潮、 阳光直射和受热。
- 避免触碰到照片纸的发亮 ( 涂层 ) 面。将照片纸发亮正面向下装入纸 盒。
- ■避免触碰到透明胶片的任何一面, 因为透明胶片易于吸收水份和汗 液,这可能会造成打印质量的下 降。激光打印机 / 复印机专用的透 明胶片可能会弄脏您的下一份文 档。喷墨打印时,请仅使用推荐的 透明胶片。

## 重要事项

请勿使用下列纸张:

• 损坏、卷曲、褶皱或形状不规则 的纸张

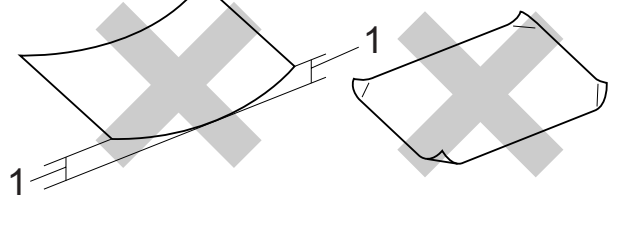

#### 1 2 毫米或以上的卷曲可能会引起 卡纸。

- 光亮度过高或有过多丝流的纸张
- 无法堆叠整齐的纸张
- 短丝流的纸张

### 出纸托架的承载容量 <sup>2</sup>

最多 50 张 80 克 / 平方米的 A4 纸张。

■每打印完一页透明胶片或照片纸, 必须立即将其从出纸托板中取出, 以免弄脏打印面。

### <span id="page-28-0"></span>选择合适的打印介质 <sup>2</sup>

### **用于每项操作的纸张类型和尺寸**

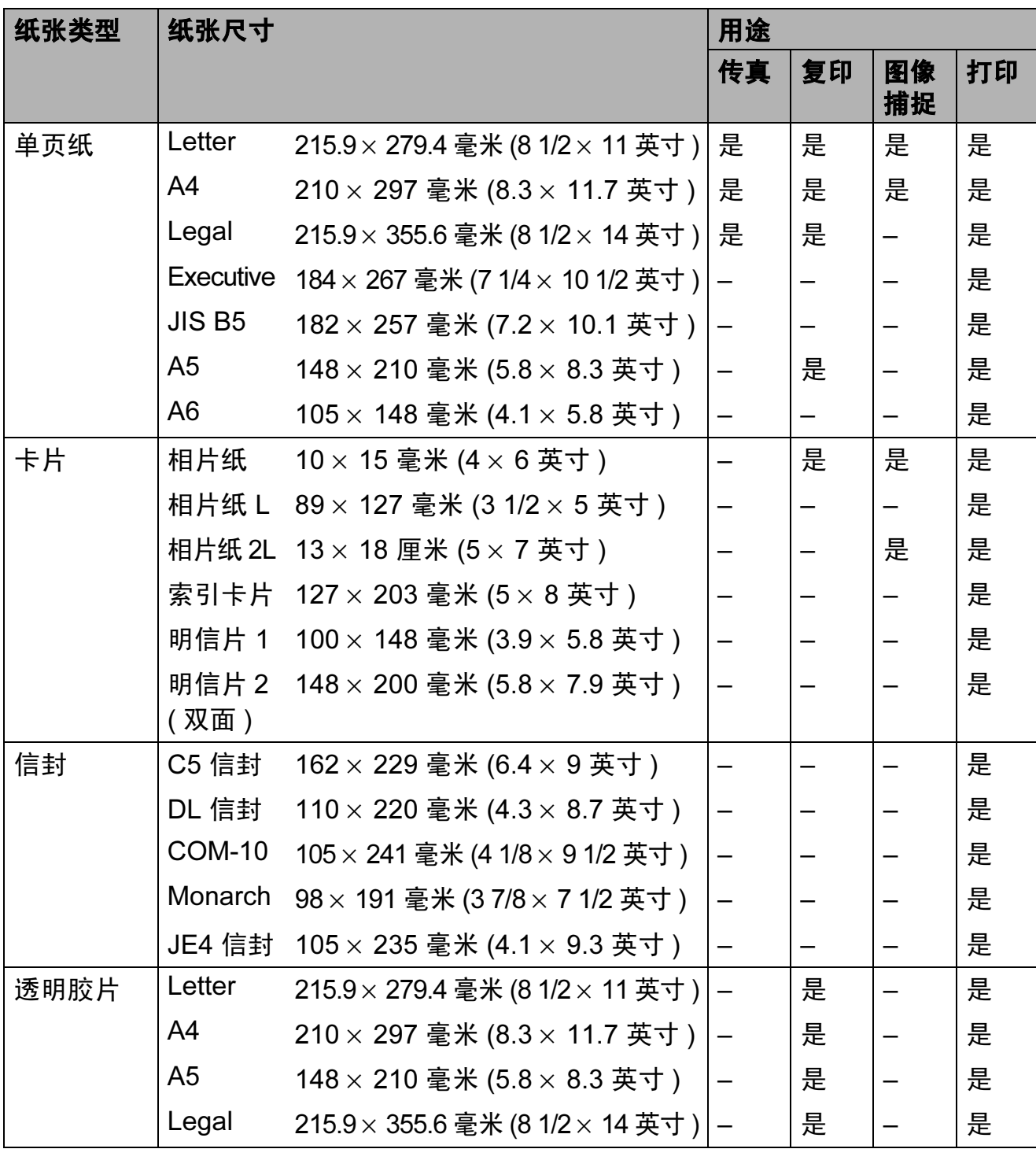

第 2 章

### 纸张重量、厚度和容量

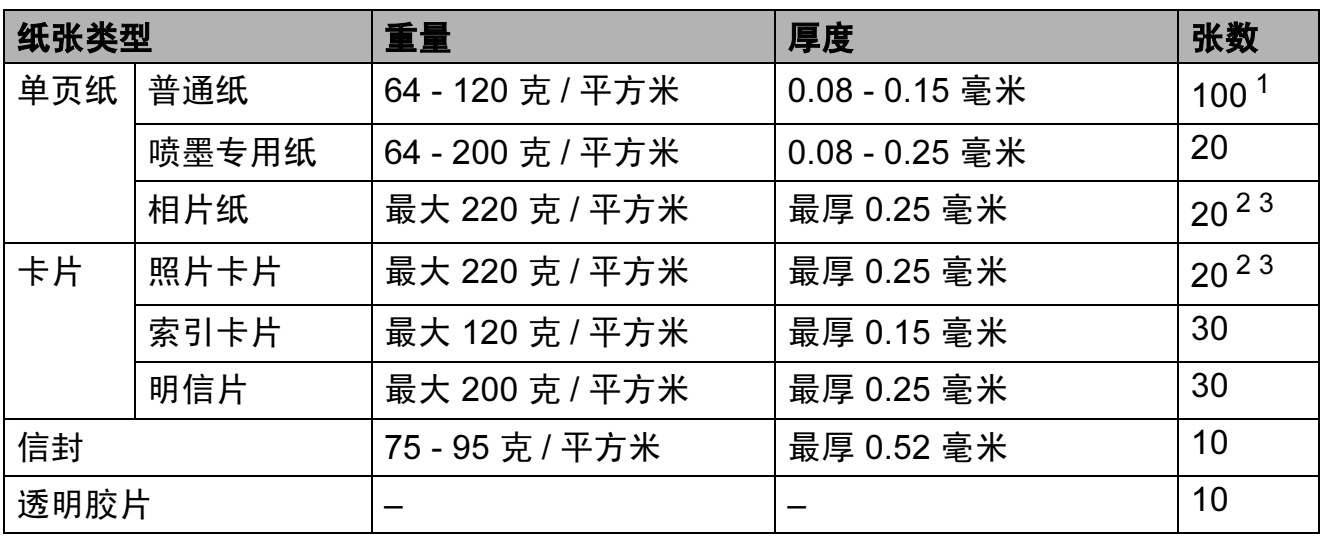

<span id="page-29-0"></span><sup>1</sup> 最多 100 张 80 克 / 平方米的纸张。

<span id="page-29-1"></span> $2$  对于相片纸 (10  $\times$  15 厘米 ) 和相片纸 L 纸张, 请使用照片纸纸盒。( 请参见第 14 [页上的](#page-23-1)*装入照* [片纸](#page-23-1)。 )

<span id="page-29-2"></span> $3$  BP71 (260 克 / 平方米 ) 纸张专为 Brother 喷墨设备专门设计的。

### <span id="page-30-0"></span>装入原稿 <sup>2</sup>

可使用 ADF ( 自动进稿器 ) 和平板扫 描器发送传真、进行复印和扫描。

#### <span id="page-30-1"></span>使用自动进稿器

自动进稿器可最多装入 15 页原稿,一 次可进一张纸。使用标准 80 克 / 平方 米的纸张。放入自动进稿器前,请展 开堆叠的纸张。

#### 建议环境

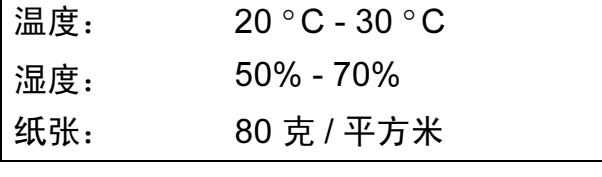

#### 支持的原稿尺寸 <sup>2</sup>

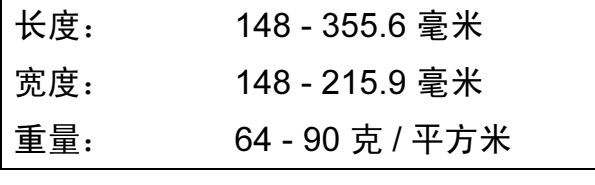

#### 如何装入原稿 <sup>2</sup>

重要事项

- 请勿在进纸时抽拉纸张。
- 请勿使用卷曲、皱褶、折痕、裂 开、有订书钉、回形针、胶水或粘 有胶带的纸张。
- 请勿将纸板、报纸或纺织品装入自 动进稿器中。而应使用平板扫描器 来处理这些介质。

确保原稿上的墨迹已完全干透。

- 1 展开自动进稿器原稿输出托 板 (1)。
- 2 充分展开堆叠的纸张。
- 6 调整纸张导块以适合原稿的宽 度。
- 4 确保将原稿以正面向下、顶部先 进入的方式放入导块 (2) 下面的 自动进稿器中,直至原稿触碰到 进纸辊而且液晶显示屏上显示 ADF 准备就绪。

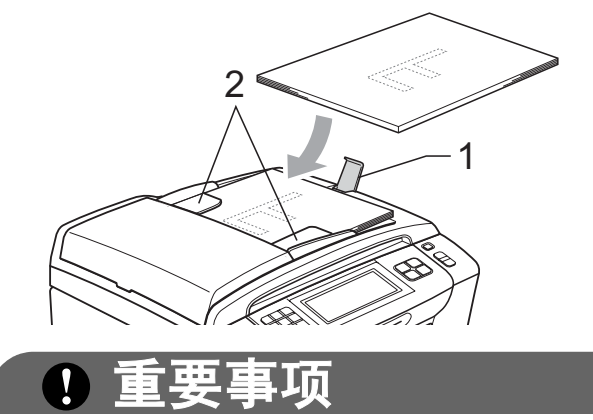

请勿将较厚的原稿留在平板扫描器上。 否则可能导致自动进稿器卡纸。

#### <span id="page-30-2"></span>使用平板扫描器

使用平板扫描器,可对单页或多页及 书本进行传真、复印或扫描,每次只 可对一页执行这些操作。

### 支持的原稿尺寸 <sup>2</sup>

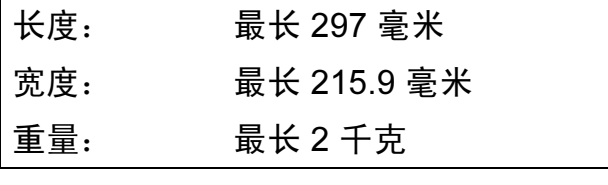

### 如何装入原稿 <sup>2</sup>

注释 要使用平板扫描器,必须清空自动 进稿器。

#### 1 抬起原稿盖。

2 使用左侧与顶端的文档辅助线, 将原稿*正面向下*放在平板扫描器 的左上角。

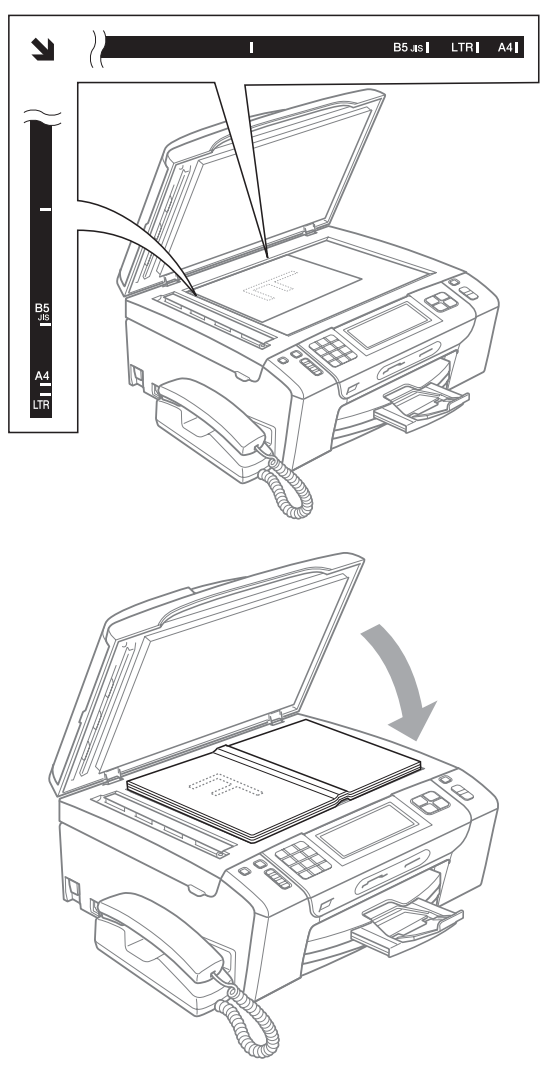

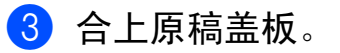

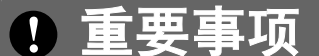

如果扫描一本书或较厚的原稿,切 勿用力合上或挤压原稿盖。

### <span id="page-31-0"></span>扫描区域 <sup>2</sup>

您所使用的应用程序中的设置将决定 可扫描区域。下图阴影部分显示了纸 张的非扫描区域。

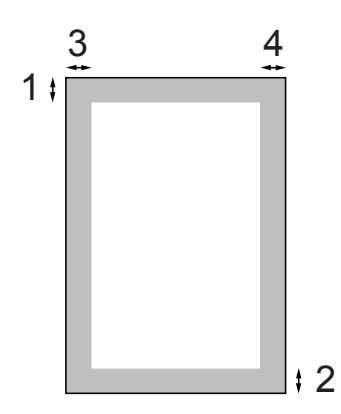

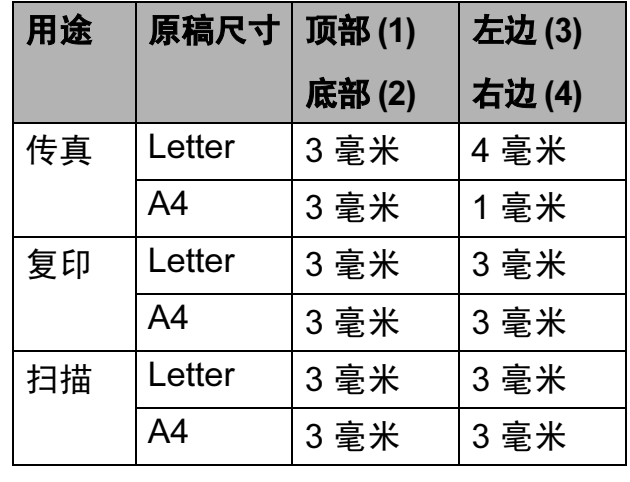

<span id="page-32-0"></span>3 常规设置 <sup>3</sup>

### <span id="page-32-1"></span>电源键

按电源键可以打开或关闭本设备。

#### 注释

如果您连接了一个外接电话或外接 应答设备,该功能仍然可用。

#### <span id="page-32-2"></span>关闭设备

1 按下并按住电源键, 直到液晶显 示屏上显示正在关机。液晶显示 屏在变暗之前会亮起几秒钟。设 备处于关闭状态时,无法使用听 筒。

#### <span id="page-32-3"></span>打开设备

1 按电源键。

### <span id="page-32-4"></span>模式定时器

本设备的操作面板上共有四个临时模 式键:传真、扫描、复印和图像捕 捉。可更改上次扫描、复印或图像捕 捉操作结束后,设备返回到传真模式 所需的时间。如果选择了关,在默认 状态下,设备将一直处于上一次使用 的模式中。

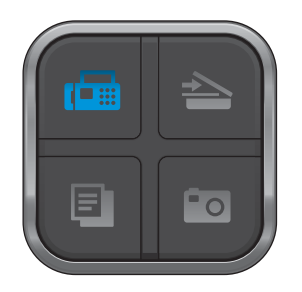

- 1 按菜单。
- 2 按 ▲ 或 ▼ 键显示常规设置。
- c 按常规设置。
- 4 按 ▲ 或 ▼ 键显示模式定时器。
- e 按模式定时器。
- f 按 0 秒、30 秒、1 分钟、2 分 钟、 5 分钟或关。
- 7 按停止 / 退出键。

### <span id="page-33-0"></span>纸张设置

#### <span id="page-33-1"></span>纸张类型

为获得最佳的打印质量,请在设备上 设定要使用的纸张类型。

- a 按菜单。
- 2 按 ▲ 或 ▼ 键显示常规设置。
- c 按常规设置。
- 4 按 ▲ 或 ▼ 键显示纸张类型。
- 6 按纸张类型。
- 6 按普通纸、喷墨专用纸、 Brother BP71、其它相片纸或 透明胶片。
- 按停止 / 退出键。

#### 注释

设备将纸张打印面向上输出到设备 前部的纸盒中。当使用透明胶片或 相片纸打印时,为了防止弄脏打印 件或卡纸,请立即取走打印出的每 一页。

#### <span id="page-33-2"></span>纸张尺寸

复印时可以使用以下五种尺寸的纸张: A4、A5、Letter、Legal 和  $10 \times 15$  厘 米;打印传真时则可以使用以下三种尺 寸的纸张:Letter、 Legal 和 A4。更改 装入设备内的纸张尺寸时,需要同时更 改纸张尺寸设置,以便适合接收传真的 页面尺寸。

1 按菜单。

- 2 按 A 或 ▼ 键显示常规设置。
- c 按常规设置。
- 4 按▲ 或 ▼ 键显示纸张尺寸。
- 6 按纸张尺寸。
- $6$  按 A4、A5、10x15cm、Letter 或 Legal。
- 按停止 / 退出键。

3

### <span id="page-34-0"></span>音量设置 <sup>3</sup>

#### <span id="page-34-1"></span>振铃音量

可从高到关的范围内选择振铃音量级别。 新设置将一直保留,直到再次进行更改。

#### 从菜单设置振铃音量

- 1 按菜单。
- 2 按 A 或 ▼键显示常规设置。
- c 按常规设置。
- 4 按 ▲ 或 ▼ 键显示音量。
- 6 按音量。
- f 按振铃。
- g 按低、中、高或关。
- 8 按停止 / 退出键。

#### <span id="page-34-2"></span>蜂鸣器音量 <sup>3</sup>

蜂鸣器为开时,按键、出错或者发送或 接收传真后,设备将发出哔哔声。 可在从高到关的范围内选择音量级别。 1 按菜单。 2 按 A 或 ▼键显示常规设置。 c 按常规设置。 4 按 ▲ 或 ▼键显示音量。 e 按音量。 f 按蜂鸣器。 g 按低、中、高或关。 8 按停止 / 退出键。

#### <span id="page-35-0"></span>扬声器音量 <sup>3</sup>

可在从高到关的范围内选择扬声器音 量级别。

#### 1 按菜单。

- 2 按 ▲ 或 ▼ 键显示常规设置。
- c 按常规设置。
- 4 按 ▲ 或 ▼ 键显示音量。
- 6 按音量。
- f 按扬声器。
- g 按低、中、高或关。
- 8 按停止 / 退出键。

您也可以通过按免提通话键调节扬声 器音量。

- 1 按免提通话键。
- 2 按 4 或 ▶ 键显示音量。
- c 按音量。
- 4 按(1) 或(1) 键。 该设置将一直保留直到您再次进 行更改。

6 按免提通话键。

### 注释

- 在您收听外出留言信息 (OGM) 和 接收到的信息 (ICM) 时, 您可以按 (■) 或(■) 键来调节扬声器音量。
- 如果您关闭来电录制监听,可视电话 的扬声器将被禁用,同时您也将无法 收听到呼叫方的留言。其他操作的音 量仍可使用(4)或(4)健控制。

### <span id="page-35-1"></span>休眠模式

可选择设备进入休眠模式之前的闲置 时间 (1 - 60 分钟 )。设备上有操作进 行时,定时器将重启。

- 1 按菜单。
- 2 按 ▲ 或 ▼键显示常规设置。
- 8 按常规设置。
- 4 按 ▲ 或 ▼ 键显示休眠模式。
- 6 按休眠模式。
- f 按 1 分钟、 2 分钟、 3 分钟、 5 分钟、10 分钟、30 分钟 或 60 分钟。

■ 按停止 / 退出键。
### 液晶显示屏 <sup>3</sup>

#### 设置背景灯亮度

如果您很难看清液晶显示屏,请试着 更改亮度设置。

- 1 按菜单。
- 2 按 ▲ 或 ▼键显示常规设置。
- c 按常规设置。
- 4 按 ▲ 或 ▼ 键显示液晶显示屏设 置。
- 6 按液晶显示屏设置。
- f 按背景灯。
- 7 按浅、中或深。
- 8 按停止 / 退出键。

#### 设置背景灯熄灭定时器

可设置返回准备就绪模式后,液晶显 示屏背景灯亮起的时间。

- 1 按菜单。
- 2 按 ▲ 或 ▼ 键显示常规设置。
- c 按常规设置。
- 4 按 A 或 ▼ 键显示液晶显示屏设 置。
- 6 按液晶显示屏设置。
- f 按背景灯设置。
- 按 10 秒、20 秒、30 秒或关。
- 8 按停止 / 退出键。

### 液晶显示屏语言 <sup>3</sup>

可以更改液晶显示屏的语言。

- a 按菜单。
- **2** 按▲ 或 ▼键显示初始设置。
- 8 按初始设置。
- **4** 按 ▲ 或 ▼ 键显示语言。
- e 按语言。
- f 按英语或中文。
- 按停止 / 退出键。

## <span id="page-37-0"></span>设置传真逻辑 (发送和接收顺序)

可以更改手动传真发送或接收的程序。 如果您经常在通话结束后向 */* 从对方手 动发送或接收传真,则您可以将传真 模式设置为简易模式。

若设置为简易模式:

仅启用键即可手动发送或接收传真。 如果您是主叫, 请按**启用**键发送传真。 如果您是被叫, 请按**启用**键接收传真。

#### 若设置为高级模式:

无论您是主叫或被叫,您都可以选择 手动发送或接收传真。按**启用**键,设 备将提示您: 发送 / 接收 ? 如果您想发送传真,请按发送。

如果您想接收传真,请按接收。

#### 注释

即使设置为简易模式或高级模式, 如果自动进稿器中有原稿, 按**启用** 键,即可发送自动进稿器中的原稿。

a 按菜单。

2 按 ▲ 或 ▼ 键显示发送。

- 8 按传真。
- 4 按 ▲ 或 ▼键显示其它。
- 6 按其它。
- 6 按▲ 或 ▼键显示传真模式。

■ 按传真模式。

8 按简易模式或高级模式。

#### 8 按停止 / 退出键。

安全功能

## 内存安全

4

内存安全功能可以阻止未授权用户访 问本设备。您将无法继续设置定时传 真或轮询作业。但是,即使启用内存 安全,任何预设安排的定时传真仍将 被发送,因此不会丢失。

当内存安全为开时,下列操作可用:

- 将传真接收并保存到内存中(受限于 内存容量 )
- 传真转发(如果传真转发已打开)
- 远程检索 ( 如果传真存储已打开 )
- 当内存安全为开时,下列操作不可用:
- 打印接收到的传真
- 发送传真
- ■复印
- 计算机打印
- 扫描
- 图像捕捉
- PC Fax 接收
- 从操作面板操作

#### 注释

- 如果要打印内存中的传真,请关闭 内存安全。
- 在您打开内存安全前,请关闭 PC Fax 接收。
- 若忘记内存安全密码,请联系 Brother 特约维修站。

#### 设置并更改内存安全密码

注释

若已设定密码,则无需再次设定。

#### 首次设置密码 <sup>4</sup>

- 1 按菜单。
- 2 按 ▲ 或 ▼ 键显示传真。
- c 按传真。
- 4 按▲ 或 ▼ 键显示其它。
- 6 按其它。
- f 按安全模式。
- 使用液晶显示屏上的按钮输入一 个四位数的密码。 按 OK。
- 8 当液晶显示屏上显示验证:时, 请使用液晶显示屏上的按钮再次 输入密码。 按 OK。

#### 9 按停止 / 退出键。

4

更改内存安全密码 <sup>4</sup> 1 按菜单。 2 按 A 或 ▼ 键显示传真。 c 按传真。 4 按▲ 或 ▼ 键显示其它。 6 按其它。 f 按安全模式。 2 按设置密码。 8 使用液晶显示屏上的按钮输入已

- 注册的四位数密码。 按 OK。
- 9 使用液晶显示屏上的按钮输入一 个新的四位数密码。 按 OK。
- 10 当液晶显示屏上显示验证:时, 请使用液晶显示屏上的按钮再次 输入新密码。 按 OK。
- 1 按停止 / 退出键。

### 打开 / 关闭内存安全

#### 打开内存安全锁定

- 1 按菜单。
- 2 按 A 或 ▼键选择传真。
- 6 按传真。
- 4 按▲ 或 ▼ 键显示其它。
- 6 按其它。
- 6 按安全模式。
- g 按设置安全模式。
- 8 使用液晶显示屏上的按钮输入已 注册的四位数密码。 按 OK。 设备离线,液晶显示屏上显示内 存安全模式。

### 注释

断电后数据将保存在内存中大约 24 小时。

#### 关闭内存安全

- 1 按解锁。
- 2 使用液晶显示屏上的按钮输入已 注册的四位数密码。 按 OK。 内存安全自动关闭。

#### 注释

若输入错误的密码,液晶显示屏上 会显示密码错误,除非输入已注册 的密码,否则设备将一直处于安全 模式。

# 第 II 部分

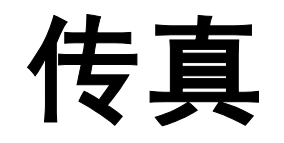

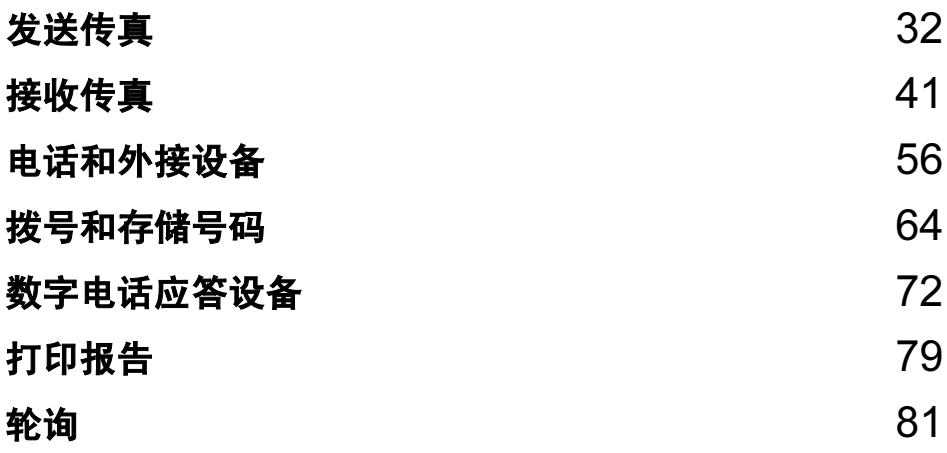

<span id="page-41-0"></span>发送传真

## 进入传真模式

5

若要发送传真,或更改传真发送或接 收设置,请按 图 (传真)键,随后此 键亮为蓝色。

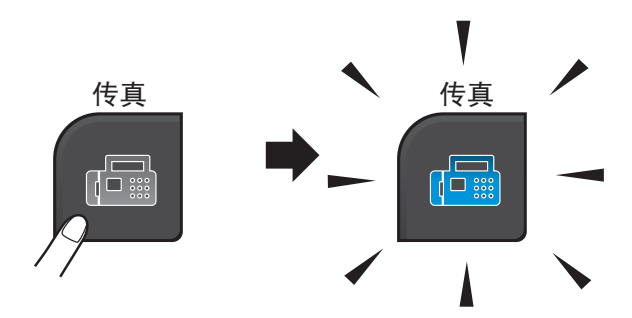

液晶显示屏显示:

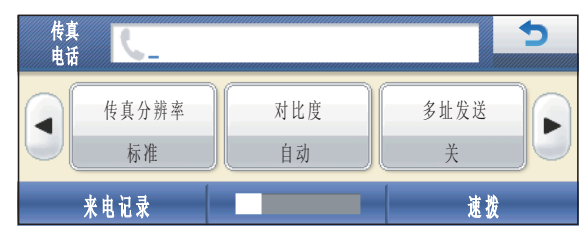

- 按 ◀ 或 ▶键滚动浏览**传真**键选项。 些功能仅在发送黑白传真时可用。
- 传真分辨率 ( 请参[见第](#page-46-0) 37 页。 ) ■ 对比度 ( 请参[见第](#page-45-0) 36 页。 ) ■ 多址发送 ( 请参[见第](#page-44-0) 35 页。 ) ■ 预览 ( 请参[见第](#page-43-0) 34 页。) ■ 定时传真 ( 请参[见第](#page-47-0) 38 页。 ) ■批量发送 ( 请参[见第](#page-47-1) 38 页。 ) ■ 实时发送 ( 请参[见第](#page-46-1) 37 页。 ) ■ 轮询发送 ( 请参[见第](#page-92-0) 83 页。 ) ■ 轮询接收 ( 请参[见第](#page-90-1) 81 页。 ) ■ 国际模式 ( 请参[见第](#page-47-2) 38 页。 ) ■平板扫描尺寸 ( 请参[见第](#page-42-0) 33 页。 ) ■ 设定新默认值 ( 请参[见第](#page-48-0) 39 页。 ) ■ 出厂设置 ( 请参[见第](#page-48-1) 39 页。) 按您要的选项。

#### 从自动进稿器发送传真

- 1 按 图 (传真)键。
- 2 将原稿正面向下放入自动进稿器 中。 ( 请参见第 21 页上的*[使用自](#page-30-0) [动进稿器](#page-30-0)*。 )
- 6 使用拨号盘输入传真号码。也可按 速拨输入传真号码。按需要的号码 或名称,然后按发送传真。 ( 详细信息请参见第 64 页[上的](#page-73-1)如 [何拨号](#page-73-1)。 )

#### 注释

将预览设置为开,可在发送前预览 传真信息。 详细信息,请参见第 34 页[上的](#page-43-0)*如* [何预览发送的传真](#page-43-0) ( 仅支持黑白传 [真](#page-43-0) )。

#### 4 按启用黑白或启用彩色键。

#### 注释

- 按**停止 / 退出**键取消操作。
- 若发送黑白传真时内存已满,传真 将被实时发送。

### 从平板扫描器发送传真

使用平板扫描器,可对单页或书本页 面进行传真。原稿最大可为 Letter 或 A4 尺寸的纸张。

不可发送多页彩色传真。

#### 注释

由于自动进稿器可对多页进行连续 扫描,所以当发送多页原稿时,使 用自动进稿器发送更方便。

- 1 按 图 (传真)键。
- 2 将原稿*正面向下*放到平板扫描器 上。 ( 请参见第 21 页上的*[使用平](#page-30-1) [板扫描器](#page-30-1)*。)
- 8 使用拨号盘或速拨输入传真号码。

#### 注释

按预览可在发送前预览传真信息。 详细信息,请参见第 34 页[上的](#page-43-0)*如* [何预览发送的传真](#page-43-0) ( 仅支持黑白传 [真](#page-43-0) )。

- 4 按启用黑白或启用彩色键。
	- 若按**启用黑白**键,设备将开始 扫描第一页。请转到步骤 6。
	- 若按**启用彩色**键,设备将开始 发送原稿。
- <span id="page-42-1"></span>6 当液晶显示屏上显示下一页?时, 执行以下操作之一:
	- 仅发送单页,请按否 ( 或再次 按启用黑白键 )。

设备开始发送原稿。

■要发送多页原稿,请按是,然 后转到步骤 6。

<span id="page-42-2"></span>6 将下一页放到平板扫描器上。 **按启用黑白或启用彩色**键。 设备开始扫描页面。 ( 重复步 骤 6 和步骤 6 发送其他页面。)

### <span id="page-42-0"></span>从平板扫描器传真 Letter 尺寸 原稿

若原稿尺寸为 Letter,则需将平板扫 描尺寸设置为 Letter。否则传真页两 边的内容将丢失。

#### 1 按 画 (传真)键。

- 2 按 ◀ 或 ▶ 键显示平板扫描尺寸。
- c 按平板扫描尺寸。
- 4 按 Letter。

#### 注释

可将经常使用的设置保存为默认设 置。( 请参见第 39 页上的*[将您更改](#page-48-0) [的内容设为新的默认值](#page-48-0)*。 )

### 彩色传真传输

设备可将彩色传真发送到支持该功能 的其他设备。

彩色传真无法存储在内存中。发送彩 色传真时,设备将进行实时发送 ( 即 使实时发送设置为关 )。

### <span id="page-43-0"></span>如何预览发送的传真 ( 仅支持黑白传真 ) <sup>5</sup>

可在发送前预览传真信息。使用此功 能前必须将实时传输和轮询接收设置 为关。

### 注释

若要发送彩色传真,请勿使用预览 功能。

- 1 按 图 (传真)键。
- 2 按 ◀ 或 ▶ 键显示预览。
- c 按预览。
- 4 按开。
- 6 装入原稿。
- 6 使用拨号盘输入传真号码。 也可按速拨输入传真号码。然 后, 按▲ 或 ▼ 键显示您需要的号 码,按下以选择该号码,然后按 发送传真。

### ■ 按启用黑白键。

设备开始扫描原稿,发送的传真 会出现在液晶显示屏上。 显示该传真时,按菜单。液晶显 示屏上将显示以下按钮,并执行 如下操作:

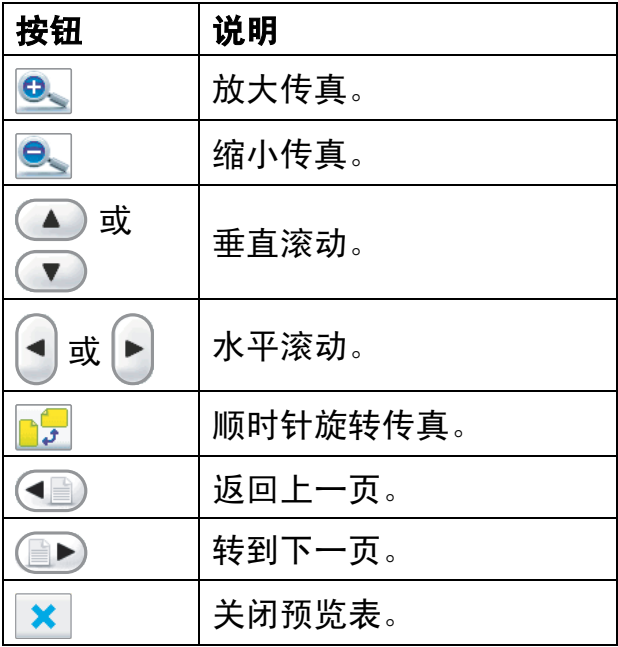

#### 8 按启用黑白键。

注释

按启用黑白键,内存中的传真信息 将被发送然后删除。

#### 取消正在处理的传真 <sup>5</sup>

当设备对传真进行扫描、拨号或发送 时,如果要取消传真,请按**停止 / 退出** 键。

## <span id="page-44-0"></span>多址发送 ( 仅适用于黑白 ) <sup>5</sup>

多址发送可自动地将同一传真发送到 多个传真号码上。在同一多址发送中 可设置组拨号、速拨号以及最多 50 个 手动拨号号码。

多址发送结束之后,将会打印一份多 址发送报告。

- 1 按 图 (传真)键。
- 2 装入原稿。
- 6 按 4 或 ▶ 键显示多址发送。
- 4 按多址发送。
- <span id="page-44-1"></span>6 可按以下方式在多址发送中添加 号码:
	- 按添加号码, 然后使用液晶显 示屏上的按钮输入一个号码。 按 OK。
	- 按速拨号。按 <mark>■ N</mark> 以字母顺序 或数字顺序检索。按需要加入 到多址发送的条目。

按 OK。

6 重复步骤 6 输入所有传真号码 后,按 OK。

■ 按启用黑白键。

#### 注释

- 若未使用任何组拨号码,则可将传 真 " 多址发送 " 到多至 250 个不同 的号码。
- 可用内存根据内存中作业类型和用 于多址发送的接收方号码数量的不 同而不同。若将所有可用号码都用 于多址发送,则双向访问和定时传 真将不可使用。
- 如果显示内存已满信息, 请按**停止 /** 退出键取消操作或按启用黑白键发 送此前已扫描的页面。

#### 取消正在处理的多址发送 <sup>5</sup>

- 1 按停止 / 退出键。
- 2 执行以下操作中的一项:
	- 要取消多址发送,按全部多址 发送。 转到步骤 ❸。
		- 要取消当前作业, 按下显示已 拨打号码的按钮。 转到步骤 ❹。
	- 要退出但不取消作业,按**停止 /** 退出键。
- <span id="page-44-2"></span>3 当液晶显示屏询问您是否要取消 **整个多址发送时,执行以下操作** 中的一项:
	- 按是确认。
	- ■要退出但不取消作业,按否或 停止 / 退出键。
- <span id="page-44-3"></span>4 执行以下操作中的一项:
	- 要取消当前作业,按是。
	- ■要退出但不取消作业,按否或 停止 / 退出键。

第 5 章

## 其他发送操作

### 使用多种设置发送传真 <sup>5</sup>

当发送传真时,您可以选择以下设置 的任意组合:分辨率、对比度、扫描 尺寸、国际模式、延时传真定时器、 轮询传输和实时传输。

- 1 按 图 (传真)键。
- <span id="page-45-1"></span>2 按 ◀ 或 ▶ 键显示想更改的设置并 按下该设置,然后按您所需要的 选项。
- 3 重复步骤 2 更改更多设置。

#### 注释

- 大多数设置为临时设置,传真被发 送后设备将返回到默认设置。
- 可将最常用的设置保存为默认设 置。这些设置将一直保存直到您再 次更改。( 请参见第 39 页[上的](#page-48-0)*将您 [更改的内容设为新的默认值](#page-48-0)*。 )

#### <span id="page-45-0"></span>对比度

若原稿颜色非常浅或非常深,您可能 想要更改对比度。对于大多数原稿, 可使用出厂设置自动。它自动选择适 合原稿的对比度。 发送浅色原稿时, 选择浅。 发送深色原稿时, 选择深。

1 按 图 (传真)键。

2 按 ◀ 或 ▶ 键显示对比度。

6 按对比度。

4 按自动、浅或深。

#### 注释

即使选择浅或深,设备也将在下列 情况下使用自动设置发送传真:

- 发送彩色传真时。
- 选择照片作为传真分辨率时。

5

#### <span id="page-46-0"></span>更改传真分辨率 <sup>5</sup>

可通过更改传真分辨率提高传真的质量。

1 按 图 (传真)键。

2 按 ◀ 或 ▶ 键显示传真分辨率。

8 按传真分辨率。

4 按您要的分辨率。

### 注释

可为黑白传真和彩色传真分别选择 四种和两种不同的分辨率设置。

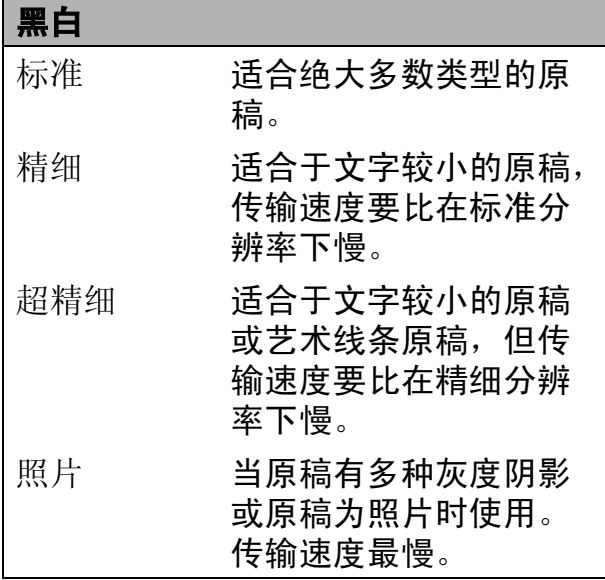

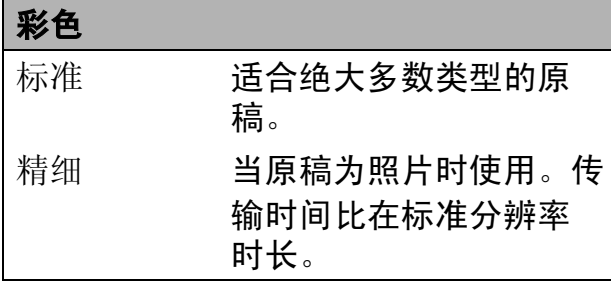

若选择超精细或照片并使用启用彩 色键发送传真,设备将使用精细设 置发送传真。

### 双向访问 ( 仅适用于黑白 )

即使当设备正在从内存中发送、接收 传真或打印计算机中的数据, 您也可 拨打另一传真号码,并将传真扫描到 内存中。液晶显示屏显示新作业号和 可用内存。

可扫描到内存的页数随打印在原稿上 数据内容的不同而不同。

### 注释

若在扫描原稿时出现内存已满信息, 按停止 */* 退出键取消操作或按启用黑 白键发送此前已扫描的页面。

#### <span id="page-46-1"></span>实时传输

在发送传真时,设备将在发送前将原 稿扫描至内存中。然后,一旦电话线 路接通,设备将开始拨号并发送传真。 有时候,您可能需要立即发送一个非

常重要的原稿,并且不想等待内存传 输。那么,打开实时发送。

- 1 按 圖 (传真)键。
- 2 按 ◀ 或 ▶ 键显示实时发送。
- c 按实时发送。

#### d 按开。

### 注释

- 如果内存已满并正在从自动进稿器发 送黑白传真,设备将会实时发送原稿 ( 即使实时发送设置为关 )。如果内存 已满,需先清除一部分内存才能通过 平板扫描器发送传真。
- 在实时传输中,使用平板扫描器时 自动重拨功能不可用。

#### <span id="page-47-2"></span>国际模式

若由于电话线路上的干扰而导致发送 国际传真时出现故障,我们建议您打 开国际模式。在每发送一份传真后, 此功能将自动关闭。

1 按 画 (传真)键。

- 2 装入原稿。
- 6 按 4 或 ▶ 键显示国际模式。
- d 按国际模式。
- 5 按开 (或关)。

### <span id="page-47-0"></span>定时传真 ( 仅适用于黑白 ) <sup>5</sup>

可在内存中存储最多 50 份传真,以便 本设备在 24 小时内将这些传真发送出 去。这些传真将以步骤 @ 中输入的时 间当天发送。

- 1 按 图 (传真)键。
- 2 装入原稿。
- 6 按 4 或 ▶ 键显示定时传真。
- d 按定时传真。
- 6 按开。
- <span id="page-47-3"></span>6 使用液晶显示屏上的按钮输入要发 送传真的时间 (24 小时制 )。 (例如: 7:45 PM, 则输入 19:45) 按 OK。

#### 注释

可扫描至内存的页数随打印在每页 上数据量大小的不同而不同。

#### <span id="page-47-1"></span>定时批量传输 ( 仅适用于黑白 ) <sup>5</sup>

在发送定时传真之前,可将所有传真 按目的地和预定时间分类存储于内存 中以有效地节约时间。所有预定为同 一时间并发送到同一传真号码的定时 传真都将作为一份传真发送,这就有 效地节省了发送时间。

- 1 按 图 (传真)键。
- 2 按 ◀ 或 ▶ 键显示批量发送。
- c 按批量发送。
- 4 按开。
- 6 按停止 / 退出键。

#### <span id="page-48-3"></span>检查和取消等待处理的作业 <sup>5</sup>

可检查内存中仍然等待发送的作业并 可取消作业。

( 如果没有等待处理的作业,则液晶 显示屏上将显示无等待任务的信息。 )

- 1 按菜单。
- 2 按 ▲ 或 ▼ 键显示传真。
- c 按传真。
- 4 按▲ 或 ▼键显示残留任务。
- 6 按残留任务。 液晶显示屏上将显示等待处理的 作业。
- <span id="page-48-2"></span>**6** 按▲ 或 ▼键滚动查看作业并选择 想取消的作业。 按 OK。
- 7 执行以下操作中的一项:
	- 按是取消操作。

若要取消其他作业,请转到步 骤 6。

■ 若要退出但不取消作业按否。

8 结束后, 按停止 / 退出键。

### <span id="page-48-0"></span>将您更改的内容设为新的默认值

若想保存常用的传真设置如传真分辨 率、对比度、预览、实时发送和平板 扫描尺寸,可将其设定为默认值。这 些设置将一直保存直到您再次更改。

#### 1 按 画 (传真)键。

- 2 按◀ 或 ▶键更改您想更改的设置, 然后按新的选项。 重复该步骤,设置每项需要更改 的设置。
- **6** 更改完最后一个设置后, 按 ● 或 ▶ 键显示设定新默认值。
- 4 按设定新默认值。
- 6 按是。
- 6 按停止 / 退出键。

#### <span id="page-48-1"></span>将所有设置恢复为出厂设置

可将所有更改的设置恢复为出厂设置。 这些设置将一直保存直到您再次更改。

- 1 按 图 (传真)键。
- 2 按 ◀ 或 ▶ 键显示出厂设置。
- 8 按出厂设置。
- d 按是。
- 6 按停止 / 退出键。

#### 手动发送传真

使用手动传输可使您在发送传真时听 到拨号音、振铃声以及传真接收音。

### 注释

如果您正在发送多页传真,请使用 自动进稿器。

- 1 按 圖 (传真)键。
- 2 装入原稿。
- 8 若要听取拨号音,请按设备上的 免提通话键或拿起听筒。
- 4 使用拨号盘输入传真号码。也可 按速拨和发送传真在液晶显示屏 上输入传真号码。( 详细信息请参 见第 64 页上的*[如何拨号](#page-73-1)*。)
- 6 听到传真音时,按启用黑白或启 用彩色键。 选择传真模式为高级模式时按发

送,然后从平板扫描器发送传 真。 ( 请参见第 28 页上的[设置传](#page-37-0) 真逻辑 ( [发送和接收顺序](#page-37-0) )。 )

6 如果已拿起听筒,请放回听筒。

#### 内存已满信息 <sup>5</sup>

在扫描传真的第一页时,如果屏幕显 示内存已满的信息, 则请按停止 / 退 出键,以取消传真。

在扫描下一页时,如果屏幕显示内存 已满的信息,可按启用黑白或启用彩 色键发送已扫描到内存中的页面,或 按停止 / 退出键取消操作。

### 注释

若要释放空间,请等待内存中保存 的所有任务均已发送后,取消全部 等待任务 ( 请参见第 39 页[上的](#page-48-3)*检* [查和取消等待处理的作业](#page-48-3) ) 或实时 发送传真。( 请参见第 37 页[上的](#page-46-1)实 [时传输](#page-46-1)。 )

<span id="page-50-0"></span>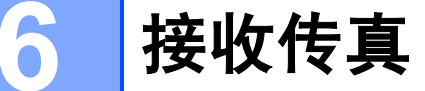

### 接收模式

<span id="page-50-1"></span>根据您线路上的外接设备和电话服务,您必须选择一个接收模式。

### 选择接收模式

默认情况下,设备将自动接收所有发送到设备上的传真。下图将帮助您选择正确 的模式。

有关接收模式的更多详细信息,请参见第 43 页上的*[使用接收模式](#page-52-0)*。

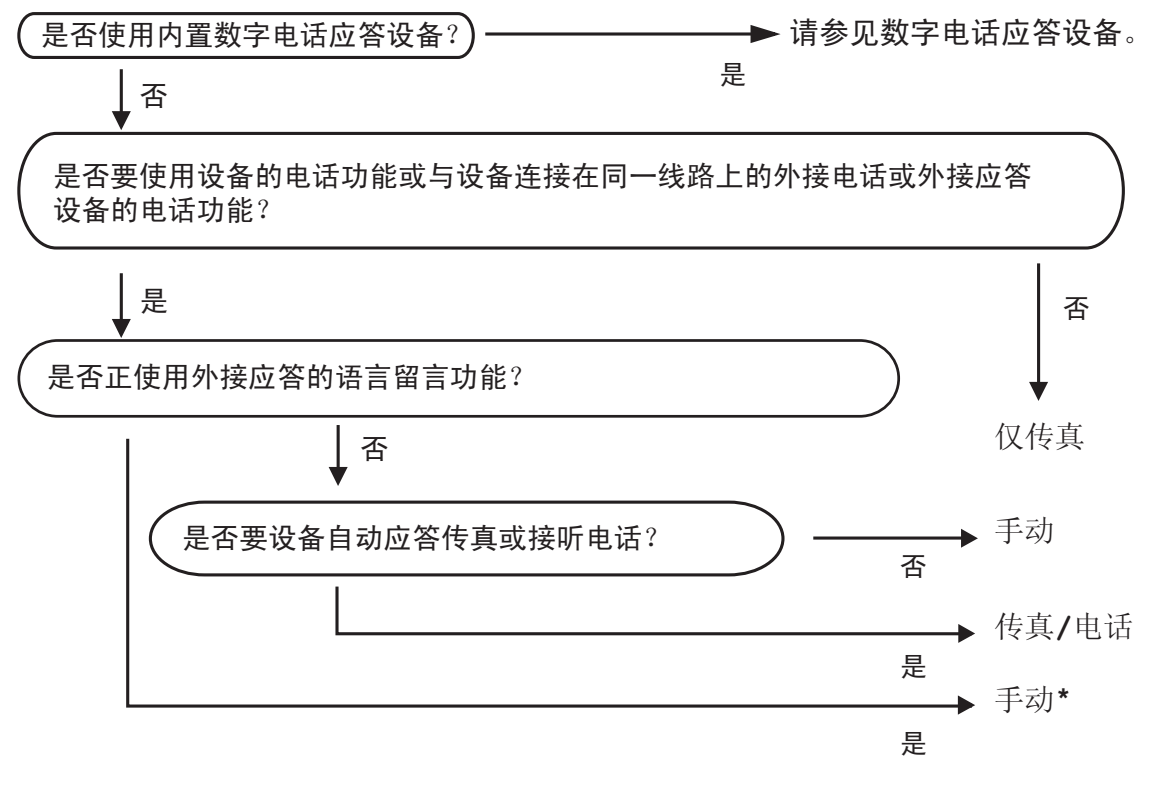

\*我们推荐您将传真检测<mark>设置为</mark>开。

要设置接收模式,请遵循以下指示:

- 1 按菜单。
- 2 按 ▲ 或 ▼键显示初始设置。
- 8 按初始设置。
- 4 按 ▲ 或 ▼键显示接收模式。
- 6 按接收模式。
- 6 按仅传真、传真 / 电话或手动。
- 按停止 / 退出键。 液晶显示屏将显示当前的接收模式。

## <span id="page-52-0"></span>使用接收模式

有些接收模式会自动应答 ( 仅传真和 传真 / 电话 )。使用这些模式前您可 能想更改振铃次数。 ( 请参[见第](#page-53-0) 44 页 上的*[振铃次数](#page-53-0)*。)

### 仅传真 <sup>6</sup>

仅传真模式将每个呼叫作为传真呼叫 自动应答。

### 传真 / 电话

传真 / 电话模式通过对传真或语音电 话进行识别,帮助您自动管理来电, 并通过以下一种方式进行处理:

■ 将自动接收传真。

■ 语音电话将启动 F/T 振铃告知您接 起电话。 F/T 振铃是设备发出的一 种快速双振铃。

( 请参见第 44 页上的 *F/T [振铃时间](#page-53-1) ( 仅* [适用于传真](#page-53-1) / 电话模式 ) 和第 44 [页](#page-53-0)上 的*[振铃次数](#page-53-0)*。 )

通过录制语音信息,您可以提供有用 信息或建议拨号方耐心等待直到他们 的来电被接听。当发出 F/T 振铃时, 他们将听到该信息。呼叫方将无法留 言。请参见第 72 页上的*[外出留言信](#page-81-1)* 息 [\(OGM\)](#page-81-1)。

#### 手动

要以手动模式接收传真,请按**免提电** 话键或者拿起本设备或外接电话的听 筒。在听到传真提示音 ( 短促重复的 哔哔声) 时, 请按下启用黑白或启用 彩色键。将传真模式选择为高级模式 时,按接收。 ( 请参见第 28 页[上的](#page-37-0)设 *置传真逻辑 ( [发送和接收顺序](#page-37-0)* )。) 也 可使用传真检测功能拿起设备同一线 路上的听筒来接收传真。

请参见第 45 页上的[传真检测](#page-54-0)。

#### 电话应答设备

电话应答设备通过对传真或语音电话 进行识别,帮助您自动管理来电,并 通过以下一种方式进行处理:

■ 将自动接收传真。

■ 语音呼叫者可录制信息。

要设置电话应答设备模式,请参[见第](#page-81-2) 72 [页](#page-81-2)。

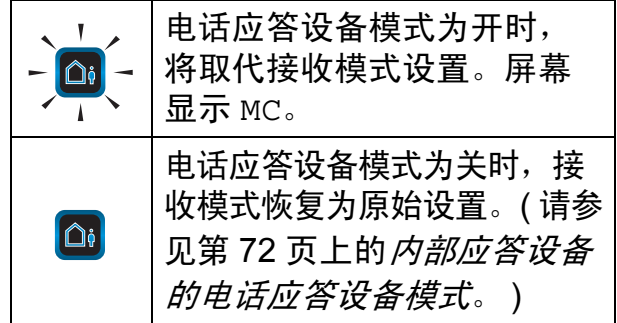

### 接收模式设置

#### <span id="page-53-0"></span>振铃次数

振铃次数用于设定设备在仅传真、传 真 / 电话或 MC 模式下, 应答来电前 振铃的次数。如果设备的同一线路上 还有外接电话或分机,请选择最大振 铃次数。

(请参见第 62 页上的*[从分机上操作](#page-71-0)*和 第 45 页上的*[传真检测](#page-54-0)*。 )

若省费功能为开时,则振铃次数设置 无效。请参见第 77 页上的*[设置省费](#page-86-0)* [功能](#page-86-0)。

- 1 按菜单。
- 2 按 A 或 ▼键显示传真。
- c 按传真。
- 4 按▲ 或 ▼键显示设置接收。
- 6 按设置接收。
- 6 按▲ 或 ▼键显示振铃次数。
- g 按振铃次数。
- 8 再次按振铃次数。
- 9 按相应数字选择设备应答前的振 铃次数。 如果选择了 0, 则线路将不振铃。
- 10 按停止 / 退出键。

### <span id="page-53-2"></span><span id="page-53-1"></span>F/T 振铃时间 (仅适用于传真 / 电话模式)

当有人呼叫设备时,您和呼叫方将听 到正常的电话铃声。振铃的次数取决 于振铃次数设置。

如果呼叫是传真, 设备将接收传真; 但 是,如果是语音呼叫,设备将按您设置 的 F/T 振铃时间发出 F/T 振铃 ( 快速双 振铃)。如果听到 F/T 振铃, 则表明您 在电话线路上有语音呼叫。

由于 F/T 振铃由设备发出的,外接和 分机将*不会振铃*;但是,您仍可在任 意电话上接听呼叫。 (更多信息, 请 参见第 62 页上的*[使用远程代码](#page-71-1)*。)

- 1 按菜单键。
- 2 按 ▲ 或 ▼键显示传真。
- c 按传真键。
- 4 按▲ 或 ▼ 键显示设置接收。
- 6 按设置接收。
- 6 按▲ 或 ▼键显示 F/T 振铃时间。
- g 按 F/T 振铃时间。
- 8 按设备通知您有语音呼叫的振铃 时间 (20、 30、 40 或 70 秒 )。
- 8 按停止 / 退出键。

#### 注释

即使呼叫方在快速双振铃期间挂断电 话,设备仍将在设定时间内继续振铃。

#### <span id="page-54-1"></span><span id="page-54-0"></span>传真检测

#### 如果传真检测设置为开: <sup>6</sup>

传真检测默认为开。

即使接听来电,设备仍可自动接收传 真。当您在液晶显示屏上看到正在接 收的信息或从听筒里听到 " 唧唧 " 的 声音时,请放回听筒。设备将继续接 收传真。

#### 如果将传真检测设为半自动:

若使用设备听筒或免提电话应答时, 设备仅自动应答传真呼叫。若您在分 机上接听呼叫,请按 **l** 5 1 键。( 请参 见第 62 页上的*[从分机上操作](#page-71-0)*。)

#### 如果传真检测设置为关:

如果您在设备旁并通过按**免提电话**键 或拿起听筒应答传真呼叫,请按启用 黑白或启用彩色键。将传真模式选择 为高级模式时,请按接收。 ( 请参见 第 28 页上的 [设置传真逻辑](#page-37-0) ( 发送和接 [收顺序](#page-37-0))。)

如果在分机上应答来电,请按 \* 5 1 键。 ( 请参见第 62 页上的[从分机上操](#page-71-0)  $\sqrt{2}$ 

#### 注释

- 如果将此功能设为开,但是当您拿 起外接电话或分机的听筒时设备无 法应答传真呼叫,请按远程激活代 码 **l** 5 1 键。
- 如果在同一条电话线上从计算机发 送传真,且设备中途阻止传真发 送,请将传真检测设为关。
- 1 按菜单。
- 2 按 ▲ 或 ▼键显示传真。
- c 按传真。
- 4 按▲ 或 ▼ 键显示设置接收。
- 6 按设置接收。
- 6 按 ▲ 或 ▼ 键显示传真检测。
- 按传真检测。
- 8 按开、半自动 (或关)。
- 8 按停止 / 退出键。

第 6 章

## <span id="page-55-0"></span>内存接收 ( 仅黑白 ) *<sup>6</sup>*

每次仅可使用一种内存接收操作:

■ 传真转发

- 传真存储
- PC Fax 接收
- ■关

您可在任何时候更改选项。更改内存 接收操作后若接收到的传真仍存储在 设备内存中,液晶显示屏上将出现一 条信息。 ( 请参见第 49 页上的[更改内](#page-58-0) [存接收操作](#page-58-0)。

### 传真转发

选择传真转发后,设备将会把接收到 的传真存储到内存中。然后设备拨打 已设定的传真号码并且转发传真。

- 1 按菜单。
- 2 按 ▲ 或 ▼键显示传真。
- c 按传真。
- 4 按▲或 ▼ 键显示设置接收。
- 6 按设置接收。
- 6 按 ▲ 或 ▼ 键显示内存接收。
- g 按内存接收。
- 8 按传真转发。
- 9 使用液晶显示屏上的按钮输入转 发号码 ( 最多 20 个数字 )。 按 OK。

10 按备份打印 : 开或备份打印 : 关。

### 重要事项

- 如果选择备份打印 : 开,设备将打 印收到的传真,您便可获得一份复 印件。这是一项安全功能,以防传 真转发前断电或正在接收传真的设 备出现故障。如果传真预览为开, 备份打印 : 开功能将无法运行。
- 如果断电, 设备能存储传真约 24 小时。

#### 1 按停止 / 退出键。

#### 传真存储 <sup>6</sup>

如果选择了传真存储,设备将会把接 收到的传真存储到内存中。可使用远 程检索命令从其他位置检索传真信息。

如果已设置传真存储,将在设备上自 动打印接收传真的备份。

- 1 按菜单。
- 2 按 ▲ 或 ▼ 键显示传真。
- c 按传真。
- 4 按 △ 或 ▼键显示设置接收。
- 6 按设置接收。
- 6 按▲ 或 ▼键显示内存接收。
- g 按内存接收。
- 8 按传真存储。

#### 8 按停止 / 退出键。

### 注释

彩色传真不可存储在内存中。当接 收到一份彩色传真时,设备将自动 打印彩色传真。

### <span id="page-56-0"></span>PC Fax 接收 ( 仅适用于 Windows*®*) <sup>6</sup>

若打开 PC-Fax 接收功能, 设备将把 接收到的传真信息存储到内存中,并 将它们自动发送到计算机中。您可使 用计算机来查看和存储这些传真。

即使关闭计算机 ( 例如,在晚上或周 末),设备仍将接收传真,并将其存 储到内存中。液晶显示屏将显示存储 在内存中的接收到的传真编号。

当启动计算机,并运行 PC-FAX 接收 软件后,设备将自动转发传真到计算 机中。

要将接收到的传真转发到计算机中, 必须在计算机上运行 PC-FAX 接收软 件。 (详细信息,请参见随机光盘上 的*软件使用说明书*中的 PC-FAX 接  $4\frac{\pi}{2}$  )

如果洗择备份打印: 开, 设备也会打 印传真。

- 1 按菜单。
- 2 按 A 或 ▼键显示传真。
- c 按传真。
- 4 按▲ 或 ▼键显示设置接收。
- 6 按设置接收。
- 6 按▲ 或 ▼ 键显示内存接收。
- g 按内存接收。
- $8$  按 PC Fax 接收。
- $\left| \begin{array}{c} 0 \end{array} \right|$  按 <USB> 或者要接收传真的计算 机。
- 10 按 OK。
- 1 按备份打印: 开或备份打印: 关。
- 12 按停止 / 退出键。

#### 注释

- Mac OS 不支持 PC Fax 接收。
- 在设置 PC Fax 接收前,必须在计算 机上安装 MFL-Pro Suite 软件。确保 计算机与设备连接并已打开。 ( 详细 信息,请参见随机光盘上*软件使用* 说明书中的 PC-FAX 接收。)
- 如果设备屏幕上出现错误信息且设 备不能打印内存中的传真,可使用 本设置将传真转移至计算机。 ( 详 细信息,请参见第 139 页[上的](#page-148-0)*错误* [和维护信息](#page-148-0)。 )
- 当接收到一份彩色传真时, 设备将 打印接收到的彩色传真,但不会将 传真发送到计算机中。

#### 重要事项

设备断电后信息将保存在内存中大 约 24 小时。然而,如果您选择备 份打印 : 开,设备将打印传真,然 后将其发送至计算机,以便发生断 电时您也有备份。

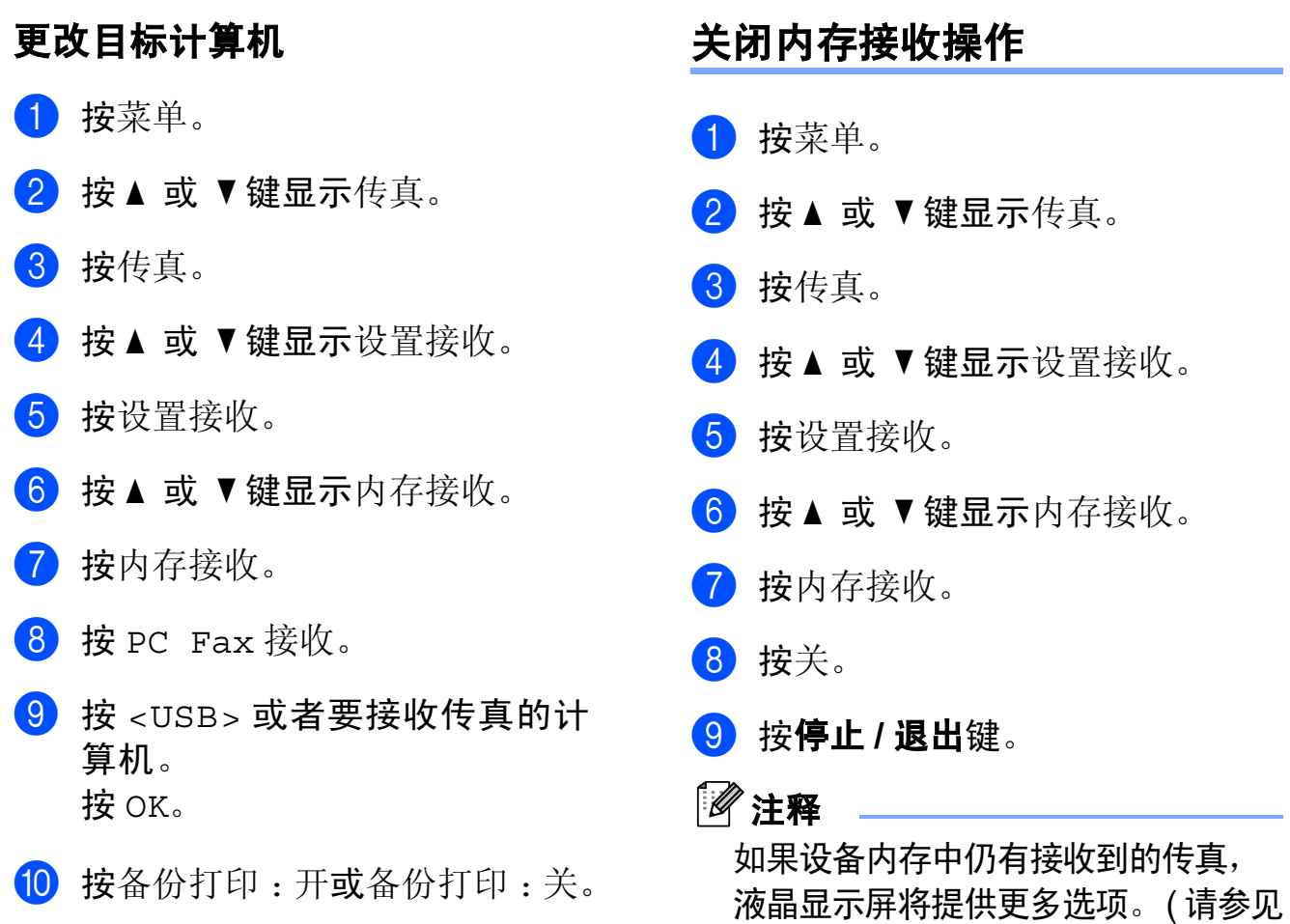

第 49 页上的*[更改内存接收操作](#page-58-0)*。)

1 按停止 / 退出键。

### <span id="page-58-0"></span>更改内存接收操作

更改内存接收操作时,如果接收到的 传真仍存储在设备内存中,液晶显示 屏将询问以下问题:

- 删除所有传真?
- 打印所有传真
	- 如果按是,设置更改前,内存中 的传真将被删除或打印。如果已 打印备份,则不会再次打印。
	- 如果按否, 内存中的传真将不会 被删除或打印,并且设置也不会 被更改。

当从其他选项将 [ 传真转发或传真存 储 ] 更改为 PC Fax 接收时接收到的 传真仍存储在设备内存中, 按▲ 或 ▼ 键选择 <USB> 或计算机。

液晶显示屏将显示以下信息:

### ■发送传真到 PC?

- 如果按是,在设置更改前,内存 中的传真将被发送到计算机中。 将询问您是否需要打开备份打 印。 (详细信息,请参[见第](#page-56-0) 47 页 上的 PC Fax 接收 ( [仅适用于](#page-56-0) [Windows](#page-56-0)*®*)。 )
- 如果按否,内存中的传真不会被 删除或转发到计算机中,且设置 也不会被更改。

## <span id="page-58-1"></span>传真预览 ( 仅适用于黑白 )

#### 如何预览接收到的传真 <sup>6</sup>

按传真预览可在液晶显示屏上预览接 收到的传真。当设备处于准备就绪模 式时,一条弹出信息会出现在液晶显 示屏上提醒您有新传真。

#### 设置传真预览 <sup>6</sup>

- 1 按菜单。
- 2 按 ▲ 或 ▼ 键显示传真。
- 8 按传真。
- 4 按▲ 或 ▼键显示设置接收。
- 6 按设置接收。
- 6 按▲ 或 ▼键显示传真预览。
- g 按传真预览。
- 8 按开 ( 或关 )。
- 9 按是。
- 10 液晶显示屏将提示在此之后接收 到的任何传真将不会被打印。 按是。
- 1 按停止 / 退出键。

#### 注释

- 传真预览打开后,设备只打印接收 到的彩色传真。设备无法将它们存 储到内存中。
- 当传真预览为开时,不会打印接收 到的传真的备份,即使您已设置备 份打印为开。
- 当 PC Fax 接收开启时,传真预览 不可用。

#### 使用传真预览 <sup>6</sup>

当您接收到传真后,您将在液晶显示 屏上看到这条弹出信息。 (例如: 新 传真 02)

1 按传真预览。

液晶显示屏将显示新传真列表。

### 注释

按液晶显示屏上的旧传真可查看旧 传真列表。按新传真返回新传真列 表。

- 2 按▲或▼键显示想查看的传真的编 号。
- 8 按想查看的传真。

### 注释

- 如果传真为大容量文件, 在液晶显 示屏上显示将会有延迟。
- 液晶显示屏将显示传真信息的当前 页码和总页数。传真信息超过 99 页时,总页数将显示为 "XX"。

显示传真时,按更多。液晶显示 屏上将显示以下按钮,并执行如 下显示的操作:

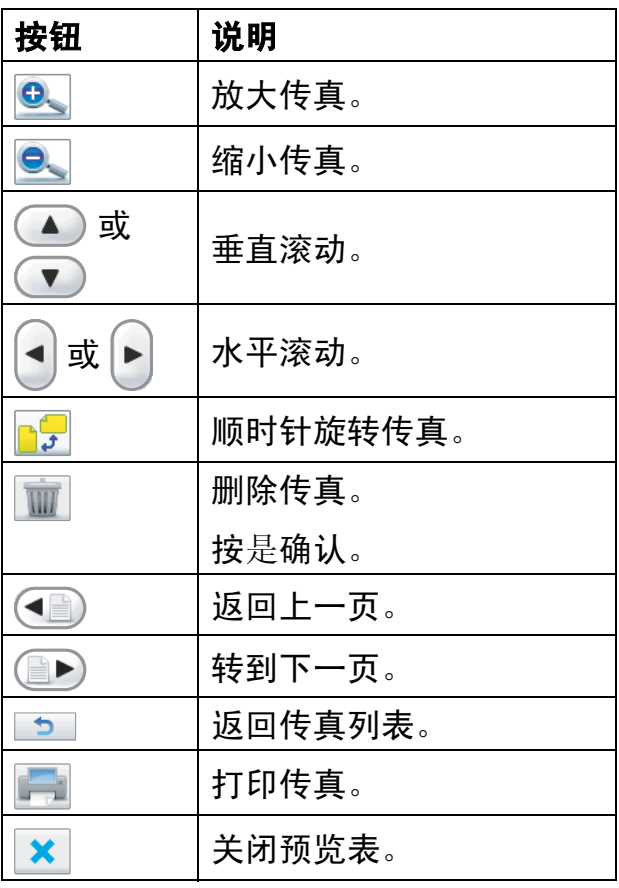

4 按停止 / 退出键。

## 1 按传真预览。 2 按想要查看的传真。 c 按更多。 4 按 (打印)键。 ■ 如果为多页传真,转到步 骤6。 ■ 如果为单页传真, 则开始打 印。转到步骤 6。 6 执行以下操作中的一项: ■ 按打印所有页打印此传真的所

如何打印传真 <sup>6</sup>

- <span id="page-60-0"></span>有页面。 ■按仅打印当前页打印当前显示
- 的页面。
- ■按从当前页打印打印当前页及 之后的所有页面。
- <span id="page-60-1"></span>6 执行以下操作中的一项:
	- 要删除传真,按是。
	- 要保留内存中的传真, 按否。

#### 如何打印列表中所有的传真 <sup>6</sup>

- a 按传真预览。
- 2 按更多。
- c 按打印所有。
- 4 按停止 / 退出键。

### 如何删除列表中的所有传真 <sup>6</sup>

- 1 按传真预览。
- 2 按更多。
- c 按删除所有。 按是确认。
- 4 按停止 / 退出键。

### 关闭传真预览 <sup>6</sup>

- 1 按传真预览。
- 2 按更多。
- c 按关闭传真预览。
- d 按是确认。
- 6 如果传真存储在内存中, 请执行 以下操作中的一项:
	- 如果不要打印存储的传真, 按继 续。 设备要求您确认是否要删除存储 的传真。 按是确认。
	- 如果要打印所有存储的传真, 按打印所有传真。
	- 如果不想关闭传真预览, 按取 消。

按停止 / 退出键。

## 其他接收操作

### 打印缩小的接收传真 <sup>6</sup>

若选择开,设备将自动缩小每页接收 的传真,调整以适合 A4、 Letter 或 Legal 尺寸的纸张。通过使用的传真 页面尺寸和设置的纸张尺寸,设备便 可计算出缩小比率。 ( 请参见第 24 [页](#page-33-0) 上的*[纸张尺寸](#page-33-0)*。)

1 按菜单。

2 按 A 或 ▼ 键显示传真。

- c 按传真。
- 4 按 ▲ 或 ▼ 键显示设置接收。
- 6 按设置接收。
- 6 按 ▲ 或 ▼ 键显示自动缩小。
- g 按自动缩小。
- 8 按开 ( 或关 )。
- 9 按停止 / 退出键。

#### 无纸接收

接收传真过程中,一旦纸盒中的纸张 用完,液晶显示屏将显示纸盒无纸, 然后开始将传真接收至设备内存中。 请在纸盒中装入纸张。 ( 请参见[第](#page-19-0) 10 页上的*[装入纸张和其他打印介质](#page-19-0)*。)

设备将继续接收传真,在有足够内存的 情况下将剩余的页面存储到内存中。

以后接收的传真信息也将存储到内存 中直到内存已满。当内存已满时,设 备将停止自动应答呼叫。要打印传 真,将新纸放入纸盒。

### 从内存中打印传真 <sup>6</sup>

如果已选择了传真存储,您在设备旁 边时仍可从内存中打印传真。显示传 真时,如果您已选择传真预览,请按 更多。 ( 请参见第 49 页上的*[传真预览](#page-58-1)* ( [仅适用于黑白](#page-58-1) ) 和第 46 页[上的](#page-55-0)内存 接收 ( [仅黑白](#page-55-0) )。 )

- 1 按菜单。
- 2 按 A 或 ▼ 键显示传真。
- c 按传真。
- 4 按 △ 或 ▼ 键显示打印内存文档。
- e 按打印内存文档。
- 6 按启用黑白键。
- 按停止 / 退出键。

#### 注释

当您从内存打印传真后,传真数据 将被删除。

### 远程检索 <sup>6</sup>

您可从双音频的电话机或传真设备上 呼叫本设备,然后使用远程访问代码 和远程命令来检索传真信息。

#### 设置远程访问代码

当您远离设备时,可通过远程访问代 码来执行远程检索功能。使用远程访 问和检索功能前,请先设置代码。默 认代码为非激活代码 (---\*)。

1 按菜单。

- 2 按 ▲ 或 ▼ 键显示传真。
- c 按传真。
- 4 按▲ 或 ▼ 键显示远程访问。
- e 按远程访问。
- <span id="page-62-0"></span> $\overline{6}$  按液晶显示屏上的数字键 0-9、  $\times$ 或 # 键, 输入一个三位数的代码。 按 OK。 (预设的"\*" 不能更改。)

#### 注释

请勿使用与远程激活代码 (**l** 5 1) 或 远程禁用代码 (# 5 1) 相同的代码。 ( 请参见第 62 页上的[从分机上操](#page-71-0) [作](#page-71-0)。 )

■ 按停止 / 退出键。

#### 注释

任何时候您都能更改代码。如果想禁 用您的代码,在步骤 @中按 ■ 恢复非激活设置 (---\* 键 ),然后按 OK。

### 使用远程访问代码

- 1 使用双音频电话机或其他传真设 备拨打本设备的传真号码。
- 2 设备应答时,请立即输入您的远 程访问代码 ( 一个三位数, 并以 \* 键结束 )。
- 3 设备将发出是否已接收到传真的 各种信号:
	- ■1 长音 有传真
	- 2 长音 有语音信息
	- 3 长音 有传真 & 语音信息
	- 无声 未接收到信息
- 4 设备发出两短音 ( 哔哔 ), 以提示 您输入一个命令。 如果等待时间超过了 30 秒但还未 输入任何命令,则设备将会自动 挂断。 如果输入了无效命令,设备则将 会发出三声警告音 ( 哔哔哔 )。
- 6 操作完成后, 按数字键 90 停止 远程访问。
- f 挂断。

注释

如果设备被设为手动模式,并且您 想使用远程检索功能,在设备开始 振铃后等待 100 秒, 然后在 30 秒 内输入远程访问代码。

### 远程传真命令 <sup>6</sup>

远离设备时,可使用以下命令进行远程访问。当呼叫设备时,并输入了远程访问 代码 ( 一个三位数, 并以 \* 键结束 ) 后, 系统将会发出两短音 ( 哔哔 ), 此时请输 入远程命令。

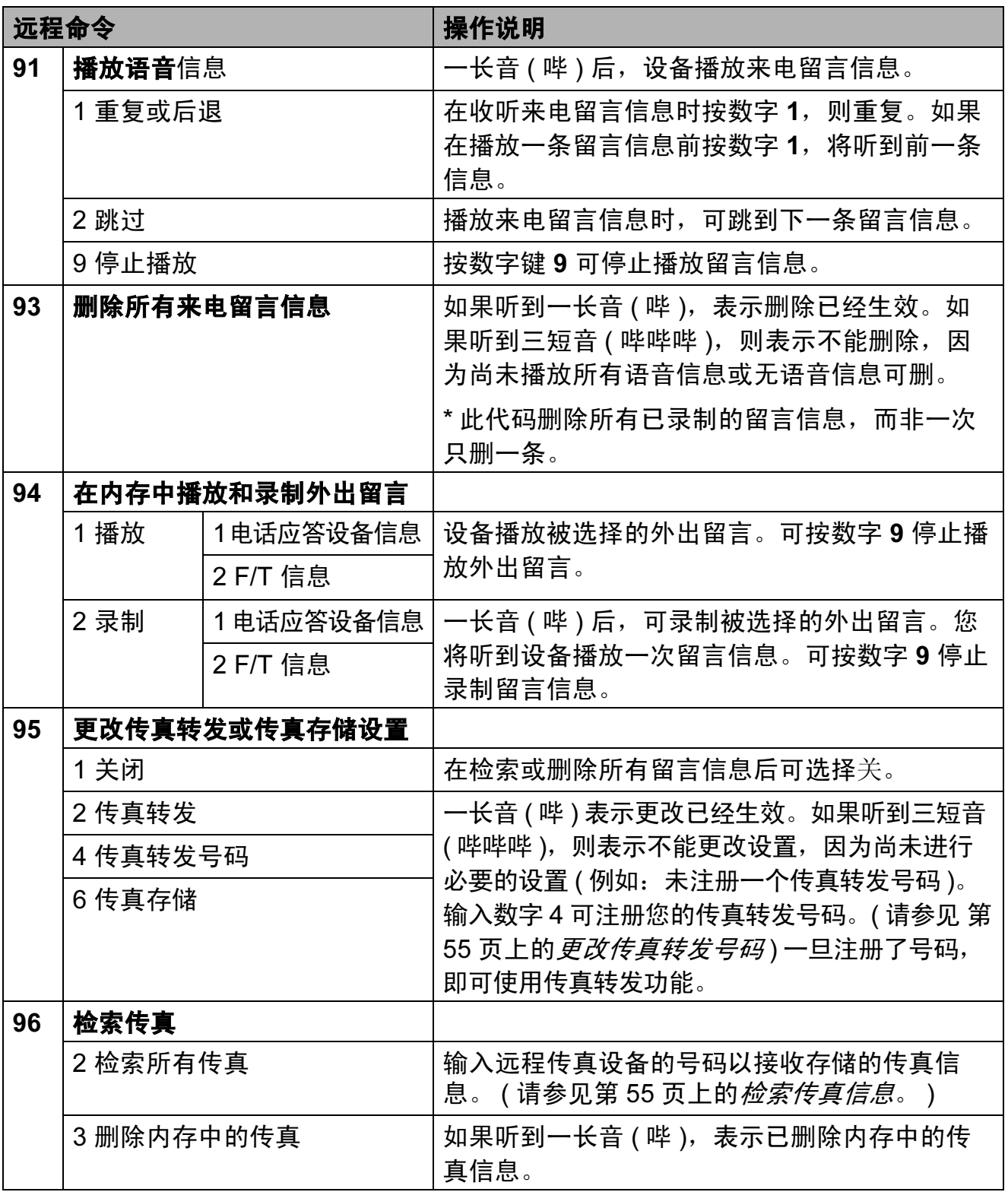

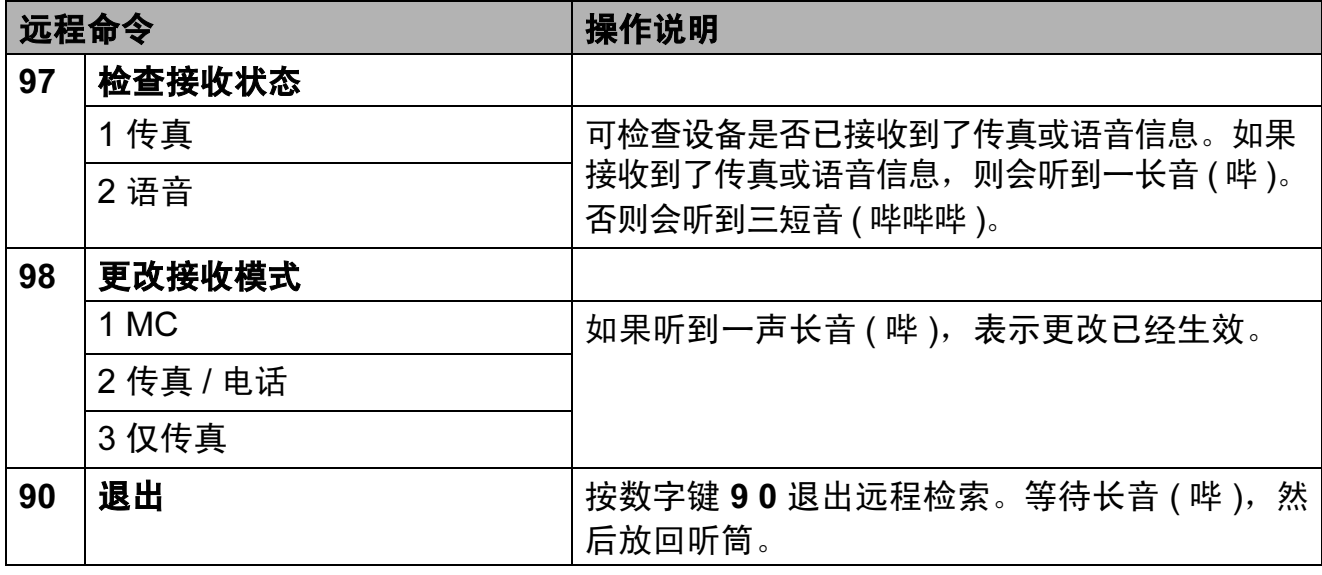

您可从双音频的电话机上呼叫设备并 将传真信息发送到设备。使用本功能 前,必须打开传真存储。

- 1 拨打传真号码。
- 2 设备应答时,请立即输入您的远程 访问代码 ( 一个三位数, 并以 \* 键 结束)。如果听到一长音 ( 哔 ), 则 表示有传真。
- 3 听到两声短音 ( 哔哔 ), 按数字 键 962。
- 4 等待一长音 ( 哔 ), 使用拨号盘输 入要发送传真的远程传真设备的 号码 ( 最多 20 个数字 ), 以 # # 结束。

注释

不可将 \* 和 # 作为拨叫号码。但是, 如果要插入一个暂停,可按#键。

6 听到设备发出哔哔声后挂断电 话。设备将呼叫其他传真设备, 然后传真设备将打印传真信息。

# <span id="page-64-1"></span>*<sup>6</sup>* 检索传真信息 <sup>6</sup> 更改传真转发号码 <sup>6</sup>

<span id="page-64-0"></span>可从其他双音频电话机或传真设备上 更改传真转发号码的默认设置。

- 1 拨打传真号码。
- 2 设备应答时,请立即输入您的远 程访问代码 ( 一个三位数, 并以 \* 键结束 )。如果听到一长音 ( 哔 ), 则表示有信息。
- 3 当听到两短音 ( 哔哔 ), 按数字 键 954。
- 4 等待一长音 ( 哔 ), 使用拨号盘输 入要发送传真的远程传真设备的 新号码 ( 最多 20 个数字 ), 以 # # 结束。

注释

不可将 \* 和 # 作为拨叫号码。但 是,如果要插入一个暂停,可按# 键。

6 操作完成后, 按数字键 90。

6 听到设备发出哔哔声后挂断电话。

7

## <span id="page-65-0"></span>电话和外接设备

## 语音操作

您可以通过听筒、免提电话、分机或 外接电话,使用手动拨号或速拨号码 进行语音呼叫。

### 打电话

1 要开始语音呼叫,请执行以下操 作中的一项:

■ 拿起听筒。

■ 按**免提通话**键。

- 2 当您听到拨号音时,使用拨号盘 或按速拨输入一个号码。
- 8 如果按**免提通话**键, 请对着麦克 风 少清晰地讲话。
- 4 要挂断电话,请执行以下操作中 的一项:
	- 放回听筒。
	- 按**免提通话**键。

#### 用免提电话应答呼叫

当设备振铃时,无需拿起听筒,按设 备上的**免提通话**键。请对着麦克风! 清晰地讲话。要结束通话,按免提通 话键。

注释

如果连接不良,呼叫方会在通话过 程中听到您的回音。如果您遇上此 问题,拿起听筒,或者挂断后再次 尝试呼叫。

### 保留

- 1 按保留键保留电话呼叫。 这样放回听筒不会挂断电话。
- 2 拿起设备的听筒或按免提通话键 取消保留电话呼叫。

#### 注释

您可以保留设备的电话呼叫,拿起 分机继续通话。

### 音频或脉冲 <sup>7</sup>

如果您使用脉冲拨号服务,但需要发 送音频信号 (例如:向电话银行发送 信号), 则请执行以下步骤操作:

1 按设备上的免提通话键。

2 按设备操作面板上的 # 键。之 后,任何拨打的号码将作为音频 信号被发送出去。

当挂断电话后,设备将返回到脉冲拨 号服务状态。

#### 传真 / 电话模式

当设备处于传真 / 电话模式时, 设备 将使用 F/T 振铃 ( 快速双振铃 ) 提示您 接听语音来电。

如果您在设备旁边,请拿起听筒或按 免提通话键应答。

如果您在分机旁边,则需要在 F/T 振 铃时间内拿起听筒,然后在快速双振 铃时间内按 #51 键。如果无人应答, 或者有人向您发送传真,按 \* 5 1 将 呼叫发送回设备。

### 电话线路服务 <sup>7</sup>

您的设备支持电信局提供的来电显示定 制服务。

在同一电话线路上的语音邮件、呼叫 等待、呼叫等待 / 来电显示、

RingMaster、应答服务、报警系统或 其他自定义功能可能会引起设备的操 作故障。

#### 您有语音邮件吗?

若要安装新设备的电话线路上有语音 邮件,当您接收来电时,*语音邮件与* 设备极有可能发生冲突。但是,通过 特殊振铃功能使您可以在线路上使用 多个号码,因此语音邮件与设备可以 同时使用而不会出现任何问题。如果 每项都有独立的电话号码,将不会影 响另一项操作。

如果您决定从电信局获取特殊振铃功 能,需要遵循下一页上的指示 " 注册 " 电信局提供的新特殊振铃类型。这将 使您的设备可以识别来电。

### 电话服务 <sup>7</sup>

通过设备的来电显示功能,您可使用 电信局提供的来电显示定制服务。

### 来电显示 ( 呼叫方身份验证 ) (不可用于某些地区)

来电显示是当电话振铃时,允许用户电 话显示呼叫方电话号码的服务。这是筛 选呼叫最快速的方法。由于来电显示存 储在设备的内存中,因此您可以立即回 复未接听的电话。除了标准来电显示功 能以外,您还可以选择一个来电显示, 并拨打该号码。

### 注释

- 如果您想要使用来电显示服务, 必 须向电信局申请。
- ■来电显示方式有 FSK 制式和 DTMF 制式。本传真机的默认来电显示方式 为 FSK 制式。您的来电显示方式是 FSK 制式,还是 DTMF 制式,请直 接向您所在的电信局询问。 如果您所在的电信局使用的是 DTMF 制式,请按以下的方法进行切换。无 法正常显示时请向当地的电信局或 Brother 特约维修站询问。以下情况 不能正常显示来电显示:
	- 1 没有向当地的电信局申请来电显 示功能。
	- 2 传真机连接在内部交换机上或其 他转换装置上。
	- 3 部分地区因当地电信局的交换机 问题或电话线路的问题,可能无 法使用该功能。

#### 来电显示功能优点 <sup>7</sup>

#### 对于商务用户

所有商务用户可以快速回复客户呼叫。

#### 对于家庭

家庭住宅用户可避免接听不必要的来 电。

#### 设置方法 <sup>7</sup>

a 按菜单。

- 2 按 ▲ 或 ▼ 键显示传真。
- c 按传真。
- 4 按 ▲ 或 ▼ 键显示其它。
- 6 按其它。
- 6 按 ▲ 或 ▼ 键显示来电制式类型。
- 7 按来电制式类型。
- $8$  按 FSK 方式或 DTMF 方式。
- 8 按启用黑白键。

#### 来电显示功能 <sup>7</sup>

通过设备的来电显示功能,您可使用电 信局提供的来电显示定制服务。

您可以浏览列表或选择一个号码发送 传真、添加到速拨号或从记录中删 除。 ( 请参见第 65 页上的[来电显示记](#page-74-0) [录](#page-74-0)。 )

振铃几次后,屏幕将显示呼叫方的电 话号码 ( 或名称,若可用 )。应答呼叫 后,来电显示信息将从屏幕上消失, 但是呼叫信息将保存在来电显示内存 中。

- 可看到号码或名称的前 16 个字符。
- 显示未知ID表示您的呼叫方不在来 电显示服务区域内。
- 显示 ID 禁用表明呼叫方有意阻隔 了信息的传输。

可打印一份设备接收到的来电显示信 息列表。 ( 请参见第 80 页上的[如何打](#page-89-0) [印报告](#page-89-0)。 )

### 注释

可打印一份设备接收到的来电显示 信息列表。

来电显示服务因营运商的不同而不 同。致电当地电信局了解您所在区域 内可用的服务种类。

7

## 连接外接应答设备 ( 电话应答设备 ) <sup>7</sup>

可选择连接外接应答设备。但是,当 外接应答设备与本设备使用同一条电 话线路时,外接应答设备将接听所有 的来电,而设备将 " 等待 " 传真呼叫 音 (CNG)。如果设备识别到呼叫为 CNG 音频,将应答此呼叫并接收传 真。若未识别,将由外接应答设备连 续播放外出留言,这样呼叫方即可留 下语音信息。

电话应答设备必须在两次振铃内应答 (Brother 建议您设置为两次振铃 )。外 接应答设备应答呼叫后,设备才能识 别 CNG 音频, 在四声振铃内设备仅 有 8 - 10 秒的时间进行传真 " 握手 "。 确保认真遵循说明书上的指示录制外 出留言信息。如果需要超过五声振铃 才能应答的话,我们不推荐在外接应 答设备上使用省费功能的设置。

### 注释

若未接收所有传真,请减少外接应 答设备上的振铃次数。

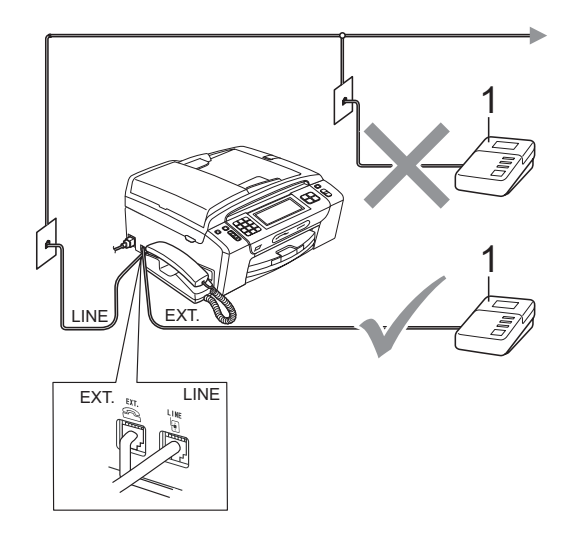

1 外接应答设备

当应答设备应答呼叫时,液晶显示屏 上将显示外接电话正在使用。

#### 重要事项 IJ

请勿将外接应答设备连接到同一电 话线的其他地方。

#### 连接 <sup>7</sup>

务必按上图所示连接外接应答设备。

- 将外接应答设备设为一次振铃或 两次振铃。( 设备的振铃次数设置 此时不可用。 )
- 2 在外接应答设备上录制您的外出 留言信息。
- 3 将外接应答设备设为应答呼叫。
- 4 将接收模式设置为手动并开启传 真检测功能。 ( 请参见第 41 [页](#page-50-1)上 的*[选择接收模式](#page-50-1)*。)

### 在外接应答设备上录制外出留言 信息 (OGM) <sup>7</sup>

录制留言时,计时很重要。

1 留言开始时,录制 5 秒钟的静 音。( 这样设备在自动传输结束前 即有时间听到传真 CNG 音频。 )

b 将您的留言限制在 20 秒内。

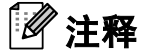

推荐在录制外出留言信息开始之前 设置 5 秒钟的静音,因为设备无法 从嘈杂的声音中识别出传真音。或 许您忽略了此静音,但如果设备出 现接收故障,则需要重新录制外出 留言信息并且必须包括此 5 秒钟的 静音。

### 多线连接 (PABX) <sup>7</sup>

大多数办公室使用中央电话交换系统。 使用任意一款 Brother 设备时, Brother 均建议您将其连接至专用线 路。即使特定 PABX 可能与特定型号 的传真设备兼容,但是 Brother 不保 证设备可以正常操作。

如果连接传真设备到 PABX ( 专用自动 交换分机 ) 便于您的操作, Brother 建 议您联系为您安装电话交换系统的电信 局,并由他们为您连接传真设备。

Brother 不建议使用 PABX 线路。 PABX 的常规限制可能导致传真设备 的某些功能无法正常使用。

## <span id="page-70-0"></span>外接电话和分机 <sup>7</sup>

#### 连接外接电话或分机 <sup>7</sup>

可将单机电话按下图表所示连接到您 的设备上。

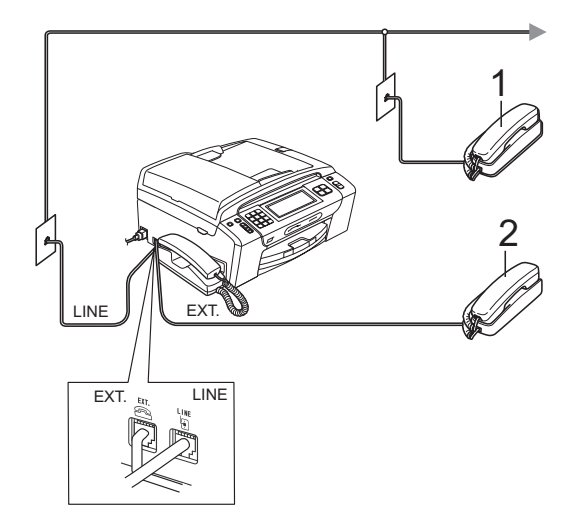

- 1 分机
- 2 外接电话

使用外接电话或分机时,液晶显示屏 将显示外接电话正在使用。

#### <span id="page-71-0"></span>从分机上操作 <sup>7</sup>

#### 使用分机 <sup>7</sup>

通过分机应答传真来电时,可以使用 远程激活代码使设备接听来电。按下 远程激活代码 \* 51 时, 设备开始接 收传真。

如果设备应答语音呼叫后响起快速双 振铃,请使用远程禁用代码 #51 在分 机上接听电话。 ( 请参见第 44 页[上的](#page-53-2) F/T 振铃时间 ( [仅适用于传真](#page-53-2) / 电话模 [式](#page-53-2))。 )

#### 如果您接听了呼叫但无人应答: <sup>7</sup>

您可能在接收一个手动传真。

按 **l** 5 1 等待唧唧声,或者等待直到设 备的液晶显示屏上显示正在接收,然后 挂断。

### 注释

也可使用传真检测功能使设备自动 应答呼叫。( 请参见第 45 页[上的](#page-54-1)*传* [真检测](#page-54-1)。 )

#### 使用外接无绳电话 <sup>7</sup>

如果已将无绳电话的主机连接到设备 所在的同一电话线路上 ( 请参见[第](#page-70-0) 61 页上的*[外接电话和分机](#page-70-0)*。 ),您就可以 随时随地使用无绳听筒,从而更容易 在振铃时间内应答来电。

如果先让设备接听,则需在设备旁按免 **提通话**键将来电发送到无绳电话上。

#### <span id="page-71-1"></span>使用远程代码

#### 远程激活代码

若在分机或外接电话上应答传真呼叫 叫,可以按远程激活代码 **l** 5 1 使设 备接收传真。听到嘟嘟声后,放回听 筒。(请参见第 45 页上的*[传真检测](#page-54-1)*。)

#### 远程禁用代码 <sup>7</sup>

接到语音电话且设备处于传真 / 电话模 式时,设备将在首次振铃后启动 F/T 振 铃 ( 快速双振铃 )。如果您在分机上接 听了呼叫, 可按 # 5 1 键来关闭 F/T 振 铃 ( 确保在*响铃期间*按此键 )。

如果设备应答语音呼叫并发出快速双振 铃提示您接听来电,则您可以通过按**免 提通话**键在设备听筒上接听来电。
#### 更改远程代码 <sup>7</sup>

若要使用远程激活就必须开启远程代 码。预设远程激活代码为 **l** 5 1。预设 远程禁用代码为 # 5 1。若有需要, 您 可自己更改代码。

- 1 按菜单。
- 2 按 ▲ 或 ▼ 键显示传真。
- c 按传真。
- 4 按▲ 或 ▼键显示设置接收。
- 6 按设置接收。
- 6 按 ▲ 或 ▼ 键显示远程代码。
- g 按远程代码。
- 8 按开 ( 或关 )。
- 9 执行以下操作之一:
	- ■若要更改远程激活代码,请输 入新代码。

按 OK, 然后转到步骤  $\mathbf{\omega}$ 。

■ 如果您不想更改远程激活代 码,请按 OK,然后转到步 骤俞。

- <span id="page-72-0"></span>10 执行以下操作之一:
	- ■若要更改远程禁用代码,请输 入新代码。

按 OK, 然后转到步骤  $\mathbf{\Omega}$ 。

- ■如果您不想更改远程禁用代 码,请按 OK,然后转到步 骤①。
- <span id="page-72-1"></span>1 按停止 / 退出键。

#### 注释

- 如果远程访问外接应答设备时总是 保持断开状态,可以尝试使用数字 键 0-9、 **l** 和 # 将远程激活代码和远 程禁用代码更改为其他三位数代码。
- 一些电话系统可能无法使用远程代 码。

7

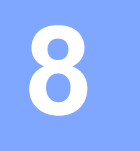

# 拨号和存储号码

# 如何拨号 <sup>8</sup>

#### 手动拨号

使用拨号盘按下传真或电话号码的所 有数字。

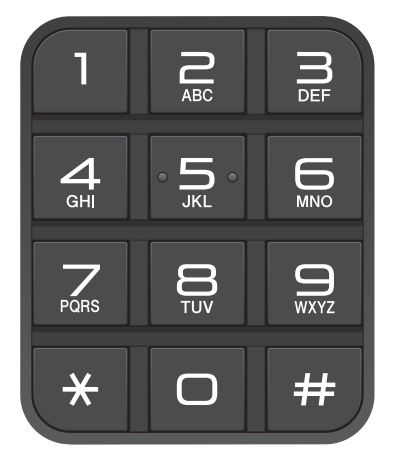

#### 速拨号

- 1 按速拨。
- 2 按下您要呼叫的号码。按液晶显 示屏上的 <mark>啊4</mark> 键,按字母顺序选 择号码。
- 3 执行以下操作中的一项:
	- ■按发送传真,然后转到步 骤 4。
	- 按拨打电话。设备将开始拨号。
- <span id="page-73-0"></span>4 按启用黑白或启用彩色键。

#### 注释

若在输入或检索速拨号时,液晶显 示屏上显示未设置,则在此位置上 还未存储号码。

#### 传真重拨

若正在手动发送传真而线路正忙,按 重拨键,然后按启用黑白或启用彩色 键重试一次。如果想再次拨打最近的 已拨电话,可按重拨键,然后从包含 最新的 30 个号码的拨出记录列表中选 择一个号码。

只有当您从操作面板拨号时, 重拨键 才可使用。如果在自动发送传真时线 路繁忙,则设备将每隔 5 分钟自动重 拨,重拨次数最多三次。

#### 1 按重拨键。

- 2 按您想重拨的号码。
- c 按发送传真。
- 4 按启用黑白或启用彩色键。

#### 注释

在实时传输中,使用平板扫描器时 自动重拨功能不可用。

#### 拨出记录 <sup>8</sup>

最近拨打电话或发送传真的 30 个号码 将被存储在拨出记录中。可选择其中一 个号码拨打电话、发送传真、添加到速 拨号或从记录中删除。

1 按重拨键。 也可按来电记录。

- 2 按拨出记录。
- 8 按您要的号码。
- 4 执行以下操作中的一项:
	- ■要拨打电话,按拨打电话。
	- ■要发送传真, 按发送传真。 按启用黑白或启用彩色键。
	- ■要存储号码,按更多,然后按 添加到速拨号。

(请参见第 67 页上的*[从拨出记](#page-76-0) [录存储速拨号码](#page-76-0)*。)

■ 要从拨出记录列表中删除号码, 按更多,然后按删除。

按是确认。

6 按停止 / 退出键。

#### 来电显示记录 <sup>8</sup>

此功能需要当地电信局提供的来电显示 定制服务。 ( 请参见第 58 页上的*[来电](#page-67-0)* 显示 ( [呼叫方身份验证](#page-67-0) ) ( 不可用于某 [些地区](#page-67-0))。 )

最近 30 个打入电话或接入传真的可用 号码或名称将被存储在来电显示记录 中。可选择其中一个号码拨打电话、 发送传真、添加到速拨号或从记录中 删除。存储第 31 个来电显示信息时将 覆盖第一个来电信息。

- 1 按来电记录。
- 2 按来电显示记录。
- 8 按下您要呼叫的号码或名称。
- 4 执行以下操作中的一项:
	- 要拨打电话,按拨打电话。
	- 要发送传真, 按发送传真。

#### 按启用黑白或启用彩色键。

■要存储号码,按更多,然后按 添加到速拨号。

(请参见第 67 页上的*[从来电显](#page-76-1) [示记录存储速拨号码](#page-76-1)*。 )

- 要从来电显示记录列表中删除 号码,按更多,然后按删除。 按是确认。
- 6 按停止 / 退出键。

#### 注释

可打印来电显示列表。 ( 请参见第 80 页上的[如何打印报](#page-89-0) [告](#page-89-0)。 )

8

# 存储号码

设置您的设备,完成下列几类简易拨 号:速拨号以及用于多址发送传真的 组拨号。拨打某一速拨号码时,若已 储存此名称,液晶显示屏将显示其名 称或号码。

#### 注释

即使停电,保存在内存中的速拨号 码也不会丢失。

#### 存储一个暂停

按暂停键,可在拨打的号码间插入一 个 3.5 秒钟的暂停。若正在拨打国际 长途,可根据需要,按数次暂停键以 延长暂停时间。

#### <span id="page-75-1"></span>存储速拨号码

最多可存储 100 个带名称的两位数速拨 号位置,每个名称可有两个号码 (传真 / 电话 1: 和传真 / 电话 2:)。拨号时只需 按几个键即可快速拨号。 ( 例如:按速 拨、您想拨打的号码和拨打电话。 )

- 1 按速拨。
- <span id="page-75-0"></span>2 按更多。
- c 按设置速拨号。
- 4 执行以下操作中的一项:
	- 使用液晶显示屏上的按键输入 名称 ( 最多 16 个字符 )。

按 OK。

 ( 要获得输入字符的帮助,请参 见第 182 页上的*[输入文本](#page-191-0)*。 )

■存储不带名称的号码,按 OK。

- 6 使用液晶显示屏上的按键输入第 一个传真或电话号码 ( 最多 20 个 数字 )。 按 OK。
- 6 执行以下操作中的一项:
	- 使用液晶显示屏上的按键输入 第二个传真或电话号码 ( 最多 20 个数字 )。

按 OK。

- 如果不再存储号码,按 OK。
- 1 要选择存储号码的位置,执行以 下操作中的一项:
	- 要接受显示的下一个可用速拨 号位置,请按 OK。
	- 要输入另一个速拨号位置, 使 用液晶显示屏上的按键按下一 个两位数。 按 OK。

#### 注释

如果选择的两位数速拨号位置已被 使用,液晶显示屏上的 OK 按键将 无法使用。请选择一个不同的位 置。

- 8 当液晶显示屏显示您的设置时, 按 OK 确认。
- 9 执行以下操作中的一项:
	- 要再存储一个速拨号码,转到 步骤 ❷。
	- 要结束号码存储, 按**停止 / 退出** 键。

#### <span id="page-76-0"></span>从拨出记录存储速拨号码

也可从拨出记录中存储速拨号码。

- 1 按重拨键。 也可以按来电记录选择号码。
- 2 按拨出记录。
- 6 按想存储的名称或号码。
- 4 按更多。
- 6 按添加到速拨号。
- 6 执行以下操作中的一项:
	- 使用液晶显示屏上的按钮输入 名称 ( 最多 16 个字符 )。

按 OK。

 ( 要获得输入字符的帮助,请参 见第 182 页上的*[输入文本](#page-191-0)*。)

■存储不带名称的号码,按 OK。

- **ta** 按 OK 确认要存储的传真或电话号 码。
- 8 执行以下操作中的一项:
	- ■使用液晶显示屏上的按键输入 第二个传真或电话号码 (最多 20 个数字 )。

按 OK。

■ 如果不再存储号码,按 OK。

- 9 要选择存储号码的位置,执行以 下操作中的一项:
	- 要接受显示的下一个可用速拨 号位置, 按 OK。
	- 要输入另一个速拨号位置, 请 使用液晶显示屏上的按键按下 一个两位数。

按 OK。

#### 注释

如果选择的两位数速拨号位置已被 使用,液晶显示屏上的 OK 按键将 无法使用。请选择一个不同的位 置。

10 当液晶显示屏上显示您的设置 时,按 OK 确认。

1 按停止 / 退出键。

#### <span id="page-76-1"></span>从来电显示记录存储速拨号码

如果已在电信局申请来电显示定制服 务,您也可在来电显示记录中将呼入的 号码存储为速拨号码。( 请参见[第](#page-67-0) 58 页 上的来电显示 ( [呼叫方身份验证](#page-67-0) ) ( 不 [可用于某些地区](#page-67-0))。)

- 1 按来电记录。
- 2 按来电显示记录。
- 6 按您想存储的名称或号码。
- 4 按更多。
- 6 按添加到速拨号。

8

- 6 执行以下操作中的一项:
	- 使用液晶显示屏上的按键输入 名称 ( 最多 16 个字符 )。

按 OK。

 ( 要获得输入字符的帮助,参见 第 182 页上的*[输入文本](#page-191-0)*。 )

- ■要存储不带名称的号码,请 按 OK。
- 7 按 OK 确定要存储的传真或电话号 码。

8 执行以下操作中的一项:

- 使用液晶显示屏上的按钮输入 第二个传真或电话号码 ( 最多 20 个数字 )。
	- 按 OK。
- 如果不再存储号码,按 OK。
- 9 要选择存储号码的位置,请执行 以下操作中的一项:
	- 要接受显示的下一个可用速拨 号位置, 按 OK。
	- 要输入另一个速拨号位置, 使 用液晶显示屏上的按键按一个 两位数。

按 OK。

#### 注释

如果选择的两位数速拨号位置已被 使用,液晶显示屏上的 OK 按键将无 法使用。请选择一个不同的位置。

- 10 当液晶显示屏显示您的设置时, 按 OK 确认。
- 1 按停止 / 退出键。

#### 更改速拨号名称或号码

可更改已存储的速拨号名称或号码。

- 1 按速拨。
- <span id="page-77-1"></span>2 按更多。
- 3 执行以下操作中的一项:
	- 按修改编辑名称或号码。
	- ■按删除删除速拨号位置中的所 有信息。

按下您要删除的号码。

按 OK。按是确认。

转到步骤 .

- 4 按下您要更改的号码。
- $\overline{6}$  按名称:、传真/申话1:或传真/ 电话 2:。
- <span id="page-77-0"></span>6 执行以下操作中的一项:
	- 如果选择了名称 :, 使用液晶 显示屏上的按键输入名称 ( 最多 16 个字符 )。 ( 请参见第 182 页上的[输入文](#page-191-0) [本](#page-191-0)。) 按 OK。
		- 如果选择传真/电话1:或传真/ 电话 2:,使用液晶显示屏上的 按键输入新号码 ( 最多 20 个数 字 )。

按 OK。

#### 注释

如何更改已存储的名称或号码: 如果想要更改字符,使用 ◀ 或 ▶键 将光标移到要更改的字符的下方, 然后按 键。重新输入字符。

- <span id="page-78-1"></span>1 执行以下操作中的一项:
	- 要更改更多信息,转到步 骤俞。
	- ■按 OK 以完成操作。

液晶显示屏将显示您的设置。

- 8 要更改另一个速拨号位置,重复 步骤 ❷ 至步骤 ❹。
- <span id="page-78-0"></span>8 按停止 / 退出键。

#### 设置多址发送组

使用可存储在某个速拨号位置中的组 拨号时,只需按速拨、两位数位置、 发送传真和启用黑白键就可将同一传 真信息发送给多个传真号码。首先需 将传真号码逐个存储到速拨号位置 中。然后,可将它们存入一个组。每 个组使用一个速拨号地址。最多可有 六个组或者如果您在每个位置中有两 个号码,则最多可将 198 个号码存储 到大组中。

( 请参见第 66 页上的*[存储速拨号码](#page-75-1)* 和第 35 页上的多址发送 ( [仅适用于黑](#page-44-0)  $\hat{\Xi}$ )。

- 1 按速拨。
- 2 按更多。
- c 按设置组拨号。
- 4 使用液晶显示屏上的按钮输入组 名 ( 最多 16 个字符 )。 按 OK。
- 6 当液晶显示屏显示下一个可用组 拨号码时,按 OK 确认。 这个组拨号码和名称将自动被指 定为下一个可用速拨号位置。

6 按下速拨号码使其复选框勾选出 红色标记,将其添加到组中。按 OK。

若您想要按字母顺序列出号码, 按<mark>啊</mark>≜键。

- g 完成号码选择后,请按 OK 确认。
- 8 按停止 / 退出键。

#### 注释

可打印一份包含所有速拨号码的列 表。组号码在 GROUP( 组 ) 栏中有 标记。( 请参见第 80 页上的*[报告](#page-89-1)*。) 8

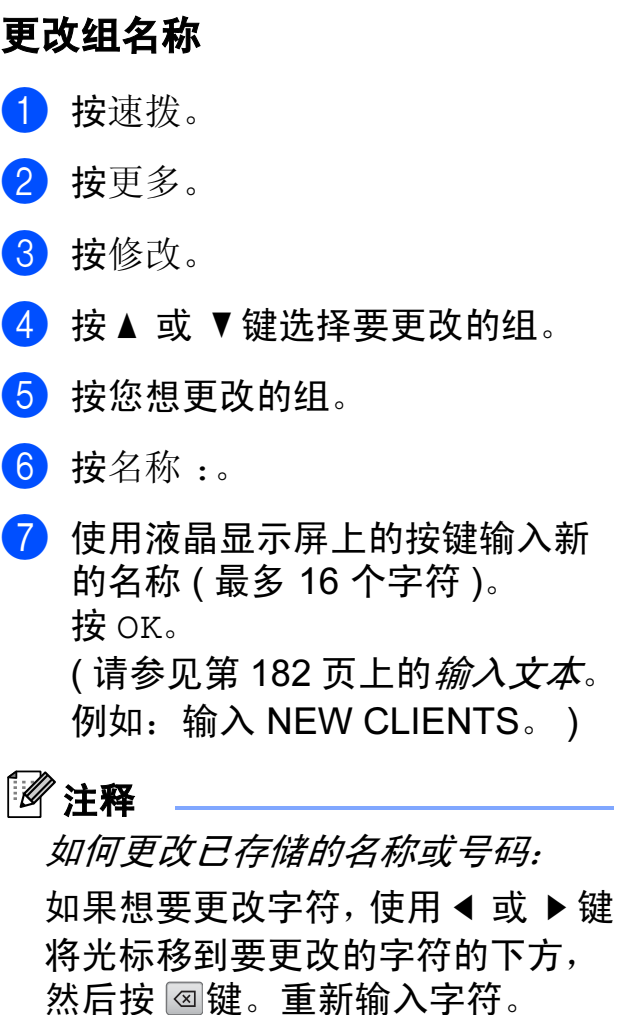

- **8** 按 OK。
- 8 按停止 / 退出键。

#### 删除组

- 1 按速拨。
- 2 按更多。
- c 按删除。
- 4 按 ▲ 或 ▼ 键显示要删除的组。
- 6 按您想更改的组。
- $6$ 按 OK。
- g 按是确认。
- 8 按停止 / 退出键。
- 从组中删除一个号码
- 1 按速拨。
- 2 按更多。
- 8 按修改。
- 4 按 ▲ 或 ▼ 键显示您想更改的组。
- e 按选择的组。
- f 按添加 / 删除。
- 1 按▲ 或 ▼ 键显示要从组中删除的 号码。
- 8 按下想要删除号码的复选框并加 以勾选。 按 OK 确认。
- $9$ 按 OK。
- 10 按停止 / 退出键。

#### 组合速拨号码

有时您打电话时可能想从几个长途电 话运营商中做出选择。费率随着时间 和目的地的不同而不同。要利用低费 率,您可以将长途电话运营商的访问 代码和信用卡号码存储为速拨号码。 将这些连续的号码按顺序分割并组 合,设置存储为独立的速拨号。您甚 至可使用拨号盘手动拨号。 ( 请参见 第 66 页上的*[存储速拨号码](#page-75-1)*。)

例如,您可能已在速拨号:03 和速拨 号:02 上分别存储了 "555" 和 "7000"。使用这两个速拨号,按以下 键即可拨打 "555-7000":

- 1 按速拨。
- 2 按 #03。
- c 按发送传真。
- 4 按速拨。
- 6 按 #02。
- 6 执行以下操作中的一项:
	- 要拨打电话,按拨打电话。
	- ■要发送传真,按发送传真。转 到步骤 ?。
- <span id="page-80-0"></span>■ 按启用黑白或启用彩色键。

可拨打 "555-7000"。

要临时更改号码,可使用拨号盘手动 拨号代替部分号码。例如:要将号码 更改为 555-7001,可按速拨,选择 #03, 按发送传真或拨打电话, 然后 用拨号盘按数字键 7001。

# 注释

如果在拨号过程中想听到其他的拨 号音或信号,则可按**暂停**键在号码 中插入一个暂停。每按键一次都将 增加 3.5 秒的延迟。

9

# 数字电话应答设备

# 内部应答设备的电话应答 设备模式

电话应答设备功能最多能存储 99 条接收 到的信息。信息以它们接收时的顺序进 行存储。

语音信息最长为 3 分钟, 也可远程接 听。 ( 请参见第 53 页上的[使用远程访](#page-62-0) [问代码](#page-62-0)。 ) 可存储信息的数量取决于 其他功能使用的内存量。 (例如, 延 迟和已存储的传真。 )

设备断电后信息将保存在内存中大约 24 小时。

#### 设置电话应答设备

录制电话应答设备外出留言信息 ( 外 出留言信息中心 ) 是使用电话应答设 备功能之前必须遵循的第一步。

要进入电话应答设备模式,请遵循下列 步骤:

1 录制电话应答设备外出留言信息 ( 外出留言信息中心 )。 ( 请参见 第 72 页上的[外出留言信息](#page-81-0)  $(OGM)_{\circ}$  $(OGM)_{\circ}$ )

2 按 1 键激活电话应答设备。

# <span id="page-81-0"></span>外出留言信息 (OGM) <sup>9</sup>

#### 录制您的外出留言信息 <sup>9</sup>

可以录制下列两种不同类型的外出留 言信息:

外出留言信息中心

该信息将在呼叫拨入时播放。呼叫 方可留下语音或传真信息。

■F/T 外出留言信息

该信息将在呼叫拨入,且您的设备为 传真 / 电话模式时播放。呼叫方不可 留下信息。请参见第 73 页上的[传真](#page-82-0) / [电话外出留言信息](#page-82-0) ( 通知 )。

外出留言信息必须限制在 20 秒内。

- 1 按菜单。
- 2 按 ▲ 或 ▼ 键显示传真。
- c 按传真。
- 4 按 A 或 ▼ 键显示设置信息中心。
- e 按设置信息中心。
- f 按外出留言信息。 液晶显示屏将提示您选择一个外 出留言信息。
- g 按外出留言信息中心或 F/T 外出 留言信息。
- 8 按录制外出留言信息。
- 9 拿起听筒,录制留言,结束后放 回听筒。
- 10 按停止 / 退出键。

#### 收听外出留言信息 <sup>9</sup>

a 按菜单。

- 2 按 ▲ 或 ▼ 键显示传真。
- 8 按传真。
- 4 按 A 或 ▼ 键显示设置信息中心。
- e 按设置信息中心。
- f 按外出留言信息。
- g 按外出留言信息中心或 F/T 外出 留言信息。
- 8 按播放外出留言信息。 按→测或→测键调节音量。
- 8 按停止 / 退出键。

#### 删除外出留言信息 <sup>9</sup>

- a 按菜单。
- 2 按 ▲ 或 ▼ 键显示传真。
- 8 按传真。
- 4 按 A 或 ▼ 键显示设置信息中心。
- e 按设置信息中心。
- f 按外出留言信息。
- g 按外出留言信息中心或 F/T 外出 留言信息。
- 8 按删除外出留言信息。
- 9 执行以下操作中的一项:
	- 按是删除外出留言信息。
	- 按否退出但不删除。

#### 10 按停止 / 退出键。

#### <span id="page-82-0"></span>传真 / 电话外出留言信息 ( 通知 )

如果设备设置为传真 / 电话接收模式, 该信息将通过 Brother 设备向呼叫方 播放。与电话应答设备的外出留言信 息不同,呼叫方不可留下信息。

如需录制传真 / 电话外出留言信息, 请遵循第 72 页上的[外出留言信息](#page-81-0) [\(OGM\)](#page-81-0) 的说明。

如果想查看设置传真 / 电话接收模式 的步骤,请参见第 41 页上的*[接收模](#page-50-0)* [式](#page-50-0)。

#### 激活电话应答设备模式

当 ① 灯亮起时, 电话应答设备模式 已激活。按 的键进入电话应答设备模 式。

# 管理您的留言 <sup>9</sup>

#### 信息指示灯

电话应答设备中有新信息或未播放的 通话录音时,操作面板上的 的灯将闪 烁。按该按钮可自动播放信息。

液晶显示屏上将显示存储在电话应答设 备内存中的语音和传真信息的总数。

仅当传真存储或传真预览打开时才能 存储传真信息。请参见第 46 页[上的](#page-55-0) [内存接收](#page-55-0) ( 仅黑白 )。

#### 播放单条来电留言信息 <sup>9</sup>

可播放单条来电留言信息。液晶显示 屏上会显示来电留言信息列表,包括 拨号方的电话号码以及留言录制日期 和时间。

请遵循以下步骤收听语音信息:

- ↑ 按液晶显示屏上的
- $2$ 按 ICM。
- 3 按▲或▼键显示您想收听的信息。
- 4 按您想收听的信息。 播放留言时以下命令可用:

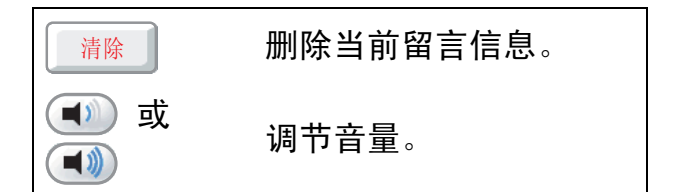

5 按停止 / 退出键。

#### 播放所有来电留言信息 <sup>9</sup>

所有留言都将按照录制时的顺序播 放。液晶显示屏将显示当前的留言条 数、留言总数量和留言录制的时间和 日期。

遵循以下步骤收听语音信息:

- ↑ 按液晶显示屏上的
- 2 按 ICM。
- c 按播放所有。 播放留言时,以下命令可用:

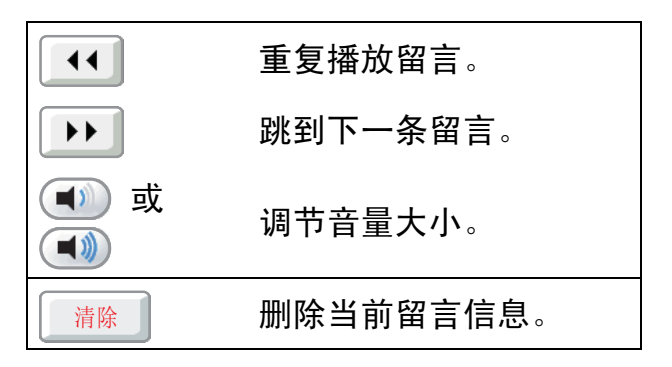

#### 4 按停止 / 退出键。

#### 删除来电留言信息 <sup>9</sup>

#### 删除单条来电留言信息 <sup>9</sup>

- ↑ 按液晶显示屏上的
- $2$ 按 ICM。
- 6 按▲或▼键显示您想删除的信息。
- 4 按您想删除的信息。
- 6 播放信息时按清除。
- f 按是确认。
- 按停止 / 退出键。

#### 要删除所有信息 <sup>9</sup>

- ↑ 按液晶显示屏上的
- $2$ 按 TCM。
- c 按清除所有。
- 4 液晶显示屏上显示信息以询问您 是否删除所有信息。 按是。
- 6 按停止 / 退出键。

#### 录制通话

通话时,您可以录制通话录音。最长**录** 制时间与最长来电留言信息的时间相同 ( 最长 3 分钟 )。 ( 请参见第 77 页[上的](#page-86-0) [为来电留言设置最长时间](#page-86-0)。 ) 录音时, 对方将听到断断续续的哔哔声。

1 通话时按录制。

2 按停止 / 退出键停止录音。

#### 播放单条通话录音 <sup>9</sup>

可播放单条通话录音。液晶显示屏上 会显示通话录音列表,包括拨号方的 电话号码以及信息录制日期和时间。

请遵循以下步骤收听语音信息:

- ↑ 按液晶显示屏上的
- b 按记录的来电。
- 6 按▲或▼键显示您想收听的通话录 音。
- 4 按您想收听的通话录音。 播放留言时,以下命令可用:

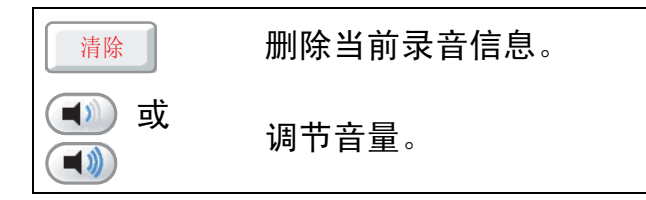

#### 6 按停止 / 退出键。

#### 播放所有通话录音 <sup>9</sup>

按照录制顺序播放所有通话录音。液 晶显示屏上会显示通话录音的总数量 及每条录音的录制日期和时间。

遵循以下步骤收听通话录音:

↑ 按液晶显示屏上的

- 2 按记录的来电。
- c 按播放所有。 播放留言时,以下命令可用:

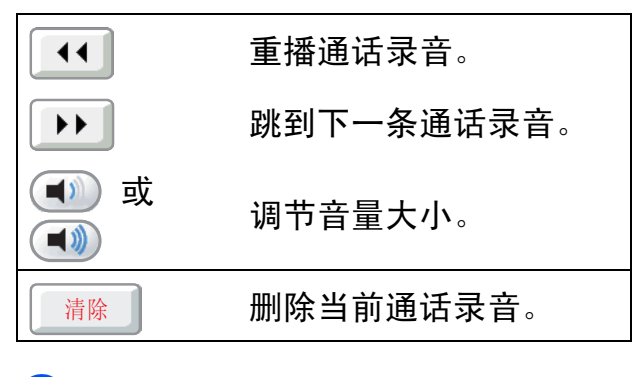

#### 4 按停止 / 退出键。

#### 删除通话录音 <sup>9</sup>

#### 删除单条通话录音 <sup>9</sup>

- ↑ 按液晶显示屏上的
- 2 按记录的来电。
- 6 按 ▲ 或 ▼ 键显示您想删除的通话 录音。
- 4 按您想删除的通话录音。
- 6 播放通话录音时, 按清除。
- f 按是确认。
- g 按停止 / 退出键。

#### 删除所有通话录音 <sup>9</sup>

- ↑ 按液晶显示屏上的
- 2 按记录的来电。
- c 按清除所有。
- 4 液晶显示屏上将显示信息询问您 是否删除所有通话录音。 按是。
- 6 按停止 / 退出键。

# 其他电话应答设备操作 <sup>9</sup>

#### <span id="page-86-0"></span>为来电留言设置最长时间

设备的默认设置来电留言的时间最长 为 30 秒。要更改此设置,请遵循以下 步骤:

- 1 按菜单。
- 2 按 ▲ 或 ▼ 键显示传真。
- c 按传真。
- 4 按 A 或 ▼ 键显示设置信息中心。
- e 按设置信息中心。
- f 按留言最长时间。
- 1 为来电留言选择最长时间设置 (30 秒、 60 秒、 120 秒或 180 秒 )。
- 8 按停止 / 退出键。

#### 设置省费功能 <sup>9</sup>

省费功能打开时,如果您有语音或传 真信息,设备将在两声振铃后应答: 如果没有任何信息,设备将在四声振 铃后应答。

当您要求设备进行远程检索时,若振铃 三次,便可知没有信息,则可挂断电话 以免付长途话费。

省费功能仅当电话应答设备模式打开 时可用。若省费功能为开,振铃次数 设置将被覆盖。

- 1 按菜单。 2 按 ▲ 或 ▼键显示传真。 c 按传真。
- 4 按 ▲ 或 ▼ 键显示设置接收。
- 6 按设置接收。
- 6 按▲ 或 ▼键显示振铃次数。
- 按振铃次数。
- 8 按省费功能。
- 9 按开 (或关)。
- 10 按停止 / 退出键。

#### 来电监听

使用此功能可将接收语音留言信息的 扬声器音量设置为开或关。如果监听 器设置为关,您将无法听到接收信息 的声音。

- 1 按菜单。
- 2 按 ▲ 或 ▼键显示传真。
- 8 按传真。
- 4 按▲或 ▼键显示设置信息中心。
- 5 按设置信息中心。
- 6 按来电监听。
- 7 按关或开。
- 8 按停止 / 退出键。

10 打印报告

# 传真报告

您需要使用菜单,设置传输验证报告 和日志周期。

#### 传输验证报告

可使用传输验证报告对发送的传真进 行确认。报告中列出了接收方名称或 传真号码、发送日期和时间、发送持 续时间、发送传真的页数以及发送是 否成功的信息。

可对传输验证报告进行以下设置:

- 开: 设备将为每一份发送传真打印 报告。
- 开 + 图像: 设备将为每一份发送传 真打印报告。传真首页的部分内容 出现在报告上。
- 关: 仅当因发送错误而导致传真失 败时打印报告。如果您发送的是彩 色传真而接收方设备以黑白形式打 印,本设备也会打印报告。关为默 认设置。
- ■关 + 图像: 仅当因发送错误而导致 传真失败时打印报告。如果您发送 的是彩色传真而接收方设备以黑白 形式打印,即使发送成功,本设备 也会打印报告。 传真首页的部分内容出现在报告上。
- 1 按菜单。
- 2 按 ▲ 或 ▼ 键显示传真。
- 63 按传真。
- 4 按▲ 或 ▼键显示报告设置。
- 6 按报告设置。
- f 按传输报告。
- g 按开、开 + 图像、关或关 + 图像。
- 8 按停止 / 退出键。

#### 注释

- 如果选择了开+图像或关+图像,实 时发送设置为关时,图像仅在传输 验证报告上显示。( 请参[见第](#page-46-0) 37 页 上的*[实时传输](#page-46-0)*。)
- 如果发送成功,传输验证报告中的 结果旁将出现 OK。如果发送失败, 结果旁将出现 ERROR。

#### 传真日志 ( 活动报告 )

可将设备设定为按指定时间间隔 ( 每 50 份传真,每隔 6、12 或 24 小时,2 或 7 天 ) 打印日志。如果将时间间隔 设为关,仍可按以下步骤打印报告, 请参见第 80 页上的[如何打印报告](#page-89-2)。 出厂设置为每 50 份传真。

- 1 按菜单。 2 按 ▲ 或 ▼键显示传真。 c 按传真。 4 按 △ 或 ▼键显示报告设置。 6 按报告设置。
- f 按日志周期。

10

- 1 按 4 或 ▶ 键选择时间间隔。 如果选择每 50 份传真,请转到 步骤 ❹。
	- 每隔 6、12 或 24 小时, 每隔 2 或 7 天

设备将在所选定的时间内打印 报告,然后从内存中清除所有 作业。如果设备的内存在所选 定的时间之前便已存满了 200 份作业,则设备将提早打印出 传真日志,然后从内存中清除 所有作业。如果在设备自动打 印报告之前需要一份额外的报 告,则可打印此报告而无需从 内存中删除所有作业。

■ 每 50 份传真

设备存储了 50 个任务后, 将 打印日志。

8 按 24 小时制输入开始打印的时间。 按 OK。 ( 例如:对于 7:45 PM,则输入

19:45)

( 如果选择 7 天,液晶显示屏上将 显示信息提示您选择七天倒计时 的开始日期。 )

<span id="page-89-3"></span>9 按停止 / 退出键。

# <span id="page-89-1"></span>报告

可以打印以下报告:

■传输验证

打印最后一次传输的传输验证报告。

■帮助菜单

打印帮助菜单,使您获知如何设定 设备。

■速拨

按字母或数字顺序,列出存储在速 拨号内存中的名称和号码。

传真日志

列出最后一次接收和发送的传真信息。 (TX 表示发送)(RX表示接收)。

■用户设定

列出您的设置。

■ 网络配置

列出了您的网络设置。

■来电显示记录

列出了最近 30 条接收传真和电话 呼叫的可用的来电显示信息。

#### <span id="page-89-2"></span><span id="page-89-0"></span>如何打印报告

- 1 按菜单。
- 2 按 A 或 ▼键显示打印报告。
- c 按打印报告。
- 4 按您想打印的报告。
- 6 ( 仅适用于速拨号 ) 按字母顺序或 数字顺序。
- 6 按启用黑白键。
- 7 按停止 / 退出键。

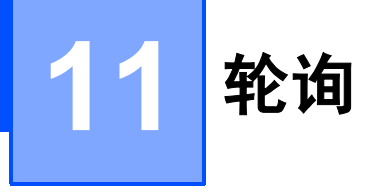

# 轮询概述 <sup>11</sup>

轮询可通过设置设备使其他人从您那接 收传真,但是他们必须支付电话费。此 功能也可使您呼叫其他人的传真设备并 接收传真,但由您支付电话费。双方的 设备都设置了轮询功能才可使用。不是 所有的传真设备都支持轮询。

# 轮询接收 <sup>11</sup>

轮询接收可使您呼叫其他传真设备以 接收传真。

#### 设置轮询接收

- 1 按 图 (传真)键。
- 2 按 ◀ 或 ▶ 键显示轮询接收。
- c 按轮询接收。
- 4 按标准。
- 6 使用速拨或操作面板上的拨号盘 输入将要轮询的传真号码。
- 6 按启用黑白或启用彩色键。

#### 设置使用安全密码的轮询接收

安全轮询是指限制其他人检索设置为轮 询的原稿。

安全轮询仅在 Brother 传真设备中可以使 用。如果想从设置了安全轮询的 Brother 设备上获得传真,必须输入安全密码。

- 1 按 圖 (传真)键。
- 2 按 ◀ 或 ▶ 键显示轮询接收。
- c 按轮询接收。
- 4 按安全。
- 6 使用液晶显示屏上的按钮输入一 个四位数的安全密码。 这是您正在轮询的传真设备的安 全密码。 按 OK。

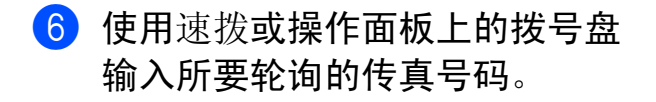

7 按启用黑白或启用彩色键。

#### 设置接收延迟轮询

延迟轮询使您的设备在等待一段时间 后再进行轮询接收传真。只可设置一 *项*延迟轮询操作。

1 按 圖 (传真)键。

2 按 ◀ 或 ▶ 键显示轮询接收。

- c 按轮询接收。
- d 按定时器。
- e 输入要开始轮询的时间 (24 小时 格式 )。 例如: 对于 9:45 PM, 则输入 21:45。 按 OK。
- 6 使用速拨或操作面板上的拨号盘 输入所要轮询的传真号码。

■ 按启用黑白或启用彩色键。 设备在所输入的时间内开始轮询 呼叫。

#### 连续轮询 ( 仅适用于黑白 )

连续轮询是指在一次操作内从多台传 真设备连续轮询传真原稿。

#### 1 按 画 (传真)键。

- 2 按 4 或 ▶ 键显示轮询接收。
- c 按轮询接收。
- 4 按标准、安全或定时器。
- 6 执行以下操作中的一项:
	- 如果选择了标准,转到步 骤 6。
	- 如果选择了安全, 输入一个四 位数密码,按 OK,转到步 骤。
	- 如果选择了定时器, 输入您想开 始轮询的时间 (24 小时制), 然 后按 OK,再转到步骤  $\textcircled{\small{6}}$ 。
- <span id="page-91-0"></span>6 按 ◀ 或 ▶ 键显示多址发送。
- g 按多址发送。
- <span id="page-91-1"></span>8 执行以下操作中的一项:
	- 按添加号码, 然后使用液晶显 示屏上的按键输入一个号码。 按 OK。
		- 按速拨号。按**a** 或 **b** 键选择一 个号码。 按 OK。
- 9 重复步骤 3 输入所有传真号后, 按 OK。
- 10 按启用黑白。 设备将对原稿依次轮询每个号码 或组号码。

# <span id="page-92-0"></span>取消连续轮询作业 1 按停止 / 退出键。 2 执行以下操作中的一项: ■要取消整个连续轮询作业,按 全部连续轮询。 转到步骤 ❸。 ■ 要取消当前作业,按下显示已 拨打号码的按钮。 转到步骤 ❹。 ■ 要退出但不取消任务,按**停止 /** 退出键。 3 当液晶显示屏提示是否要取消整 个连续轮询作业时,请执行以下 操作中的一项: ■ 按是确认。 ■要退出但不取消任务,按否或 停止 / 退出键。 4 执行以下操作中的一项: ■ 要取消当前作业,按是。 ■要退出但不取消作业,按否或 停止 / 退出键。

# 轮询发送 ( 仅适用于黑白 ) <sup>11</sup>

轮询发送是指在本设备上设置完原稿 后以等待其他传真设备呼叫并检索它。

原稿将被存储,其他任何传真设备都 可检索此原稿,直至您从内存中将它 删除。 ( 请参见第 39 页上的*[检查和取](#page-48-0) [消等待处理的作业](#page-48-0)*。 )

#### 设置轮询发送

#### 1 按 画 (传真)键。

- 2 装入原稿。
- 6 按 4 或 ▶ 键显示轮询发送。
- d 按轮询发送。
- 6 按标准。
- 6 按启用黑白键。
- <span id="page-92-3"></span><span id="page-92-1"></span>7 若您正在使用平板扫描器, 液晶 显示屏将提示您选择以下其中一 个选项:
- 
- 按是扫描下一页, 转到步 骤8。
- 按否或**启用黑白**键发送原稿。
- <span id="page-92-2"></span>8 将下一页原稿放到平板扫描器 上,按启用黑白键。重复步骤 @ 和步骤 3 发送其他页面。 接收到轮询请求时,本设备将自 动发送传真。

#### 设置使用安全密码的轮询发送 <sup>11</sup>

安全轮询是指限制其他人检索设置为轮 询的原稿。

安全轮询仅在 Brother 传真设备中可 以使用。如果其他人想从您的设备上 检索传真,他们必须输入安全密码。

- 1 按 图 (传真)键。
- 2 装入原稿。
- 6 按 4 或 ▶ 键显示轮询发送。
- d 按轮询发送。
- 6 按安全。
- 6 使用液晶显示屏上的按键输入一 个四位数号码。 按 OK。

#### ■ 按启用黑白键。

- <span id="page-93-1"></span>8 若您正在使用平板扫描器,液晶 显示屏将提示您选择以下其中一 个选项。
	- 按是扫描下一页,转到步 骤。
	- 按否或**启用黑白**键发送原稿。
- <span id="page-93-0"></span>9 将下一页原稿放到平板扫描器 上,按启用黑白键。重复步骤 @ 和步骤 @ 发送其他页面。 接收到轮询请求时,本设备将自 动发送传真。

# 第 III 部分

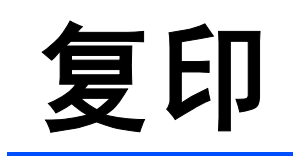

**[复印](#page-95-0)** 86

<span id="page-95-0"></span>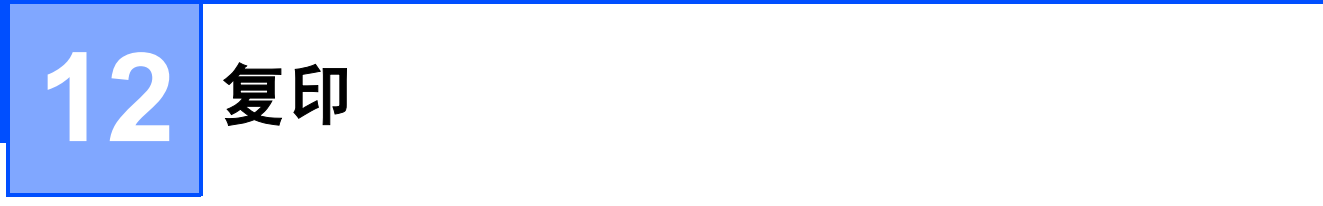

# 如何复印

#### 进入复印模式

想要复印时,按 回 (复印)键使其显 示为蓝色。

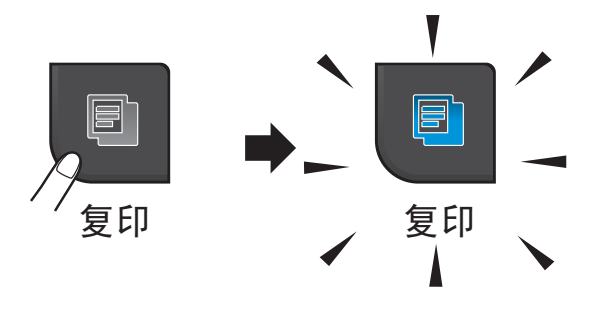

液晶显示屏显示:

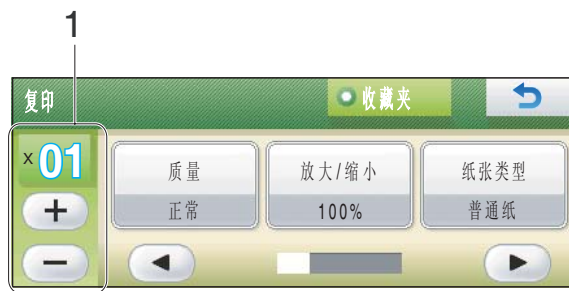

#### *1* 复印份数

直接按数字框输入所需的份数。然后 按 OK。

也可按屏幕上的 + 或 + 觉缠输入复 印的份数。 ( 如上图所示 )

按 **d** 或 **c** 键滚动浏览复印选项。按您 想设置的选项。

- 质量 ( 请参[见第](#page-96-0) 87 页。)
- 放大 / 缩小 ( 请参见第 [88](#page-97-0) 页。 )
- ■纸张类型 ( 请参[见第](#page-100-0) 91 页。 )
- ■纸张尺寸 ( 请参[见第](#page-100-1) 91 页。)
- 亮度 ( 请参[见第](#page-99-0) 90 页。 )
- 对比度 ( 请参[见第](#page-99-1) 90 页。 )
- ■省墨模式 ( 请参[见第](#page-100-2) 91 页。)
- ■堆叠 / 排序 (请参见第 90 [页](#page-99-2)。)
- 页面布局 ( 请参[见第](#page-97-1) 88 页。)
- ■书本复印 ( 请参[见第](#page-101-0) 92 页。 )
- ■水印复印 ( 请参[见第](#page-101-1) 92 页。 )
- ■收藏夹设置 ( 请参[见第](#page-102-0) 93 页。 ) 按您需要的选项。

#### 注释

- 默认设置为传真模式。您可更改设 备完成复印操作后继续保留在复印 模式的时间。( 请参见第 23 页[上的](#page-32-0) *[模式定时器](#page-32-0)*。)
- 书本复印、水印复印和省墨模式功 能由 Reallusion, Inc. West 提供 技术支持。

#### 单张复印

- 1 按 图 (复印)键。
- 2 装入原稿。 (请参见第 21 页上的*[装入原稿](#page-30-0)*。)
- 63 按启用黑白键进行黑白复印,或 按启用彩色键进行彩色复印。

#### 多份复印

一次最多可复印 99 份。

- 1 按 图 (复印)键。
- 2 装入原稿。 (请参见第 21 页上的*[装入原稿](#page-30-0)*。)
- 6 输入要复印的份数。
- 4 按启用黑白键进行黑白复印, 或 按启用彩色键进行彩色复印。

注释

要排序复印件,按 ◆或 ▶ 键选择堆 叠 / 排序。( 请参见第 90 页[上的](#page-99-2)*使* 用自动讲稿器排序多份复印件。 )

#### 停止复印

要停止复印,请按停止 */* 退出键。

# 复印设置

可临时更改下一个多份复印件的复印 设置。

设备将在 1 分钟后返回默认设置, 或 者模式定时器使设备返回到传真模 式。 ( 请参见第 23 页上的[模式定时](#page-32-0) [器](#page-32-0)。 )

选择完设置后,按启用黑白或启用彩 色键。

如果要洗择更多设置,按◀或▶键。

#### 注释

对于常用的复印设置,可将其设置 为收藏夹进行存储。 ( 最多可保存 三个 )。这些设置将一直保存直到 您再次更改。( 请参见第 93 页[上的](#page-102-0) *[设置收藏夹](#page-102-0)*。)

#### <span id="page-96-0"></span>更改复印速度和质量

有多种速度和质量设置可供选择。出 厂设置为正常。

■快速

快速的复印速度和最少的耗墨量。 可节约打印时间,用于校对的原 稿,大容量原稿或多份复印。

省墨模式、书本复印或水印复印开 启时,即使您设置了此选项,打印 速度也会变慢。

■正常

推荐的复印模式,用于普通打印输 出。可在适当的复印速度下实现良 好的复印质量。

■最佳

用于复印精细图片,如照片。该模 式分辨率最高,但速度最慢。

- 1 按 回 (复印)键。
- 2 装入原稿。
- 3 输入要复印的份数。
- 4 按 4 或 ▶ 键显示质量。
- 6 按质量。
- f 按快速、正常或最佳。
- **7** 如果不再更改其他设置,按**启用** 黑白或启用彩色键。

#### <span id="page-97-0"></span>放大或缩小复印图像

可选择放大或缩小的比率。如果选择 了适合页面,设备自动将尺寸调整为 设置好的纸张尺寸。如果使用此设 置,请使用平板扫描器进行复印。

- 1 按 图 (复印)键。
- 2 装入原稿。
- 8 输入要复印的份数。
- 4 按 ◀ 或 ▶ 键显示放大 / 缩小。
- e 按放大 / 缩小。
- $6$  按 100%、放大、缩小、适合页面 或自定义 (25-400%)。
- 1 执行以下操作中的一项:
	- 如果选择了放大或缩小,按下 所需放大或缩小的比率。
	- 如果选择了自定义 (25-400%),然后输入范围在 25% 至 400% 的缩放比率。 按 OK。
	- 如果选择了100%或适合页面, 转到步骤 8。

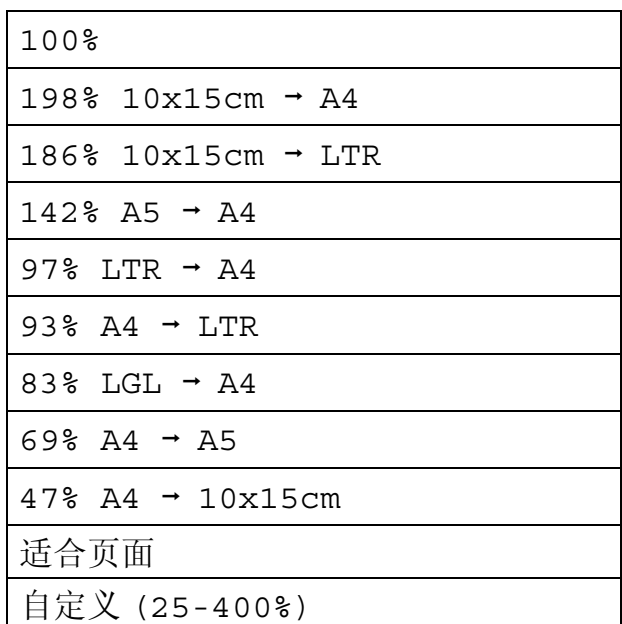

#### <span id="page-97-2"></span>6 如果不再更改其他设置, 按**启用** 黑白或启用彩色键。

# 注释 *•*

- 页面布局不可与放大/缩小一起使用。
- 适合页面不可与页面布局、排序、 书本复印和水印复印一起使用。
- 当平板扫描器上的原稿倾斜角度大 干 3 度时,适合页面无法正常使 用。使用左侧与顶端的文档辅助 线,将原稿正面向下放在平板扫描 器的左上角。

# <span id="page-97-1"></span>使用 N 合 1 复印或制作海报 (页面布局)

使用 N 合 1 复印功能可通过将两张或四张 原稿复印到一张纸上,有效地节约纸张。

您也可制作海报。使用海报功能时, 设备会将原稿分成多个部分,然后将 各个部分放大,这样您就可将它们组 合起来制作成一张海报。若要打印海 报,请使用平板扫描器。

# 注释

页面布局不可与水印复印、书本复 印、排序、省墨模式和放大 / 缩小 一起使用。

#### 重要事项

- 请确保纸张尺寸设定为 Letter 或 A4。
- ·使用 N 合 1 复印和海报功能时, 放 大 / 缩小设置不可用。
- 若要进行多份彩色复印,则不能使 用 N 合 1 复印。
- 一次只能制作一张海报。
- 1 按 回 (复印)键。
- 2 装入原稿。
- c 输入要复印的份数。
- 4 按 ◀ 或 ▶ 键显示页面布局。
- e 按页面布局。
- 6 按◀或▶键显示关 $(1 \text{ d } 1)$ 、2合1 ( 纵向 )、2 合 1 ( 横向 )、4 合 1 ( 纵向 )、 4 合 1 ( 横向 ) 或 海报 (3 x 3)。
- 7 按下您要选择的设置。
- 8 如果不再更改其他设置,按启用黑 **白或启用彩色**键扫描页面。 如果您已将原稿放入自动进稿器 中或正在制作一张海报,设备将 扫描页面并开始打印。 若您正在使用平板扫描器,请转 到步骤 ①。
- <span id="page-98-0"></span>9 设备扫描页面后, 按是扫描下一 页。
- <span id="page-98-1"></span>10 将下一页原稿放到平板扫描器上。 按启用黑白或启用彩色键。 重复步骤 ◎ 和步骤 ◎ 设置每页的 页面布局。

1 当扫描完所有页面后,按否完成。

#### 将原稿正面向下如下图所示方向放 置:

■2 合 1 (纵向)

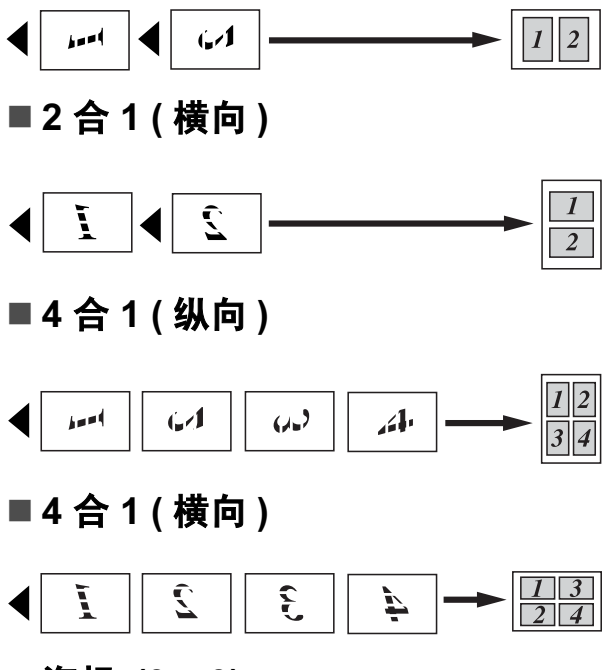

■ 海报 (3 x 3)

可复印海报尺寸的照片。

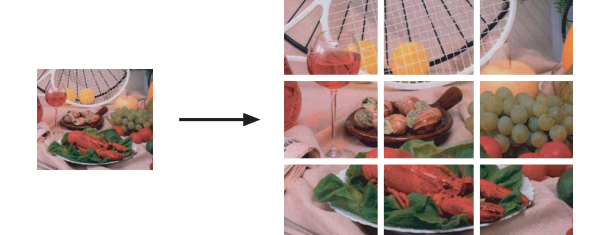

12

#### <span id="page-99-2"></span>使用自动进稿器排序多份复印件

可排序多份复印件。将以 321、 321、 321 等的顺序堆叠页面。

1 按 回 (复印)键。

- 2 装入原稿。
- 6 输入要复印的份数。
- 4 按 4 或 ▶ 键显示堆叠 / 排序。
- 6 按堆叠 / 排序。
- f 按排序。
- **7** 如果不再更改其他设置, 按**启用** 黑白或启用彩色键。
- 注释

排序不可与适合页面、页面布局和 书本复印一起使用。

#### 调节亮度和对比度

#### <span id="page-99-0"></span>亮度 <sup>12</sup>

可调节复印件的亮度使复印件更深或 更浅。

- 1 按 回 (复印)键。
- 2 装入原稿。
- 6 输入要复印的份数。
- 4 按 ◀ 或 ▶ 键显示亮度。
- 6 按亮度。
- **6 按4 或 ▶键使复印件更深或更浅。** 按 OK。

**1** 如果不再更改其他设置, 按**启用** 黑白或启用彩色键。

#### <span id="page-99-1"></span>对比度

调整对比度,可使图像更清晰鲜明。

- 1 按 图 (复印)键。
- 2 装入原稿。
- c 输入要复印的份数。
- 4 按 4 或 ▶ 键显示对比度。
- 6 按对比度。
- f 按 **d** 或 **c** 键更改对比度。 按 OK。
- **1** 如果不再更改其他设置,按启用 黑白或启用彩色键。

#### <span id="page-100-2"></span>省墨模式 <sup>12</sup>

使用此功能可以节省墨水。如下图所 示,设备输出的打印件颜色将偏淡, 图像轮廓将更为清晰。节省的墨水量 因原稿的不同而有所差异。

#### 省墨模式:关

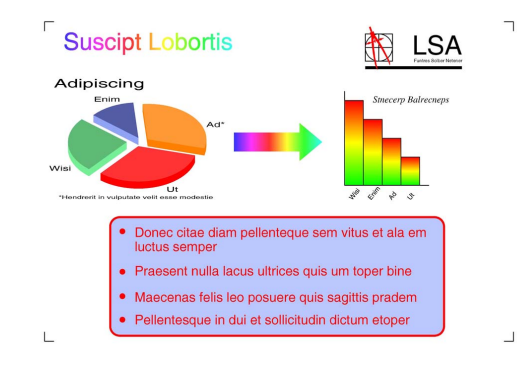

#### 省墨模式: 开

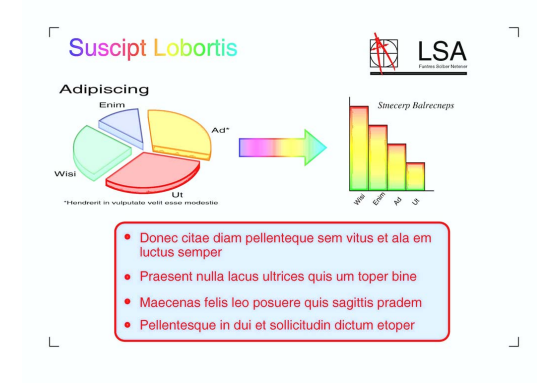

- 1 按 回 (复印)键。
- 2 装入原稿。
- 6 输入要复印的份数。
- 4 按 ◀ 或 ▶ 键显示省墨模式。
- e 按省墨模式。
- 6 按开 ( 或关 )。

**7** 如果不再更改其他设置, 请按启 用黑白或启用彩色键。

#### 注释

- 省墨模式不可与水印复印、书本复 印和页面布局一起使用。
- 省墨模式可能会使打印输出与您的 原稿有所不同。

#### 纸张选项

#### <span id="page-100-0"></span>纸张类型

若要在特殊纸张上复印,请选择与正 在使用的纸张相匹配的纸张类型,以 获得最佳复印效果。

- 1 按 回 (复印)键。
- 2 装入原稿。
- 3 输入要复印的份数。
- 4 按 ◀ 或 ▶ 键显示纸张类型。
- 6 按纸张类型。
- f 按普通纸、喷墨专用纸、 Brother BP71、其它相片纸或 透明胶片。
- **7** 如果不再更改其他设置,按**启用** 黑白或启用彩色键。

#### <span id="page-100-1"></span>纸张尺寸

若要在 A4 以外的纸张上复印,需要 更改纸张尺寸设置。仅可在 A4、A5、 10 × 15 厘米、Letter 或 Legal 纸张上 进行复印。

- 1 按 图 (复印)键。
- 2 装入原稿。
- 3 输入要复印的份数。

第 12 章

- 4 按 ◀ 或 ▶ 键显示纸张尺寸。
- 6 按纸张尺寸。
- $6$  按 A4、A5、10x15cm、Letter 或 Legal。
- **7** 如果不再更改其他设置,按启用 黑白或启用彩色键。

# <span id="page-101-0"></span>书本复印

使用平板扫描器进行复印时,书本复 印更正边框阴影和歪斜部分。设备可 自动更正数据,或您可进行特殊更 正。

1 按 回 (复印)键。

- 2 装入原稿。
- 6 输入要复印的份数。
- 4 按 ◀ 或 ▶ 键显示书本复印。
- 6 按书本复印。
- 6 执行以下操作中的一项:
	- 要自行更正数据,按开启 (预 览)。

按启用黑白或启用彩色键,然 后转到步骤 ?。

- ■若要设备自动更正数据,按 开,然后转到步骤  $\mathbf{\Theta}$  $\mathbf{\Theta}$  $\mathbf{\Theta}$ 。
- <span id="page-101-2"></span>? 使用 ? 或 ? 键调整歪斜的数据。 使用 d 或 c 键修正阴影。
- <span id="page-101-3"></span>8 完成更正后, 按启用黑白或启用 彩色键。

#### 注释

书本复印不可与页面布局、排序、 省墨模式、适合页面和水印复印一 起使用。

#### <span id="page-101-1"></span>水印复印

可将一个标识或文本作为水印放入原 稿。可从介质卡、 USB 存储设备或扫 描数据中选择一个模板水印。

#### 注释

水印复印不可与适合页面、页面布 局、省墨模式和书本复印一起使用。

#### 1 按 图 (复印)键。

2 按 ◀ 或 ▶ 键显示水印复印。

#### 8 按水印复印。

- d 按使用水印。 执行以下操作中的一项:
	- ■若想从设备中使用模板,请按编 辑模板,然后转到步骤 6。
	- 若想使用自己的数据作为水 印,按使用图像,然后转到步 骤 6。
- <span id="page-101-4"></span>6 按文本并选择您要使用的数据: CONFIDENTIAL、 DRAFT 或 COPY。按 OK。 根据需要从可用选项中更改其他 水印设置。 按 OK。 请转到步骤 ?。
- <span id="page-102-1"></span>6 执行以下操作中的一项:
	- 若要将原稿作为水印使用, 按 扫描。

将用作水印的原稿放在平板扫 描器上,然后按启用黑白或启 用彩色键。

已扫描的数据将在液晶显示屏 上显示。

如果您想调整扫描数据的透明 度,请按透明度。

按 ◀ 或 ▶ 键调整透明度, 然后 按 OK。

转到步骤 ?。

■ 若要将介质卡或 USB 存储设 备中的数据用作水印,请插入 介质卡或 USB 存储设备,然 后按介质。

图像将显示在液晶显示屏上。 按下要用作水印的图像。

#### 注释

您可以使用自己的图像 ( 像素不超 过 1280 × 1280 ) 作为水印。

> 您可以调整水印的位置、尺 寸、角度和透明度。按 OK。 转到步骤 ?。

重要事项

图像捕捉键闪烁时,请勿取出介质卡 或 USB 存储设备,以防损坏介质卡、 USB 存储设备及存储在卡上的数据。

- <span id="page-102-2"></span>7 按 OK 确认使用水印。 装入要复印的原稿。
- 8 输入要复印的份数。
- 9 如果不再更改其他设置, 按启用 黑白或启用彩色键。

#### <span id="page-102-0"></span>设置收藏夹

对于常用的复印设置,可将其设置为收 藏夹进行存储。最多可设置三个收藏夹。

- 1 按 图 (复印)键。
- 2 选择想要存储的复印选项和设置。
- 6 按 4 或 ▶ 键显示收藏夹设置。
- 4 按收藏夹设置。
- 6 按存储。

#### 注释

当存储收藏夹设置时,请将水印复 印设置为关或模板。

- 6 按下想要存储 Favorite:1、 Favorite:2 或 Favorite:3 设置的位置。
- 7 执行以下操作中的一项:
	- 若要重命名收藏夹设置,请按 3 删除字符,然后输入新的 名称 ( 最多 12 个字符 )。

按 OK。 ( 请参见第 182 页[上的](#page-191-0) [输入文本](#page-191-0)。 )

■ 若不想重命名收藏夹设置,请 按 OK。

#### 检索收藏夹设置

当您准备使用其中一个收藏夹设置 时,可进行检索。

- 1 按 图 (复印)键。
- 2 按收藏夹。
- 8 按下想要检索的收藏夹设置。

#### 重命名收藏夹设置 <sup>12</sup>

存储了收藏夹设置后,可进行重命 名。

- 1 按 回 (复印)键。
- 2 按 ◀ 或 ▶ 键显示收藏夹设置。
- 8 按收藏夹设置。
- d 按重命名。
- 6 按下想要重命名的收藏夹设置。
- f 输入新的名称 ( 最多 12 个字符 )。 *(* 请参见第 182 页上的[输入文本](#page-191-0)。)
- $7$ 按 OK。

# "内存已满"信息

若在扫描原稿时出现内存已满信息, 按停止 / 退出键取消或按启用黑白或 启用彩色键复印已扫描的页面。

继续前可能需要从内存中清除一些作 业。

要获得额外的内存,请执行以下操作:

- 关闭内存接收。( 请参[见第](#page-55-0) 46 页上 的*[内存接收](#page-55-0) ( 仅黑白* )。)
- 打印出内存中的传真。 ( 请参[见第](#page-61-0) 52 页上的[从内存中打印传真](#page-61-0)。)

出现内存已满信息时,如果先打印出 了内存中的接收传真而使内存恢复至 100%, 则可以进行复印。

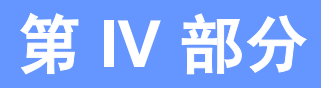

# 直接打印

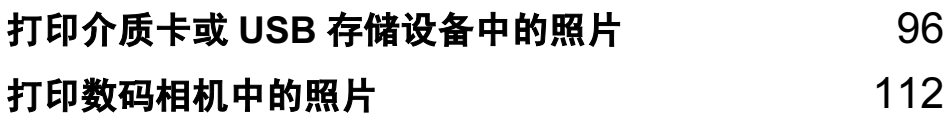

# <span id="page-105-0"></span>13 打印介质卡或 USB 存储设备中的照片

# 图像捕捉中心 ™ 操作

# 无需使用计算机,从介质卡或 USB 存储设备中打印

即使未将设备连接到计算机上,您也 可以直接打印数码相机介质卡或 USB 存储设备中的照片。 ( 请参见第 99 [页](#page-108-0) 上的*[打印图像](#page-108-0)*。)

### 无需使用计算机,扫描到介质卡 或 USB 存储设备中

可扫描原稿,并将它们直接存储到介 质卡或 USB 存储设备中。 ( 请参[见第](#page-117-0) 108 页上的*[扫描到介质卡或](#page-117-0) USB 存储* [设备](#page-117-0)。 )

#### 通过计算机使用图像捕捉中心 ™

可从计算机访问插入到设备前部的介 质卡或 USB 存储设备。

(请参见随机光盘上*软件使用说明书* 中的适用于 Windows<sup>®</sup> 的*图像捕捉中* 心 ™ 或适用于 Macintosh 的*远程设置* 和图像捕捉中心 ™)

# 使用介质卡或 USB 存储设备 <sup>13</sup>

Brother 设备含有介质驱动器 ( 插槽 ), 可兼容以下数码相机的介质卡: CompactFlash®、 Memory Stick™、 Memory Stick PRO™、 SD、 SDHC、 xD-Picture Card™ 和 USB 存储设备。

CompactFlash® Memory Stick™

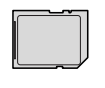

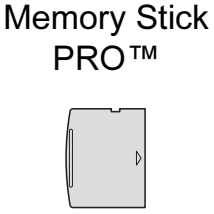

SD、 SDHC xD-Picture Card™

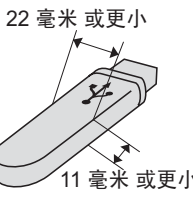

USB 存储设备

- miniSD 可与 miniSD 适配器一起使用。
- microSD 可与 microSD 适配器一起 使用。
- Memory Stick Duo<sup>™</sup> 可与 Memory Stick Duo™ 适配器一起使用。
- Memory Stick PRO Duo<sup>™</sup> 可与 Memory Stick PRO Duo™ 适配器 一起使用。
- Memory Stick Micro™ (M2™) 可与 Memory Stick Micro™ (M2™) 适配 器一起使用。
- 本设备未配备适配器。请联系第三 方供应商购买适配器。
- 本产品支持 xD-Picture Card™ M 型 /M<sup>+</sup> 型 /H 型 ( 大容量 )。
- 本设备不兼容 IBM Microdrive™。

■ 本设备不支持 CompactFlash<sup>®</sup> 类 型 II。

图像捕捉中心 ™ 功能可从数码相机中 用高分辨率打印数码照片,以达到照 片质量打印效果。

#### 介质卡、 USB 存储设备和文件 夹结构

设备可与目前先进的数码相机图像文 件、介质卡和 USB 存储设备兼容, 但 是,请阅读以下要点避免发生错误:

- ■图像文件的扩展名必须为 .JPG (其 他图像文件的扩展名如 .JPEG、 .TIF、 .GIF 等格式不能被识别 )。
- 图像捕捉中心 ™ 直接打印与使用计 算机的图像捕捉中心 ™ 操作必须 分开进行。 ( 两项操作不能同时进 行 )
- 设备最多可读取一张介质卡或 USB 存储设备中的 999 个文件。
- 介质卡上的 DPOF 文件必须是有效 的 DPOF 格式。 ( 请参见第 [103](#page-112-0) 页 上的 *[DPOF](#page-112-0) 打印*。)

请注意以下内容:

■ 当打印索引或图像时, 即使一个或 多个图像被损坏,图像捕捉中心 ™ 仍将打印所有有效图像。已损坏的 图像将不会被打印。

■(介质卡用户)

数码相机将介质卡格式化后设备方 可读取此介质卡。

当数码相机格式化介质卡时,会创 建一个特殊的文件夹用来复制图像 数据。如果您想使用计算机来修改 存储在介质卡内的图像数据,我们 建议您不要更改由数码相机所创建 的文件夹的结构。当保存新的或修 改过的图像文件到介质卡时,我们 建议使用与数码相机相同的文件 夹。如果数据没有存储到相同的文 件夹内,设备可能无法读取文件或 打印图像。

■(USB 存储设备用户)

本设备支持经 Windows<sup>®</sup> 格式化的 USB 存储设备。

# 开始

将介质卡或 USB 存储设备牢固地插入 正确的插槽中。

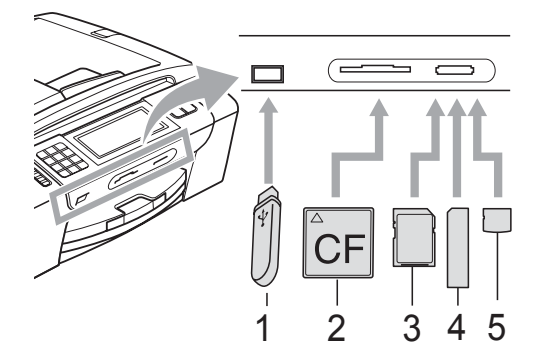

- 1 USB 存储设备
- 2 CompactFlash®
- 3 SD、 SDHC
- 4 Memory Stick™、 Memory Stick PRO™
- 5 xD-Picture Card™

#### 重要事项 Ø

USB 直接接口仅支持 USB 存储设 备、兼容 PictBridge 的数码相机或 使用 USB 大容量存储标准的数码 相机。不支持其他任何 USB 设备。

图像捕捉键指示:

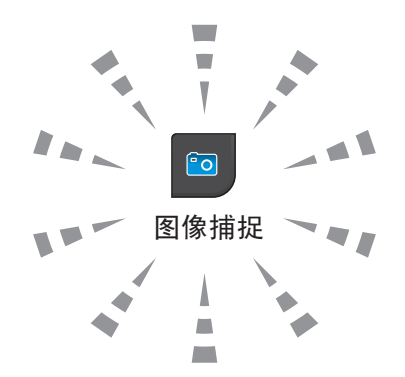

- 图像捕捉键亮起, 介质卡或 USB 存储设备已正确插入。
- ■图像捕捉键熄灭,介质卡或 USB 存储设备未正确插入。
- 图像捕捉键闪烁,插入的介质卡或 USB 存储设备正在被读取或写入。

#### () 重要事项

当设备在读取或写入介质卡时 (图 像捕捉键闪烁时),请勿拔去电源 线或从介质驱动器 ( 插槽 ) 或 USB 直接接口中移除介质卡。否则您将 丢失数据或损坏介质卡。

设备每次仅可读取一张介质卡或一个 USB 存储设备。
#### 进入图像捕捉模式

插入介质卡或 USB 存储设备后,液晶 显示屏上将显示图像捕捉的选项。 液晶显示屏显示:

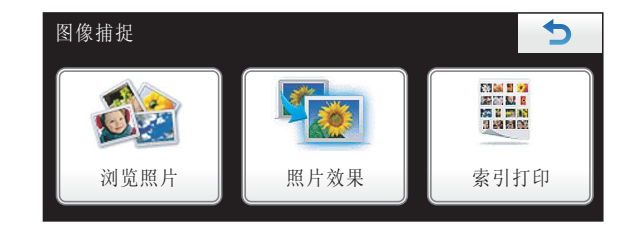

- 若要快速浏览和打印照片, 按浏览 照片。请参见第 99 页上的*[浏览照](#page-108-0)* [片](#page-108-0)。
- 若要为照片添加特殊效果,按照片 效果。请参见第 101 页上的[照片效](#page-110-0) [果](#page-110-0)。
- 若要打印索引页 ( 缩略图 ),按索引 打印。可使用索引页 ( 缩略图 ) 的 图像编号来打印照片。请参见[第](#page-109-0) 100 页上的*[打印索引](#page-109-0) ( 缩略图* )。

#### 注释

如果数码相机支持 DPOF 格式打 印,请参见第 103 页上的 [DPOF](#page-112-0)  [打印](#page-112-0)。

按下想要设置的选项。

# <span id="page-108-3"></span>打印图像

#### <span id="page-108-0"></span>浏览照片 <sup>13</sup>

打印照片前可在液晶显示屏上预览照 片。如果照片为大容量文件,液晶显 示屏上显示的每张照片都会有延迟。

**4 请确保将介质卡或 USB 存储设备** 插入正确的插槽中。

按 回 (图像捕捉)键。

- 2 按浏览照片。 执行以下操作中的一项:
	- ■若要选择照片打印或打印多张 相同图像,转到步骤 @。
	- 若要打印所有照片,按<mark>键</mark>键。 按是确认。

转到步骤 6。

#### 注释

- 一次显示八张缩略图,并且在缩略 图下方列出当前页码和页面总数。
- 重复按◀或▶键洗择每张照片,或按 住该键滚动查看所有照片。
- 按<mark>:</mark>键开始幻灯片播放。
- <span id="page-108-1"></span>3 从缩略图中按住一张照片。
- <span id="page-108-2"></span>4 直接按数字框或按 + 或 - 键输入 所需的打印份数。 按 OK。

13

#### 第 13 章

- 6 重复步骤 ❸ 和步骤 ❹ 直到选择了 所有要打印的照片。
- <span id="page-109-1"></span>6 选择所有照片后,按 OK。现在有 以下选项:
	- ■为您选择的照片添加自动修正 效果,请按题键。 (请参见[第](#page-110-0) [101](#page-110-0) 页。 )
	- 如果要更改打印设置,按打印 设置。 ( 请参见第 [104](#page-113-0) 页。 )
	- 若不想更改任何设置,按**启用** 彩色键打印。

#### <span id="page-109-0"></span>打印索引 (缩略图)

图像捕捉中心 ™ 将为每张图像指定编 号 (例如 No.1、 No.2、 No.3 等)。

图像捕捉中心 ™ 使用这些数字识别图 像。可打印一张缩略图页面,这将显 示介质卡或 USB 存储设备上的的所有 图像。

### 注释

索引页上仅能正确打印不多于 8 个 字符的文件名。

- **请确保将介质卡或 USB 存储设备** 插入正确的插槽中。 按 回 (图像捕捉)键。
- 2 按索引打印。
- 8 按索引页,然后选择每行6个图片 或每行 5 个图片。

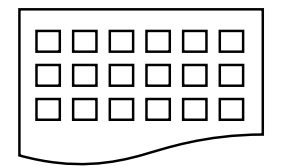

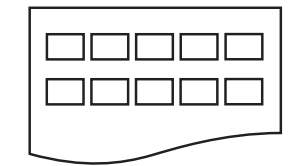

每行 5 个图片的打印速度比每行 每行 6 个图片 每行 5 个图片

6 个图片略慢,但质量更好。

#### 4 执行以下操作中的一项:

- 按打印设置更改正在使用的纸 张类型或纸张尺寸。
- 若不想更改纸张设置,请转到 步骤 ?。
- 6 按纸张类型。 选择正在使用的纸张类型:普通 纸、喷墨专用纸、 Brother BP71 或其它相片纸。
- f 按纸张尺寸。 选择正在使用的纸张尺寸: Letter 或 A4。
- <span id="page-109-2"></span>7 按启用彩色键打印。

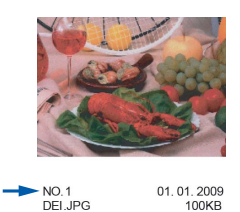

#### 打印照片

打印单张图像前,您必须知道图像的 编号。

**4 请确保将介质卡或 USB 存储设备** 插入正确的插槽中。

按 回 (图像捕捉)键。

- b 打印索引。( 请参见第 100 页[上的](#page-109-0) [打印索引](#page-109-0) (缩略图)。)
- c 按索引打印。
- d 按打印照片。
- 6 输入要从索引页 ( 缩略图 ) 中打印 的图像编号。 选择所有图像编号后,按 OK。

#### 注释

- 使用逗号或连字符可一次输入多个 编号。例如:输入数字 1、3、6 打 印图像 No.1、 No.3 和 No.6。输入 数字 1 至数字 5 打印图像 No.1 至 No.5。
- 最多可为要打印的图像编号输入 12 个字符 ( 包括逗号 )。
- f 直接按数字框或按 <sup>+</sup> <sup>或</sup> <sup>键</sup>输入 所需的打印份数。
- 1 执行以下操作中的一项:
	- 按打印设置更改打印设置。( 请 参见第 [104](#page-113-0) 页。 )
	- 若不想更改任何设置,按**启用** 彩色键打印。

#### <span id="page-110-0"></span>照片效果

您可为照片编辑和添加效果,并在打 印前在液晶显示屏上浏览照片。

注释

照片效果功能由 Reallusion,

Inc. <a>> 提供技术支持。

1 请确保将介质卡或 USB 存储设备 插入正确的插槽中。

按 <sup>o</sup> (图像捕捉)键。

#### b 按照片效果。

注释

- 一次显示八张缩略图,并且在缩略 图下方列出当前页码和页面总数。
- 重复按◀或▶键选择每张照片,或按 住该键滚动查看所有照片。
- 按<mark>器</mark> 键开始幻灯片播放。
- 3 从缩略图中按住一张照片。
- 4 按增强或裁剪。也可两者都选。 按 OK。
- 6 执行以下操作中的一项:
	- 如果选择了增强,转到步骤 <sup>●</sup>。
	- ■如果选择了裁剪,转到步骤 ●。

13

- <span id="page-111-0"></span>6 按下想要添加的效果。 按 OK。 转到步骤 8。
- 注释
- 有 7 种添加照片效果的方式。

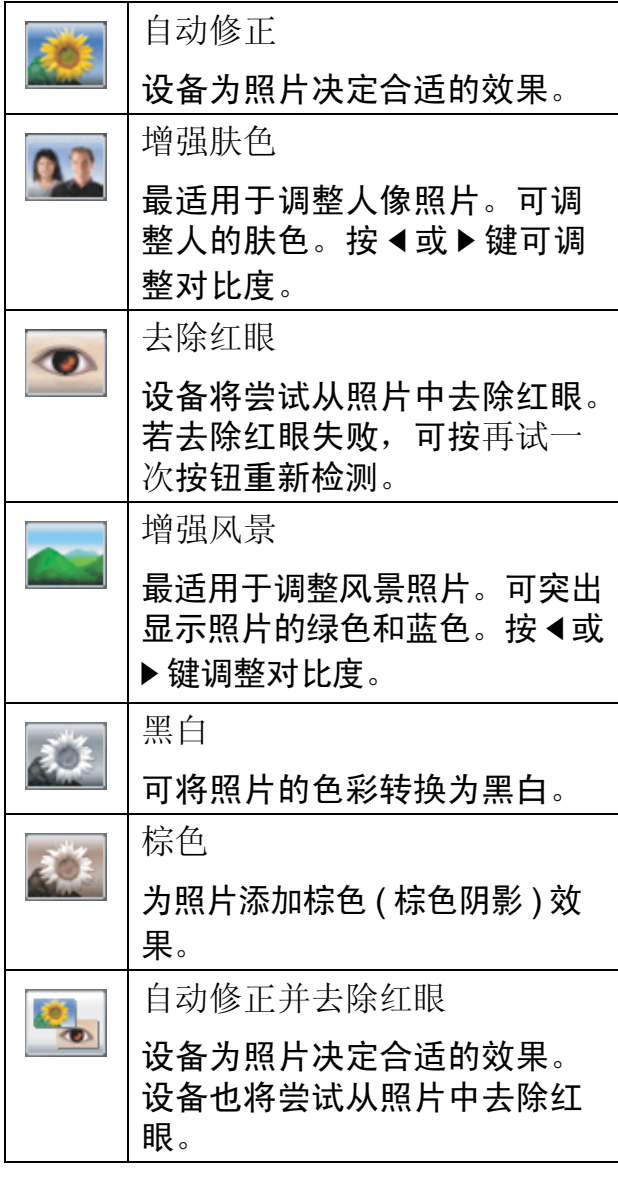

- 有些情况红眼无法去除。
	- 脸部过小。
	- 脸部过于靠上、靠下、靠左或靠右。
- •添加效果后,可按 ! 键放大图像 的视图。要返回原始尺寸,按 键。
- 图像被放大时,可使用上 (A)、下 (▼)、左 (◀) 和右 (▶) 键四处移动图 像。
- 按取消返回效果列表。
- <span id="page-111-1"></span>g 调整照片上的红框。 将打印红框中的部分。
	- 按 + 或 键放大或缩小框的尺 寸。
	- 按 **a**、**b**、**d** 或 **c** 键移动框的位置。
	- 按<mark>● </mark>键旋转框。

完成框的设置后按 OK。 按 OK 确认。

#### 注释

若图片过小或含有不规则的部分, 您可能无法裁剪照片。液晶显示屏 将显示图像太小或图像太长。

- <span id="page-111-2"></span>8 直接按数字框或按 + 或 - 键输入 所需的打印份数。 按 OK。
- 9 执行以下操作中的一项:
	- 按打印设置更改打印设置。( 请 参见第 [104](#page-113-0) 页。 )
	- ■若不想更改任何设置,按**启用** 彩色键打印。

打印介质卡或 USB 存储设备中的照片

#### <span id="page-112-0"></span>DPOF 打印

DPOF 是一种数码打印命令格式。

主要的数码相机生产商 ( 佳能公司、伊 士曼柯达公司、富士公司、松下电器产 业株式会社和索尼公司 ) 创建了此种格 式使得从数码相机中打印图像更便捷。 如果您的数码相机支持 DPOF 打印, 您可从数码相机的显示屏上选择要打 印的图像和打印份数。

若插入设备中的是包含 DPOF 信息的 介质卡 (CompactFlash*®* 、 Memory Stick™ 、Memory Stick Pro™、SD、 SDHC 或 xD-Picture Card™), 则可 轻松打印选择的图像。

1 确保将介质卡插入正确的插槽中。 设备将提示您是否使用 DPOF 设 置。

介质卡中的 DPOF 文件必须是有 效的 DPOF 格式。

- 2 按是。
- 6 执行以下操作中的一项:
	- 按打印设置更改打印设置。( 请 参见第 [104](#page-113-0) 页。 )
	- 若不想更改任何设置,按**启用** 彩色键打印。

#### 注释

若数码相机创建的打印顺序被破坏, 将出现一条 DPOF 文件错误。使用数 码相机删除并重新创建打印顺序以解 决这个问题。关于如何删除并重新创 建打印顺序的说明,请参考数码相机 生产商的支持网站或随机说明书。

### <span id="page-113-0"></span>图像捕捉中心 ™ 打印设置

可临时为下一份打印件更改打印设置。

设备将在 3 分钟后返回默认设置,或者模式定时器使设备返回到传真模式。 ( 请 参见第 23 页上的*[模式定时器](#page-32-0)*。)

#### 注释

若想保存常用的打印设置,可将其设定为默认设置。 ( 请参见第 107 页[上的](#page-116-0)*将* [您更改的内容设为新的默认值](#page-116-0)。 )

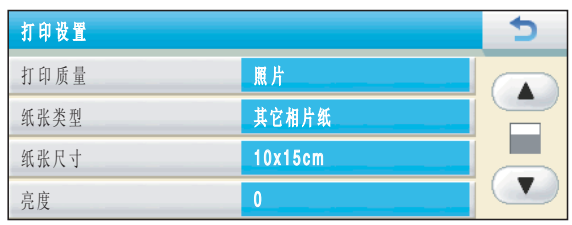

#### 打印速度和质量

- 1 按打印设置。
- 2 按▲ 或 ▼键显示打印质量。
- c 按打印质量。
- 4 按正常或照片。
- 6 若不想更改其他设置,按 5 键。 按启用彩色键打印。

#### 纸张选项

#### 纸张类型

- a 按打印设置。
- 2 按 ▲ 或 ▼ 键显示纸张类型。
- 8 按纸张类型。
- 4 按正在使用的纸张类型: 普通 纸、喷墨专用纸、 Brother BP71 或其它相片纸。
- 6 若不想更改其他设置,按 5 键。 按启用彩色键打印。

#### 纸张和打印尺寸

1 按打印设置。

2 按 ▲ 或 ▼键显示纸张尺寸。

8 按纸张尺寸。

- 4 按正在使用的纸张尺寸: 10 x 15cm、 13 x 18cm、 A4 或 Letter。 执行以下操作中的一项:
	- 若选择了 Letter 或 A4,转到步 骤俞。
	- 若选择了其他纸张尺寸,请转 到步骤 俞。

<span id="page-114-0"></span>6 按您想选择的打印尺寸。

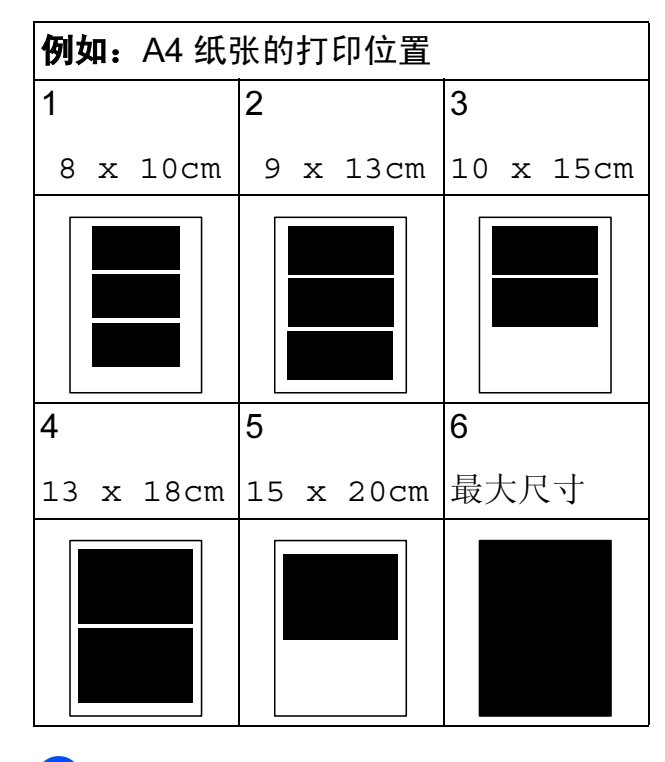

<span id="page-114-1"></span>6 若不想更改其他设置, 按 5 键。 按启用彩色键打印。

#### 调整亮度、对比度和色彩

#### 亮度 <sup>13</sup>

- 1 按打印设置。
- **2** 按 ▲ 或 ▼ 键显示亮度。
- c 按亮度。
- **4 按 ∢**或▶键使打印件更深或更浅。 按 OK。
- 6 若不想更改其他设置,请按 键。 按启用彩色键打印。

#### 对比度

可选择对比度设置。增强对比度,可 使图像更清晰、鲜明。

- 1 按打印设置。
- **2** 按▲ 或 ▼ 键显示对比度。
- c 按对比度。
- **4** 按 ◀或 ▶ 键更改对比度。 按 OK。
- 6 若不想更改其他设置, 请按 键。 按启用彩色键打印。

#### 色彩增强

您可打开色彩增强功能打印更鲜明的 图像。打印速度将略微变慢。

- 1 按打印设置。
- 2 按▲ 或 ▼键显示色彩增强。
- c 按色彩增强。

第 13 章

- 4 执行以下操作中的一项:
	- 若想自定义白平衡、清晰度或 色彩浓度,按开,然后转到步 骤俞。
	- 若不想自定义,按关。
		- 转到步骤 8。
- <span id="page-115-0"></span>6 按白平衡、清晰度或色彩浓度。
- <span id="page-115-2"></span>**6 按 4 或 ▶** 键调节每个设置级别。 按 OK。
- 1 执行以下操作中的一项:
	- 若想自定义其他色彩增强, 重 复步骤 6 至步骤 6。
	- 若要更改其他设置,按 つ 键 显示打印设置菜单,然后按想 要更改的设置。 ( 请参见[第](#page-113-0) [104](#page-113-0) 页。 )
- <span id="page-115-1"></span>8 若不想更改其他设置,按 5 键。 按启用彩色键打印。

#### • 白平衡

注释

此项设置可调节图像上白色区域内 的色调。采光、数码相机设置和其 他因素都能影响白色的显示。图像 上的白色区域可能会略微显粉红 色、黄色或其他颜色。使用此调 节,可纠正以上显示效果并使白色 区域变为纯白色。

#### • 清晰度

此设置可突出图像细节。与调节数 码相机焦距相类似。如果图像不在 焦距内且不能看到图像细节,则请 调整清晰度。

#### • 色彩浓度

此项设置可调节图像中的色彩总量。 在图像中增加或减少色彩总量可改善 掉色或模糊的图片。

#### 剪切 <sup>13</sup>

如果照片长度过长或宽度过宽而不符合 所选布局的可用区域,部分图像将被自 动剪切。

出厂设置为开。如果想打印整张图 像,请将设置更改为关。

若您也正在使用满幅打印设置,将满 幅打印设置为关。 ( 请参见第 [107](#page-116-1) 页 上的*[满幅打印](#page-116-1)*。)

- a 按打印设置。
- 2 按▲ 或 ▼键显示剪切。
- 8 按剪切。
- 4 按关 (或开)。
- 6 若不想更改其他设置,按 5 键。 按启用彩色键打印。

剪切: 开 ,,,,,,,,,,,,,,,,,,,,,,,,,

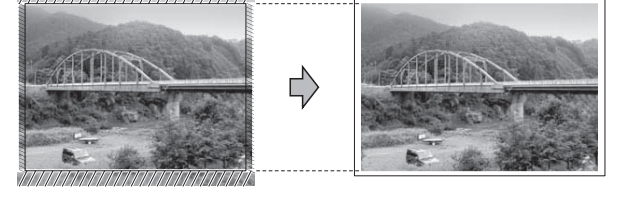

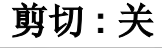

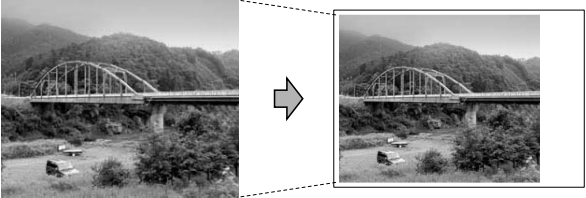

#### <span id="page-116-1"></span>满幅打印

此功能将可打印区域扩展至纸张的边 缘。打印速度将略微变慢。

1 按打印设置。

- **2 按 ▲ 或 ▼ 键显示**满幅打印。
- c 按满幅打印。
- 4 按关 ( 或开 )。
- 6 若不想更改其他设置,按 5 键。 按启用彩色键打印。

#### 日期打印

可以打印已包含在照片数据中的日期。 日期将打印在右下角。如果数据中不包 含日期信息,则无法使用此功能。

- 1 按打印设置。
- 2 按▲ 或 ▼键显示日期打印。
- c 按日期打印。
- 4 按开 (或关)。
- 6 若不想更改其他设置,按 5 键。 按启用彩色键打印。

注释

使用日期打印必须关闭数码相机上 的 DPOF 设置。

#### <span id="page-116-0"></span>将您更改的内容设为新的默认值

若想保存常用的打印设置,可将其设 定为默认值。这些设置将一直保存直 到您再次更改。

- 1 选择您想存储的打印设置和选项。
- **2** 更改完最后一个设置后, 按▲或▼ 键选择设定新默认值。
- 3 按设定新默认值。
- d 按是确认。
- 6 按停止 / 退出键。

#### 将所有设置恢复为出厂设置 <sup>13</sup>

可将所有更改的设置恢复为出厂设 置。这些设置将一直保存直到您再次 更改。

- 1 按打印设置。
- **2** 按 ▲ 或 ▼ 键显示出厂设置。
- c 按出厂设置。
- 4 按是确认。
- 6 按停止 / 退出键。

## 扫描到介质卡或 USB 存储 设备

#### 进入扫描模式

若要扫描到介质卡或 USB 存储设备, 请按 ■ (扫描)键。

液晶显示屏显示:

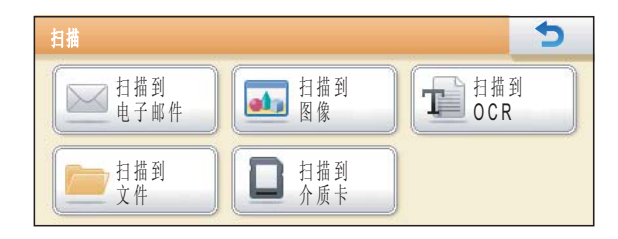

按扫描到介质卡。

若未连接到计算机,液晶显示屏上仅 扫描到介质卡选项可用。

(请参见随机光盘上*软件使用说明书* 中的适用于 Windows*®* 或 Macintosh 的*扫描*获取关于其他菜单选项的详细 信息 )

#### 如何扫描到介质卡或 USB 存储 设备

可将黑白和彩色原稿扫描到介质卡或 USB 存储设备中。黑白原稿可保存为 PDF (\*.PDF) 或 TIFF (\*.TIF) 文件格 式。彩色原稿可保存为 PDF (\*.PDF) 或 JPEG (\*.JPG) 文件格式。出厂设 置是彩色 150 dpi, 默认文件格式 是 PDF。设备根据当天日期自动创建 文件名。 ( 详细信息,请参见*快速安 装指南*。) 例如, 2009 年 7 月 1 日扫 描的第五个文件,名称为 01070905.PDF。您可更改色彩和质 量。

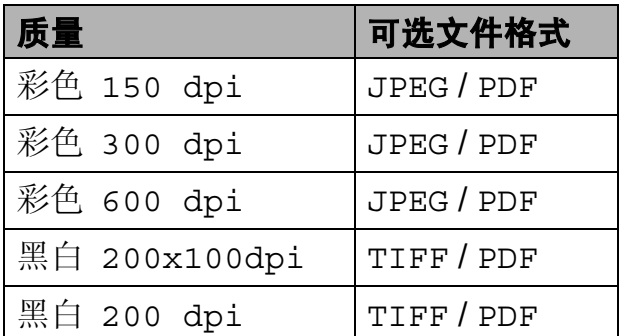

1 请确保将介质卡或 USB 存储设备 插入正确的插槽中。

重要事项

图像捕捉键闪烁时,切勿取出介质 卡或 USB 存储设备, 以防损坏介质 卡、 USB 存储设备或其中的数据。

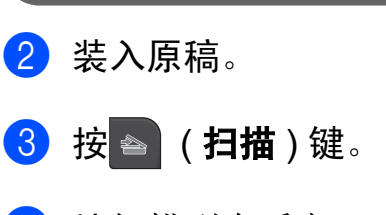

4 按扫描到介质卡。

- e 执行以下操作中的一项:
	- 要更改质量, 按◀ 或▶键显示质 量。 按质量,然后选择 彩色 150 dpi、 彩色 300 dpi、 彩色 600 dpi、 黑白 200x100dpi 或 黑白 200 dpi。
	- ■要更改文件类型, 按 <或 > 键显 示文件类型。 按文件类型,然后选择 PDF、 JPEG 或 TIFF。
	- 若要更改文件名称, 按 <或 **>** 键 显示文件名称。按文件名称, 输入文件名称。 您只能更改前 6 个字符。

按 OK。

■若不想更改其他设置,按**启用** 黑白或启用彩色键开始扫描。

#### 注释

- 如果在分辨率设置中选择了彩色, 则不能选择 TIFF。
- 如果在分辨率设置中选择了黑白, 则不能选择 JPEG。

6 按启用黑白或启用彩色键。

#### 自动裁剪

可以扫描平板扫描器上的多份原稿。保 存原稿前,可在液晶显示屏上预览单页 原稿。选择自动裁剪时,设备将扫描每 份原稿并创建单独的文件。例如, 如果 您在平板扫描器上放置三份原稿,本设 备将扫描和创建三个独立的文件。如果 您想创建一个三页的文件,请在文件类 型中选择 PDF 或 TIFF。若要使用此设 置,请使用平板扫描器。

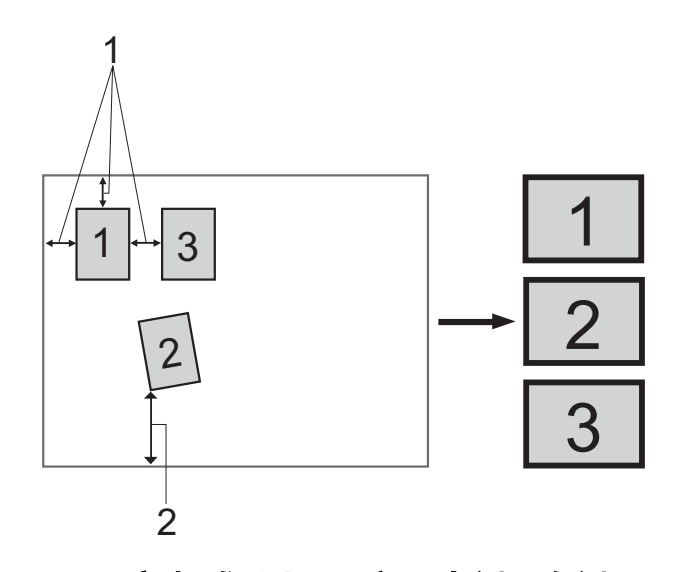

- 1 10 毫米 或以上 ( 顶部、左侧、右侧 )
- 2 20 毫米或以上 ( 底部 )

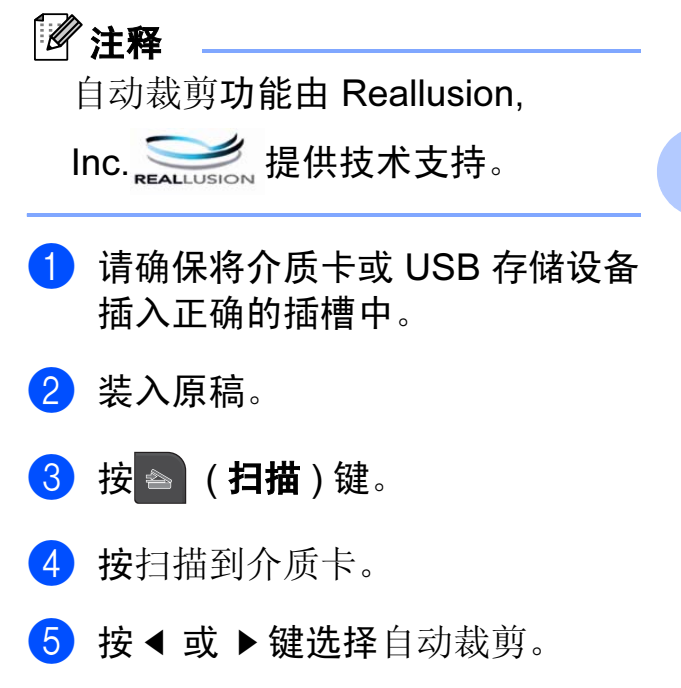

13

- 6 按自动裁剪。
- g 按开。
- 8 若不想更改其他设置, 按启用黑 白或启用彩色键开始扫描。
- 9 液晶显示屏上将显示已扫描原稿 的数量。 按确定。
- **10** 按 ◀ 或 ▶ 预览每份扫描数据。 按全部保存保存数据。

#### 注释

- 自动裁剪功能适用于四个角都是 90 度 直角的纸张。如果有一个角不是直 角,自动裁剪功能将无法检测原稿。
- 如果您的原稿过长或过宽,则无法 正常使用此设置。
- 必须将原稿放在远离平板扫描器的 地方 ( 如下图所示 )。
- 各原稿之间必须相隔至少 10 毫米。
- 自动裁剪可调整平板扫描器上的原 稿的歪斜,但是如果原稿歪斜超过 10 度, 此设置无效。
- 若要使用自动裁剪功能,必须先清 空自动进稿器。
- 根据您原稿的尺寸,自动裁剪功能 最多可用于 16 份原稿。

#### 重要事项

图像捕捉键闪烁时,切勿取出介质 卡或 USB 存储设备, 以防损坏介质 卡、 USB 存储设备或其中的数据。

#### 如何设定新默认值 <sup>13</sup>

可以将常用的扫描到介质设置 ( 质 量、文件类型和自动裁剪 ) 保存为默 认设置。这些设置将一直保存直到您 再次更改。

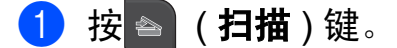

- b 按扫描到介质卡。
- **6** 按 4 或 ▶ 键显示设定新默认值。
- 4 按设定新默认值。
- 6 按是确认。
- 6 按停止 / 退出键。

#### 如何重置出厂设置

可将设备重设至出厂设置。

- 1 按 台 (扫描)键。
- 2 按扫描到介质卡。
- **6** 按 4 或 ▶ 键洗择出厂设置。
- 4 按出厂设置。
- 6 按是确认。
- 6 按停止 / 退出键。

# 了解错误信息 <sup>13</sup>

使用图像捕捉中心 ™ 时,您一旦熟悉 了可能发生的错误类型,便可轻松识 别并排除故障。

■集线器不可用

USB 直接接口中插入集线器或带集线器 的 USB 存储设备时, 将显示此信息。

介质卡错误

如果插入了一张已损坏或未格式化 的介质卡,或当介质驱动器发生故 障时,将显示此信息。要清除此错 误,请取出介质卡。

■无文件

如果尝试读取驱动器 ( 插槽 ) 中的 介质卡或 USB 存储设备,但卡内 无 .JPG 文件时, 将显示此信息。

■ 内存已满

当处理大于设备内存的图像时,将 显示此信息。正在使用的介质卡或 USB 存储设备内无足够的空间存储 扫描的文档时,也将显示此信息。

介质卡已满

如果您尝试向介质卡或 USB 存储 设备中存储多于 999 个文件时, 将 显示此信息。

■ 设备不可用

也会显示此信息。

不支持的 USB 设备或 USB 存储设 备连接到 USB 直接接口时,将显 示此信息。更多信息,请访问我们 的网站 <http://solutions.brother.com/>。将损 坏的设备连接到 USB 直接接口时

13

14 打印数码相机中的照片

# <span id="page-121-2"></span>从支持 PictBridge 的数码 相机中直接打印照片

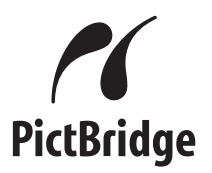

您的 Brother 设备支持 PictBridge 标 准,可与 PictBridge 兼容的数码相机 连接并从中直接打印照片。

若您的数码相机使用 USB 大容量存储 标准,则不使用 PictBridge, 您也可 以从数码相机中打印照片。 ( 请参见 第 114 页上的*[从数码相机中直接打印](#page-123-0)* 照片 ( 不使用 [PictBridge\)](#page-123-0))

#### **PictBridge 要求**

为避免错误发生,请记住以下要点:

- 必须使用合适的 USB 接口电缆将 设备和数码相机连接。
- ■图像文件的扩展名必须是 .JPG (其 他图像文件的扩展名如 .JPEG、 .TIF、 .GIF 等格式不能被识别 )。
- ■使用 PictBridge 功能时, 图像捕捉 中心 ™ 操作不可用。

#### 设置数码相机

确保数码相机处于 PictBridge 模式 下。在兼容 PictBridge 的相机液晶显 示屏上可进行下列 PictBridge 设置。

根据您的相机规格,下列设置中的某 些设置可能不可用。

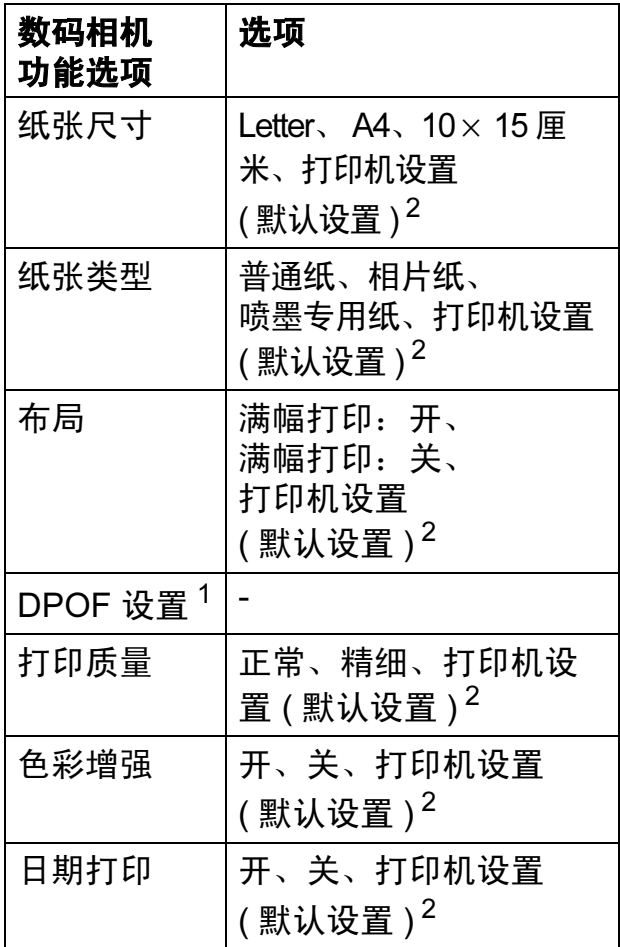

<span id="page-121-1"></span>1 更多详细信息,请参见第114[页上的](#page-123-1) [DPOF](#page-123-1) 打印。

<span id="page-121-0"></span><sup>2</sup> 如果您将数码相机设定为使用打印机设置 (默认设置),设备将使用下列设置打印照 片。

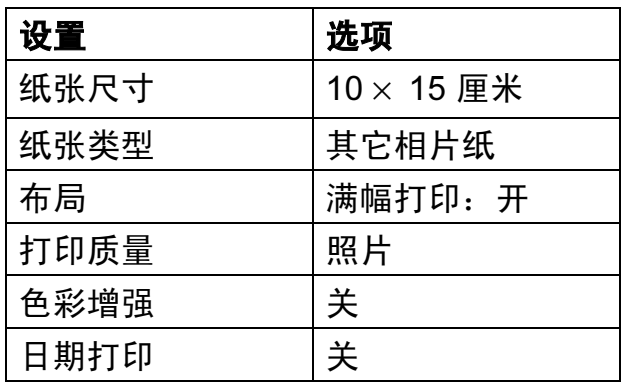

- 即使数码相机无任何菜单选项, 也 将会使用这些设置。
- 每项设置的名称及可用性取决于数 码相机的规格。

关于更改 PictBridge 设置的更多详细 信息,请参见数码相机随机附带的说 明书。

#### 打印图像

#### 注释

将所有介质卡或 USB 存储设备从 设备上移除后,再连接数码相机。

1 确保数码相机已关闭。使用 USB 接口电缆将数码相机连接到设备 的 USB 直接接口 (1) 上。

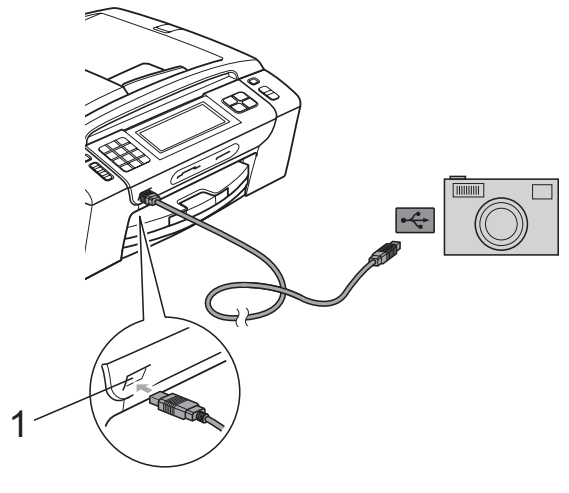

1 USB 直接接口

- 2 打开数码相机。 当设备识别到数码相机后,液晶 显示屏将显示已连接相机。
- 3 遵循数码相机上的说明选择要打 印的照片。 设备开始打印照片时,液晶显示 屏将显示正在打印。

重要事项  $\blacksquare$ 

为防止损坏设备,请勿将数码相机 或 USB 存储设备以外的任何设备 连接到 USB 直接接口上。

#### <span id="page-123-1"></span>DPOF 打印

DPOF 是一种数码打印命令格式。

主要的数码相机生产商 ( 佳能公司、 伊士曼柯达公司、富士公司、松下电 器产业株式会社和索尼公司 ) 创建了 此种格式使得从数码相机中打印图像 更便捷。

如果您的数码相机支持 DPOF 打印, 您可从数码相机的显示屏上选择要打 印的图像和打印份数。

### 注释

若数码相机创建的打印顺序被破 坏,将出现一条 DPOF 文件的错 误。使用数码相机删除并重新创建 打印顺序以解决这个问题。关于如 何删除并重新创建打印顺序的说 明,请参考数码相机生产商的支持 网站或随机说明书。

# <span id="page-123-0"></span>从数码相机中直接打印照 片 ( 不使用 PictBridge) <sup>14</sup>

若您的数码相机支持 USB 大容量存储 标准,那么可在存储模式下连接数码相 机。从而您可从数码相机中打印照片。

( 若您想在 PictBridge 模式下打印照 片,请参见第 112 页上的*[从支持](#page-121-2)* PictBridge [的数码相机中直接打印照](#page-121-2)  $H_{\circ}$ )

### 注释

数码相机不同,名称、可用性和操 作也不同。请参见数码相机随机附 带的说明书获取详细信息,如:如 何从 PictBridge 模式转换到 USB 大 容量存储模式。

#### 打印图像

#### 注释

将所有介质卡或 USB 存储设备从 设备上移除后,再连接数码相机。

**4 确保数码相机已关闭。使用 USB** 接口电缆将数码相机连接到设备 的 USB 直接接口 (1) 上。

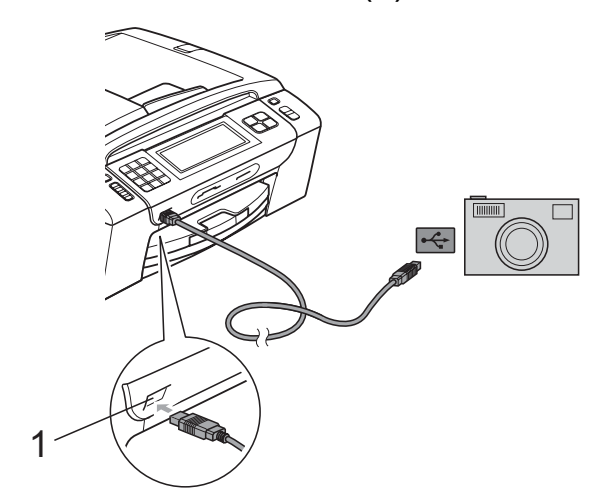

# 了解错误信息

您一旦熟悉了从数码相机打印时发生的 错误信息,便可轻松识别并排除故障。

■ 内存已满

当处理大于设备内存的图像时,将显 示此信息。

■ 设备不可用

连接的数码相机不使用大容量存储 标准时,将显示此信息。将损坏的 设备连接到 USB 直接接口时也会 显示此信息。

( 更多详细的解决方案,请参见第 [139](#page-148-0) 页上的*[错误和维护信息](#page-148-0)*。)

1 USB 直接接口

- 2 打开数码相机。
- **6** 遵循第 99 页上的*[打印图像](#page-108-3)*中的步 骤。

#### 1 重要事项

为防止损坏设备,请勿将数码相机 或 USB 存储设备以外的任何设备 连接到 USB 直接接口上。

14

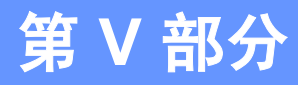

软件

**[软件和网络功能](#page-127-0) 118** 

# <span id="page-127-0"></span>15 软件和网络功能

光盘包括连接到计算机时,软件使用 说明书和网络使用说明书中可用的功 能 ( 例如: 打印和扫描 )。说明书使用 简便,仅需点击链接即可直接进入指 定章节。

- 可找到关于这些功能的信息:
- ■打印
- 扫描
- ControlCenter3 ( 适用于 Windows<sup>®</sup>)
- ControlCenter2 ( 适用于 Macintosh)
- 远程设置
- 从计算机发送传真
- ■图像捕捉中心 ™
- 网络打印
- 网络扫描
- 有线网络和无线网络

#### 如何阅读 HTML 使用说明书

这是使用 HTML 使用说明书的快速参 考。

#### 适用于 Windows®

#### 注释

若未安装该软件,请参见第 3 [页](#page-12-0)上 的*[浏览说明书](#page-12-0)*。

- 1 从开始菜单的程序中点击 Brother, MFC-XXXX (XXXX 是 型号代码),然后点击 HTML 格 式的使用说明书。
- 2 从主菜单点击软件使用说明书 ( 或网络使用说明书 )。

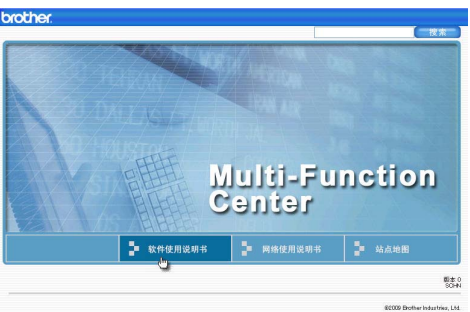

3 在窗口左侧的列表中点击想要阅 读的标题。

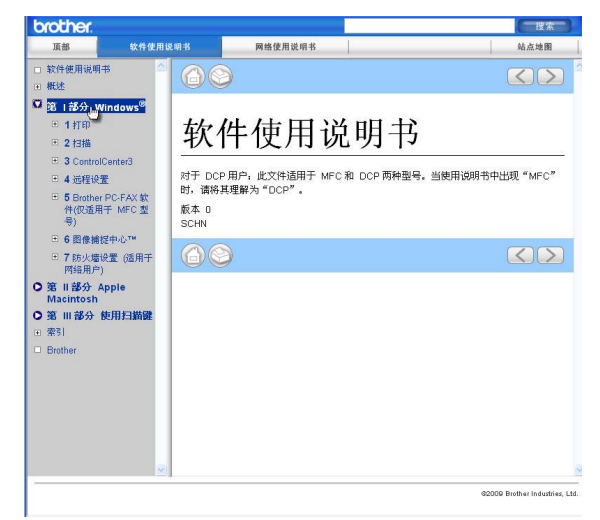

#### 适用于 Macintosh

- 1 确保 Macintosh 已打开。将 Brother 光 盘插入 CD-ROM 光驱中。
- 2 双击 Documentation ( 文档) 图标。
- 3 双击语言文件夹,然后双击top.html。
- 4 在主菜单中点击软件使用说明书 (或网络使用说明书),然后从窗 口左边的列表中点击想要阅读的 标题。

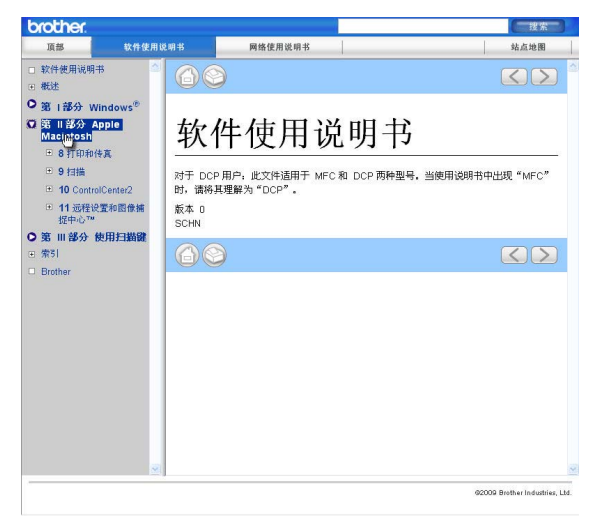

# 第 VI 部分

附录

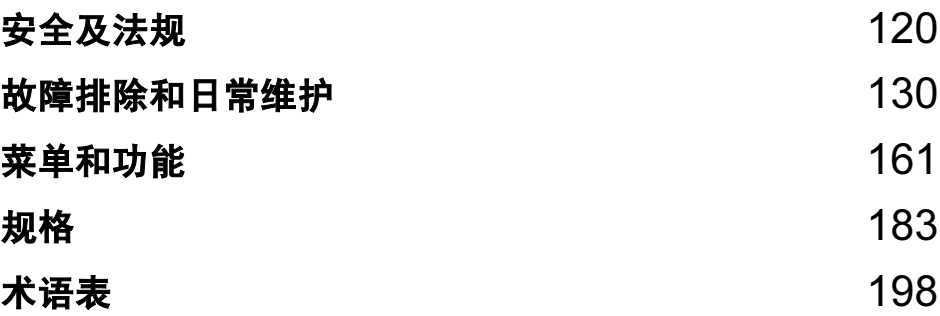

<span id="page-129-0"></span>安全及法规 <sup>A</sup>

# 选择安放设备的位置

将设备放置在一个平整、牢固且不易受到振动和撞击的表面上,如桌子。将设备 放置在电话插座和标准接地的电源插座附近。将环境温度保持在 10 ° C ~ 35 ° C 之间。

警告

A

请勿将设备放置在加热器、空调、冰箱、医疗设备、化学药品或水源的附近。

请勿将设备连接到与大功率家电或其他可能引起断电的设备共用同一电路的电 源插座上。

# 注意

- 避免将设备放置在人员往来频繁的地方。
- 避免将设备放置在地毯上。
- 请勿将设备暴露在阳光直射、过热、潮湿或多尘的地方。
- 请勿将设备连接到由墙上开关或自动定时器控制的电源插座上。
- 断电将会导致内存中的信息丢失。
- •避免干扰源:如其他无线电话系统或扬声器。
- 请勿倾斜设备或将设备放于倾斜的表面。否则会导致墨水溢出从而造成设备 内部损坏。

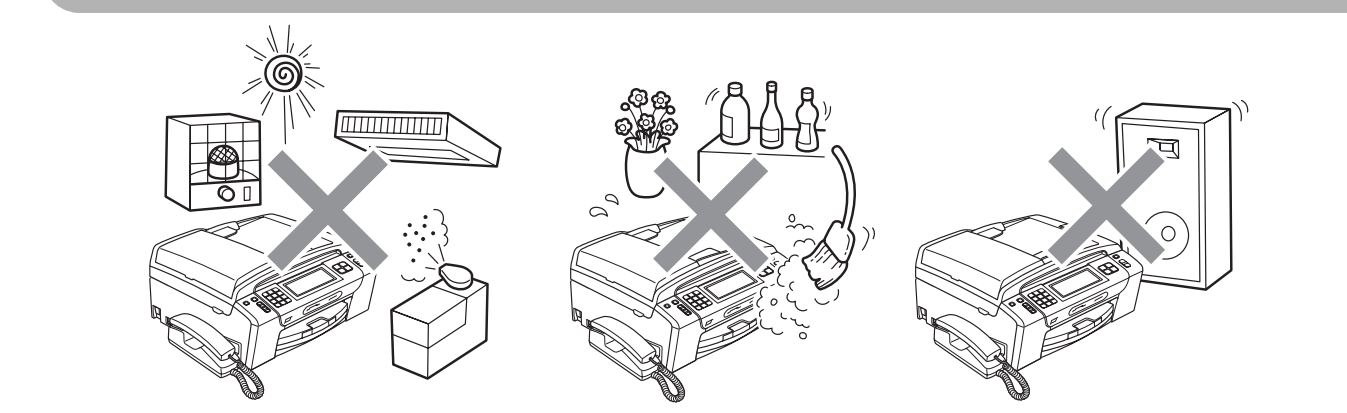

A

# 安全使用设备

请妥善保管本说明书,以备日后查阅和维修设备。

#### 注释

如果设备内存中有传真,您需要在将设备从电源插座上拔下后的 24 小时之内 进行打印或保存。( 若要打印内存中的传真,请参见第 52 页上的[从内存中打印](#page-61-0) [传真](#page-61-0)。若要保存内存中的传真,请参见第 144 页上的[将传真传送到另一传真设](#page-153-0) [备上](#page-153-0)或第 144 页上的[将传真传送到您的计算机上](#page-153-1)。 )

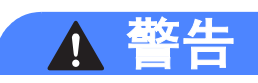

#### $\mathcal{A}$

设备内有高压电极。清洁设备内部之前,请确保先拔掉电话线,再从电源插座 中拔出电源插头。否则可能会导致电击。

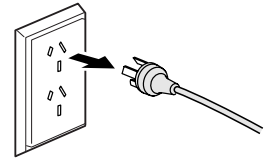

#### $\mathbb{A}$

请勿用湿手插拔插头,否则可能会导致电击。

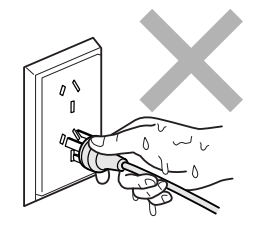

#### $\mathbb{A}$

拔插头时,请勿握住交流电源线中间部位,否则可能会导致电击。

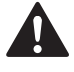

请勿使用易燃物质或任何类型的喷雾剂,液体或气雾清洁剂清洁设备的内部或外部。 否则可能会导致火灾或电击。

# $\mathbf{\Lambda}$

如果设备发烫、冒烟或释放出一些强烈刺鼻的气味,请立即关闭电源开关,并 从电源插座中拨出电源插头以完全断开电源。请致电 Brother 特约维修站。

# $\boldsymbol{\Lambda}$

如果金属物、水或其他液体流入设备内部,请立即将设备从电源插座上断开。 请致电 Brother 特约维修站。

# **A**

安装或更换电话线时请注意。除非电话线已从墙上插座上拔下,否则切勿触碰 不绝缘的电话线或终端。切勿在雷雨期间安装电话线。切勿将墙上电话插座安 装于潮湿位置。

# $\mathbf \Lambda$

本设备必须安装在易触及的电源插座附近。遇到紧急情况时,必须将电源线从 电源插座上拔下以完全切断电源。

# $\boldsymbol{\Lambda}$

本产品应与额定标签上标示范围内的交流电源连接。请勿将设备与直流电源或 变极器连接。如果无法确定,请联系专业电工。

# $\boldsymbol{\Lambda}$

确保插头已完全插入插座。

# $\mathbf \Lambda$

电源线损坏或磨损时,请勿使用设备,否则可能会导致火灾。

A

# $\blacktriangle$

使用电话设备时,必须遵循基本的安全注意事项,以减少火灾隐患、电击和人 身伤害,其中包括以下内容:

- 1 请勿将本产品放置在水源附近,例如浴缸、洗脸盆、水槽或洗衣机、潮湿的 地下室或游泳池附近。
- 2 避免在雷雨期间使用本产品。否则可能由于闪电而导致电击的危险。
- 3 请勿将本产品放在气体泄漏区域。

# 注意

请勿将双手放在原稿盖或扫描器盖板下方的设备边缘,否则可能会造成人身伤害。

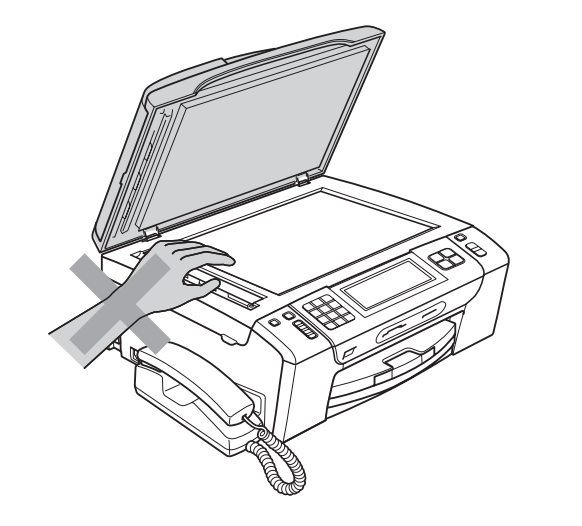

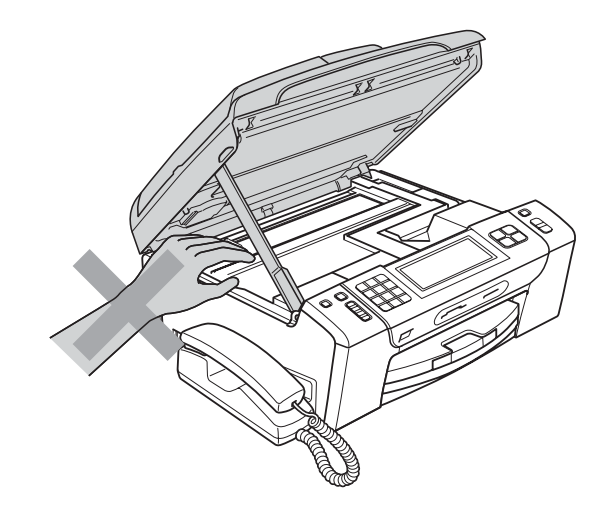

请勿将双手放在纸盒盖下方的纸盒边缘,否则可能会造成人身伤害。

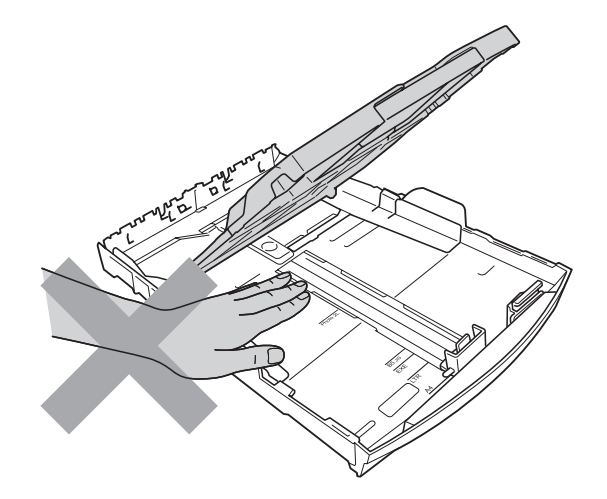

请勿触碰图中所示的阴影部分,否则可能会造成人身伤害。

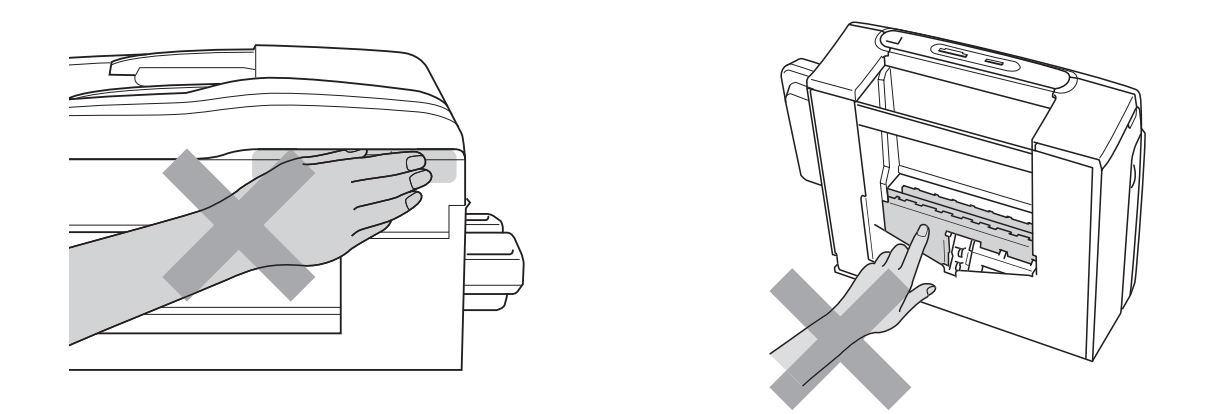

搬动设备时,如图所示,双手分别握住设备两边,将其从底座抬起。请勿握住 扫描器盖板或卡纸清除盖来移动设备。

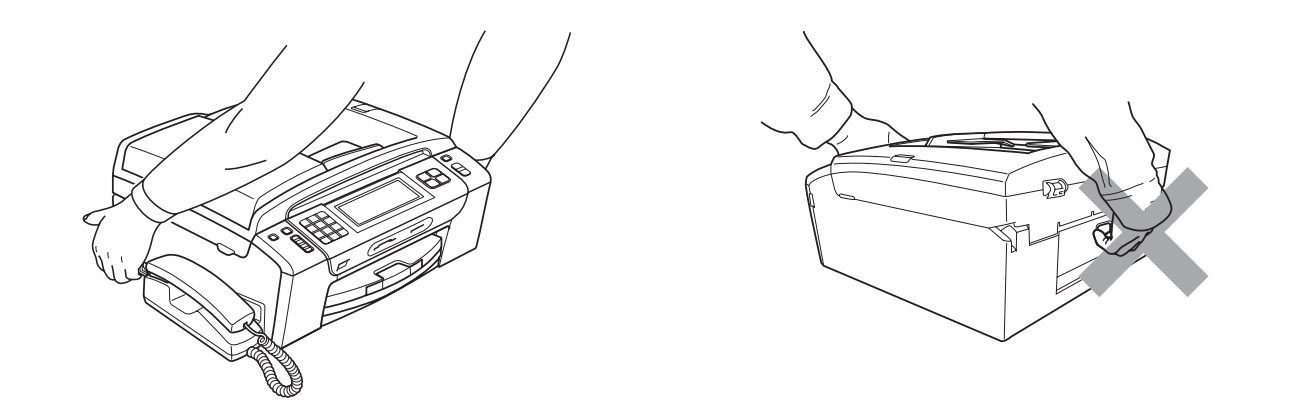

雷电和过高的电流会损坏设备!我们建议您在交流电源线和电话线上使用标准 的电涌防护装置,或在雷雨天拔出本设备的电源插头。

插入电源线或打开设备后,请勿立即触碰触摸屏,否则可能会导致错误发生。

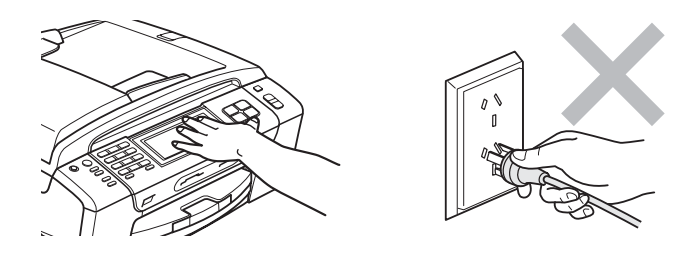

A

#### 重要安全说明

- 1 请仔细阅读本说明书中所有的说明。
- 2 请妥善保管好本说明书,以便日后查阅。
- 3 请遵循产品上标注的警告与说明进行操作。
- 4 在清洁设备外部和平板扫描器前,请将本产品的插头从墙上插座拔下。切勿使 用液体或喷雾清洁剂。应使用湿抹布擦拭。
- 5 请勿将本产品放置在水源附近。
- 6 请勿将本产品放在不稳固的车上、台子上或桌上。否则,本产品可能会因摔落 而导致严重损坏。
- 7 机壳后面或底部的沟槽和开口用于通风;以确保本产品正常运行并避免过热, 因此这些开口不能被堵塞或覆盖。切勿将本产品放在床上、沙发上、地毯上或 其他类似的平面上,以防通风口堵塞。切勿将本产品放在散热器或加热器附近 或上方。除非通风状况良好,否则本产品不能放置在封闭式装置内。
- 8 本产品应与额定标签上标示范围内的交流电源连接。请勿将设备与直流电源连 接。如果无法确定,请联系专业电工。
- 9 本产品配备一个三芯接地型插头,每个插头带三个插脚。本插头仅适用于接地 型的电源插座。这是一个安全措施。如果您不能将该插头插入插座,请与专业 电工联系以更换原来的插座。请勿损坏接地型插头的保护部件。
- 10请勿在电源线上放置任何物件,包括设备。请勿踩踏电源线。
- 11如果本产品使用了电源拖线板,请确认插座上的总电流没有超过电源拖线板的 额定电流。
- 12请勿在本设备前方放置任何物体,这会阻碍接收传真。请勿在传真接收通道中 放置任何物体。
- 13打印期间请勿触摸原稿。
- 14切勿将任何物体塞入本产品机壳的沟槽内,因为这些物体可能碰到有危险的高 压部位或使部件发生短路从而导致火灾或电击。切勿将任何液体泼洒到本产品 上。
- 15请勿试图自己维修本产品,因为打开或拆除盖板可能会导致电击和 / 或其他危 险,也可能会使设备保修失效。所有的维修工作应交由专业的维修人员来完 成。本设备保修证书卡中包含一份经授权的服务中心表,供您参考,您也可联 系 Brother 特约维修站。
- 16当出现以下情况时,请将本产品的插头从插座中拨出,并交给 Brother 授权的 专业维修人员进行处理:
	- 电源线损坏或磨损时。
	- 有液体洒入本产品时。
	- 本产品遭雨淋或被水浸泡时。
	- 按照操作说明进行操作而本产品仍不能正常工作时。只进行本说明书中已明 确说明的控制操作。不适当的控制操作可能会导致设备损坏,并使专业的维 修人员需要更多的时间才可将产品恢复到正常工作状态。
	- 如果本产品坠落或机壳损坏时。
	- 如果本产品的性能发生了极为明显的变化,表表明设备需要维修。
- 17为了避免设备受到过高电流的冲击,我们推荐您使用电源保护装置 ( 浪涌电压保护 器 )。

#### 警告  $\blacktriangle$

为了防止电击,在维修、更换或安装设备之前要将所有电缆从墙上插座中拔出。

本设备可能无法适用于电信局提供的投币电话线路或不能连接到第三方线路中。

对于因使用本信息而产生的包括直接、特殊及间接的损坏, Brother 公司均不承 担任何经济或其他责任。本说明书不给予或提供任何担保。

#### 重要事项 — 为了您的安全

为了确保安全操作,必随机附带的两芯或三芯电源插头必须插入已通过标准家用 配线有效接地的标准两芯或三芯电源插座。

本设备使用的延长电线必须是两芯或三芯导线且已正确连接以提供接地。错误连 接的延长电线是酿成灾难的主要原因。

事实上,设备运行正常并不意味着电源已有接地保护或设备已十分安全地进行了 安装。出于对您安全的考虑,如果您对电源的有效接地有任何疑问,请咨询专业 电工。

#### 断开设备

本设备必须安装在易触及的电源插座附近。遇到紧急情况时,必须将电源插头从 电源插座上拔下以完全切断电源。

#### LAN 连接

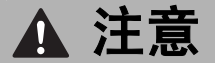

请勿将本产品和电压过高的局域网连接。

#### 无线电干扰

本产品符合 EN55022 (CISPR Publication 22)/B 类标准。将设备连接到计算机 时, 请确保您使用的 USB 接口电缆的长度不超过 2 米。

A

# 关于复制的法律限制

蓄意造假而复制某些条款或文件是违法行为。本条不代表完整的法律条款仅作指 导。如果对任何项目或文档有疑问,我们建议您询问相关法律部门予与确认。 以下为不能复制的文件类型:

■纸币

■ 债券或其他债务证明

■ 存折

■义务服兵役文件或草拟文件

■ 护照

■ 邮票 ( 作废的或未作废的 )

■ 移民文件

■福利文件

■ 政府机构签发的支票或汇票

■ 身份证明文件、徽章或勋章

不能复制受版权保护的作品。一些受版权保护的作品可以被部分复制进行 "合理 使用 "。多份复制将被视为不正当使用。

艺术作品等同于受版权保护的作品。

某些国家 / 地区的法律规定, 机动车驾驶证和所有权证明不可用于复印。

# $\overline{\mathbf{a}}$ 标 All and All and All and All and All and All and All and All and All and All and All and All and A

brother 标识 Brother Industries,Ltd. 的注册商标。

brother 是 Brother Industries,Ltd. 的注册商标。

Multi-Function Link ( 多功能链接 ) 是 Brother International Corporation 的注册商标。

Windows Vista 是微软公司在美国和 / 或其他国家的注册商标或商标。

Microsoft、Windows、Windows Server 和 Internet Explorer 是微软公司在美国和 / 或 其他国家注册的商标。

Apple、 Macintosh 和 Safari 是苹果公司在美国和其他国家注册的商标。

Adobe、 Flash、 Illustrator、 PageMaker 和 Photoshop 是 Adobe Systems Incorporated 在美国和 / 或其他国家的注册商标或商标。

Microdrive 是 IBM ( 国际商用机器公司 ) 的商标。

CompactFlash 是 SanDisk 公司的注册商标。

Memory Stick 是索尼公司的商标。

xD-Picture Card 是富士胶片株式会社、东芝株式会社和奥林巴斯光学工业株式会 社的商标。

PictBridge 是商标。

Memory Stick Pro、 Memory Stick PRO Duo、 Memory Stick Duo、 MagicGate Memory Stick、 Memory Stick Micro 和 M2 是索尼公司的商标。

BROADCOM、 SecureEasySetup 和 SecureEasySetup 标识是 Broadcom 公司 在美国和 / 或其他国家的商标或注册商标。

AOSS 是 Buffalo 公司的商标。

Wi-Fi、WPA、WPA2 和 Wi-Fi Protected Setup 是 Wi-Fi Alliance 公司在美国和 / 或其 他国家的商标或注册商标。

Intel 和 Pentium 是 Intel 集团在美国和其他国家的商标。

AMD 是 Advanced Micro Devices 公司的商标。

FaceFilter Studio 是 Reallusion 公司的商标。

本说明书中提及的软件名称都有一份软件许可协议,此协议指明了其相应的所有者。

#### 本说明书中涉及的所有其他术语、品牌和产品名称都是其相应公司的商标或注册商标。

B

# <span id="page-139-0"></span>故障排除和日常维护

# 故障排除

如果您认为您的设备存在问题,请查看下表中的内容并遵循故障排除提示进行操作。 您可以自行解决大部分问题。若需要其他帮助, Brother Solutions Center (Brother 解决方案中心 ) 将为您提供最新的常见问题解答和故障排除技巧。请访 问我们的网站 <http://solutions.brother.com/>。

#### 如果设备出现问题 <sup>B</sup>

#### 打印

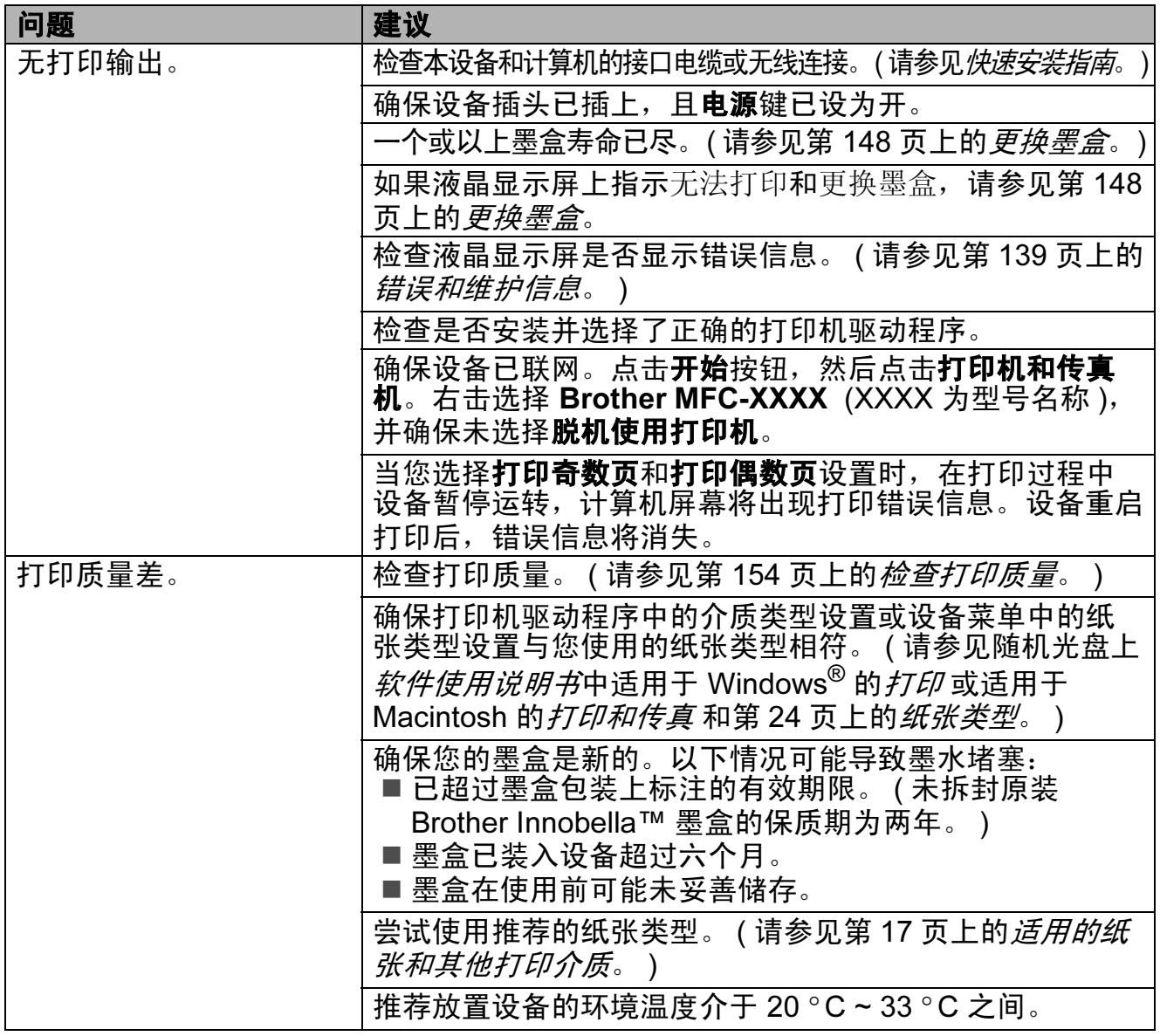

## 打印 ( 继续 )

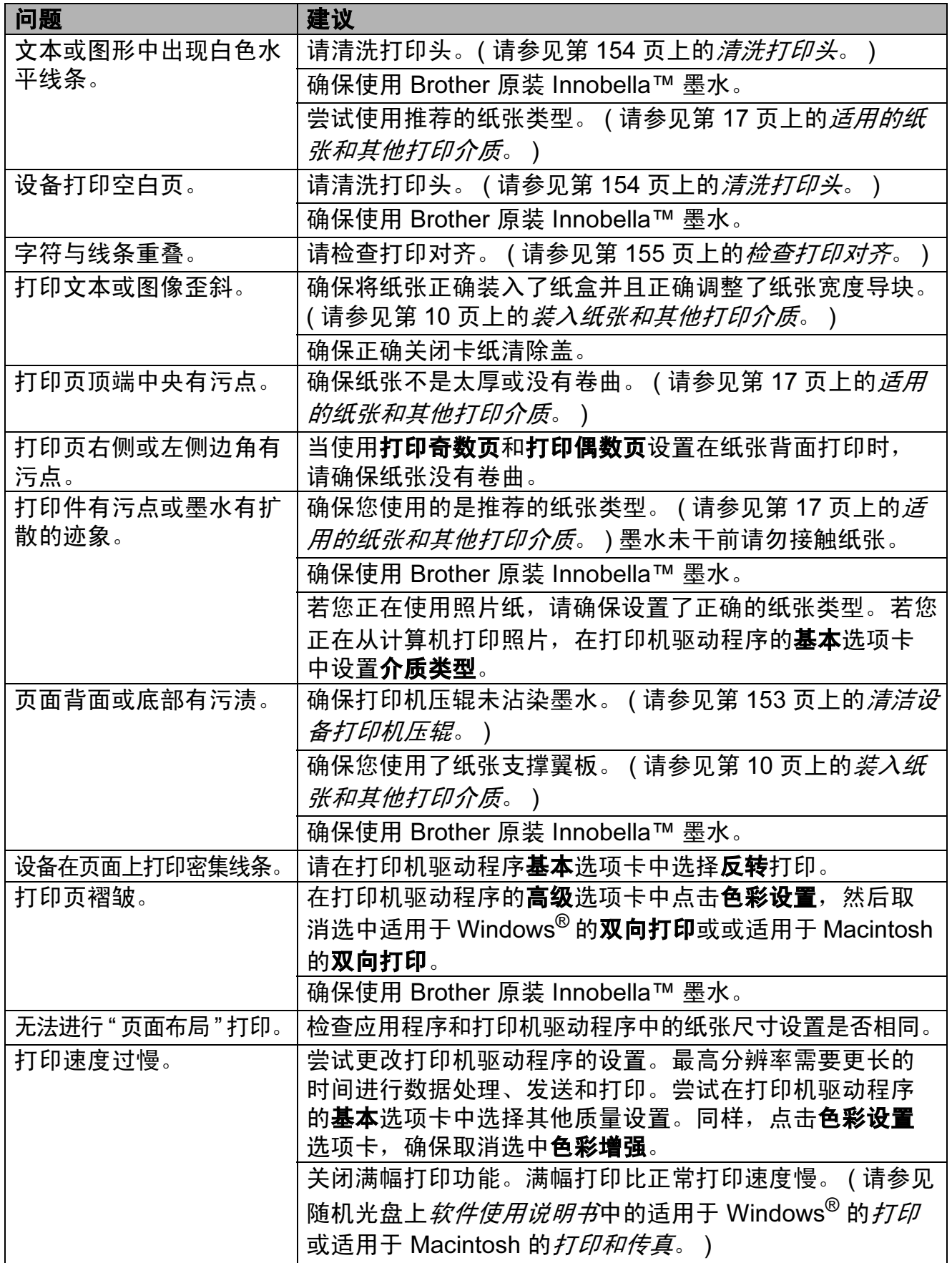

B

# 打印 (继续)

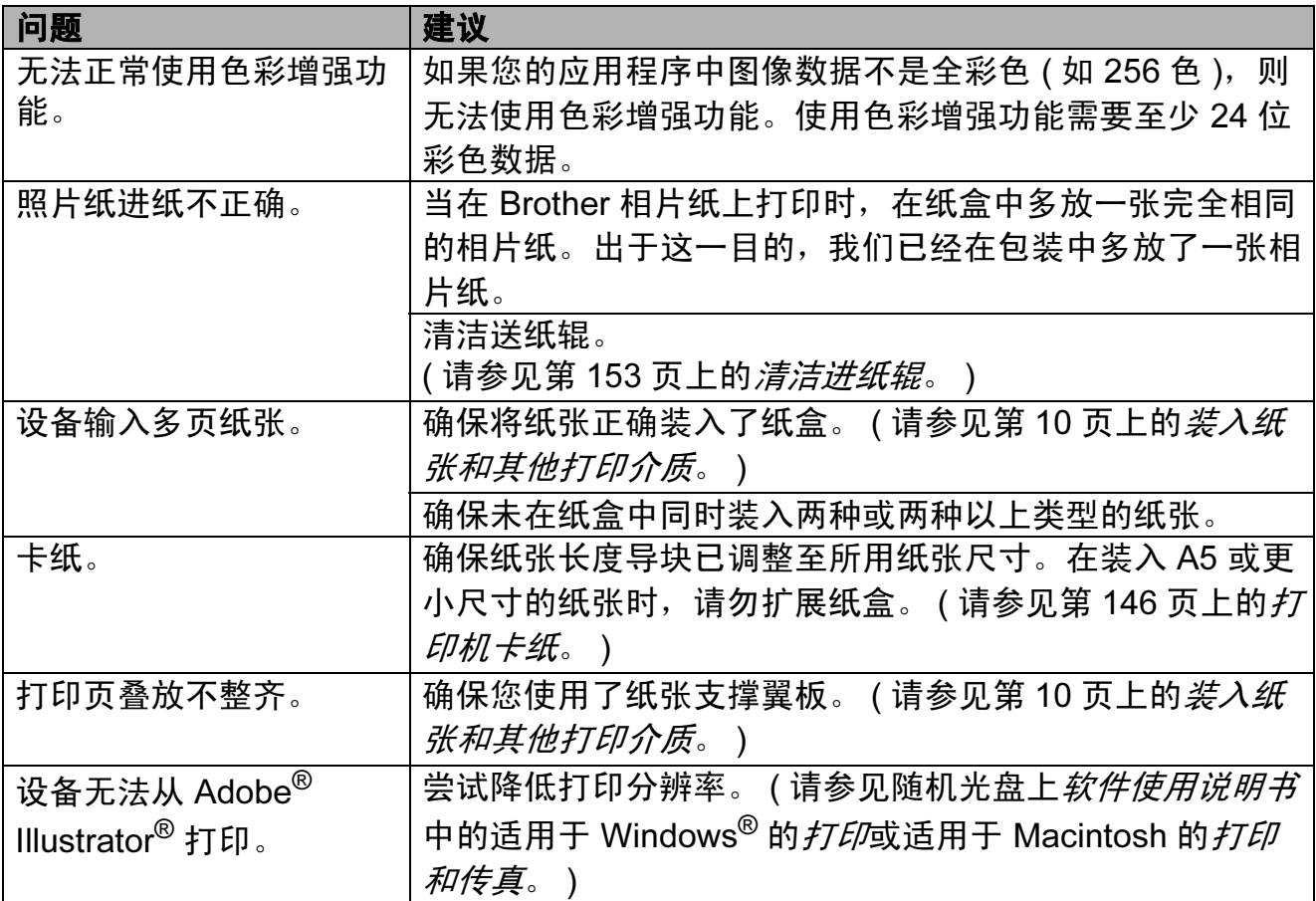

## 打印接收传真

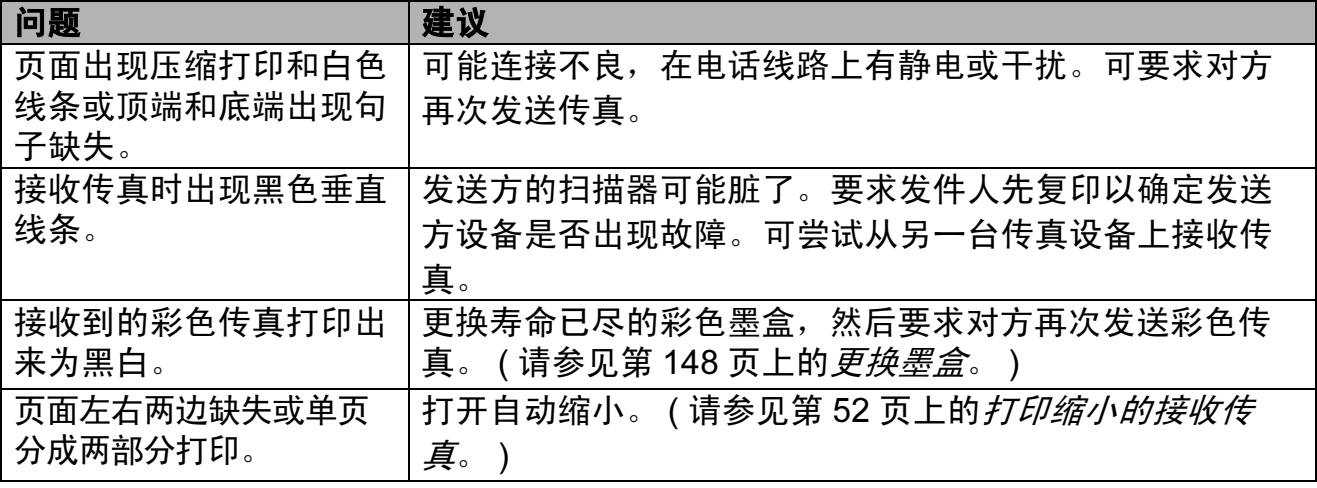

#### 电话线路或连接

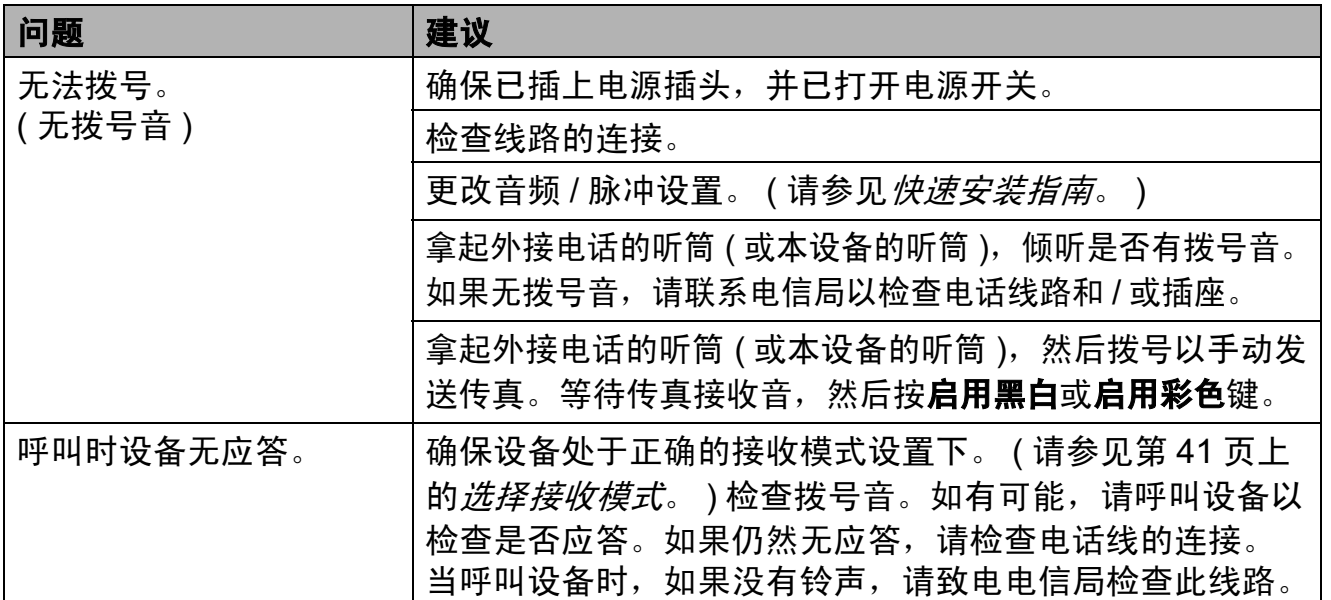

### 接收传真

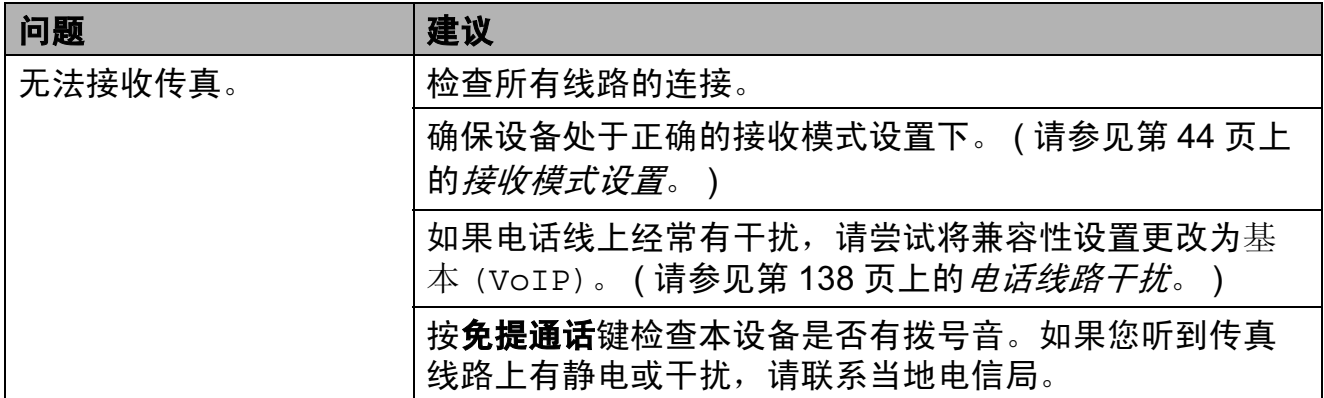

### 发送传真

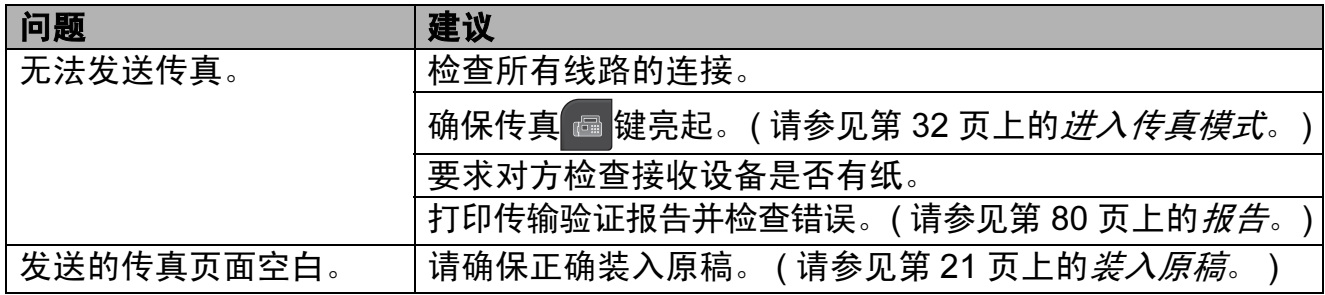

# 发送传真 (继续)

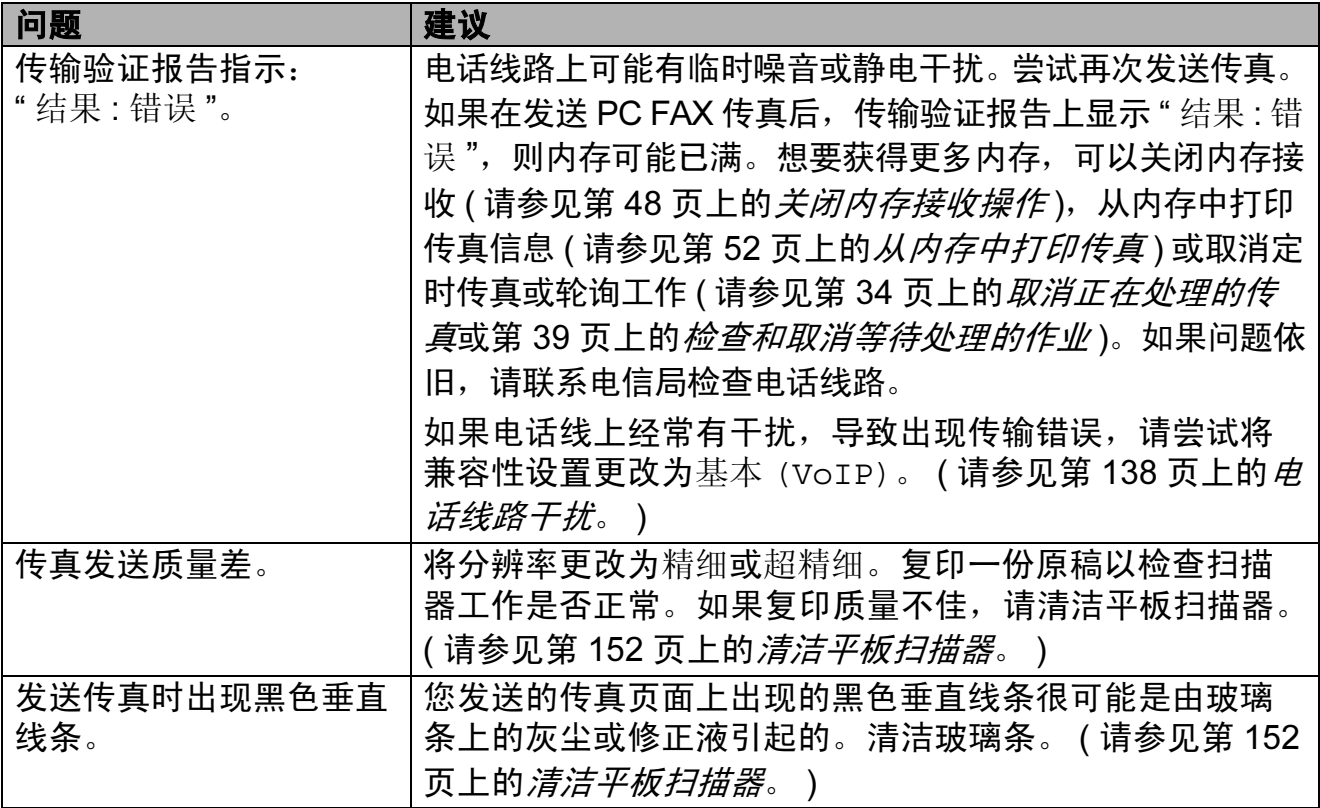

### 处理来电

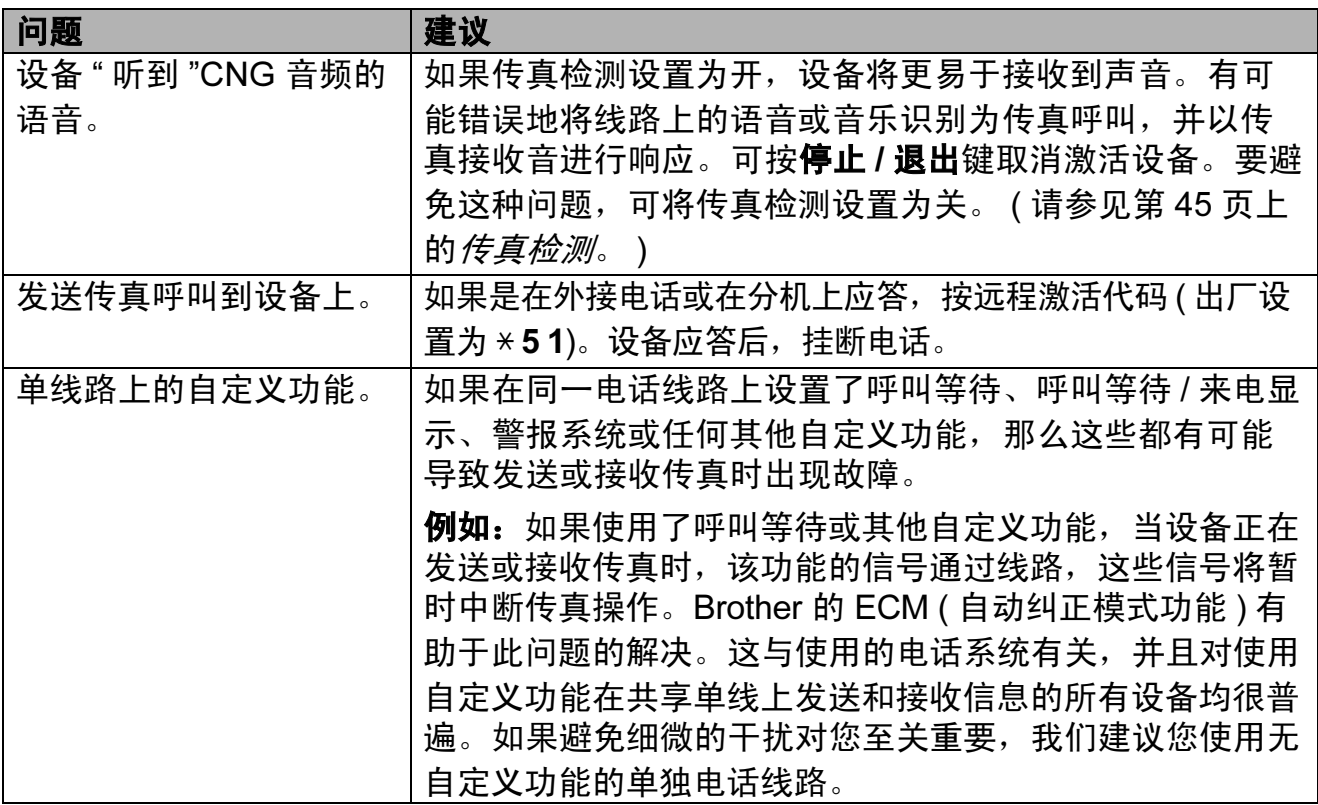
## 复印问题

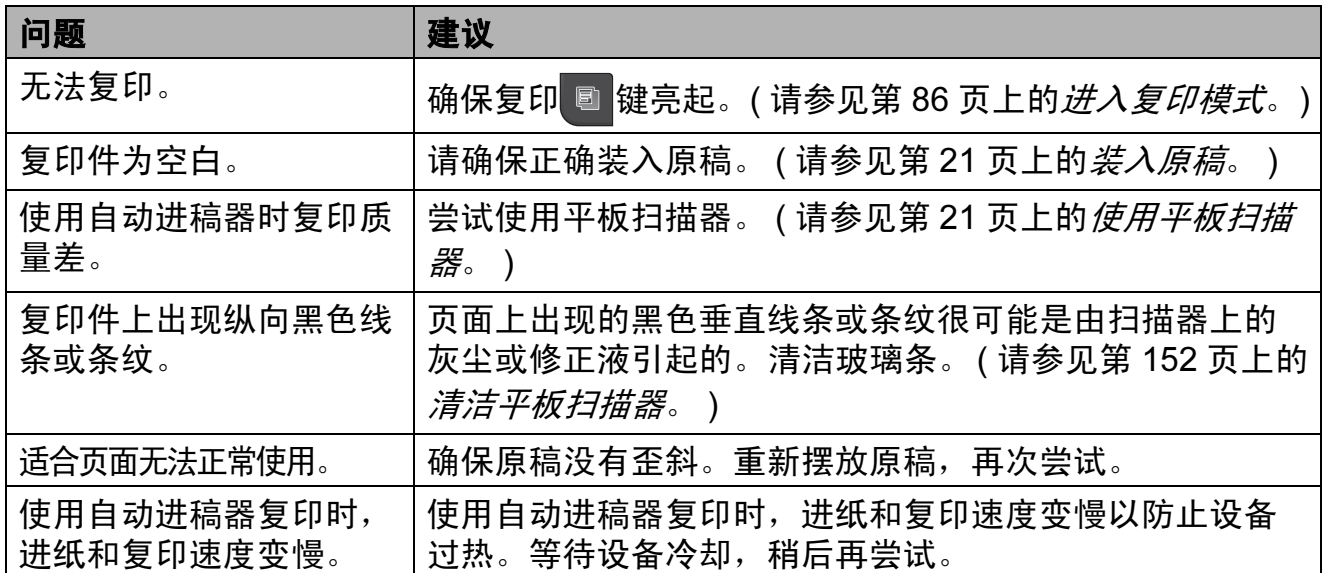

## 扫描问题

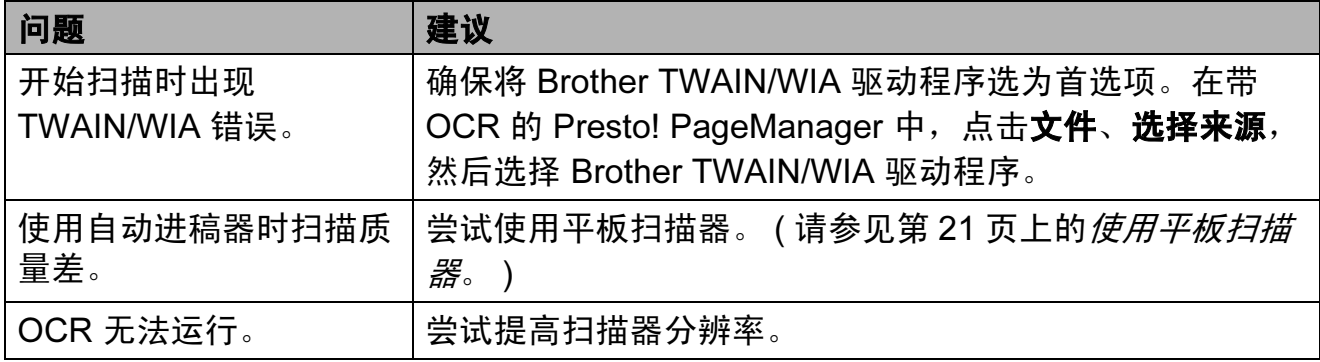

## 软件问题

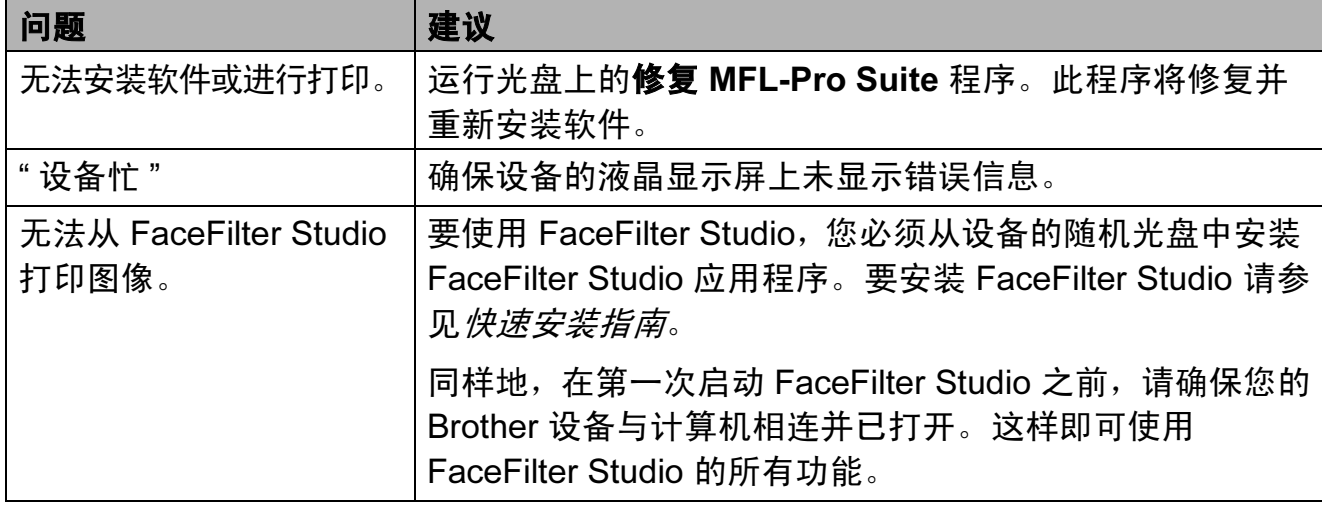

### 图像捕捉中心 ™ 问题

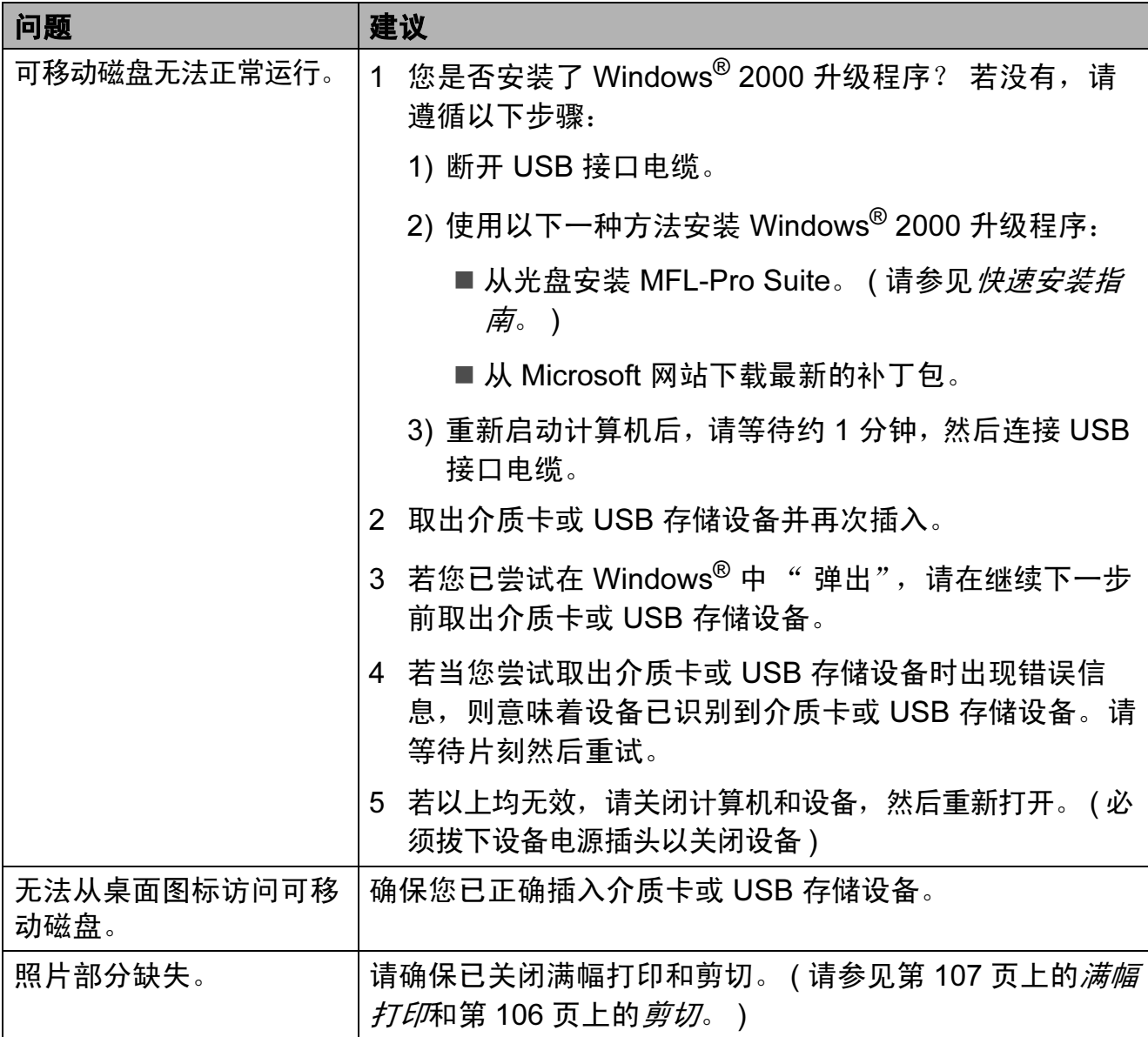

## 网络问题

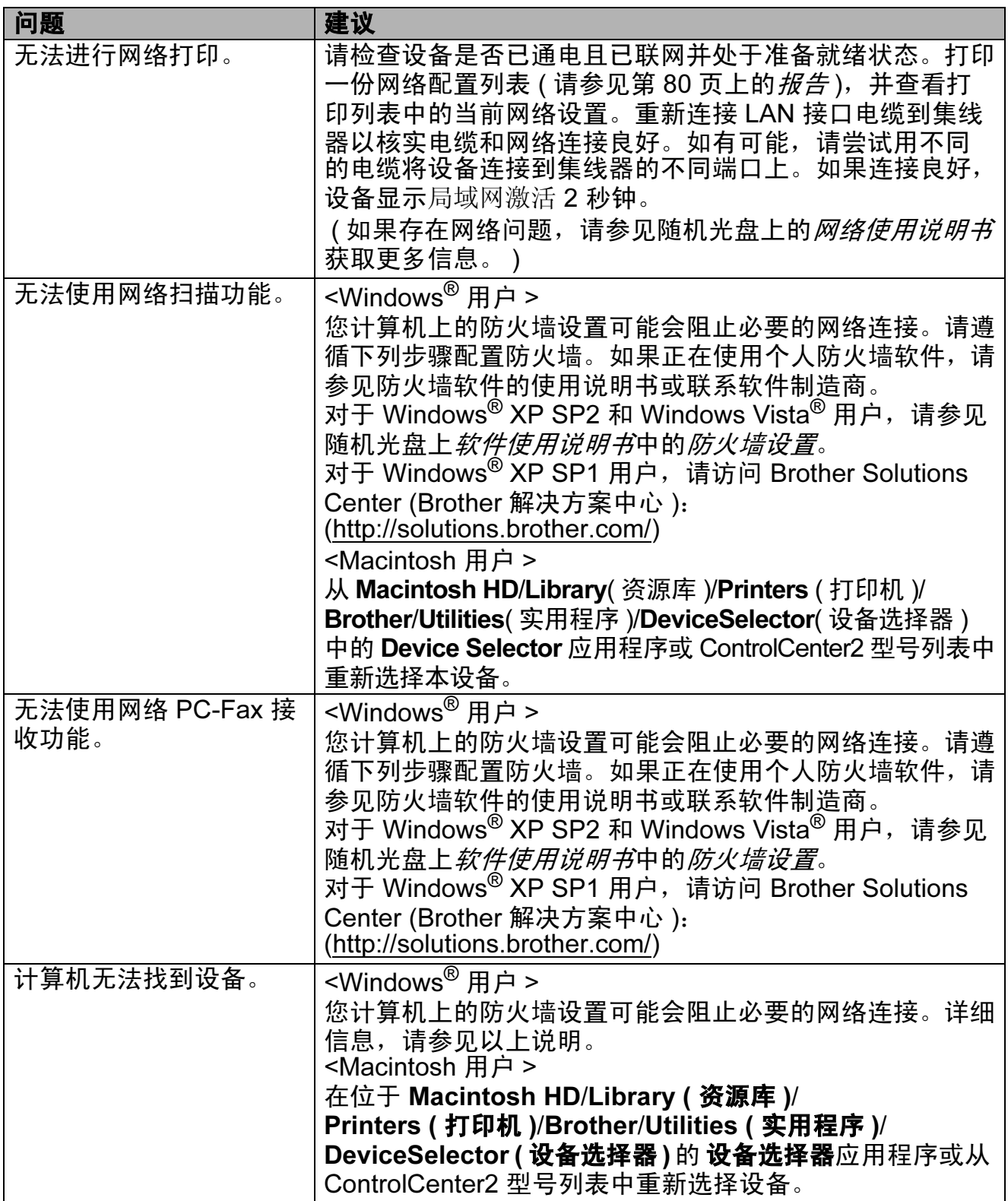

## 触摸屏问题

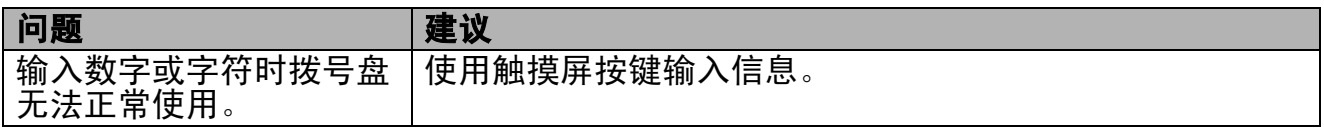

B

#### <span id="page-147-0"></span>拨号音检测

当自动发送一份传真时,设备将默认 等待一定的时间再开始拨号。更改拨 号音设置为检测,设备可在检测到拨 号音时立即拨号。当发送传真到多个 不同号码时,该设置可节省一些时 间。若更改设置后出现拨号问题,应 恢复为出厂不检测设置。

- a 按菜单。
- **2** 按 ▲ 或 ▼ 键显示初始设置。
- 8 按初始设置。
- 4 按 A 或 ▼ 键显示拨号音。
- 6 按拨号音。
- 6 按检测或不检测。
- g 按停止 / 退出键。

#### <span id="page-147-1"></span>电话线路干扰

如果由于电话线路上的干扰而导致发 送或接收传真时出现故障,您可更改 兼容性设置来降低调制解调器速度以 减少错误。

- a 按菜单。
- **2** 按 ▲ 或 ▼ 键显示初始设置。
- 8 按初始设置。
- 4 按 ▲ 或 ▼ 键显示兼容性。
- e 按兼容性。
- 6 按高、正常或基本 (VoIP)。
	- ■基本 (VoIP) 将调制解调器的 速度降低为 9,600 bps。除非 电话线路上总是有干扰,否则 您可以仅在需要时使用它。
	- ■正常将调制解调器的速度设置 为 14,400 bps。
	- 高将调制解调器的速度增加为 33,600 bps。 ( 出厂设置 )
- 按停止 / 退出键。

## 注释

如果您将兼容性更改为基本 (VoIP), 则 ECM 功能仅在彩色传真发送时可 用。

# 错误和维护信息

任何一种完善的办公产品都有可能出现错误、需要更换耗材。若出现错误,设备 可识别错误并显示错误信息。下表列出了最常见的错误和维护信息。

您可以自行解决大部分问题并进行日常维护。若需要其他帮助, Brother Solutions Center (Brother 解决方案中心 ) 将为您提供最新的常见问题解答和故障 排除技巧。

请访问我们的网站 <http://solutions.brother.com/>。

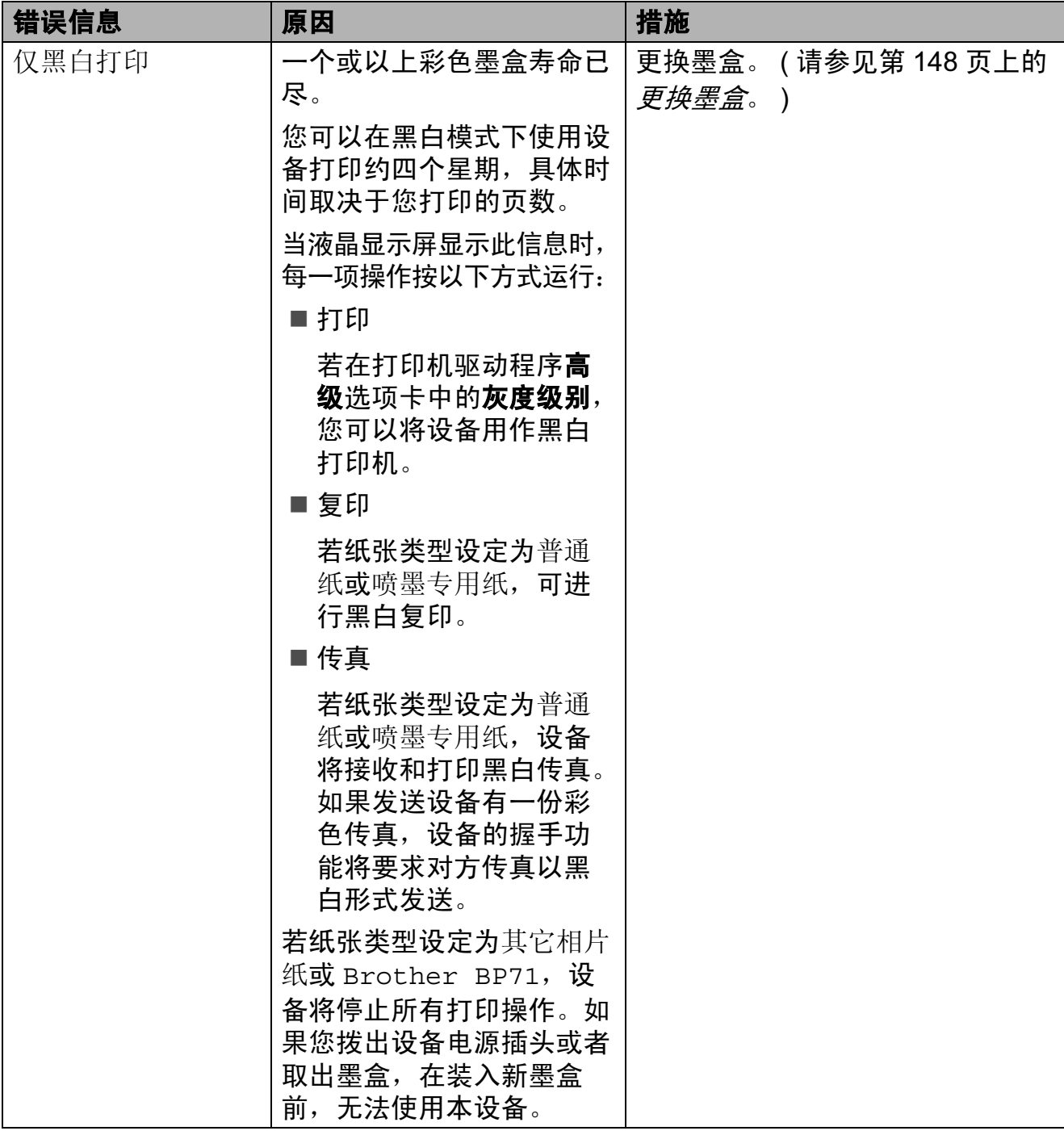

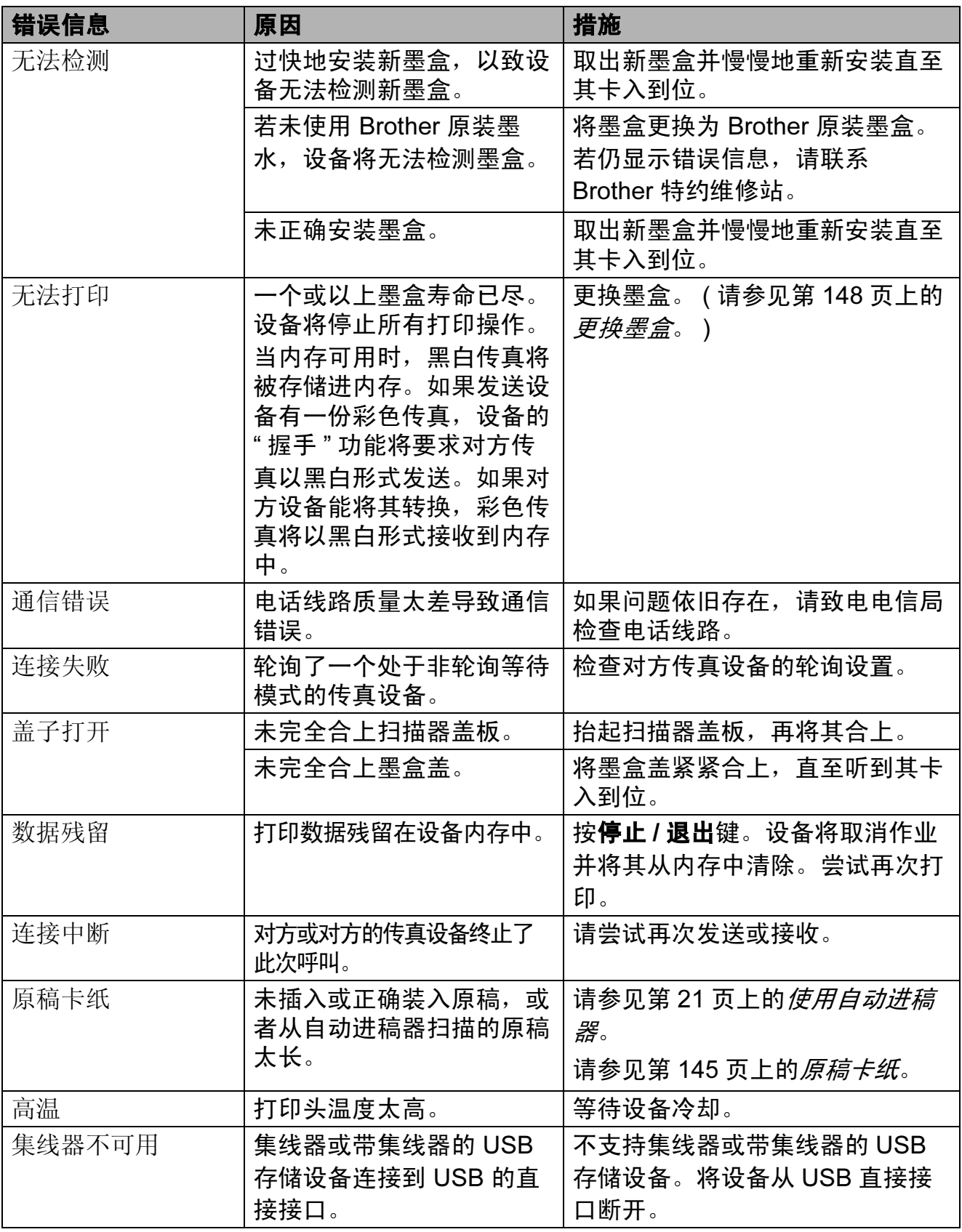

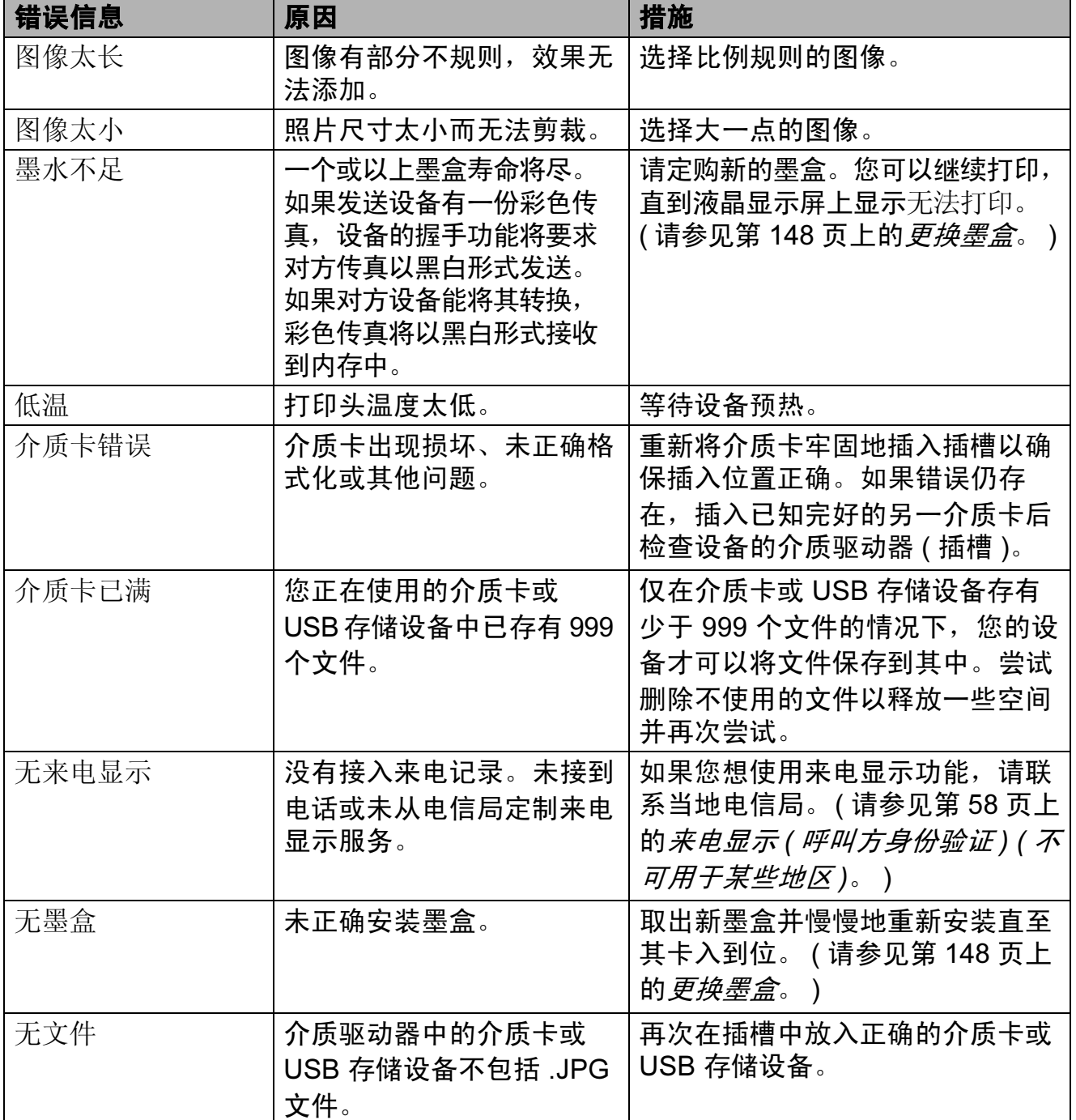

B

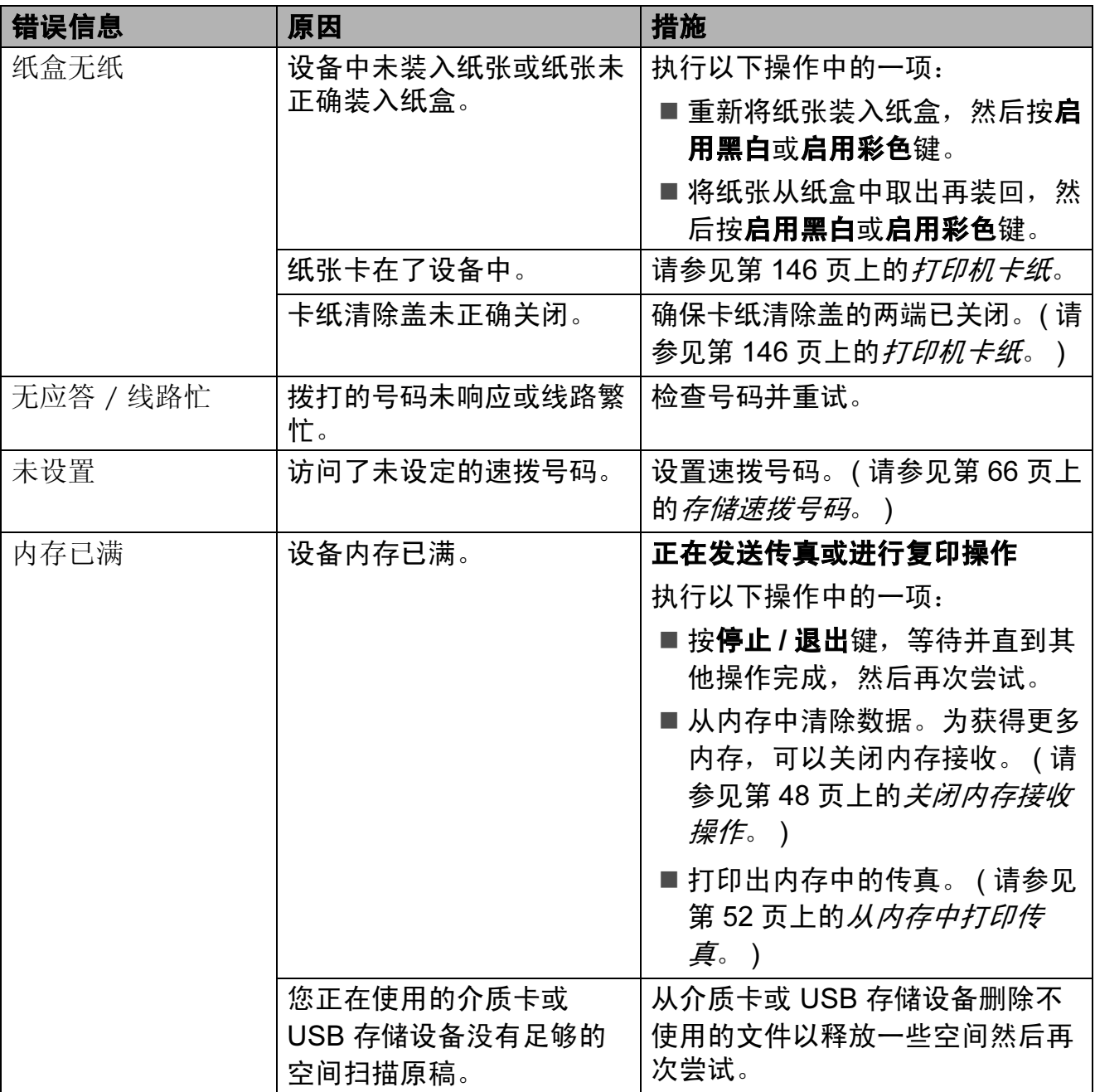

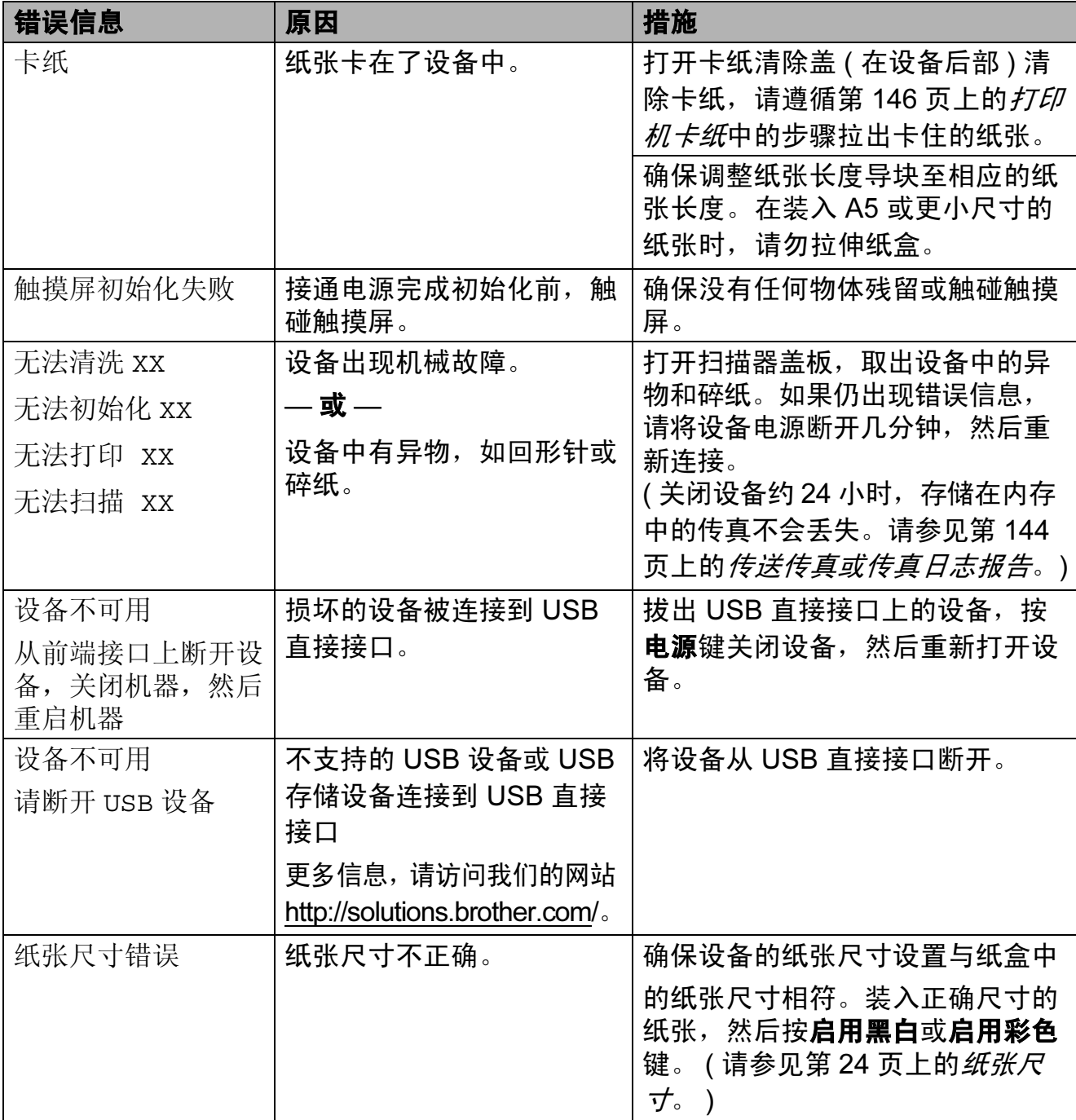

#### 错误动画

当卡纸时,错误动画将逐步显示说 明。您可以根据自己的阅读速度浏览 步骤,按 ▶ 键查看下一步, 按 ◀ 键查 看上一步。若您在一分钟后未按键, 动画将自动开始运行。

#### 注释

可按 **d** 或 **c** 键暂停自动动画播放, 并回到逐步显示模式。

#### <span id="page-153-0"></span>传送传真或传真日志报告

如果液晶显示屏上显示:

- ■无法清洗 XX
- ■无法初始化 XX
- ■无法打印 XX
- ■无法扫描 XX

建议将传真传送至另一传真机上或您 的计算机上。 ( 请参见第 144 [页上的](#page-153-1) [将传真传送到另一传真设备上](#page-153-1)[或第](#page-153-2) 144 页上的[将传真传送到您的计算机](#page-153-2)  $\perp$ <sup>o</sup>)

也可传送传真日志报告来查看是否有 其他传真需要传送。 ( 请参见第 [145](#page-154-1) 页上的[将传真日志报告传送到另一传](#page-154-1) [真设备上](#page-154-1)。 )

#### <span id="page-153-1"></span>将传真传送到另一传真设备上

如果还没有设置本机标志 ID,您就不 能进入传真传送模式。 ( 请参见快速 安装指南中的输入个人信息 ( 本机标 识))

- 1 按停止 / 退出键暂时中断错误。
- 2 按菜单。
- 3 按 A 或 ▼键显示服务。
- 4 按服务。
- 6 按数据传送。
- 6 按传真传送。
- 7 执行以下操作中的一项:
	- 如果液晶显示屏显示无数据, 则设备内存中没有传真。

按停止 / 退出键。

■ 输入要转发传真的传真号。

8 按启用黑白键。

#### <span id="page-153-2"></span>将传真传送到您的计算机上

您可将传真从设备的内存中传送到您 的计算机上。

- 按停止 / 退出键暂时中断错误。
- 2 确保在您的计算机上已安装了 MFL-Pro Suite, 然后打开计算 机上的 PC FAX 接收。 ( 详细信 息,请参见随机光盘上*软件使用 说明书*中话用于 Windows<sup>®</sup> 的 PC-FAX 接收。 )
- $\left( 3 \right)$  确保已在设备上设置了 PC Fax 接 收。( 请参见第 47 页上的 [PC Fax](#page-56-0)  接收 ( 仅适用于 [Windows](#page-56-0)*®*)。 ) 如果设置 PC Fax 接收时, 设备 内存中有传真,液晶显示屏将询 问您是否想传送这些传真到您的 计算机。
- 4 执行以下操作中的一项:
	- ■要将所有传真传送到您的计算 机上,请按是。将询问您是否 需要备份打印。
	- 要退出但将传真保留在内存 中,请按否。
- 6 按停止 / 退出键。

#### <span id="page-154-1"></span>将传真日志报告传送到另一传真设 备上

如果还没有设置本机标志 ID,您就不 能进入传真传送模式。 ( 请参见快速 安装指南中的输入个人信息 ( 本机标 志 $ID$ 。

1 按停止 / 退出键暂时中断错误。

#### 2 按菜单。

- 6 按 ▲ 或 ▼ 键显示服务。
- 4 按服务。
- 6 按数据传送。
- f 按传输报告。
- g 输入要转发的传真日志报告的传 真号。
- 8 按启用黑白键。

#### <span id="page-154-0"></span>原稿卡纸

如果未正确插入或装入原稿或原稿过 长,可能会造成自动进稿器单元的原 稿卡纸。遵循以下步骤清除原稿卡 纸。

#### 原稿卡在自动进稿器单元的顶部

- 1 将未卡住的纸张从自动讲稿器中 取出。
- 2 打开自动讲稿器上盖。
- 3 将卡住的原稿从设备的左侧向上 拉出。

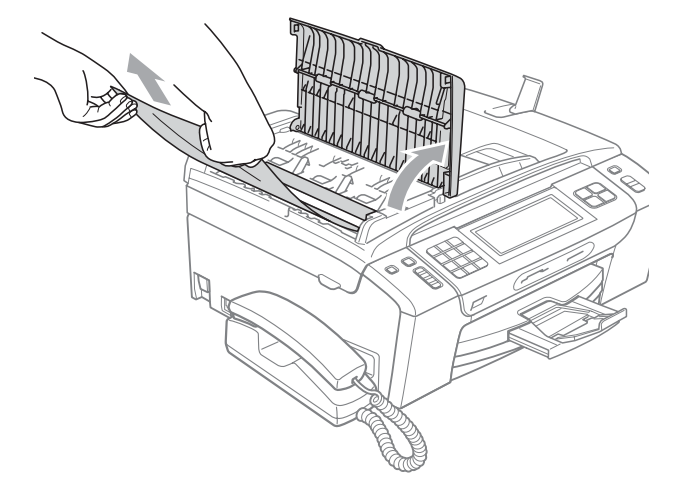

- 4 合上自动讲稿器上盖。
- 6 按停止 / 退出键。

1 重要事项

为避免再发生原稿卡纸,请轻轻按 住自动进稿器上盖的中间部分将其 合上。

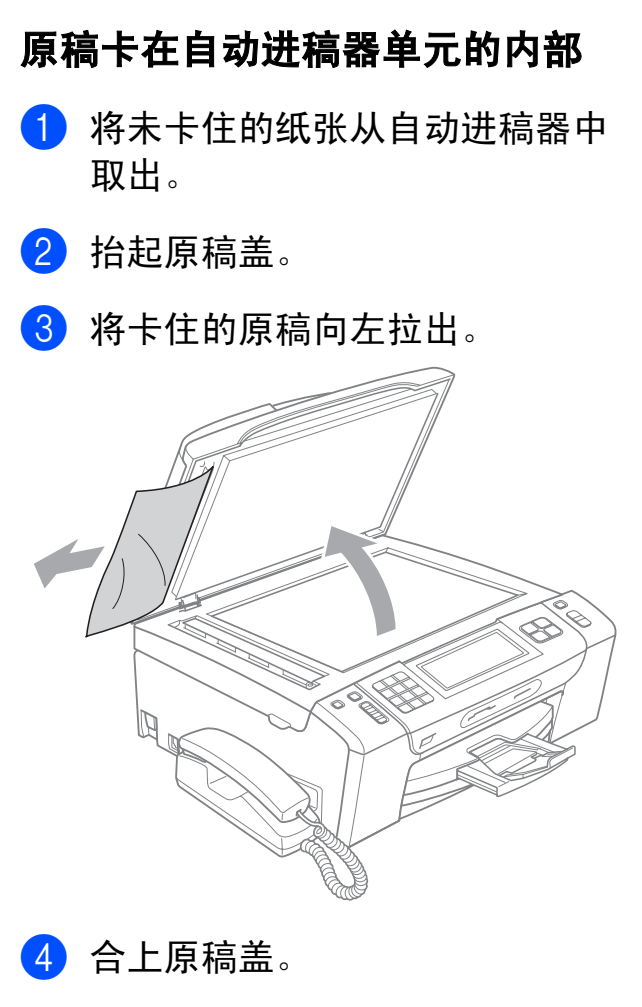

6 按停止 / 退出键。

## <span id="page-155-0"></span>打印机卡纸

在设备发生卡纸的位置取出卡住的纸 张。

4 如果纸张支撑翼板展开,请将其 合上,然后将纸盒从设备中完全 拉出。

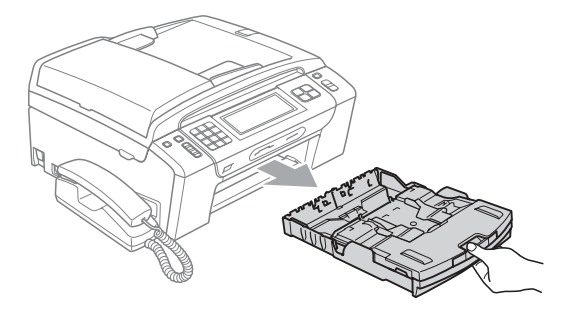

2 拉出卡住的纸张 (1), 然后按停止 / 退出键。

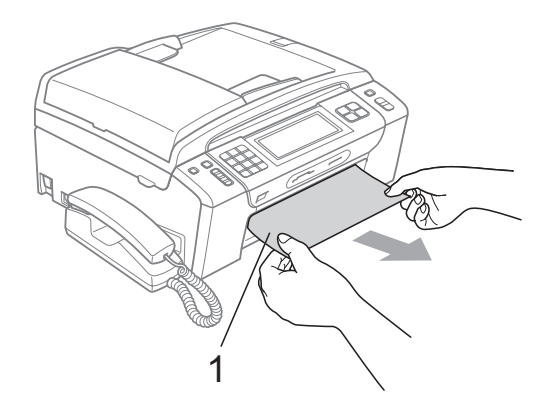

- 8 从设备前部抬起扫描器盖板, 然 后将其合上,以清除错误信息。
	- 如果错误信息仍未消除, 或您 无法从设备前部移除卡纸,请 转到下一步。

B

d 打开设备后部的卡纸清除盖 (1)。 将卡住的纸张从设备中拉出。

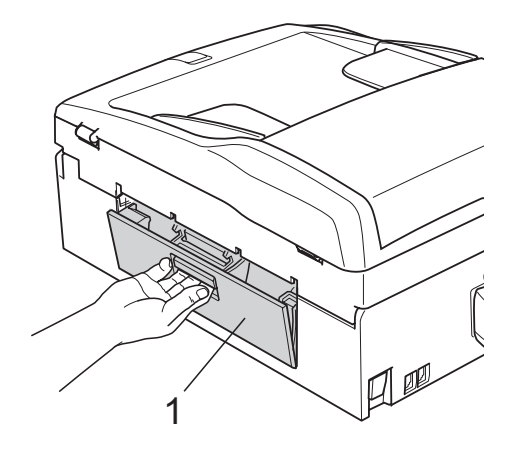

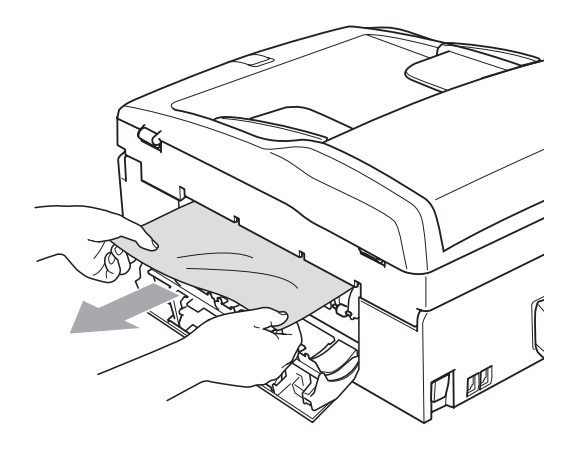

6 关闭卡纸清除盖。 确保正确关闭卡纸清除盖。

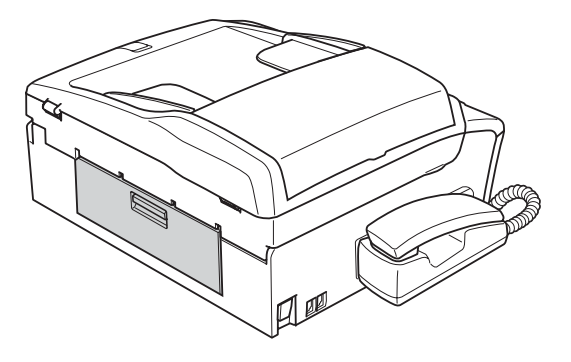

f 将扫描器盖板 (1) 从设备前部抬起 直至其安全卡位至打开位置。确 保设备内部未残留卡住的纸张。

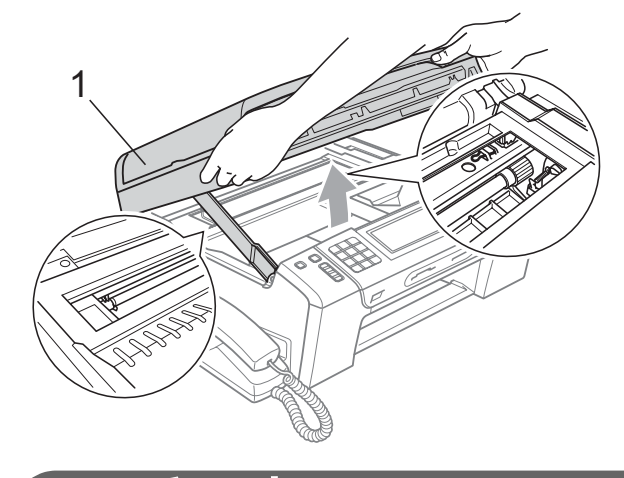

重要事项

- 若纸张卡在了打印头下方,请断开 设备电源,然后移走打印头以取出 纸张。
- 如图所示,若打印头停于右侧边角, 则无法移动此打印头。按住停止 / 退 出键直至打印头移至中间。然后断 开设备电源并取出纸张。

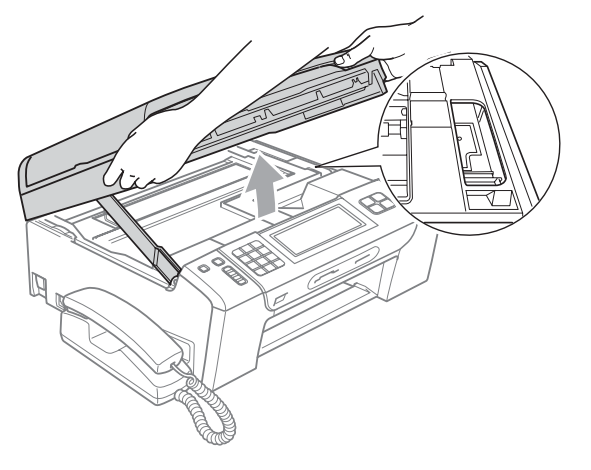

• 若墨水沾到您的皮肤上,请立即用 肥皂或清洁剂清洗。

(7) 抬起扫描器盖板松开锁定杆 (1)。 轻轻按下扫描器盖板支撑杆 (2), 然后用双手合上扫描器盖板 (3)。

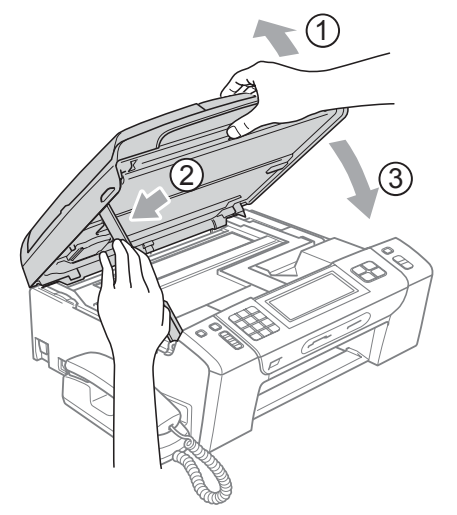

- 8 将纸盒牢固地装回设备。
- 9 将纸盒装入到位的同时,拉出纸 张支撑板 (1) 直至其卡入到位, 然后展开纸张支撑翼板 (2)。

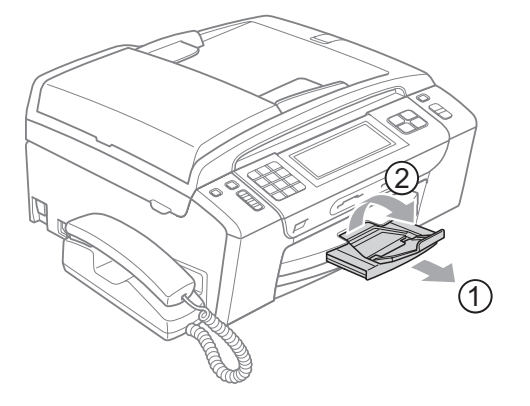

装入 Legal 尺寸纸张时, 切勿使用 纸张支撑翼板。

1 重要事项

日常维护

#### <span id="page-157-0"></span>更换墨盒 <sup>B</sup>

您的设备装有墨点计数器。墨点计数 器将自动监视 4 个墨盒中的墨水容 量。当设备检测到一个墨盒中的墨水 即将用完时,设备的液晶显示屏上将 显示相关信息。

### 注释

例如:当一个墨盒中的墨水将要用 尽,液晶显示屏将显示墨水不足 (颜 色名称 )。

当设备指示某颜色墨盒已空,您应 该购买一个墨盒以备用。

当一个墨盒中的墨水将要用尽,液 晶显示屏将显示无法打印或仅黑白 打印。

当液晶显示屏显示无法打印或仅黑白 打印时,您只需更换用尽的墨盒。

液晶显示屏将显示墨水容量低或需要更 换的墨盒。确保遵循液晶显示屏上的提 示,按照正确顺序更换墨盒。

即使设备提示需要更换墨盒,墨盒中 仍有少量余墨。墨盒中留有少量墨水 是必要的,可防止空气进入风干或损 坏打印头组件。

# 重要事项

Brother 多功能设备使用特殊规格 的墨水,建议使用原装的 Brother 墨盒以取得最佳效果。如果使用其 他规格的墨水或墨盒, Brother 将 不保证取得最佳效果。不推荐使用 Brother 原装墨盒以外的其他墨盒, 也不推荐使用其他来源的墨水来填 充 Brother 墨盒。因使用其他品牌 的墨水或墨盒而导致的打印头或其 他部件损坏均不在保修范围之内。

- 1 打开墨盒盖。 如果一个或多个墨盒为空,如黑 色墨盒,液晶显示屏将显示仅黑 白打印或无法打印。
- 2 如图所示,按下锁定释放杆并按 照液晶显示屏上提示的颜色松开 相应墨盒。从设备中取出墨盒。

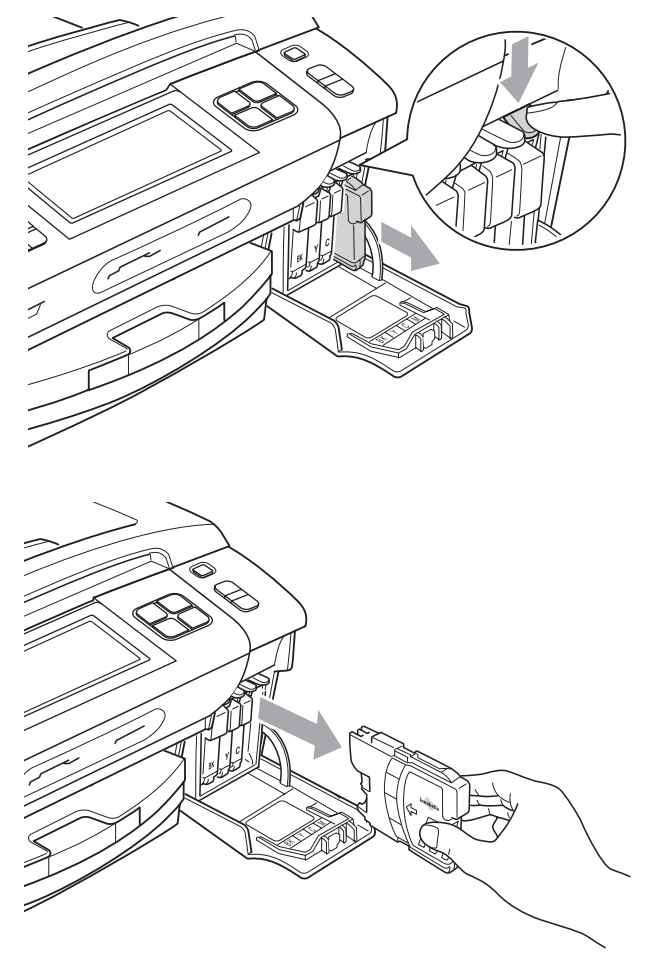

6 拆开与液晶显示屏上指示的颜色 相对应的新墨盒包装,然后取出 该墨盒。

4 顺时针旋转黄色保护盖上的绿色旋 钮直至其卡入到位,以解开封条, 然后移除保护盖 (1)。

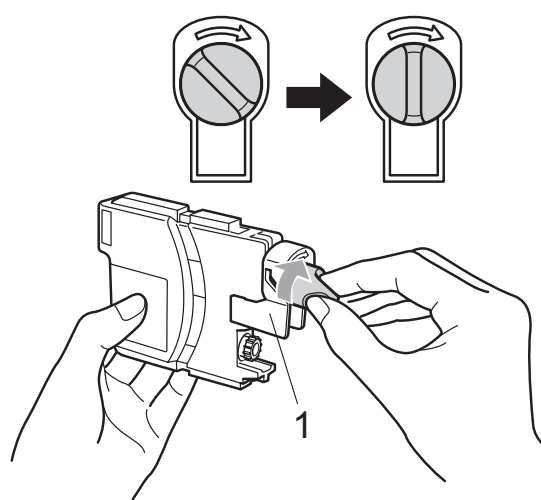

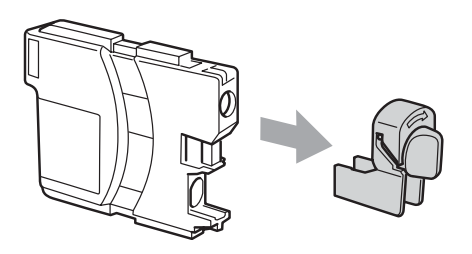

6 每种颜色都有其相应的安装位 置。将墨盒按照标签上箭头指示 的方向装入。

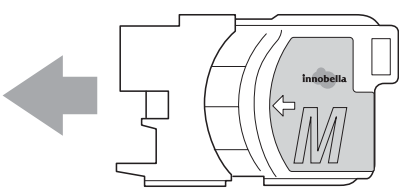

6 轻轻推动墨盒直至其卡入到位, 然后合上墨盒盖。

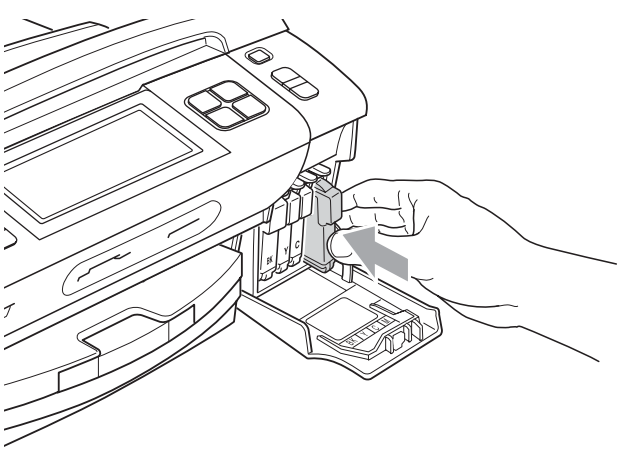

1 设备将自动重设墨点计数器。

### 注释

- 若更换了墨盒,液晶显示屏可能会 提示要求验证是否为新墨盒 ( 例 如:是否已更换 黑色 )。每装一 个新墨盒,按是自动重设该颜色的 墨点计数器。若您安装的墨盒不是 全新的,请按否。
- 若液晶显示屏在您安装了墨盒后显 示无墨盒或无法检测,请检查墨盒 是否安装正确。

注意

如果墨水不慎误入眼中,请立即用 清水清洗,如果眼睛刺痛,请立即 就医。

# 重要事项

- 请勿在无需更换墨盒时将其取出。 否则可能会降低墨水容量,设备将 无法得知墨盒中的墨水容量。
- 请勿触摸墨盒插槽。否则墨水可能 会沾到您的皮肤上。
- 若墨水沾到您的皮肤或衣服上,请 立即用肥皂或清洁剂清洗。
- 若将墨盒安装到错误的位置而使颜 色混合,请在重新正确安装墨盒后 清洗打印头数次。
- 一旦打开墨盒包装,请立即将墨盒 安装到设备中并在六个月内使用 完。请在包装上标有的使用期限内 使用未开封的墨盒。
- 请勿拆除或填塞墨盒,否则将导致 墨水从墨盒中渗漏。

### 清洁设备外部

#### 遵循如下步骤清洁触摸屏:

重要事项

- 清洁触摸屏之前, 请断开电源。
- 请勿使用任何类型的液体清洁剂(包 括乙醇 )。
- 1 请使用柔软的无绒干布清洁触摸 屏。

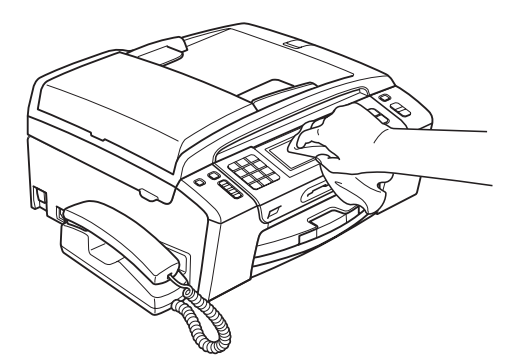

#### 遵循如下步骤清洁设备外部:

重要事项 Œ

- 使用中性清洁剂。使用挥发性液体 如稀释剂或汽油进行清洁会损坏设 备的表面。
- 请勿使用含有氨的清洁材料。
- 请勿使用异丙醇擦拭操作面板上的 灰尘。否则可能会使面板破裂。

1 将纸盒 (1) 从设备中完全拉出。

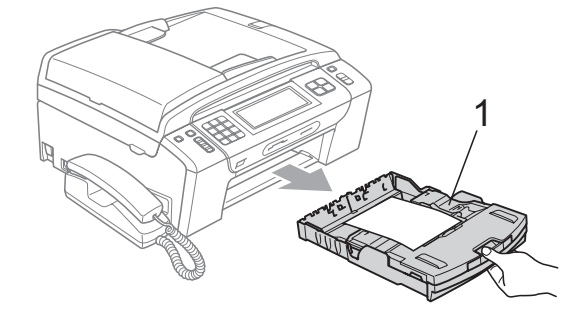

2 用柔软的无绒干布擦去设备外部 的灰尘。

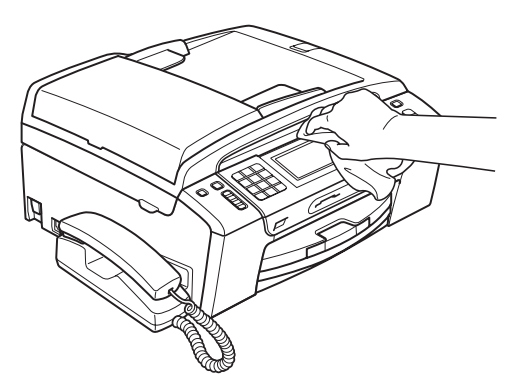

- 8 抬起出纸纸盒盖并清除纸盒内部 的所有脏物。
- 4 用柔软的无绒干布拭去纸盒内外 的灰尘。

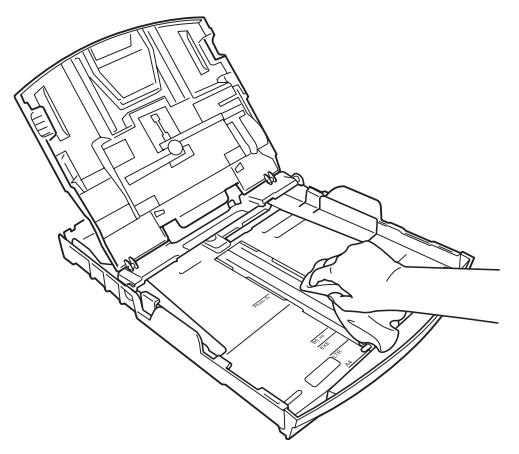

6 合上出纸纸盒盖, 并将纸盒牢固 地推入设备中。

## <span id="page-161-0"></span>清洁平板扫描器

1 抬起原稿盖 (1)。用一块柔软的蘸 有异丙醇的无绒抹布清洁平板扫 描器玻璃 (2) 和白色塑料 (3)。

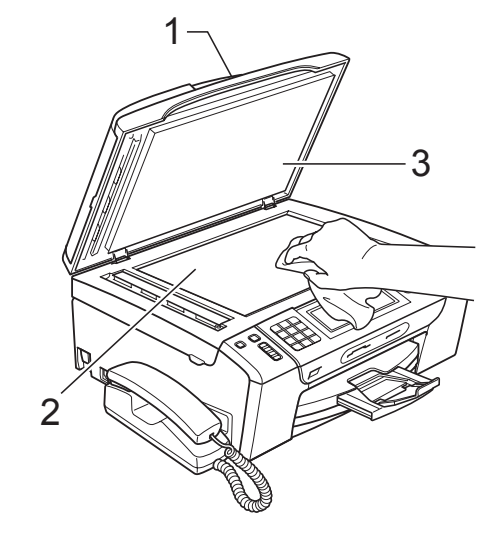

2 在自动进稿器单元中,用一块蘸 有异丙醇的无绒抹布清洁白色塑 料条 (1) 及其下方的扫描器玻璃条 (2)。

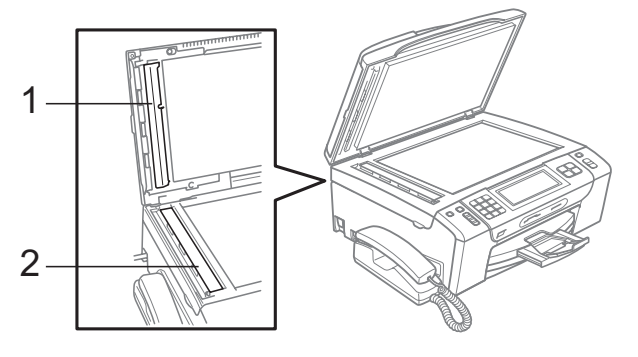

## 注释

在使用异丙醇清洁平板扫描器玻璃 条时, 用指尖触摸平板扫描器查看 是否有灰尘或碎屑。若有灰尘或碎 屑,集中于该区域再次清洁平板扫 描器,玻璃条。可能需要重复清洁 三到四次。在每次清洁之后,进行 复印以测试效果。

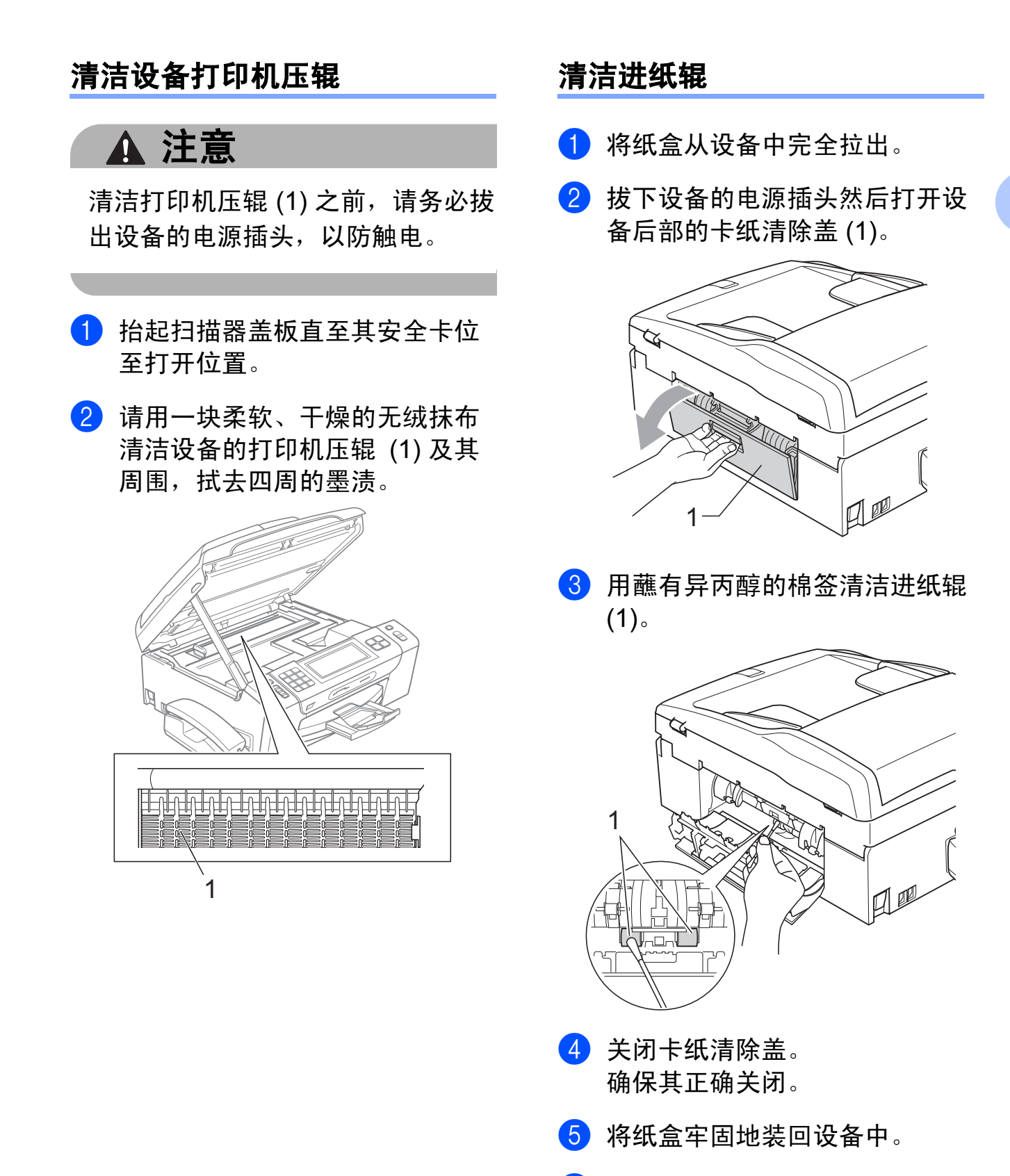

6 重新连接电源线。

B

### 清洗打印头

为确保良好的打印质量,设备将根据 需要自动清洗打印头。如果有打印质 量问题,可根据需要手动启动清洗过 程。

如果打印页的文本或图形上出现水平 线条或空白文本,请清洗打印头和墨 盒。可单独清洗黑色或同时清洗另外 三种颜色 ( 青色 / 黄色 / 品红色 ) 或同 时清洗四种颜色。

清洗打印头会消耗墨水。 过于频繁地清洗将浪费墨水。

# 重要事项

请勿触碰打印头。触碰打印头可能 会对设备造成永久损坏,由此造成 的损坏不在保修范围之内。

- 1 按 墨水 键。
- 2 按清洗。
- 3 按黑色、彩色或全部。 设备将清洗打印头。 清洗结束后,设备将自动返回到 待机状态。

#### 注释

如果您清洗打印头超过五次,但打 印质量仍未改善,请将每种出现问 题的彩色墨盒更换为 Brother 原装 Innobella™ 墨盒。请再次清洗打印 头至少五次。如果打印质量仍未改 善,请致电 Brother 特约维修站。

#### 检查打印质量

若打印输出上有褪色或带有条纹的彩 色,可能有部分喷嘴堵塞。可通过打 印一张打印测试页和查看喷嘴类型进 行检查。

- 1 按 率 键。
- 2 按打印测试页。
- c 按打印质量。
- 4 按启用彩色键。 设备开始打印打印测试页。
- <span id="page-163-0"></span>6 检查页面上四种色块的打印质量。
- 6 液晶显示屏询问您打印质量是否 良好。 执行以下操作中的一项:
	- 如果所有线条都清晰可见, 按 是结束打印质量测试,然后转 到步骤 偷。
	- 若看见如下所示的缺失短线条, 请按否。

清晰 缺失

- 液晶显示屏将询问黑色和三种色 彩的打印质量是否良好。 按是或否。
- 8 液晶显示屏将询问是否要开始清 洗。

按启用彩色键。

设备将清洗打印头。

8 清洗结束后,按启用彩色键。 设备再次开始打印打印测试页, 然后转到步骤 6。

<span id="page-164-0"></span>10 按停止 / 退出键。 若您重复五次以上清洗过程, 但 打印测试页上仍有缺失的短线 条,请根据缺失短线条的颜色更 换新的墨盒。 更换新的墨盒后,请再次打印打 印测试页。若问题仍然存在,请 为新墨盒重复清洗和测试打印步 骤至少五次。若短线条仍然缺 失,请致电 Brother 特约维修站。

## 1 重要事项

请勿触碰打印头。触碰打印头可能 会对设备造成永久损坏,由此造成 的损坏不在保修范围之内。

注释

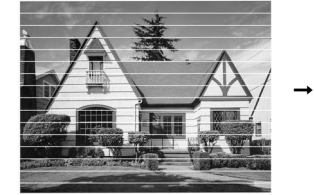

当打印头喷嘴阻 塞时,打印图样 将如上图所示。

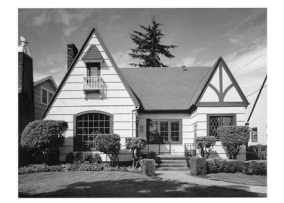

清洗打印头喷 嘴后,水平线 条将消失。

#### 检查打印对齐

若运输设备后打印文本有污点或图像 褪色,可能需要调节打印对齐。

- 1 按 显水键。
- b 按打印测试页。
- c 按打印对齐。
- 4 按启用黑白或启用彩色键。 设备开始打印对齐测试页。
- **6** 查看在 600 dpi 与 1200 dpi 时测 试打印出的 5 号图样与 0 号图样 的匹配是否最接近。
- 6 执行以下操作中的一项:
	- 若 600 dpi 和 1200 dpi 的 5 号 图样最为匹配,按是结束对齐 检查,然后转到步骤 @。
	- 若其他打印图样比 600 dpi 和 1200 dpi 更匹配,请按否。
- **7** 对于 600 dpi, 选择与 0 号图样最 为匹配的打印测试图样号 (1-8)。
- 8 对于 1200 dpi, 选择与 0 号图样最 为匹配的打印测试图样号 (1-8)。
- <span id="page-164-1"></span>9 按停止 / 退出键。

B

#### 检查墨水余量

虽然墨水容量图标出现在液晶显示屏 上,可以使用墨水菜单看到显示每个 墨盒的墨水容量的图形。

1 按 墨水 键。

- 2 按墨水容量。 液晶显示屏显示墨水容量。
- 8 按停止 / 退出键。

#### 注释

可从计算机中检查墨水容量。 ( 请参 见随机光盘上软件使用说明书中的 适用于 Windows<sup>®</sup> 的*打印* 或适用于 Macintosh 的*打印和传真*。)

#### 拆除和安装话筒和话筒支架

如果不使用话筒,可将话筒和话筒支 架移除。

#### 拆除话筒和话筒支架

1 将话筒线从设备上拔下。

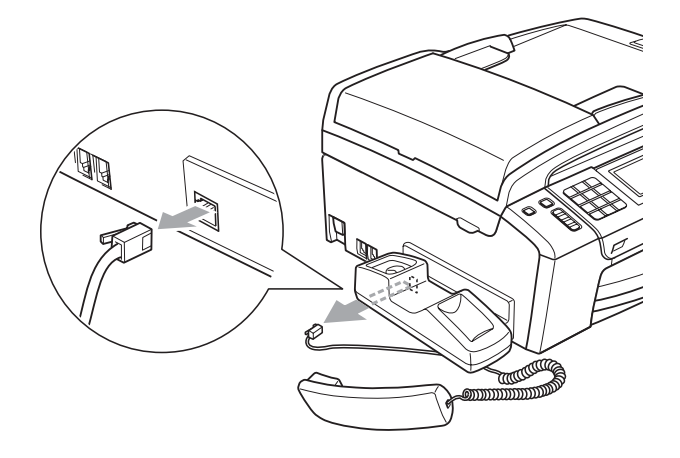

2 向外拔出滑块 (1),并固定在此位 置,同时将话筒支架 (2) 推向设备 后部。

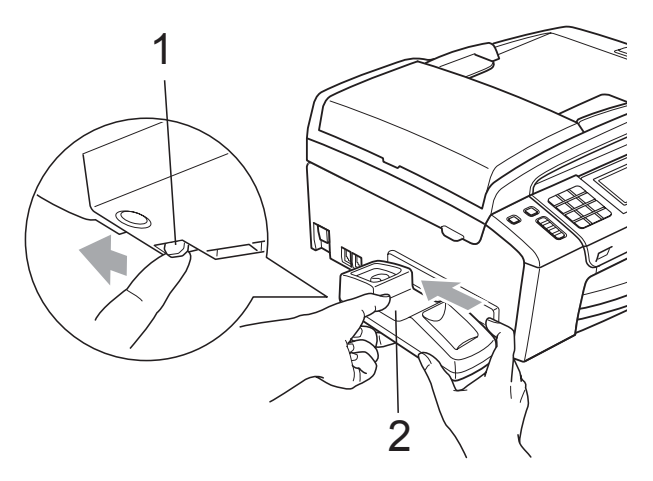

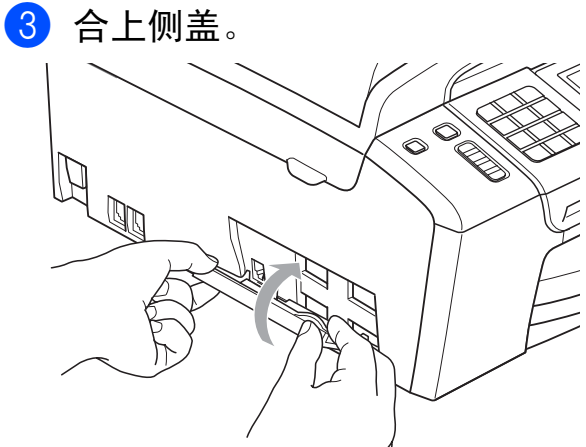

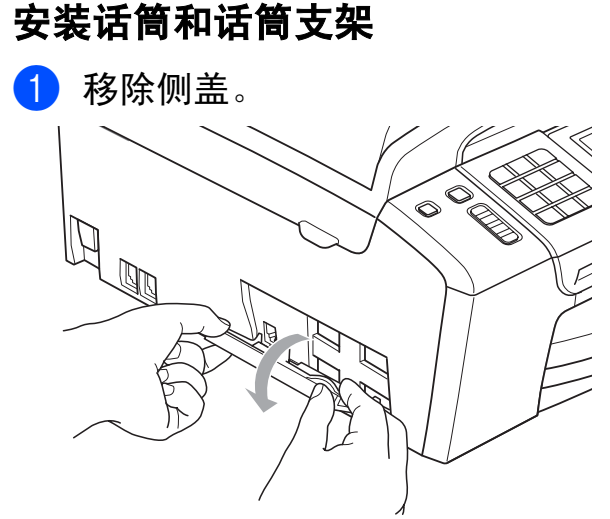

注释 如果无法用手打开侧盖,可借用一 枚硬币将其打开。

2 对齐设备和支架上的凹箭头, 然 后朝设备前方滑动支架直至其卡 入到位。

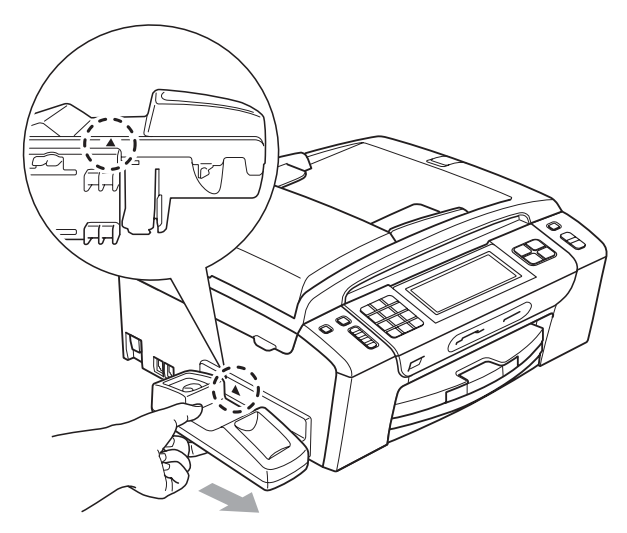

3 将话筒电线连接到设备上。

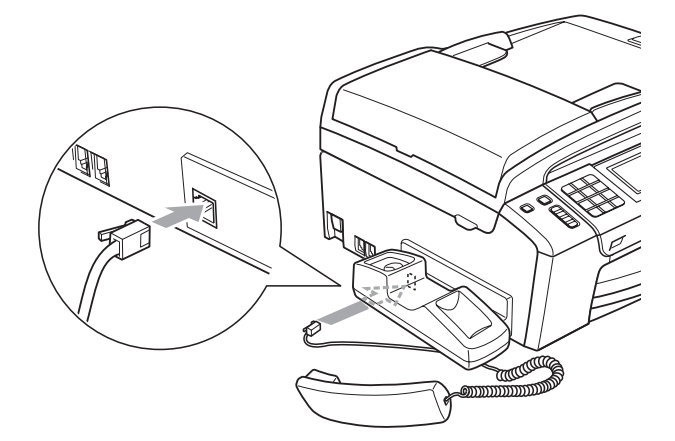

## 设备信息

#### <span id="page-166-0"></span>检查序列号

可在液晶显示屏上看到设备的序列号。

- 1 按菜单。
- 2 按 A 或 ▼键显示设备信息。
- 8 按设备信息。
- 4 按停止 / 退出键。

#### <span id="page-166-1"></span>重置功能

以下重置功能可用:

1 网络

您可以将打印服务器恢复为出厂默认 设置,例如密码和 IP 地址等信息。

2 快速拨号和传真

速拨号和传真可重置以下设置:

■速拨号

( 速拨号和组拨号 )

■ 内存中设置的传真任务

( 轮询发送、定时轮询、定时传 真和定时批量发送 )

■本机标识

( 名称和号码 )

■ 远程传真选项

( 传真转发 )

■报告设置

( 传输验证报告、速拨号列表和 传真日志 )

■ 数字电话应答设备

( 外出留言信息、来电留言信息 和记录的来电 )

■来电记录

( 来电显示记录和拨出记录 )

- 内存中的传真
- 3 所有设置

您可以将设备的所有设置恢复为出 厂默认设置。

当要处理掉本设备时, Brother 强 烈建议您执行此操作。

#### 注释

选择网络或所有设置之前,请拔出 接口电缆。

#### 如何重置设备

- 1 按菜单。
- 2 按 ▲ 或 ▼ 键显示初始设置。
- 8 按初始设置。
- **4** 按 ▲ 或 ▼ 键显示重置。
- 6 按重置。
- 6 按您想重置的功能。
- g 按是。
- 8 按是 2 秒钟确认重置。

# 包装和运输设备

运输设备时,使用设备随附的包装材 料。请遵循下列步骤正确包装设备。 运输过程中造成的设备损坏不在保修 范围之内。

### 重要事项

打印作业后,确保设备打印头 " 暂 停 " 打印。断开设备电源前请仔细 辨听设备的声音,确保所有机械噪 音都已消失。否则可能会导致设备 出现打印问题和打印头损坏。

#### 1 打开墨盒盖。

- 2 按下锁定释放杆松开墨盒后, 取 出墨盒。 ( 请参见第 148 [页上的](#page-157-0) *[更换墨盒](#page-157-0)*。)
- 3 安装绿色保护部件后合上墨盒 盖。

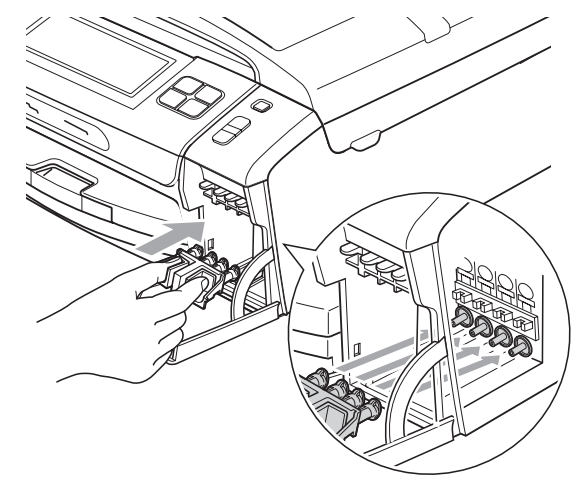

重要事项

• 确保绿色保护部件两侧的塑料把手 (1) 安全卡入位置 (2)。

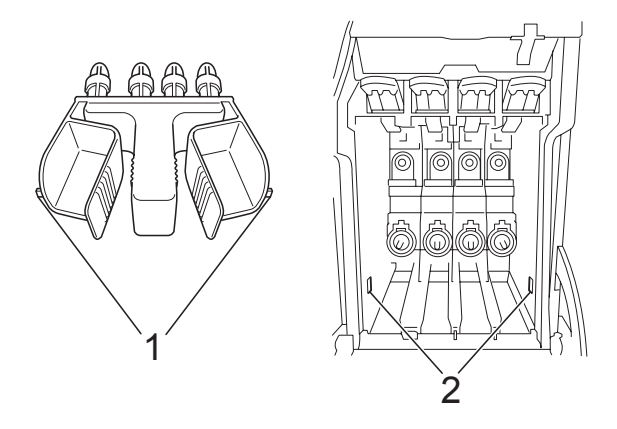

• 若绿色保护部件丢失,请勿在装运 前及运输过程中取出墨盒。运输设 备时必须将绿色保护部件或墨盒放 置于墨水填充座中。否则在运输过 程中将损坏您的设备,由此造成的 损坏将不在保修范围之内。当运输 装有墨盒的设备时,请将设备保持 直立,以防止墨水渗漏。

4 抬起设备前部, 将绿色保护部件 长的一端 (1) 钩入设备底部的 T 形凹糟。将叉状一端 (2) 推入纸 盒顶部的上方。

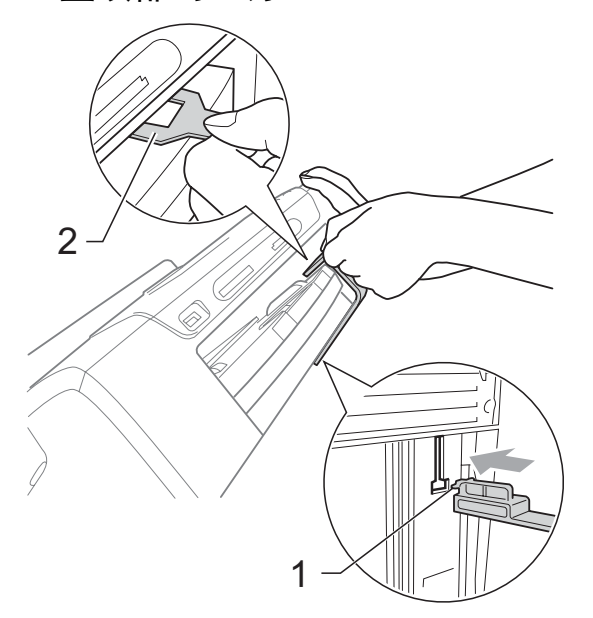

- 6 从墙上电话插座中拔下电话线的 一端,并从设备上取下此电话线 的另一端。
- 6 拔下设备的电源插头以完全断开 电源。
- 7 双手握住设备两侧的塑料把手, 抬起扫描器盖板直至其安全卡位 至打开位置。如果连接了接口电 缆,将其从设备上断开。

B

 $\left| \begin{array}{cc} 0 \end{array} \right|$  抬起扫描器盖板  $(0)$  松开锁定杆。 轻轻按下扫描器盖板支撑杆 (2), 然后用双手合上扫描器盖板 (3)。

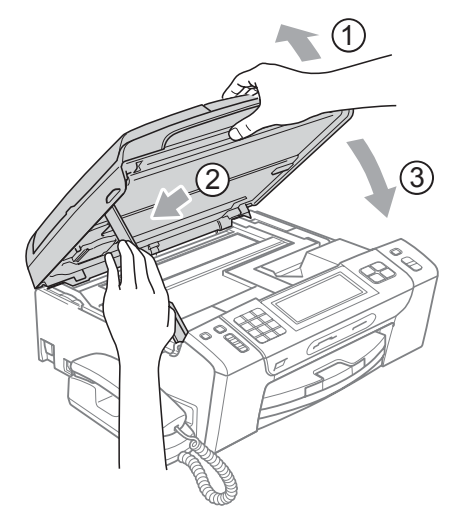

8 将设备装入原塑料包装袋中。

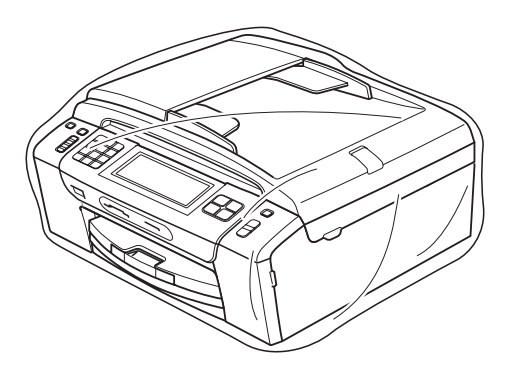

10 如下图所示将设备和其他组件放 入带有原包装材料的原装硬纸箱 中。请勿将用过的墨盒单独装入 纸箱。

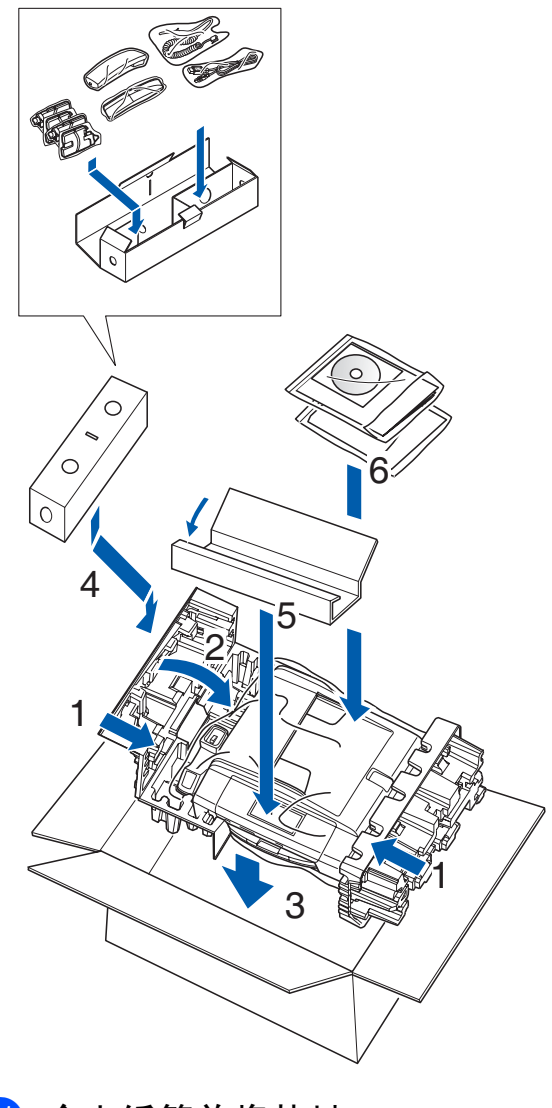

1 合上纸箱并将其封口。

菜单和功能

## 屏幕编程 <sup>C</sup>

C

本设备操作方便。使用触摸屏上的菜 单按钮可在液晶显示屏上进行屏幕编 程。用户友好界面编程帮助您充分使 用设备提供的所有菜单选项。

由于可以在液晶显示屏的提示下进行 操作,因此,我们设计了逐步的屏幕 提示,以帮助您更好地设定设备。您 只需按照屏幕提示进行操作,便能完 成菜单选项和程序选项的设置。

#### 菜单表

使用第 [162](#page-171-0) 页上的菜单表即可设定您 的设备。其中列出了菜单选项和程序 选项。

#### 内存存储 <sup>C</sup>

菜单设置将被永久保存,即使出现断 电,您使用菜单键选择的菜单设置也 不会丢失。同样,如果已选择设定新 默认值,那么图像捕捉、传真和复印 模式键菜单的设置将不会丢失。您也 许需要重设日期和时间。

# 重要事项

在断电过程中,设备内存中的信息 大约可保存 24 小时。

# 模式和菜单键

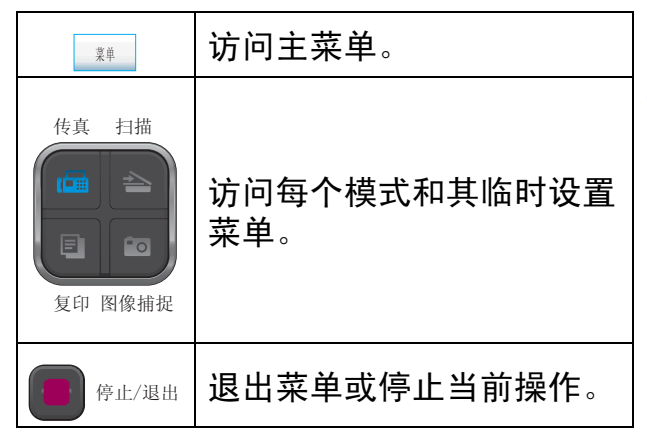

## <span id="page-171-0"></span>菜单表

菜单表帮助您了解菜单选项和设备程序中的选项。出厂设置以粗体显示并带有"\*" 号。

莱单(<sub>\*\*</sub>)

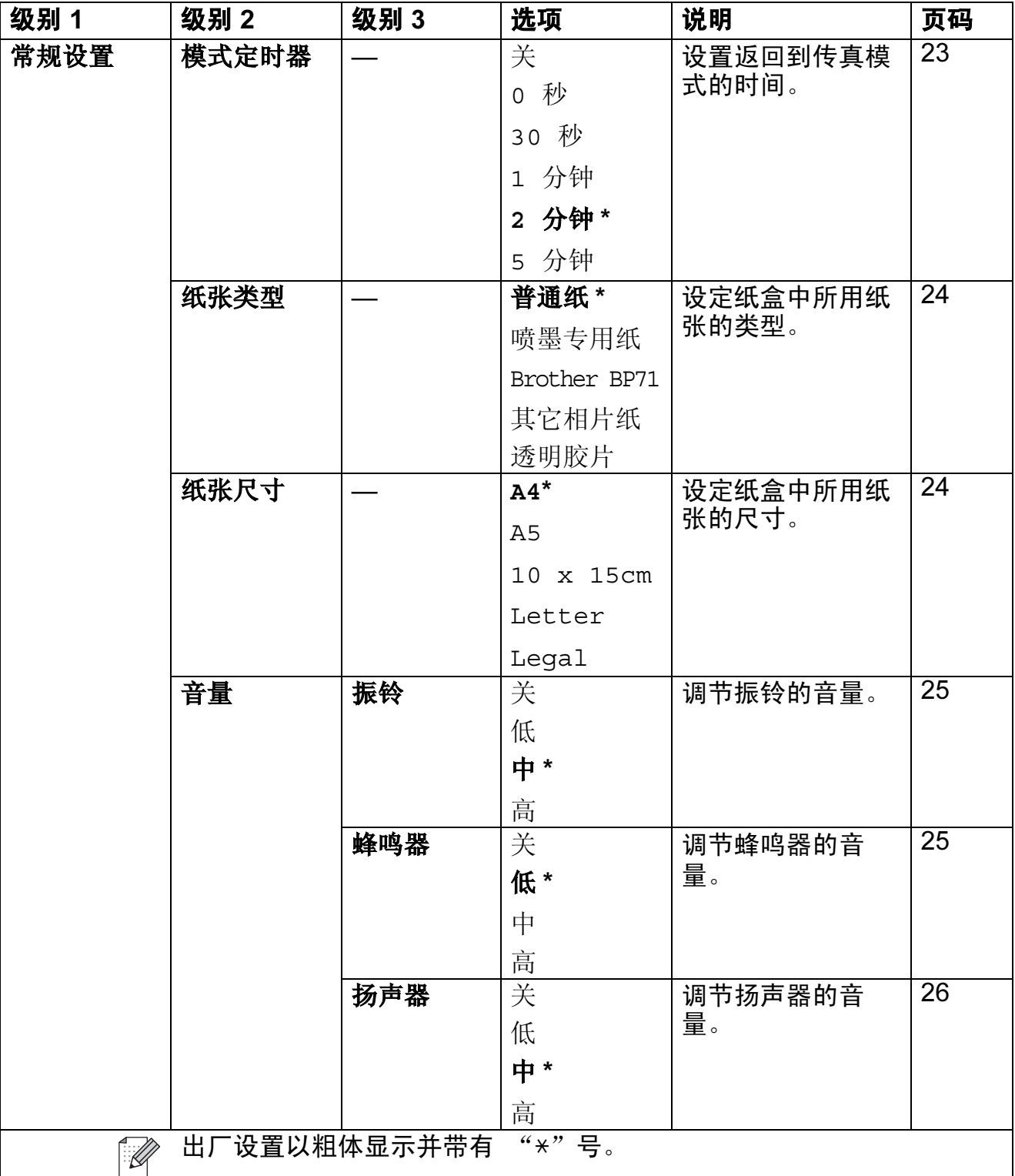

C

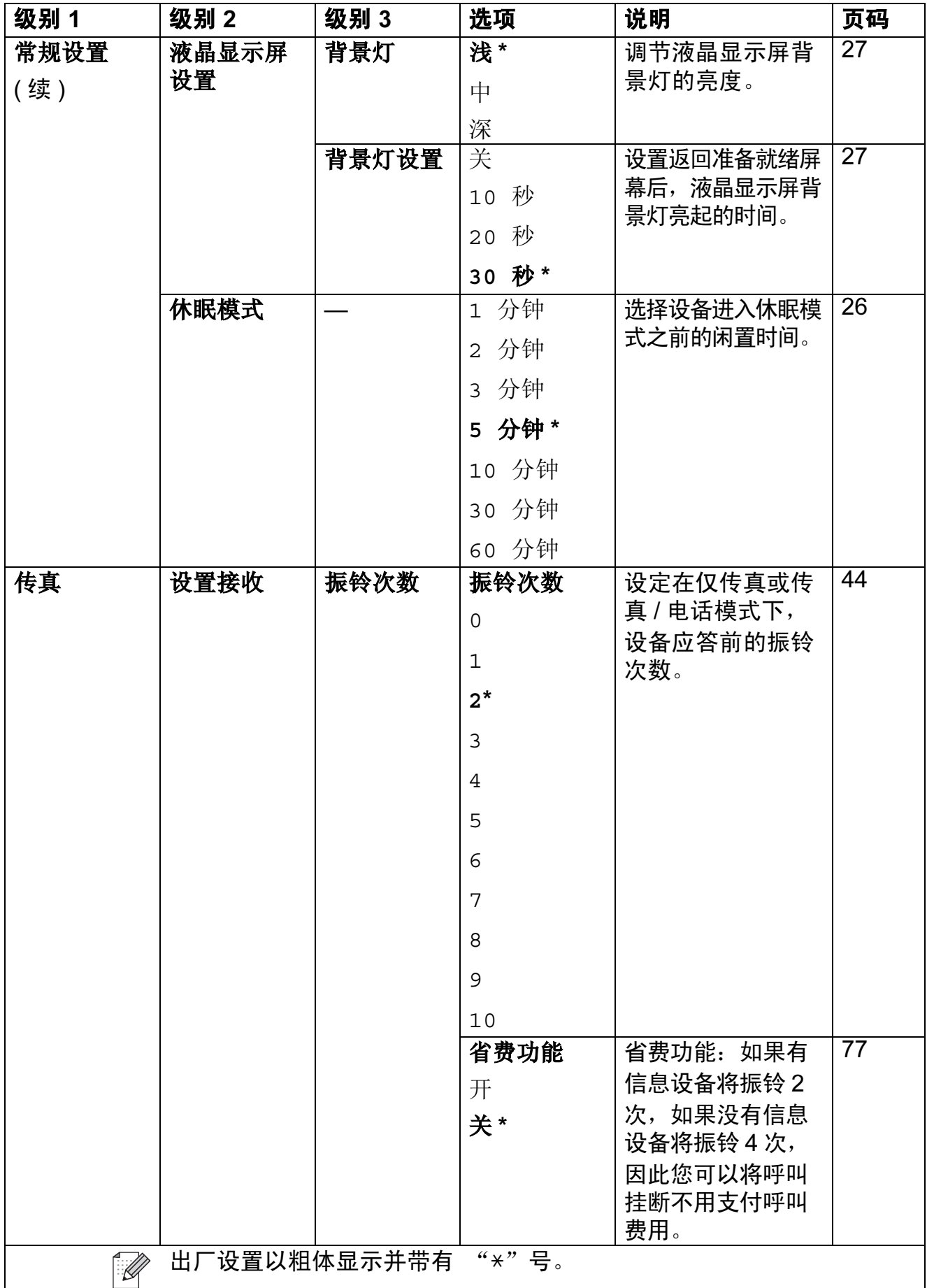

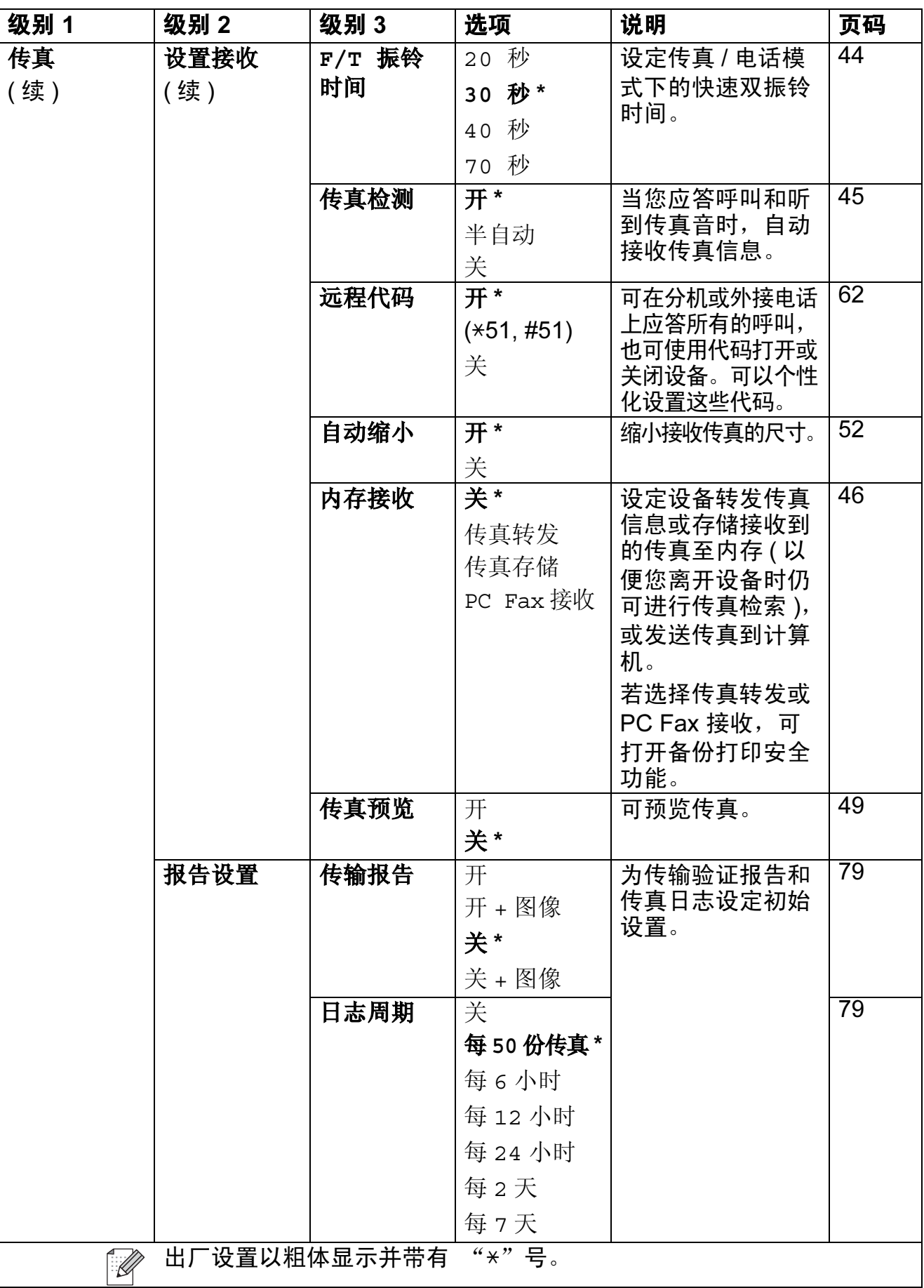

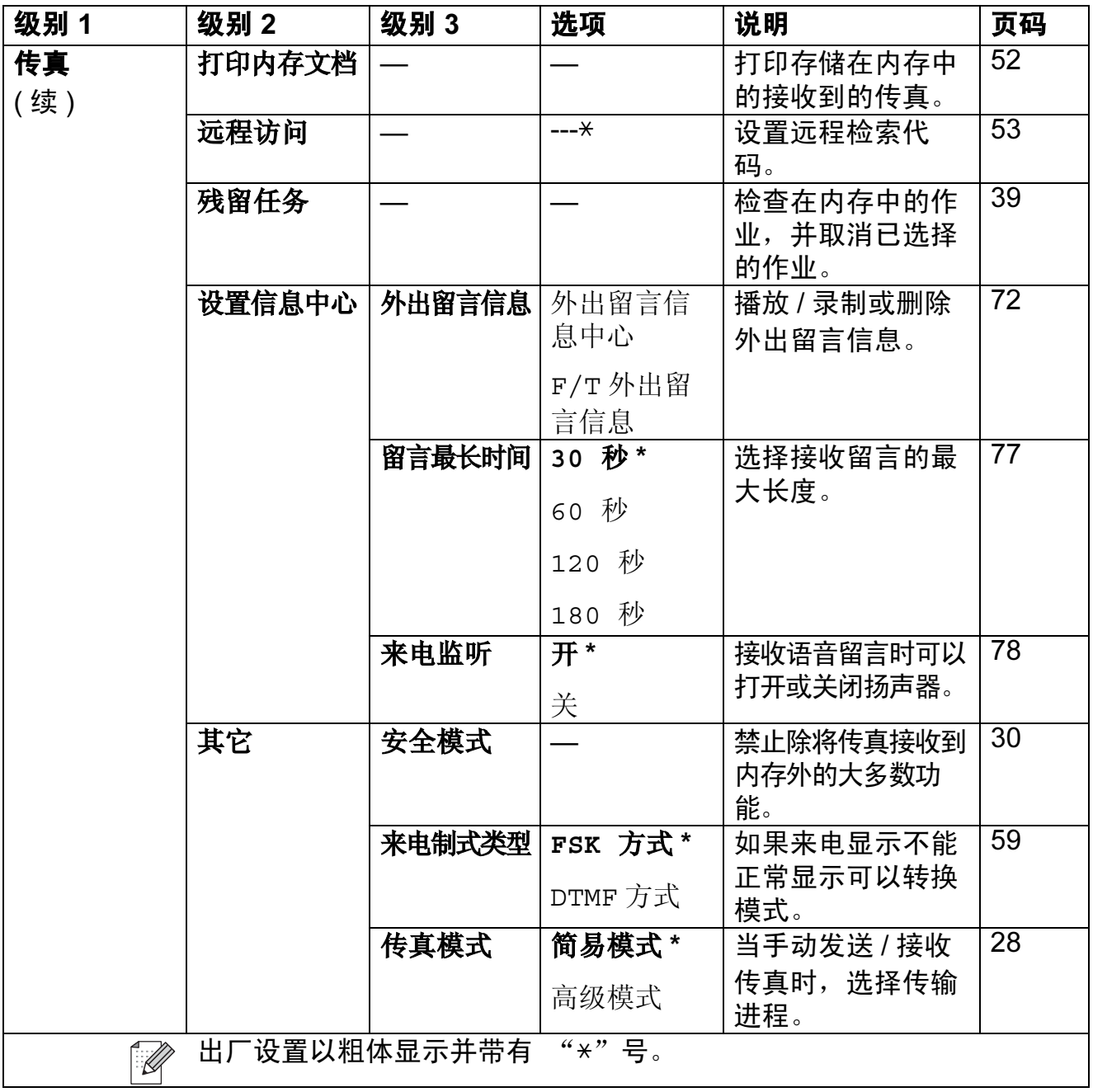

## 网络功能

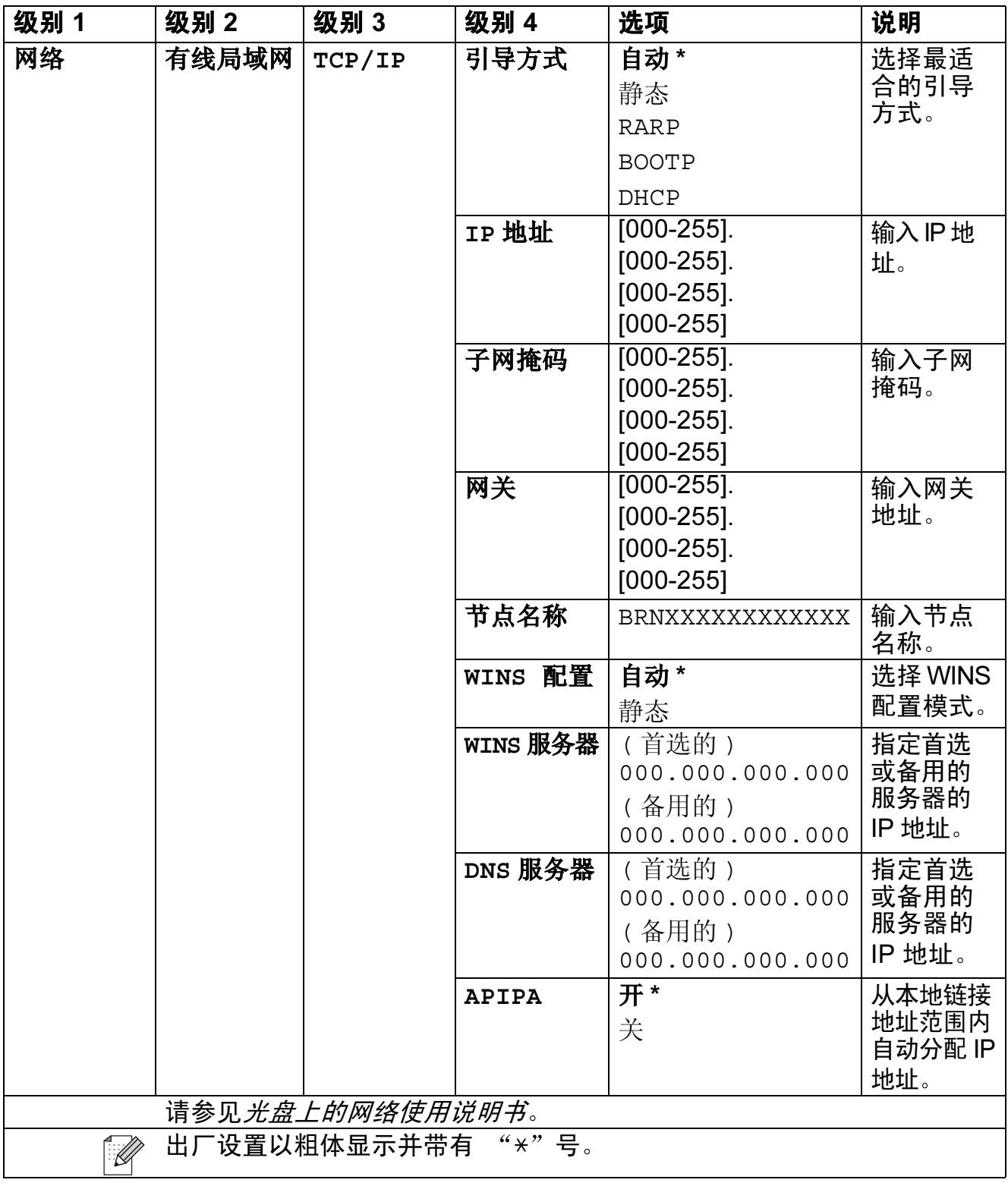

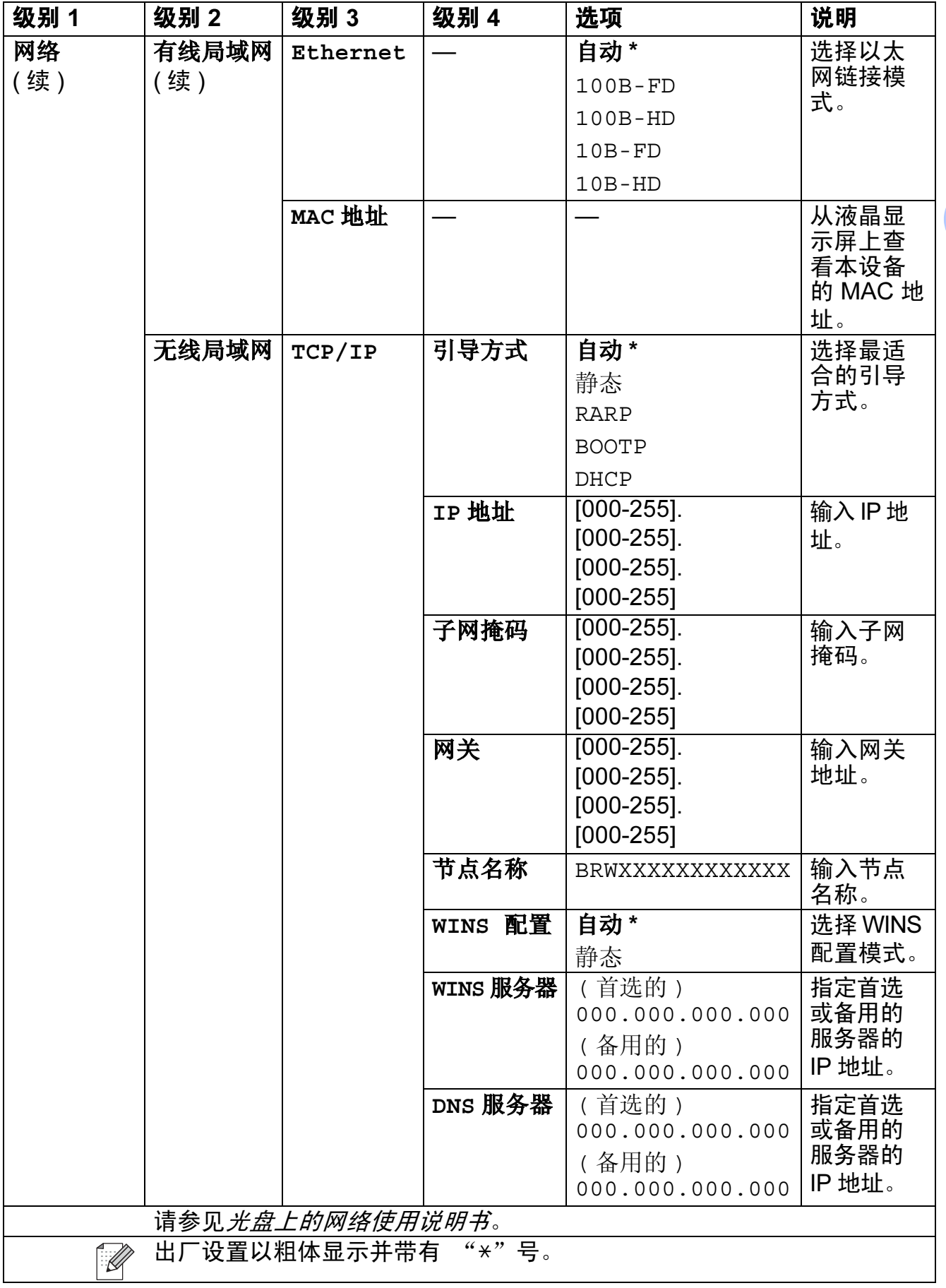

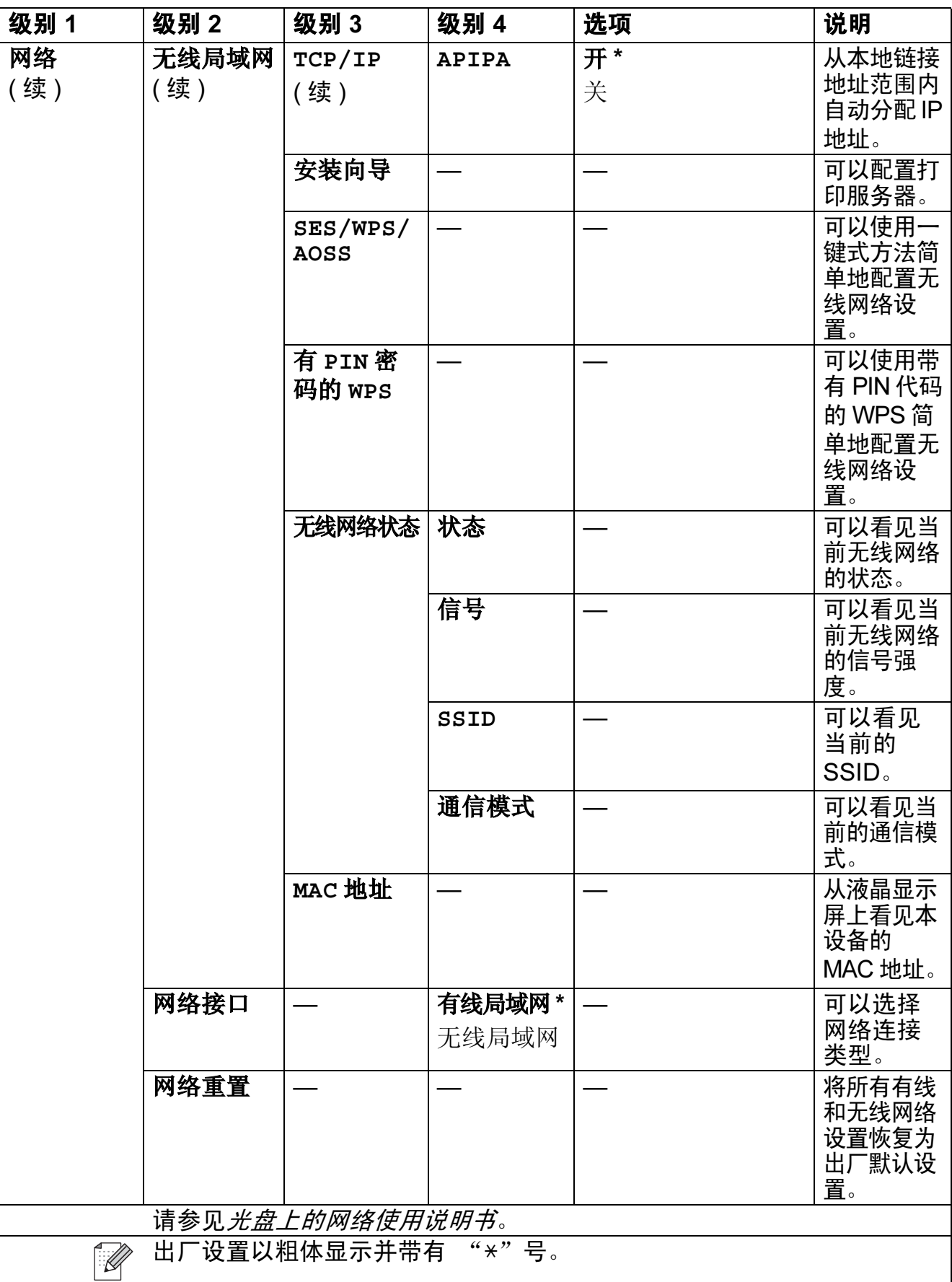

C

#### 菜单 ( # ) ( 续 )

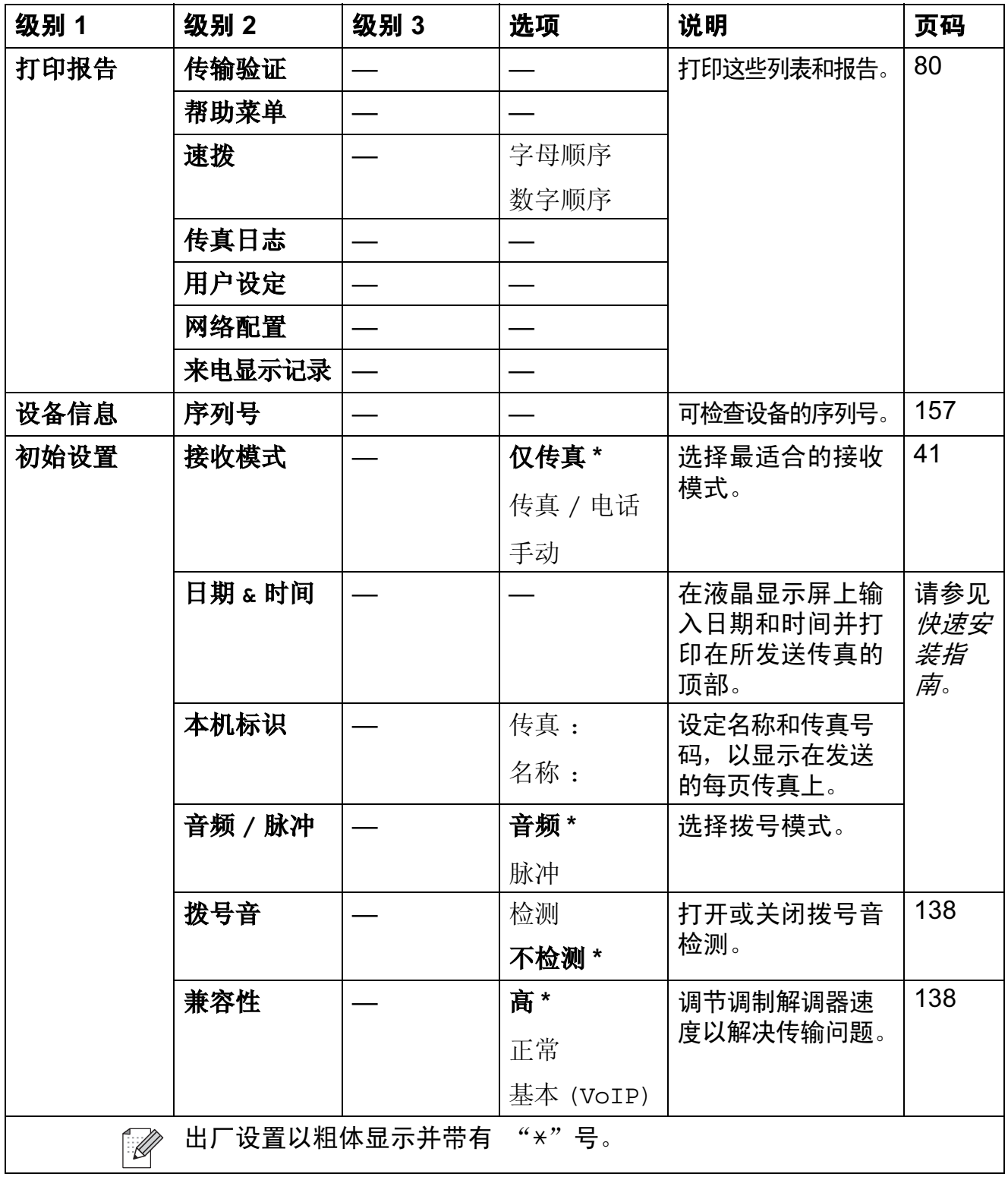

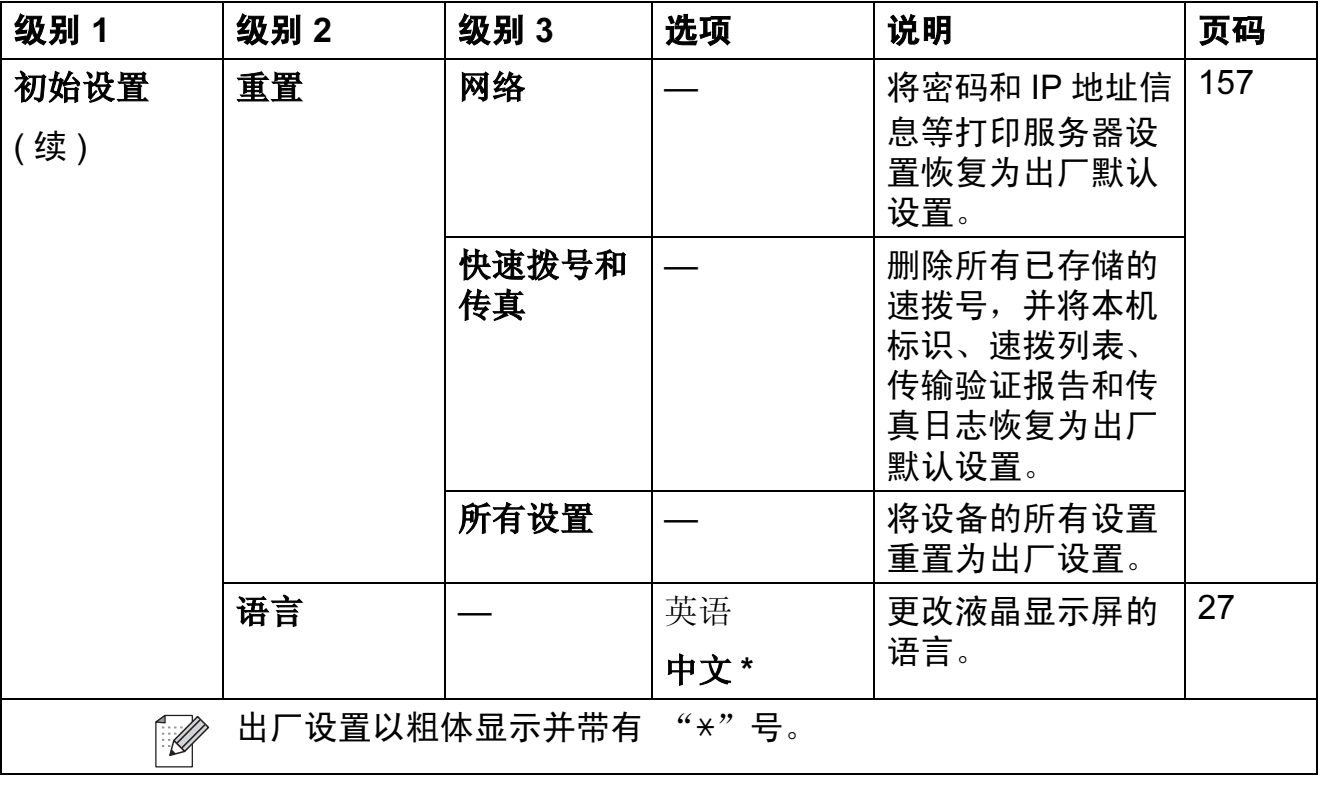
菜单和功能

C

传真 ( 画 )

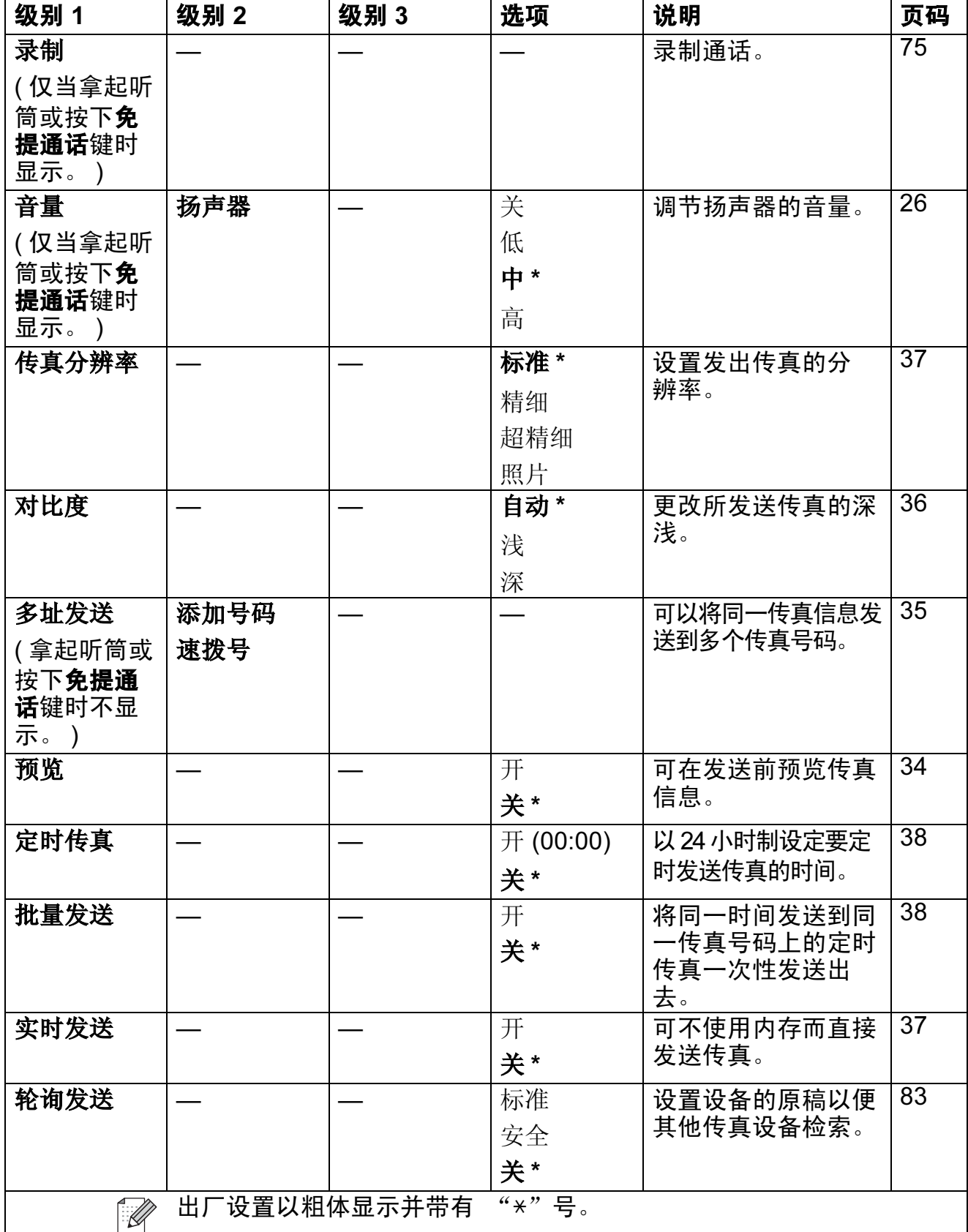

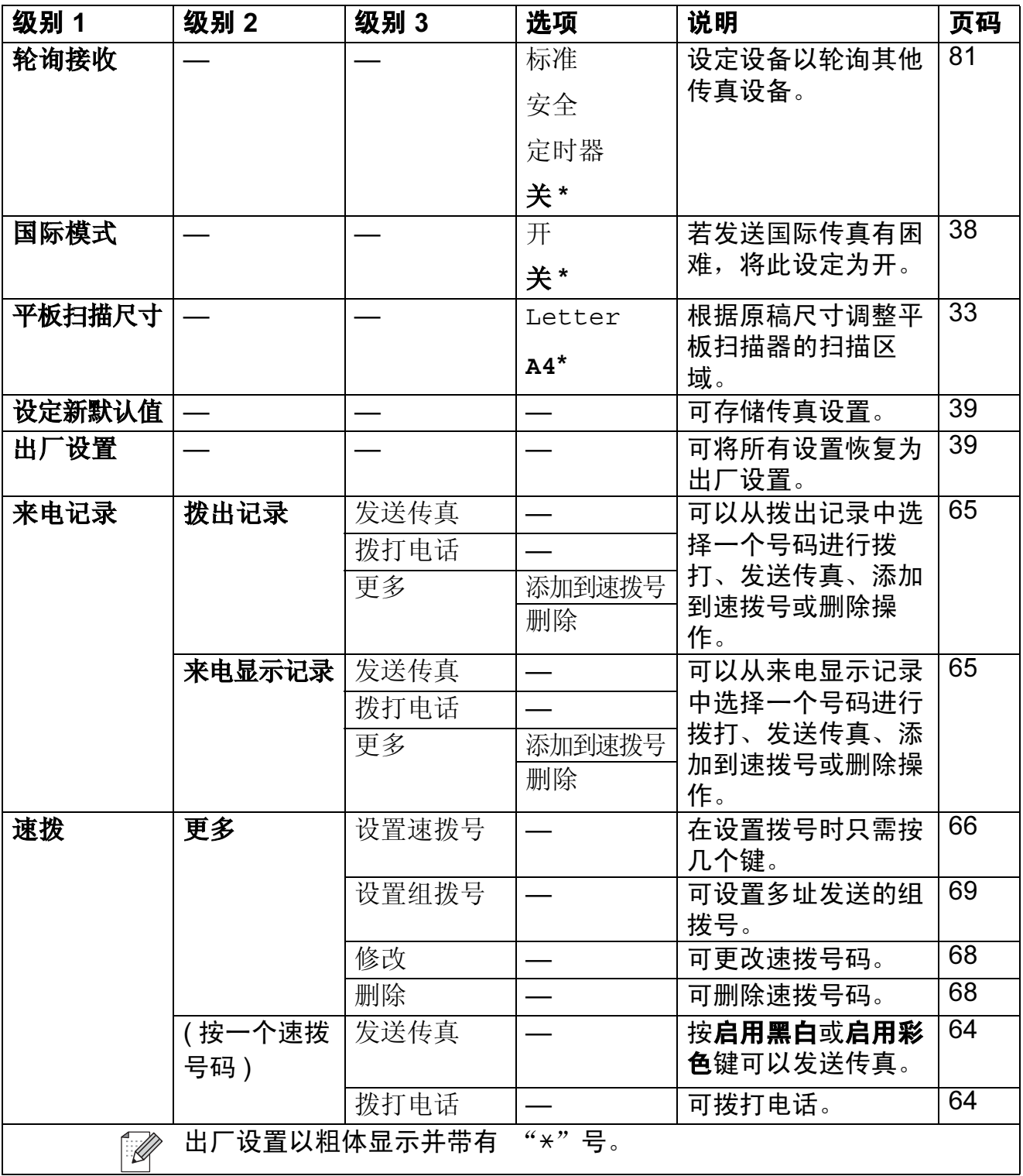

菜单和功能

# 扫描 $(\textcolor{blue}{\bullet})$

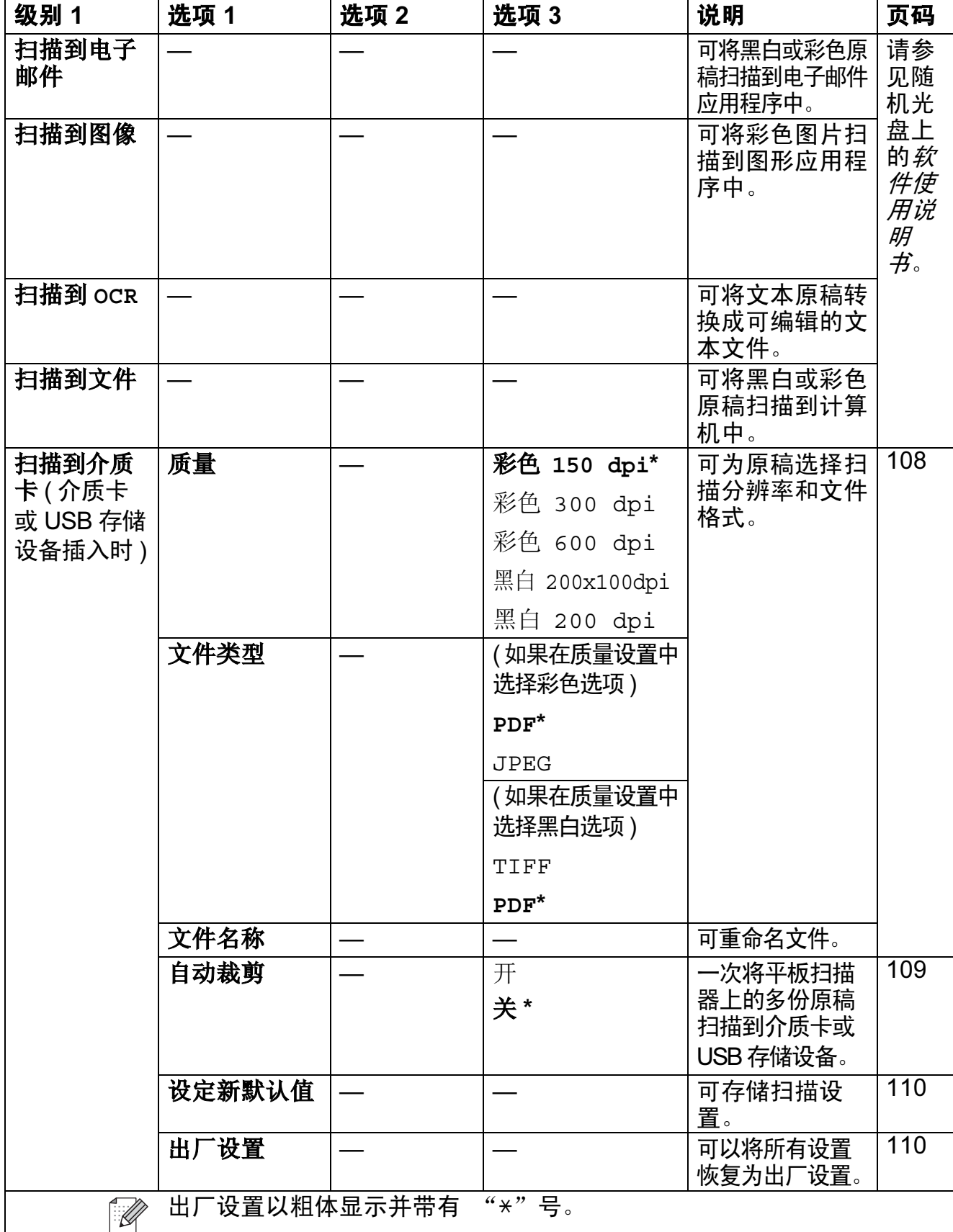

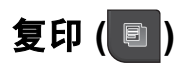

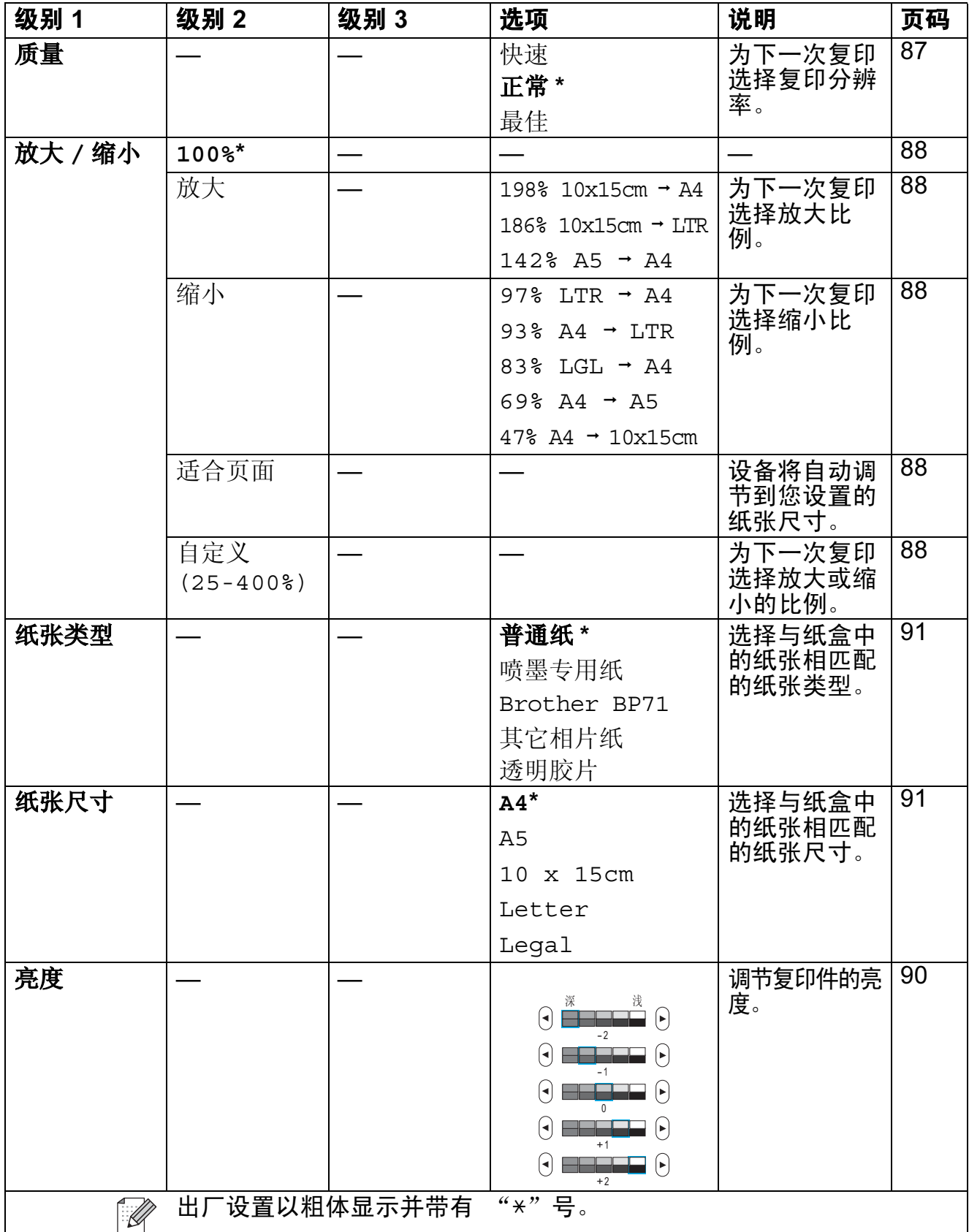

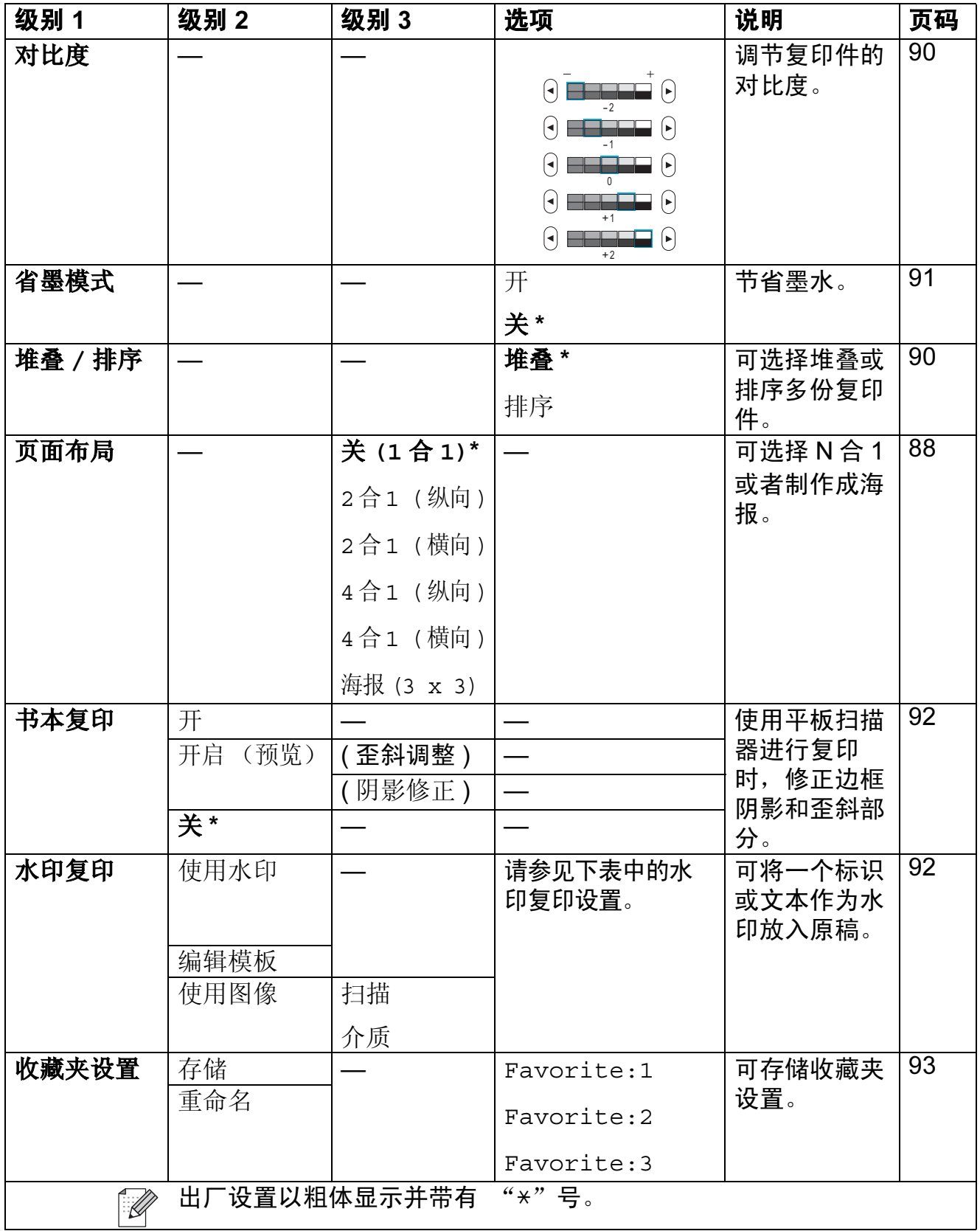

# 水印复印设置

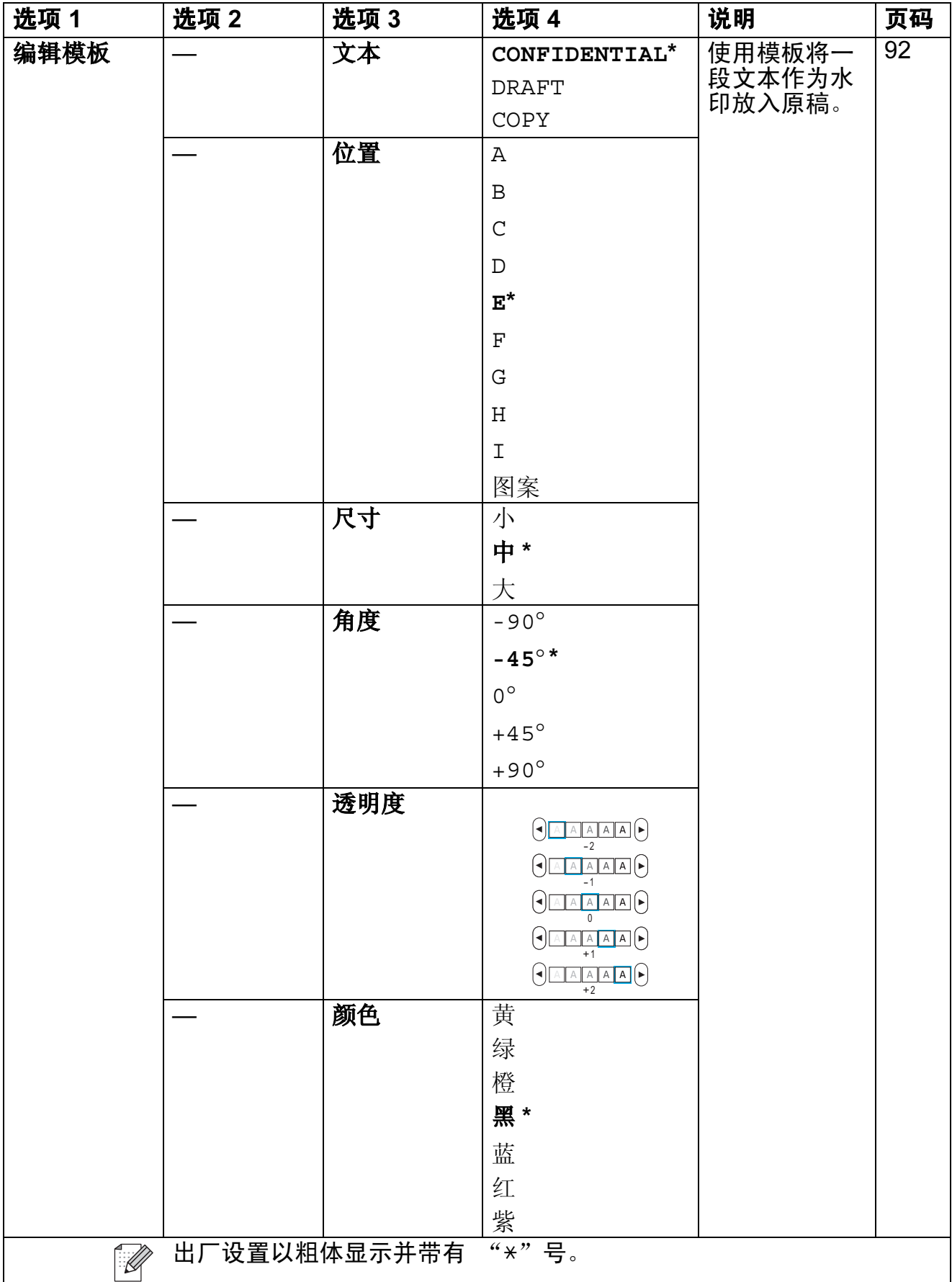

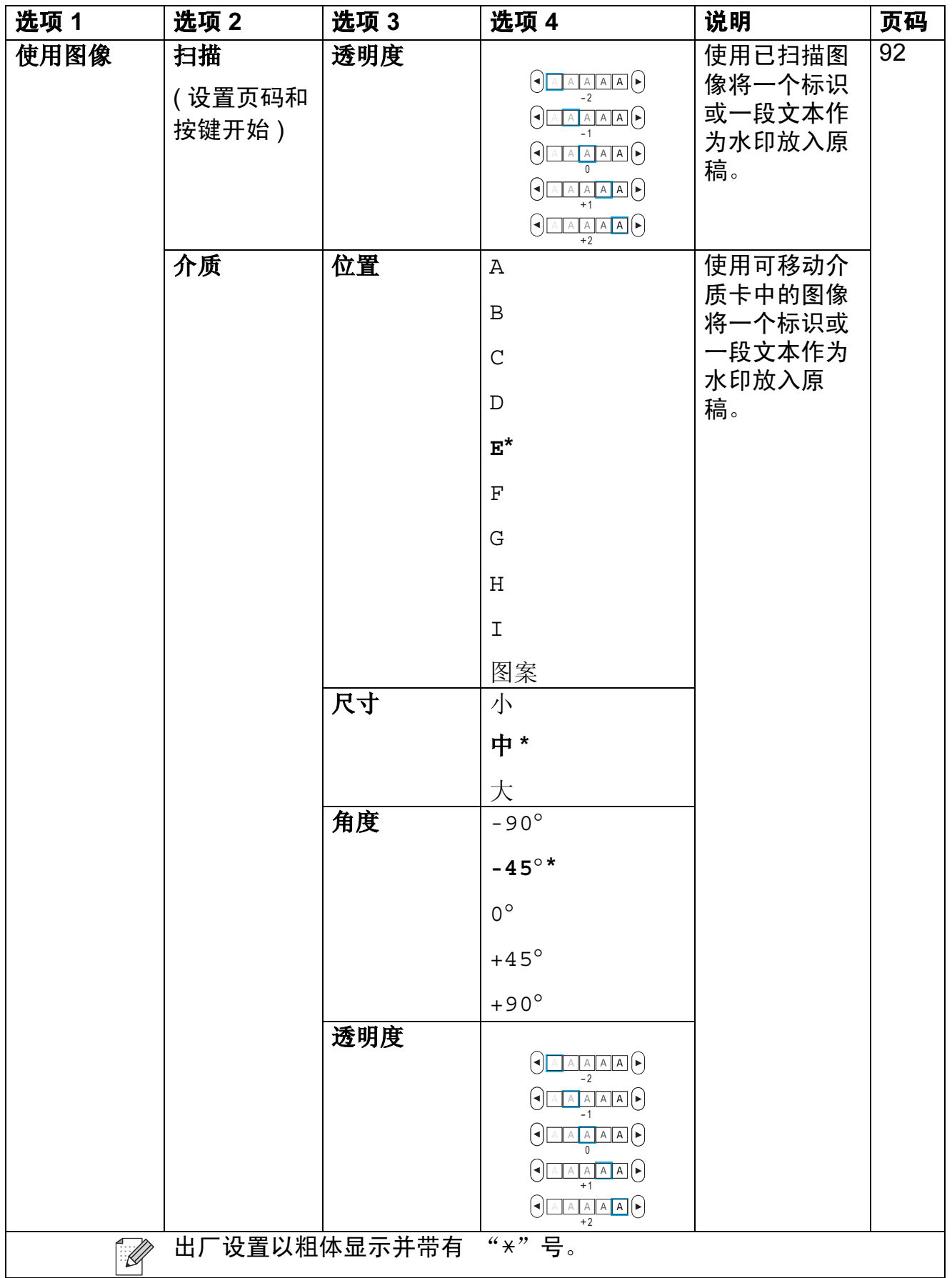

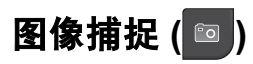

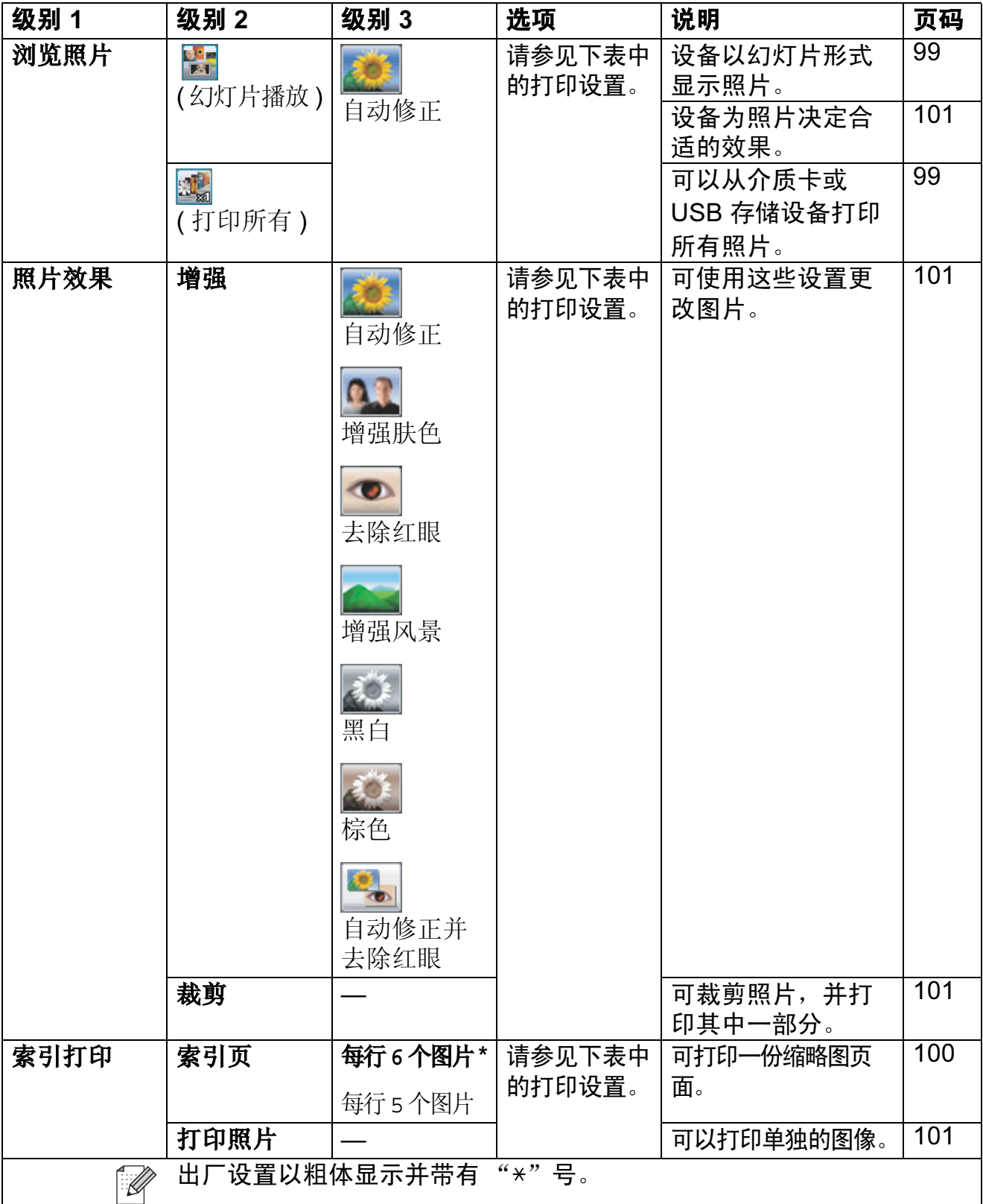

## 打印设置

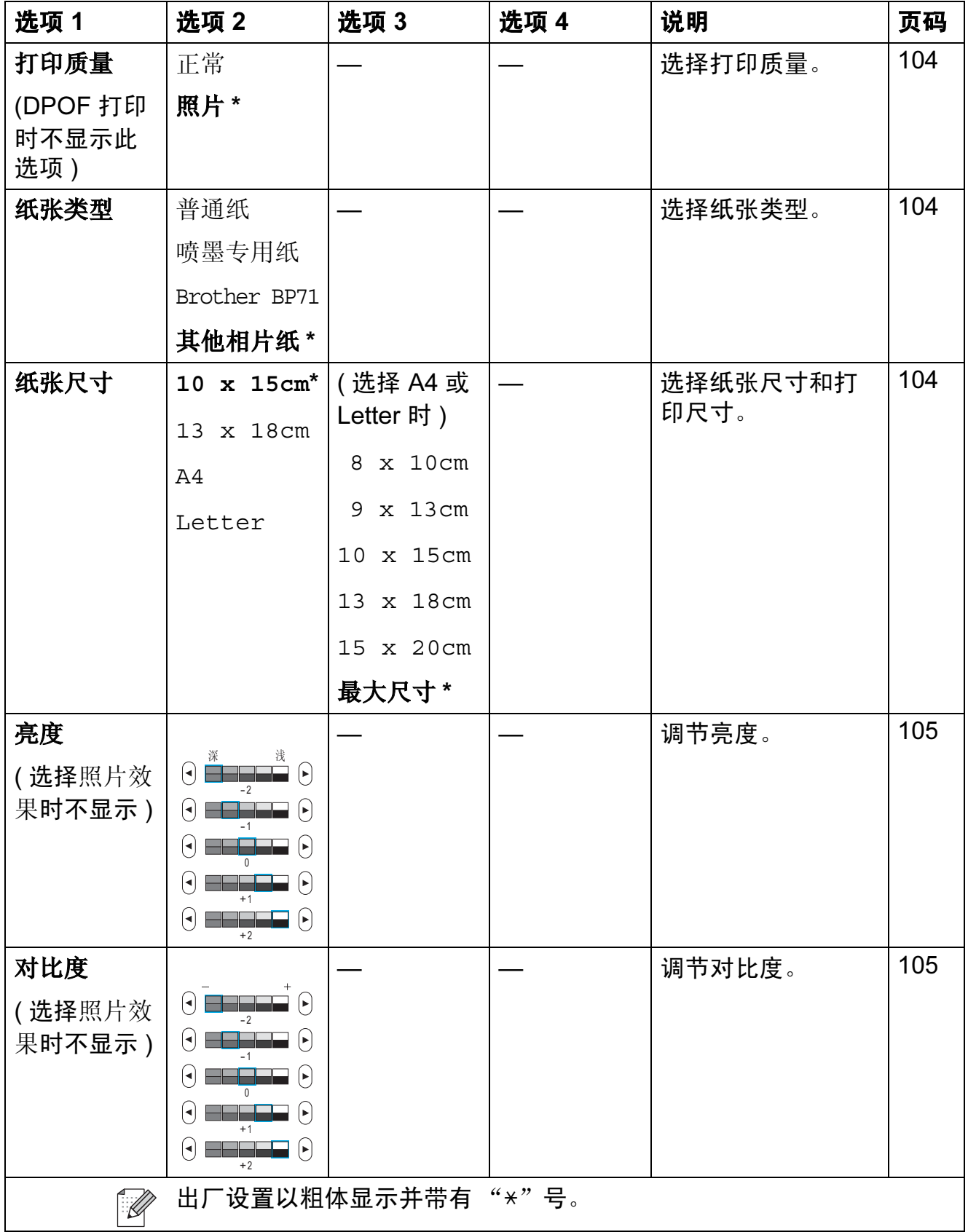

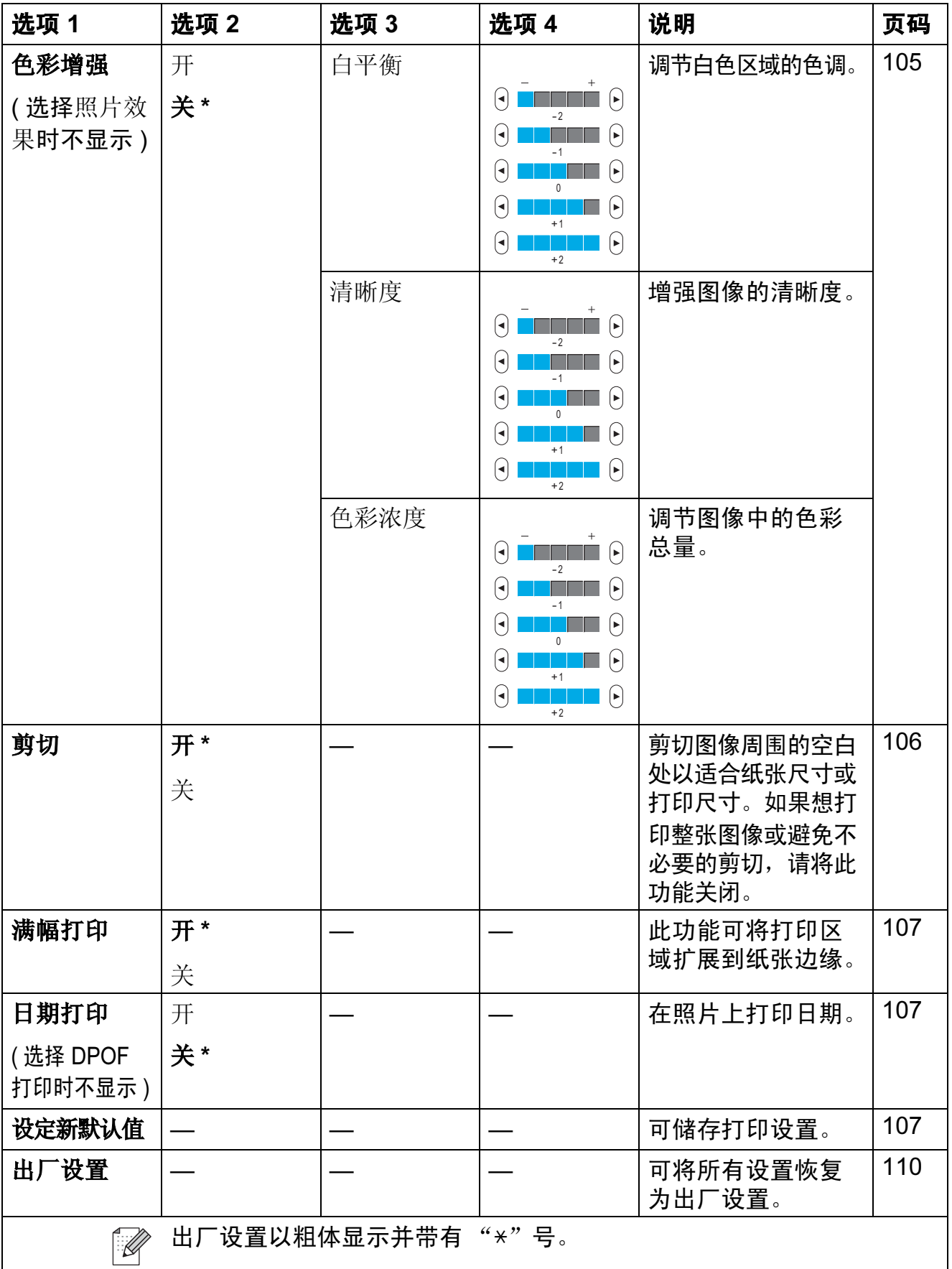

菜单和功能

C

#### 速拨 () ຒ 䮔

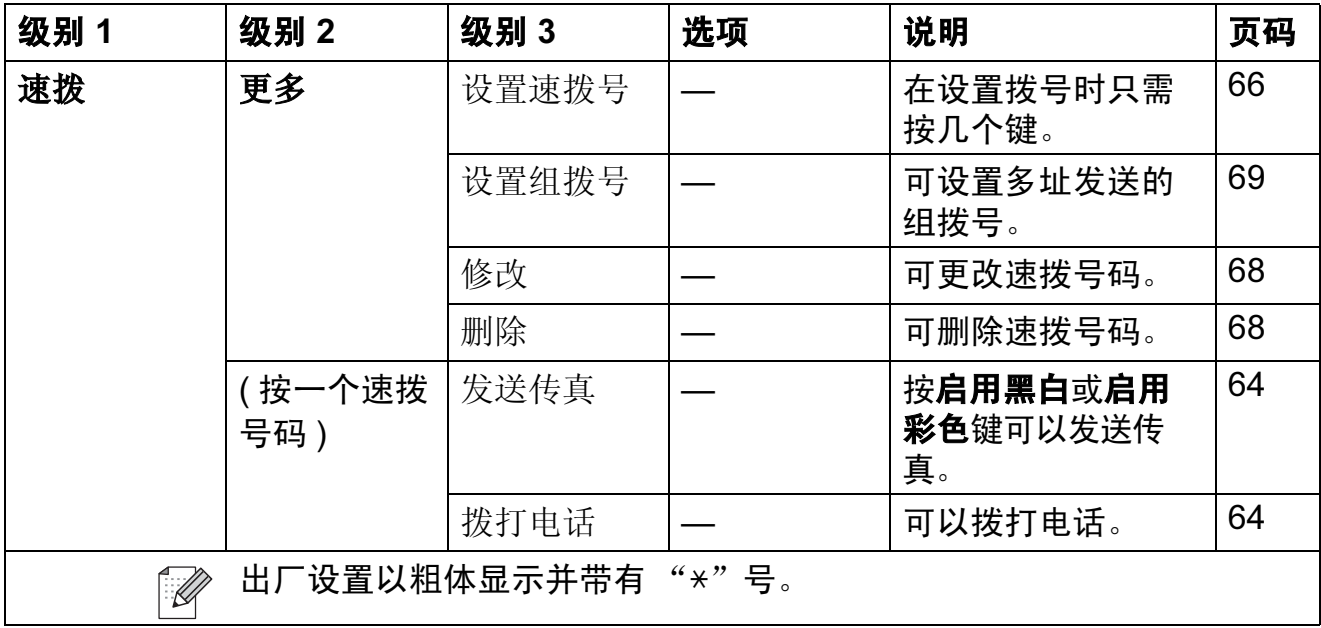

#### 来电记录( <sub>\*₦ಟ</sub>☀ )

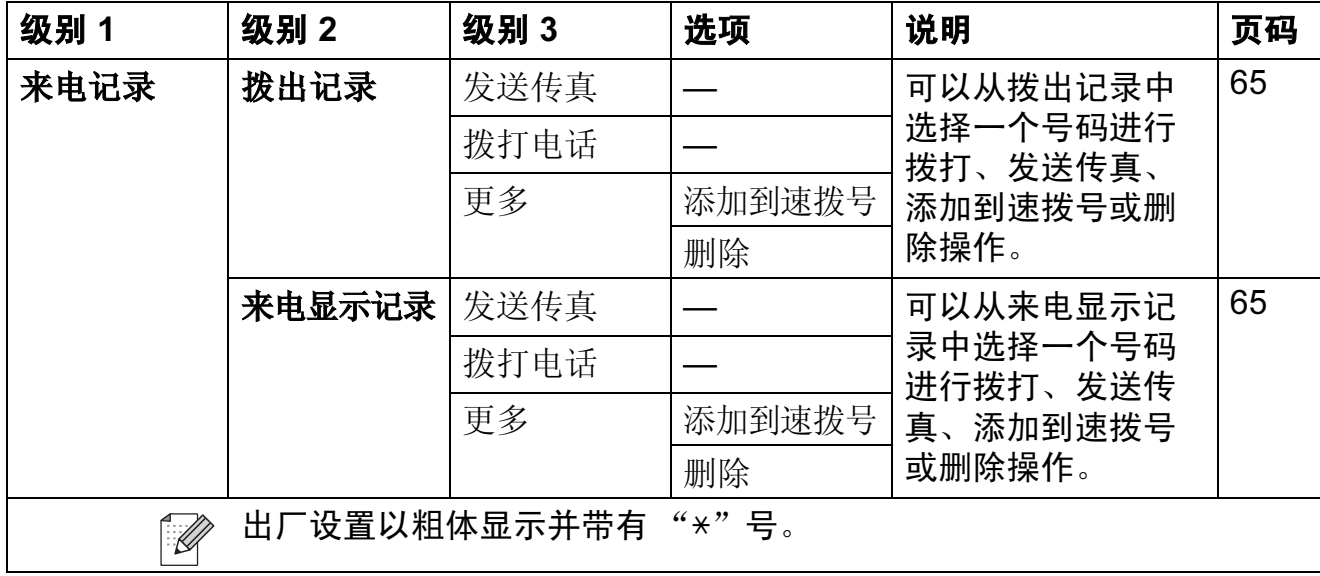

## <span id="page-191-0"></span>输入文本 <sup>C</sup>

设置某些菜单选项时,需要将文本输入设备中。请按 四 键选择数字、字母或特 殊字符。液晶显示屏上的每个按钮最多可用于输入四个不同字母。 按相应的按钮数次以获得想要的字符。

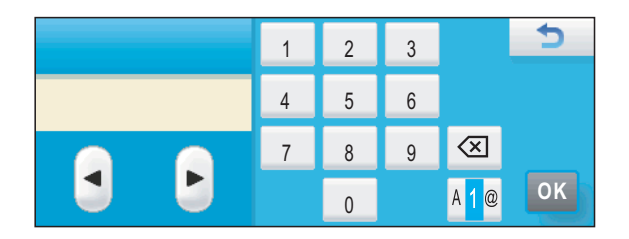

### 插入空格 <sup>C</sup>

要插入空格,请按 極 键选择特殊字符,然后按空格按钮 图或 图。

### 注释

可用字符可能根据国家的不同而有所差异。

#### 改正 <sup>C</sup>

如果输入字母错误想更改,可使用箭头按钮将光标移动到不正确的字符下。然后 按 网 键。重新输入正确的字符。也可移动光标插入字母并输入字符。

### 重复字母 <sup>C</sup>

如果想输入的字符和前一个字符在同一个按钮上,按▶键向右移动光标,然后再 按此按钮。

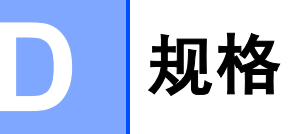

# $常规 Definition in the contract of  $\mathcal{R}$$

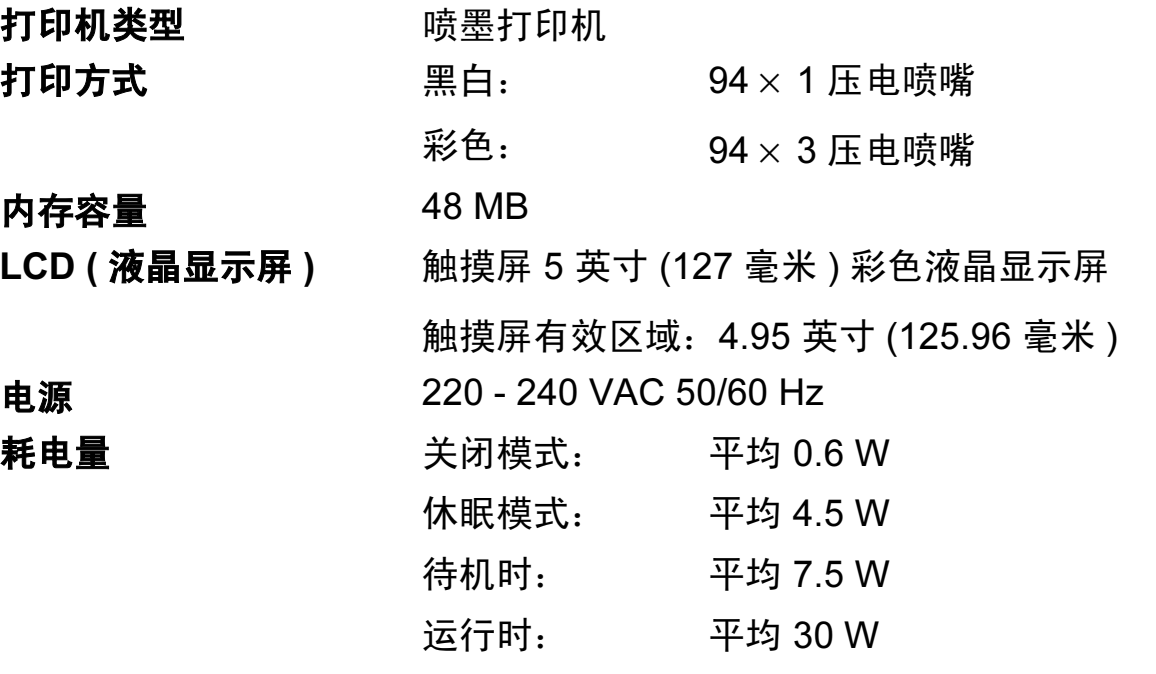

尺寸

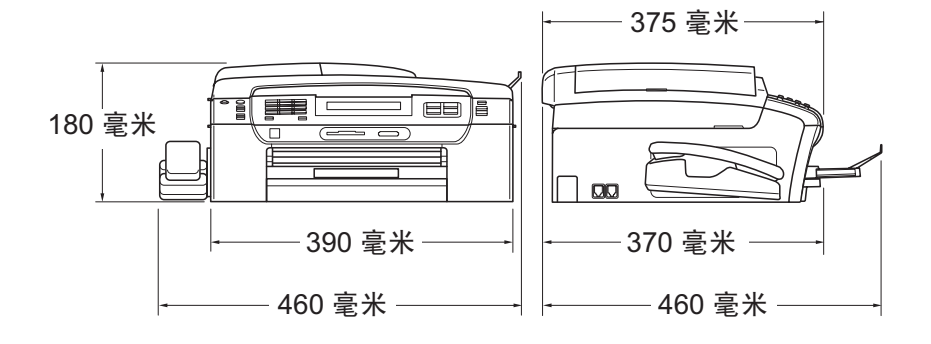

重量 8.7 千克

**噪音** 运行时: 小于 ( 含 ) 50 dB (A) <sup>[1](#page-193-0)</sup>

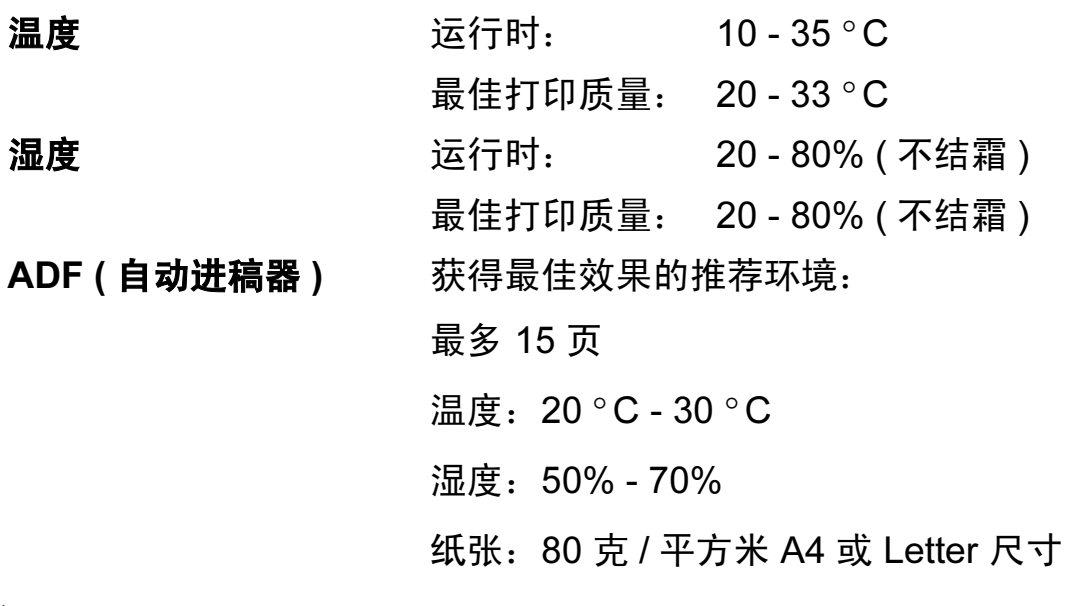

<span id="page-193-0"></span><sup>1</sup> 这取决于打印环境。

# <span id="page-194-4"></span>打印介质

纸张输入 いっと 纸盒

- ■纸张类型: 普通纸、喷墨专用纸 ( 涂层纸 )、 相片纸 <sup>[1](#page-194-0)</sup>、透明胶片 <sup>1 [2](#page-194-1)</sup> 和信封
- ■纸张尺寸:

Letter、Legal、Executive、A4、A5、A6、JIS B5、 信封 ( 商用 No.10、DL、C5、Monarch、JE4)、相 片纸  $10 \times 15$  $10 \times 15$  cm、相片纸  $2L 13 \times 18$  cm、索引卡 片和明信片 <sup>3</sup>

宽度:98 毫米 - 215.9 毫米

长度:148 毫米 - 355.6 毫米

更多详细信息,请参见第 20 页上的[纸张重量、](#page-29-0) [厚度和容量](#page-29-0)。

■ 纸盒最大容量: 约 100 张 80 克 / 平方米普通纸

#### 照片纸纸盒

■纸张类型:

普通纸、喷墨专用纸 ( 涂层纸 ) 和相片纸 <sup>[1](#page-194-0)</sup>

■纸张尺寸:

相片纸 10 × 15 厘米和相片纸 L 89 × 127 mm 宽度:89 毫米 - 101.6 毫米

长度:127 毫米 - 152.4 毫米

- 纸盒最大容量:
	- 约 20 张

- 纸张输出 最多 50 张 A4 普通纸 ( 正面向上打印输出到出纸纸 *盒盖*)<sup>[1](#page-194-0)</sup>
- <span id="page-194-0"></span>*<sup>1</sup>* 对于相片纸或透明胶片,我们建议打印纸张从设备中输出后,立即从出纸托架上拿走以避免弄脏打 印件。
- <span id="page-194-3"></span><span id="page-194-1"></span>2 喷墨打印时,仅用推荐的透明胶片。
- <span id="page-194-2"></span>3 请参见第19页上的*[用于每项操作的纸张类型和尺寸](#page-28-0)*。

# <span id="page-195-0"></span> $\epsilon$ 传真 Definition of the contract of the contract of the contract of the contract of the contract of the contract of

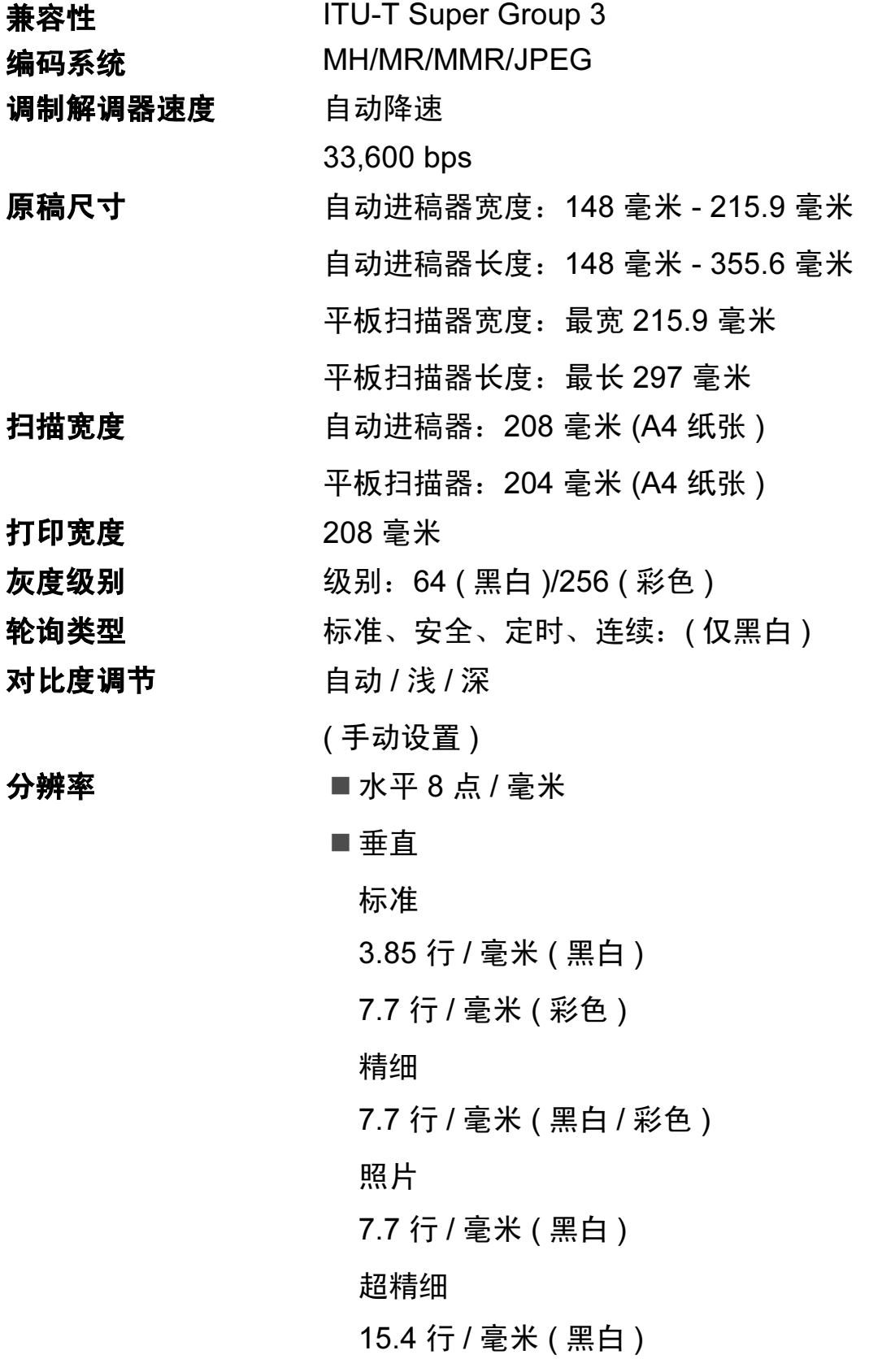

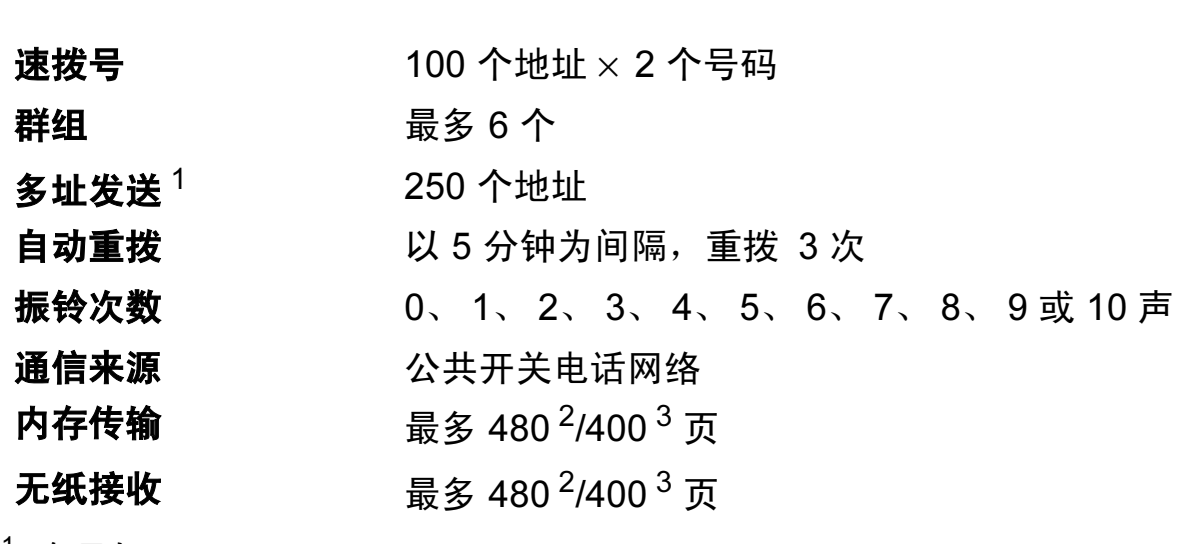

<span id="page-196-0"></span> $1$  仅黑白

<span id="page-196-1"></span> $2$  "页数"参考"Brother 1 号标准图表" (标准商务信函、标准分辨率、MMR 编码)。产品规格和印刷 材料如有更改,恕不另行通知。

<span id="page-196-2"></span> $3$  "页数"参考" ITU-T #1号测试图表" (标准商务信函、标准分辨率、MMR 编码)。产品规格和印刷 材料如有更改,恕不另行通知。

# 数字电话应答设备

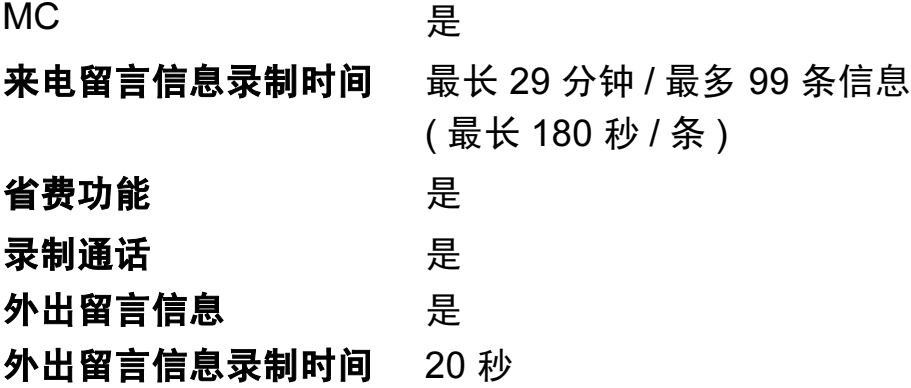

187

规格

# <span id="page-197-1"></span>**复印 Director (2008)**

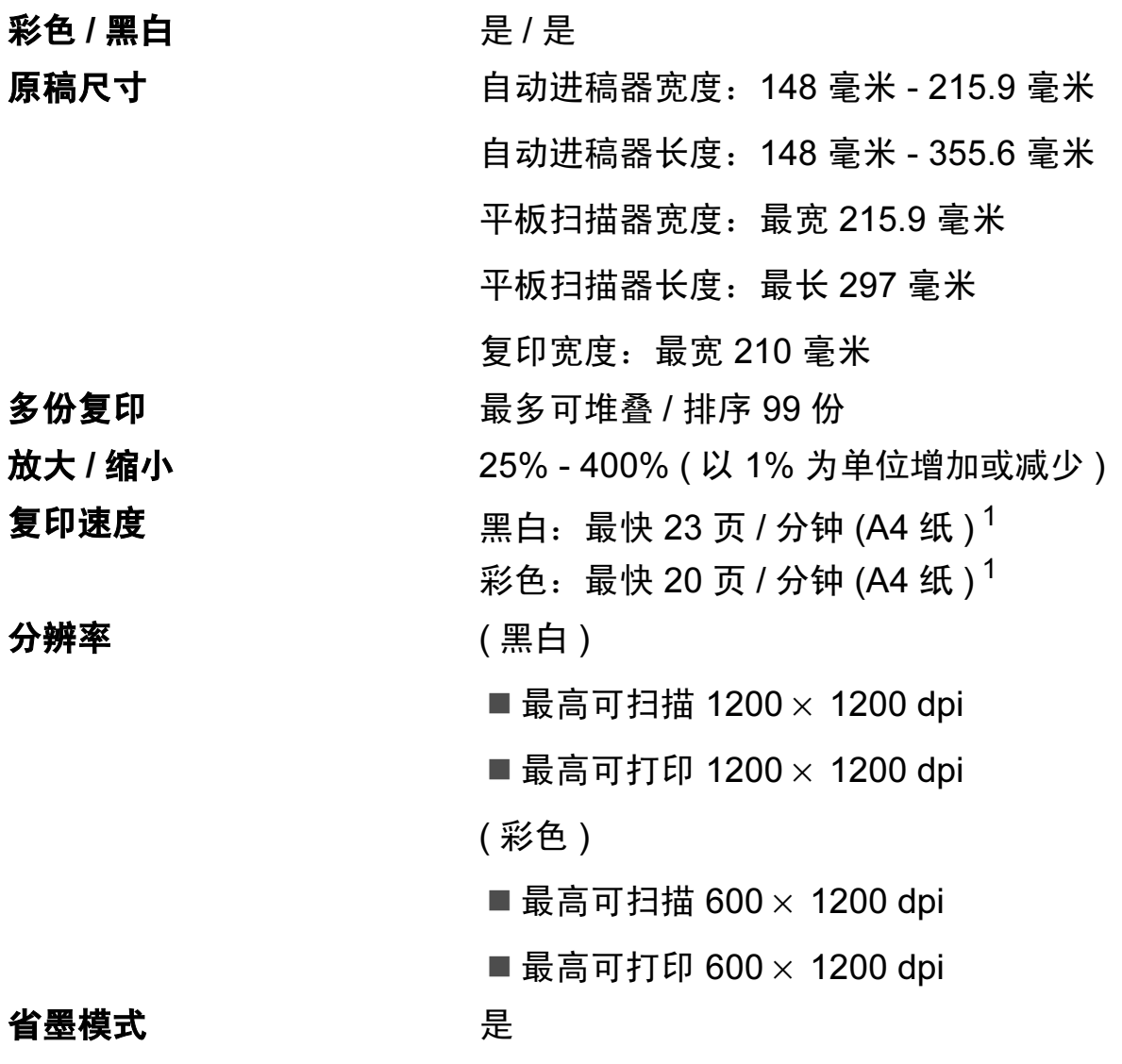

<span id="page-197-0"></span><sup>1</sup> 基于 Brother 标准类型 ( 快速模式 / 堆叠复印 )。复印速度随原稿复杂性的不同而不同。

D

# <span id="page-198-7"></span>图像捕捉中心 ™

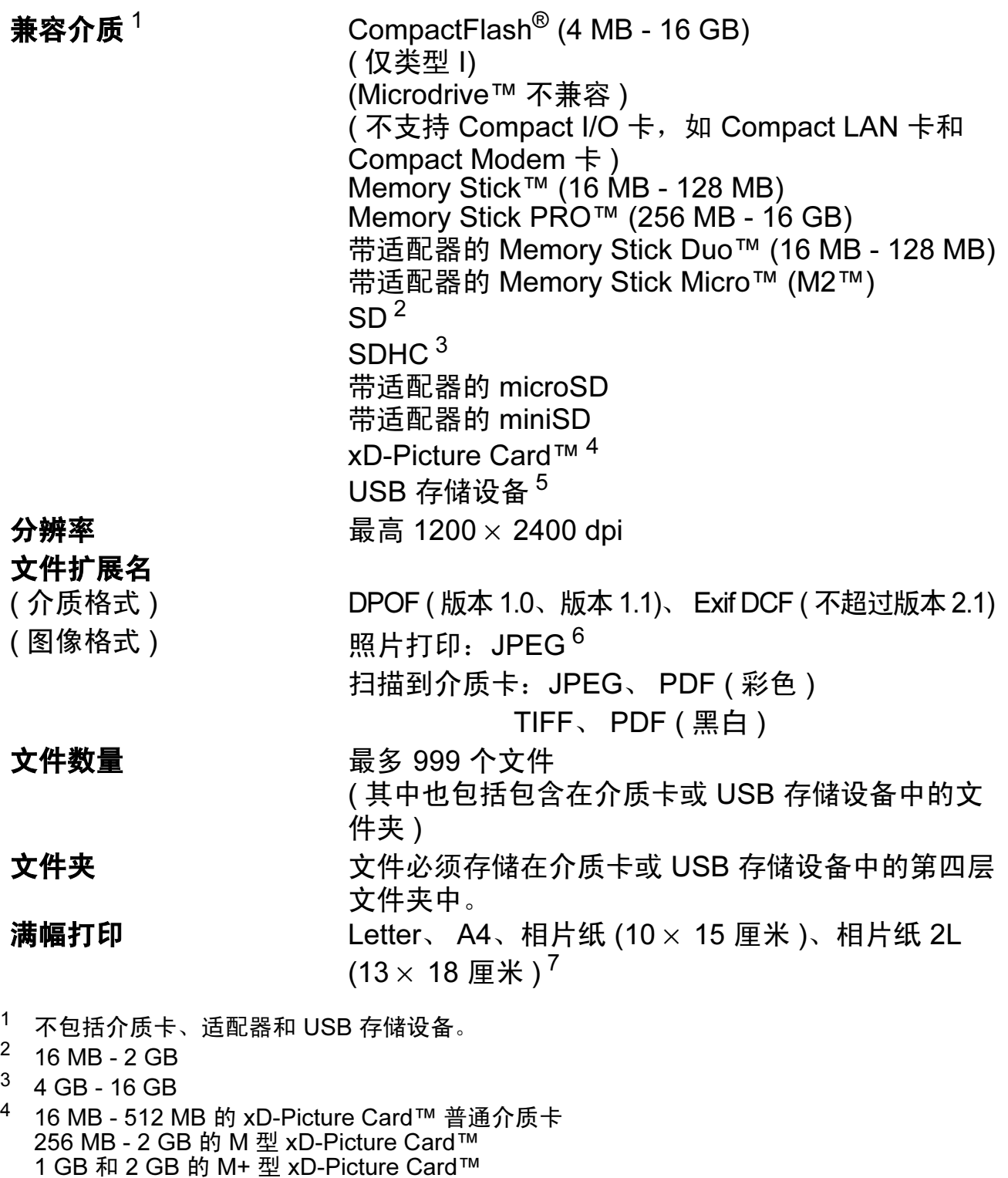

- <span id="page-198-4"></span><span id="page-198-3"></span><span id="page-198-2"></span><span id="page-198-1"></span><span id="page-198-0"></span>256 MB - 2 GB 的 H 型 xD-Picture Card™ <sup>5</sup> USB 2.0 标准
- 16 MB 32 GB 的 USB 大容量存储卡 支持格式: FAT12/FAT16/FAT32
- <span id="page-198-5"></span><sup>6</sup> 不支持 Progressive JPEG 格式。
- <span id="page-198-6"></span><sup>7</sup> 请参见第 19 页上的[用于每项操作的纸张类型和尺寸](#page-28-0)。

# PictBridge

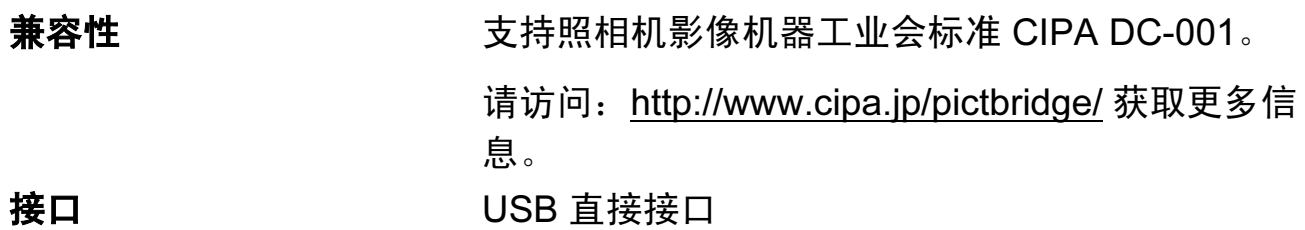

# <span id="page-200-3"></span>扫描器

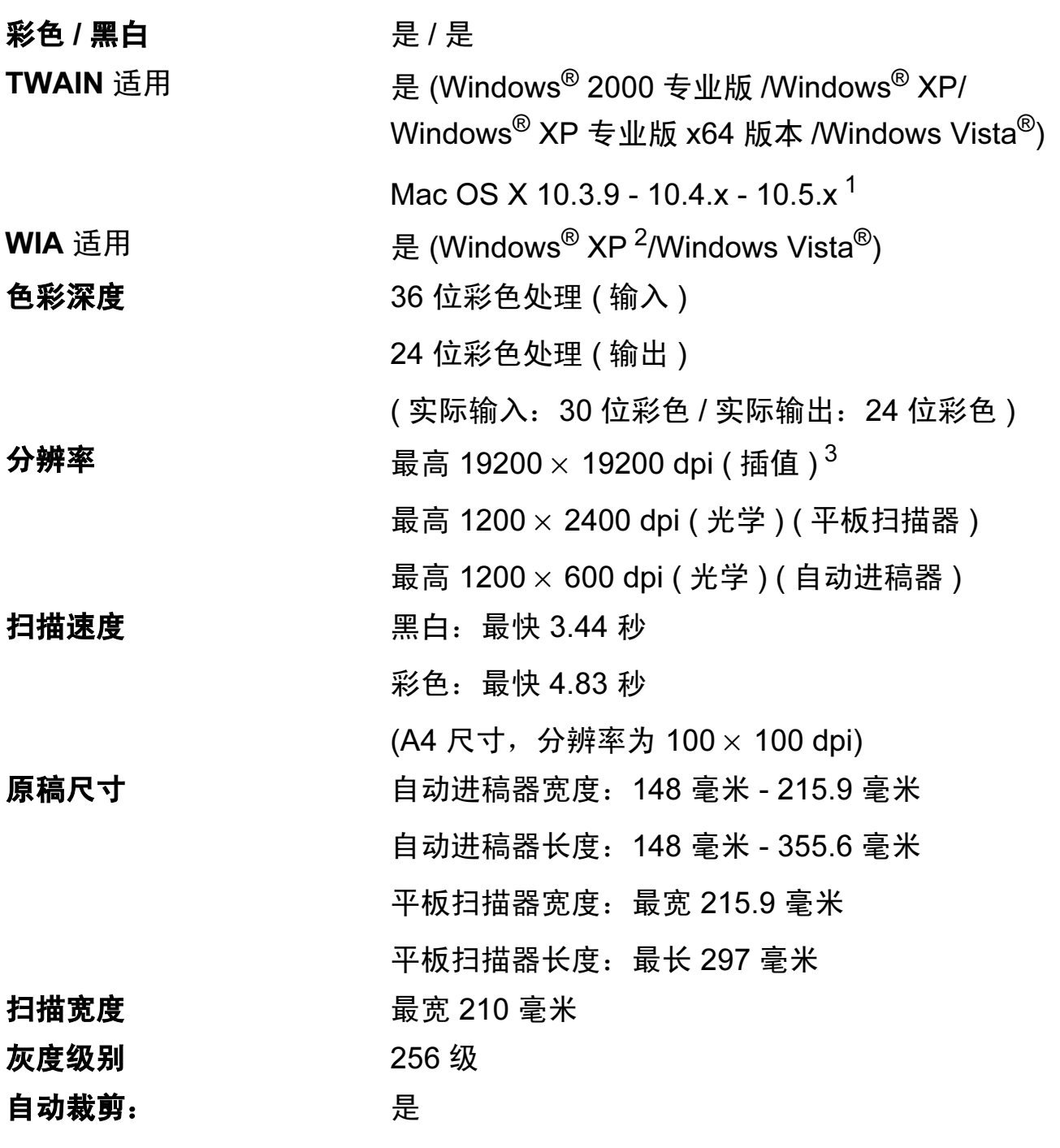

<span id="page-200-4"></span><span id="page-200-0"></span>1 关于 Mac OS X 的最新驱动程序更新, 请访问以下网站: <http://solutions.brother.com/>。

- <span id="page-200-1"></span> $2\;\;$  此使用说明书中的 Windows $^\circledR$  XP 包括 Windows $^\circledR$  XP 家庭版、 Windows $^\circledR$  XP 专业版和 Windows® XP 专业版 x64 版本。
- <span id="page-200-2"></span> $3$  使用 WIA 驱动程序在 Windows $^\circledR$  XP 和 Windows Vista $^\circledR$  下最大扫描分辨率可达 1200  $\times$  1200 dpi  $($ 使用 Brother 扫描实用程序时, 分辨率可高达 19200  $\times$  19200 dpi)。

# <span id="page-201-6"></span>打印机

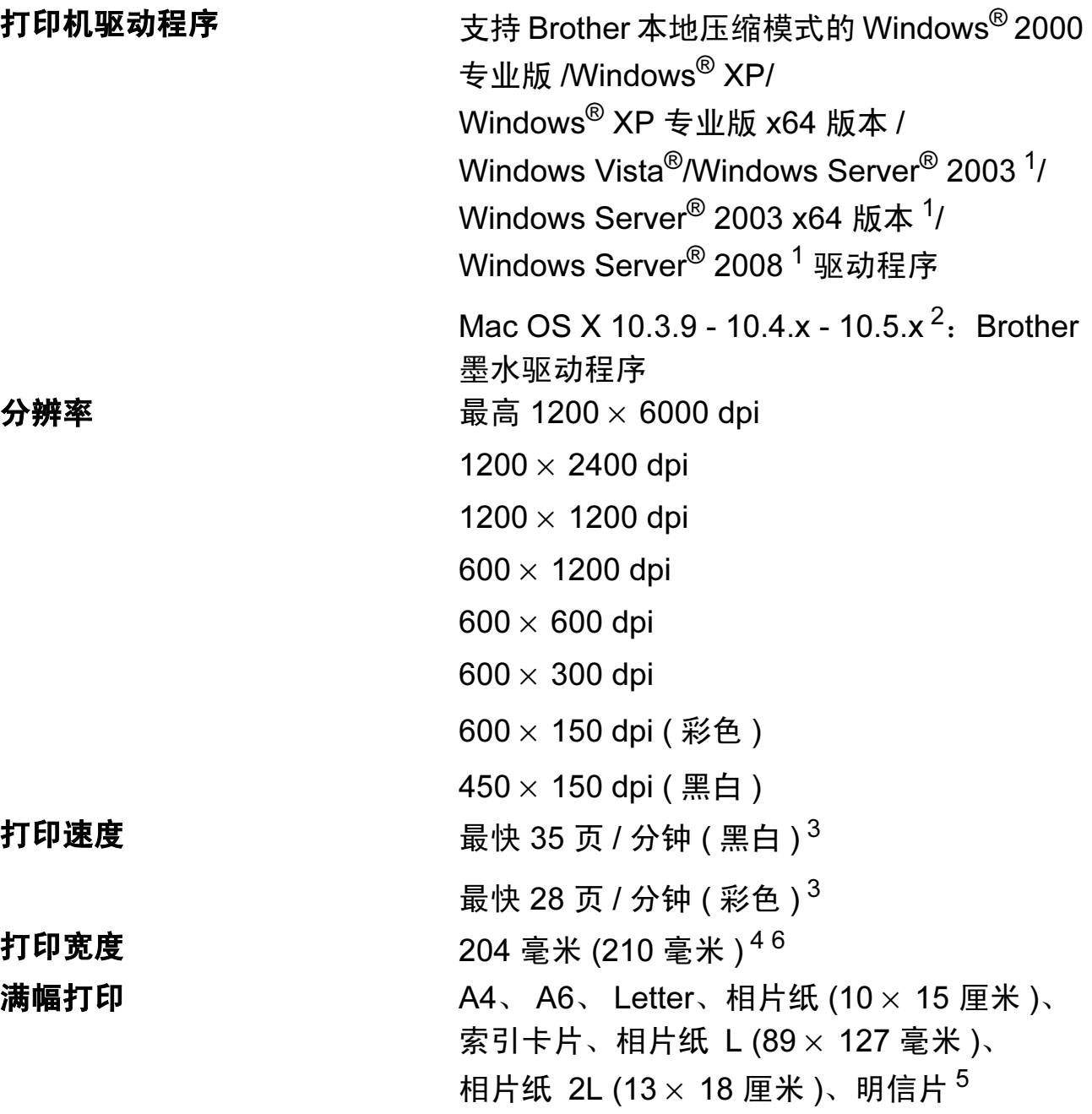

- <span id="page-201-0"></span><sup>1</sup> 仅通过网络打印。
- <span id="page-201-1"></span><sup>2</sup> 关于 Mac OS X 的最新驱动程序更新, 请访问以下网站: <http://solutions.brother.com/>。
- <span id="page-201-2"></span> $3\text{ }\overline{4}$   $\overline{4}$  Brother 标准样式。 草稿模式中的 A4 尺寸。
- <span id="page-201-3"></span><sup>4</sup> 满幅打印功能设置为开时。
- <span id="page-201-5"></span>5 请参见第19页上的*[用于每项操作的纸张类型和尺寸](#page-28-0)*。
- <span id="page-201-4"></span> $6$  当在 A4 尺寸的纸张上打印时。

# **接口** Designation of the contract of the contract of the contract of the contract of the contract of the contract of

USB 2.0 接口电缆, 长度不超过 2 米。<sup>[1](#page-202-0)2</sup> 局域网电缆 [3](#page-202-2) 3 以太网 5 号 UTP 电缆型号或更高型号。 无线局域网 您的设备支持与使用基础架构模式的无线局域网或在 Ad-Hoc 模式下的无线对等连接进行 IEEE 802.11b/g 无 线通信。

- <span id="page-202-0"></span><sup>1</sup> 设备标配高速 USB 2.0 接口。也可将设备连接到带有 USB 1.1 接口的计算机上。
- <span id="page-202-1"></span> $2\pi$  不支持第三方 USB 端口。
- <span id="page-202-2"></span> $3$  关于网络规格的详细信息,请参见第 196 [页上的](#page-205-0)*网络 (LAN)* 和*网络使用说明书*。

# <span id="page-203-5"></span>计算机要求

<span id="page-203-4"></span><span id="page-203-3"></span><span id="page-203-2"></span><span id="page-203-1"></span><span id="page-203-0"></span>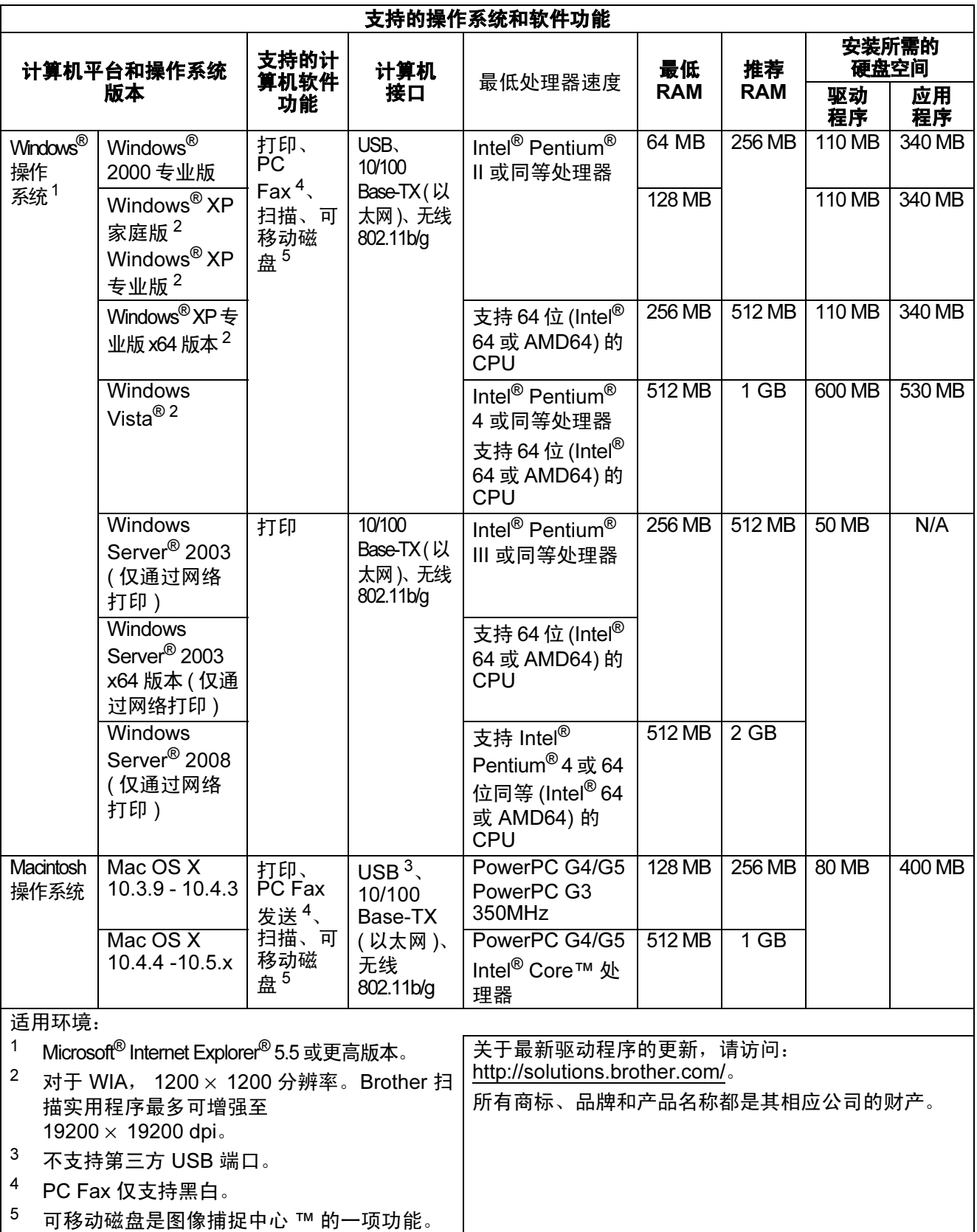

# <span id="page-204-1"></span>**耗材** Design to the contract of the contract of the contract of the contract of the contract of the contract of

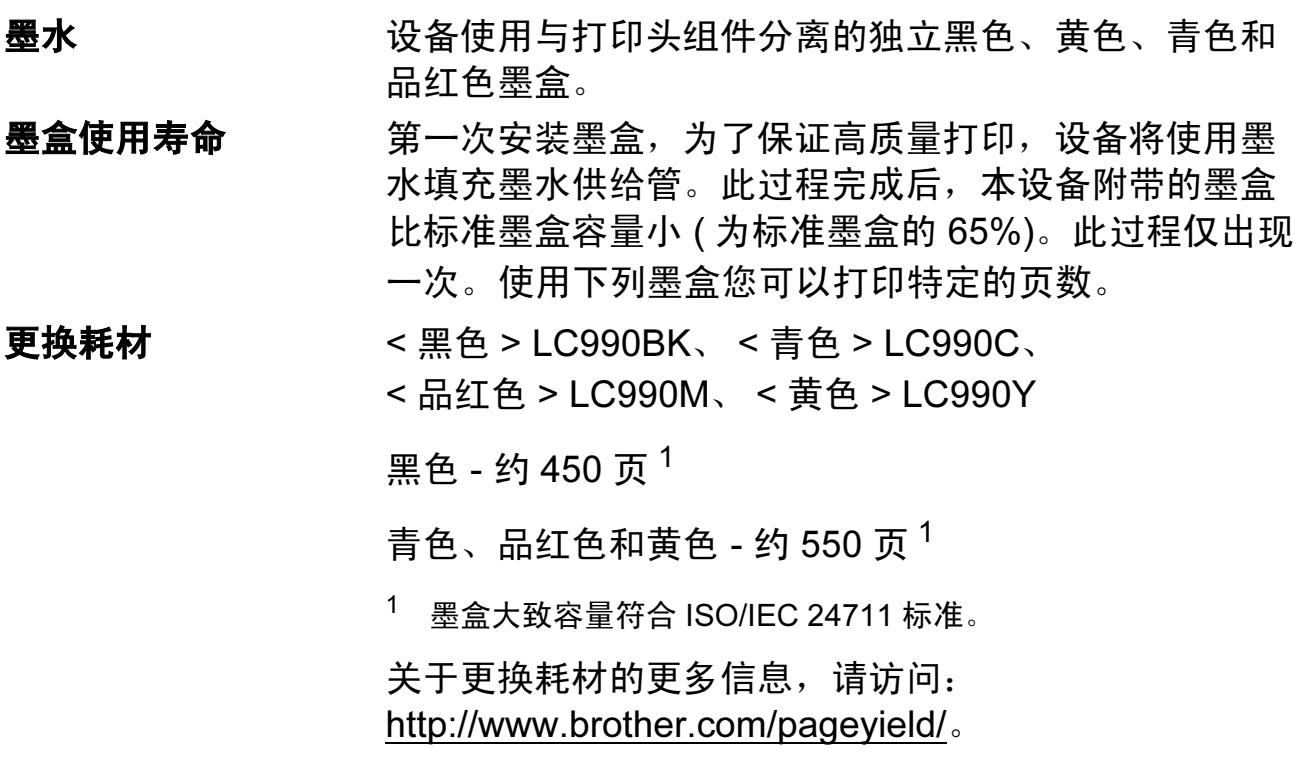

### <span id="page-204-2"></span><span id="page-204-0"></span>什么是 Innobella™?

Innobella™ 是 Brother 新推出的代表正品耗材的一个品牌 标志。 "Innobella™" 的名称来自单词 "Innovation ( 创新 )" 和 "Bella"( 在意大利语中是 " 美丽 " 的意思 )。它是 " 革新 " 技术的代表。 Brother 使用这种技术提供给顾客 " 美丽的 " 和 " 持久的 " 打印效果。

当打印照片图像时, Brother 推荐使用 Innobella™ 相片纸 (BP71 系列 ) 以获得高质量的打印。使用 Innobella™ 墨水和 纸张更易于得到鲜亮的打印效果。

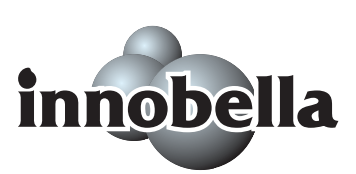

# <span id="page-205-0"></span>网络 (LAN) <sup>D</sup>

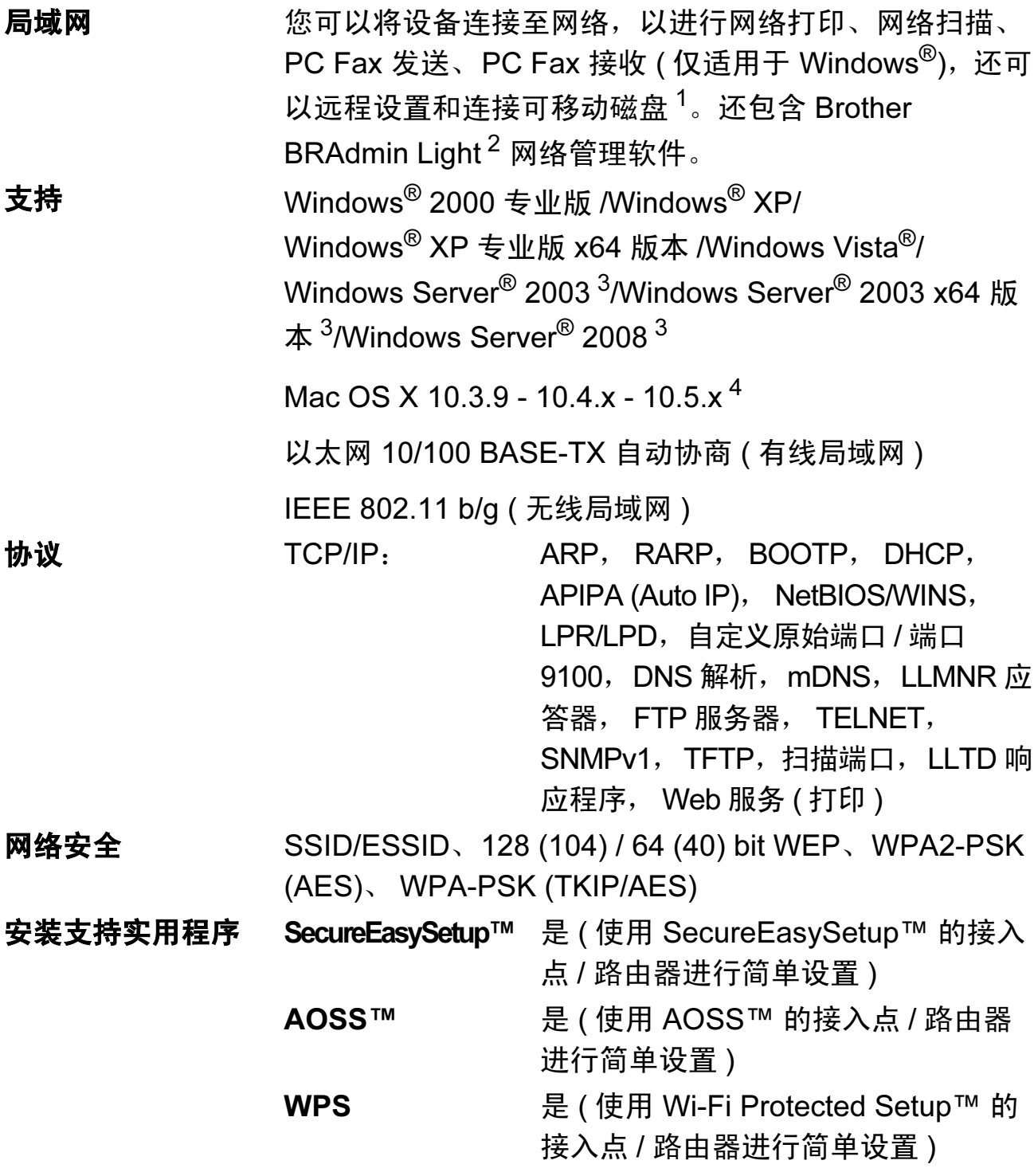

<span id="page-205-1"></span><sup>1</sup> 请参见第 [194](#page-203-5) 页上的计算机要求表格。

- <span id="page-205-2"></span><sup>2</sup> 若需更高级的打印机管理软件,可从 <http://solutions.brother.com/> 下载最新版本的 Brother BRAdmin 专业版实用程序。
- <span id="page-205-3"></span> $3$  仅通过网络打印。
- <span id="page-205-4"></span>4 关于 Mac OS X 的最新驱动程序更新, 请访问以下网站: <http://solutions.brother.com/>。

### 无线一键式配置

如果您的无线接入点支持 SecureEasySetup™、 Wi-Fi Protected Setup (PBC <sup>[1](#page-206-0)</sup>) 或 AOSS™,不使用计算机便可轻松地配置设备。按无线局域网路由器 / 接入点 和设备上的按钮,您可设置无线网络和安全设置。关于如何使用一键式的说明, 请参见无线局域网路由器 / 接入点的使用说明书。

<span id="page-206-0"></span> $1$ 按键配置

# 注释

支持 SecureEasySetup™、Wi-Fi Protected Setup 或 AOSS™ 的路由器或接入 点具有下列符号。

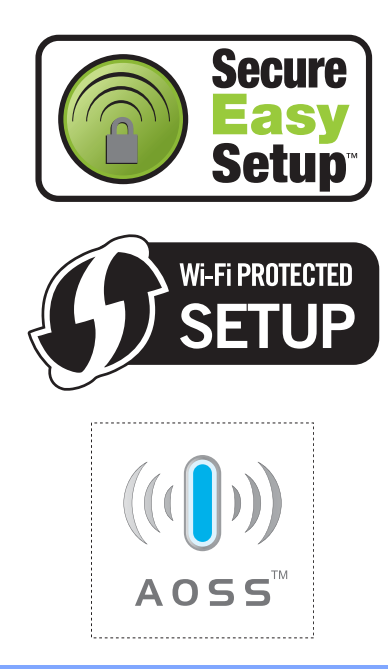

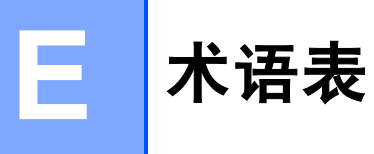

该综合列表列出了在 Brother 各手册中出现的功能及术语。设备可用功能随所购 买型号的不同而有所差异。

#### ADF ( 自动进稿器 )

可将原稿放置在自动进稿器中,每 次将自动扫描一页原稿。

#### 自动缩小

缩小接收传真的尺寸。

#### 自动传真传输

无需拿起外接电话的听筒即可发送 传真。

#### 自动重拨

设备的一种功能,如果因为线路太 忙而造成传真未发送成功时,本设 备将在五分钟后自动重新拨叫最近 的一个传真号码。

#### 备份打印

设备将打印每份接收并储存在内存 中的传真的复印件。这是一项安全功 能以确保在断电时不会丢失信息。

#### 批量发送

( 仅适用于黑白传真 ) 这是一种能 节省费用的功能,所有发送给同一 传真号码的延时传真将会一次性地 同时发送出去。

#### 蜂鸣器音量

设置按键或发生错误时设备发出哔哔 声的音量。

#### 亮度

更改亮度使图像变浅或变深。

#### 多址发送

将同一份传真发送到多个地址的功 能。

#### 来电显示

使用电信局提供的来电显示服务, 当来电时可看到呼叫方的号码 ( 或 名字 )。

#### CNG 音频

传真设备自动发送传真时所发出的 特殊声音 ( 哔哔 ), 用以告诉接收 设备正有一个传真设备在呼叫。

#### 编码方法

对原稿中的信息进行编码的方法。 所有的传真设备必须使用一个最小 标准的可变霍夫曼码 (MH)。如果 接收设备与本设备功能相同,则可 使用一个更高性能的压缩方法:修 正的里德码 (MR)、可变的修正里 德码 (MMR) 及 JPEG。

#### 通讯错误 ( 或通信错误 )

在发送或接收传真期间发生的错误 通常是由于线路噪音或静电干扰引 起的。

#### 兼容性小组

一个传真设备与其他传真设备通信的 能力。兼容性是由 ITU-T 小组确定的。

#### 对比度

对较深或较浅的原稿进行补偿,使较 深的传真或复印件变浅,或使较浅的 传真或复印件变深。

#### 色彩增强

通过改进清晰度、白平衡和色彩浓 度来改善图像中的彩色打印质量。

#### 延时传真

在以后的某个指定时间自动发送传 真。

#### 双向访问

可在扫描要发送的传真信息或预定 作业到内存中的同时发送传真或接 收或打印接收到的传真信息。

#### ECM ( 自动纠正模式功能 )

检测发送传真时的错误并重新发送 传真出错的页面。

#### 分机

与传真设备在同一线路上,插在一 个单独的墙上插座中的电话。

#### 外接电话

连接到设备上的 MC ( 电话应答设备 ) 或电话。

#### F/T 振铃时间

Brother 设备振铃 ( 当将接收模式设 为传真 / 电话模式时 ) 的时间用于 通知您接听语音电话。

#### 传真检测

传真检测可使设备中断传真呼叫,并 用 CNG 音频应答此呼叫。

#### 传真转发

将接收到内存中的传真发送到其它 已预先设定好的传真号码上。

#### 传真日志

列出了最近 200 条接收和发送的传 真信息。 TX 表示发送。 RX 表示接 收。

#### 传真存储

可将接收到的传真存储到内存中。

#### 传真音

当发送和接收传真时,传真设备发 出正在通信的信号。

#### 传真 / 电话

可接收传真和应答电话呼叫。如果 使用了电话应答设备 (MC),则请 勿使用此模式。

#### 精细分辨率

分辨率为 203 × 196 dpi。适用于较 小的文字原稿及图形。

#### 灰度级别

复印、扫描和传真照片的有效灰度 色调。

#### 组编号

一组存储在速拨号位置用于多址发 送的速拨号码组合。

#### 帮助菜单

一份完整的菜单表打印输出,当手 边没有使用说明书时您可使用帮助 菜单对设备进行设定。

#### Innobella™

Innobella™ 是 Brother 新推出的代 表正品耗材的一个品牌标志。为获 得最佳打印质量, Brother 推荐使 用 Innobella™ 墨水和纸张。

#### 日志周期

预设定的自动打印传真日志报告的 时间周期。可随时打印传真日志而 无需更改此周期。

#### LCD ( 液晶显示屏 )

设备上的显示屏幕,当对设备进行 操作时在屏幕上显示交互式信息, 当设备闲置时显示日期和时间。

#### 手动传真

拿起外接电话听筒可听到接收传真 设备的应答声,然后按启用黑白或 启用彩色键开始发送传真。

#### 菜单模式

用以更改设备中设置的程序模式。

#### OCR ( 光学字符识别 )

捆绑的 Presto! PageManager 软件 应用程序可将文本图像转换为可编 辑的文本。

#### 无纸接收

纸盒中的纸张用尽时,将传真接收 到设备内存中。

#### 国际模式

临时更改传真音频以适应国际电话 线路上的噪音及静电干扰。

#### 暂停

当使用拨号盘拨号或储存速拨号 时,您可以在拨号序列中设置一个 3.5 秒的延时。按操作面板上的重 拨键或液晶显示屏上的暂停按钮相 应次数即可设置所需暂停时间。

#### 照片分辨率 ( 仅适用于黑白 )

使用多种灰度阴影的分辨率设置以 求最佳的照片效果。

#### 图像捕捉中心 ™

可从数码相机中以照片质量打印出高 分辨率的数码照片。

#### **PictBridge**

可从数码相机中直接以照片质量打 印出高分辨率的照片。

#### 轮询

一台传真设备呼叫另一台传真设备 以检索传真的过程。

#### 脉冲

电话线路上的一种循环拨号方式。

#### 速拨号列表

以数字顺序,列出了存储在速拨号 内存中的名称和号码。

#### 实时传输

当内存已满时,可实时发送传真。

#### 残留作业

可检查内存中的作业是否处于等待 状态,并可单独取消作业。

#### 远程访问代码

一个四位数的代码 (---<del>x</del> ),输入了 正确的代码后可从远程位置呼叫和 访问设备。

#### 远程激活代码

当在分机或外接电话上应答传真呼 叫时,请按代码 (**l** 5 1)。

#### 远程禁用代码 ( 仅适用于传真 / 电话模式 )

当设备应答语音呼叫时,将响起伪 / 双振铃。您可以通过按下代码 (#51) 在分机上接听呼叫。

#### 远程检索访问

从双音频电话远程访问设备的能力。

#### 分辨率

每英寸上垂直及水平方向的行数。 请参见:标准、精细、超精细和照 片。

#### 振铃次数

仅传真和传真 / 电话模式下, 应答 电话之前振铃的次数。

#### 振铃音量

设置铃声的音量大小。

#### 扫描到介质卡

可将黑白或彩色原稿扫描到介质卡 或 USB 存储设备中。黑白图像的 文件格式可以是 TIFF 或 PDF,彩 色图像格式可以是 PDF 或 JPEG。

#### 扫描

将原稿的电子图像传送到计算机中 的过程。

#### 检索

一份存储速拨号码和组拨编号的电 子列表,以数字或字母顺序排列。

#### 速拨

预先设定好传真号码以便轻松拨号。 必须按速拨,然后输入两位数号码, 并按启用黑白或启用彩色键启用拨 号。

#### 标准分辨率

203 × 97 dpi. 用于规范尺寸文本和 最快速的传输。

#### 本机标志 ID

位于传真页顶端的存储信息。包括 发送者姓名和传真号码。

#### 超精细分辨率 ( 仅适用于黑白 )

392 × 203 dpi. 最适合用于打印小文 本和艺术线条。

#### MC ( 电话应答设备 )

可将外接应答设备连接到设备上。

#### 临时设置

为传真传输或复印选择某些临时设 置而不用更改设备的默认设置。

#### 音频

一种电话线路上的拨号形式,用于 双音频电话。

#### 传输

通过电话线将传真从设备发送到接 收传真设备的过程。

#### 传输验证报告

通过电话线将传真从设备发送到接 收传真设备的过程。

#### 用户设定

一份显示设备当前设置的打印报告。

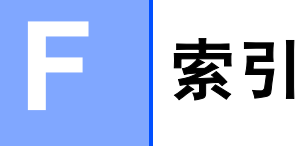

# $\overline{\mathbf{A}}$

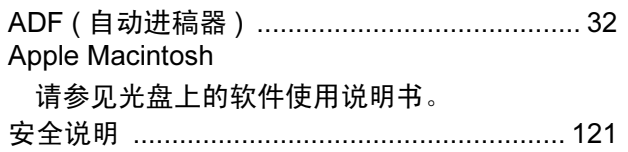

### $\overline{\mathbf{B}}$

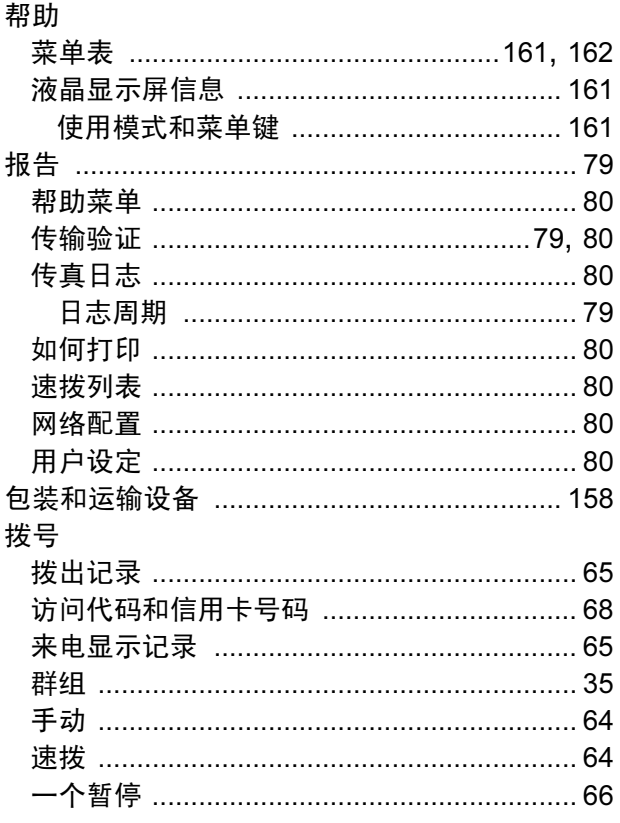

### $\mathbf C$

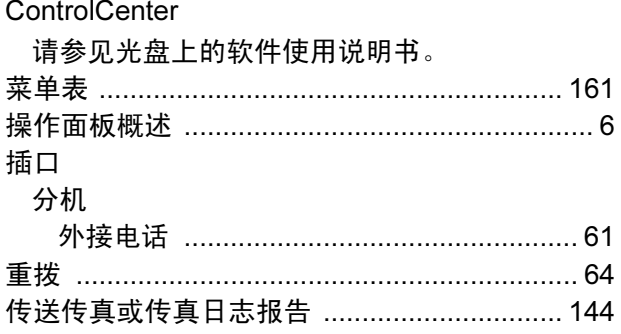

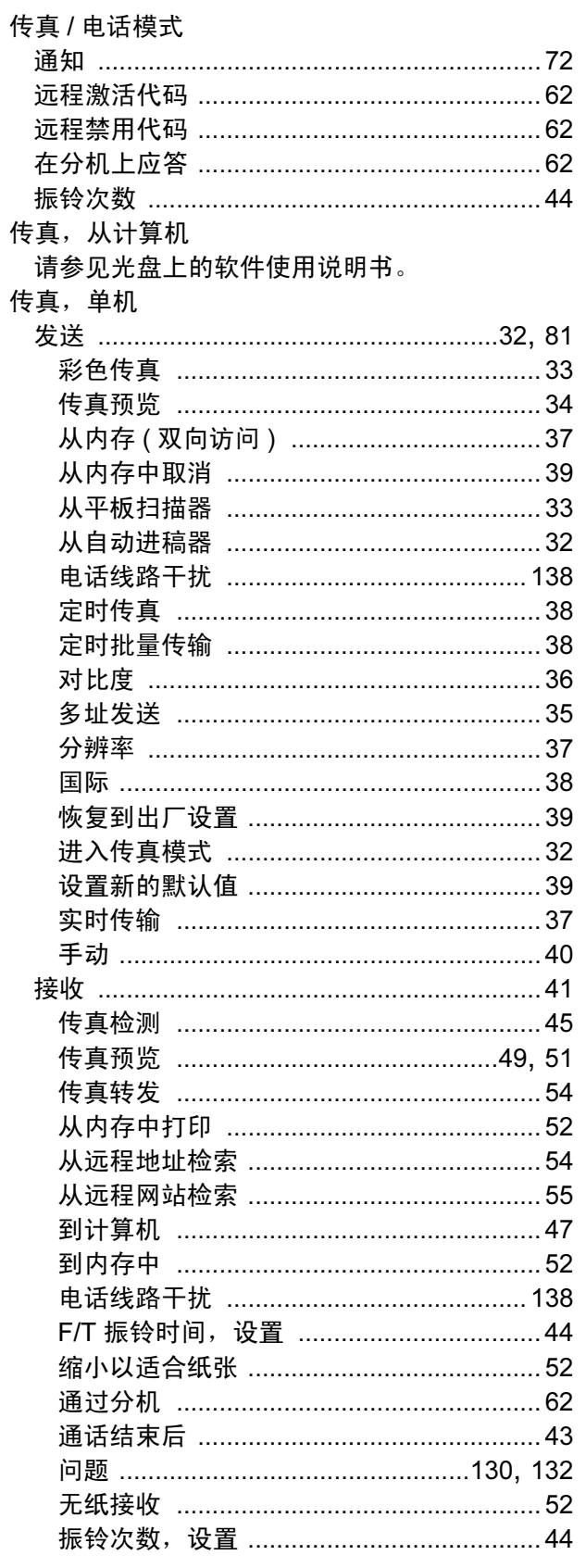

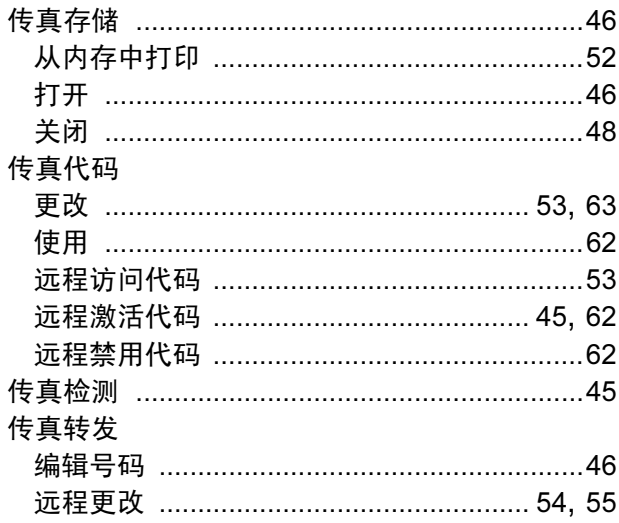

# $\overline{\mathbf{D}}$

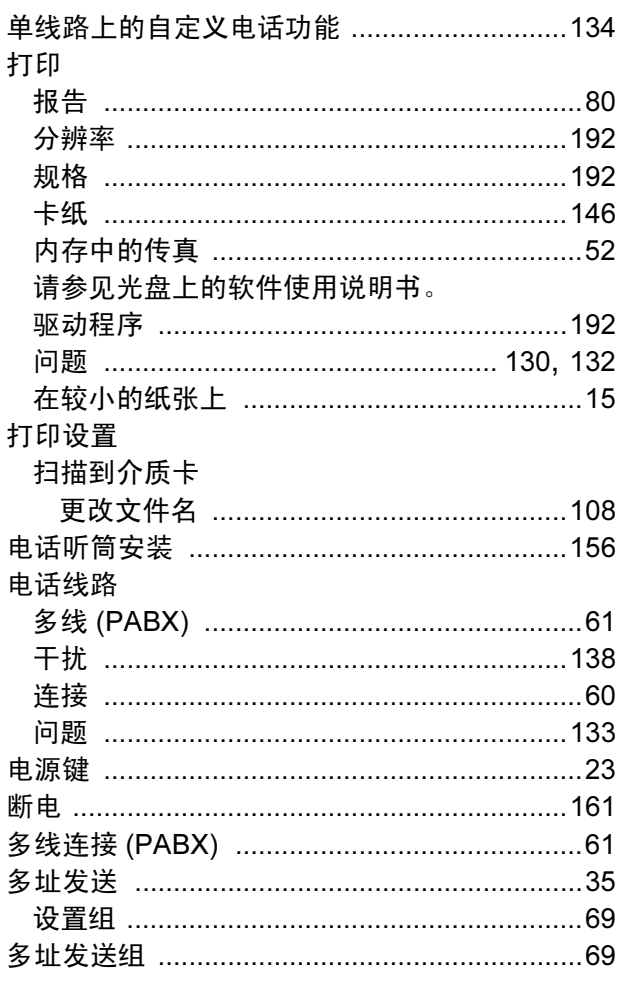

# Fig. 2008 and the contract of the contract of

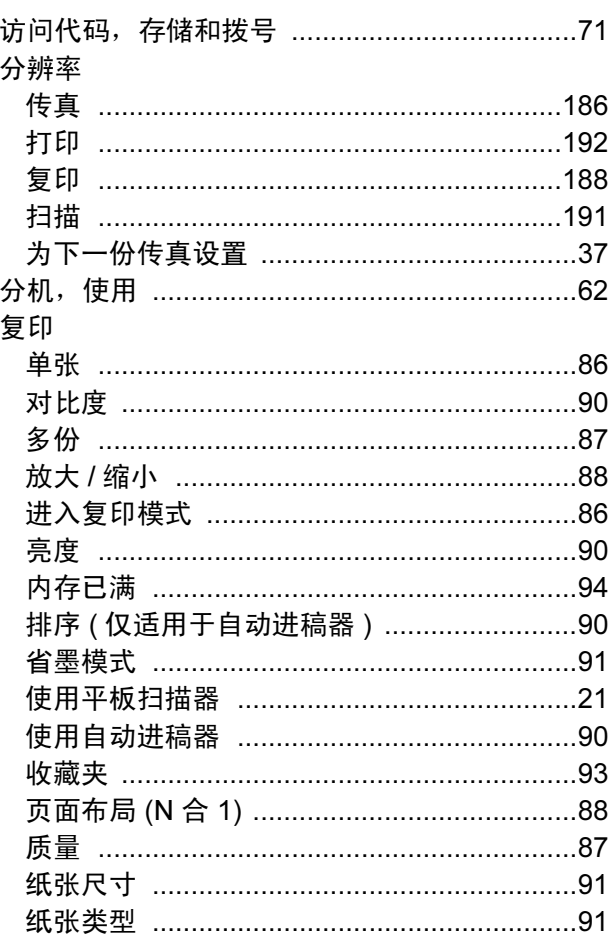

# **G**

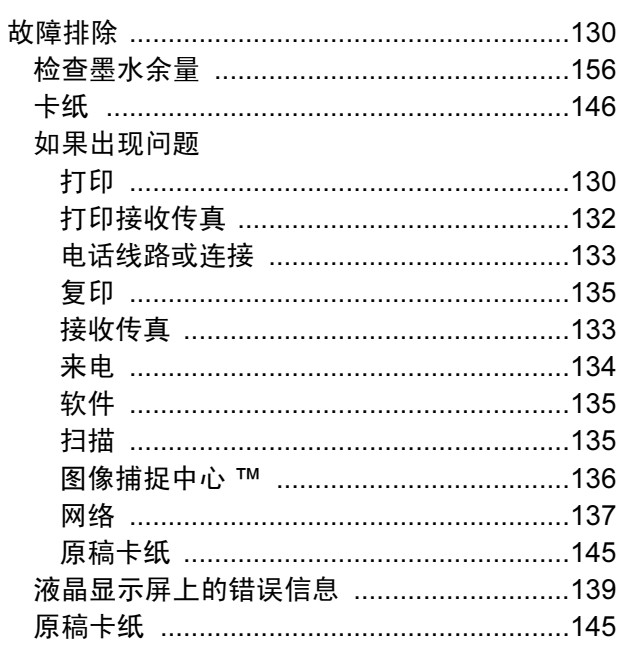

### H

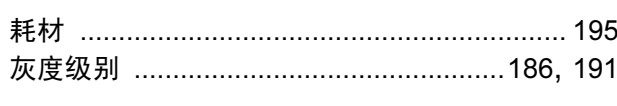

### I

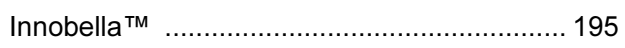

### J

#### 接收模式

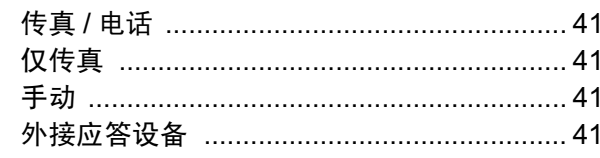

# **K K K K**

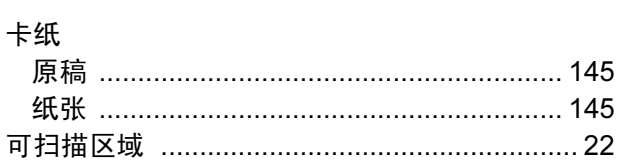

#### 连接

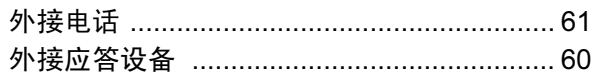

## **M M M M**

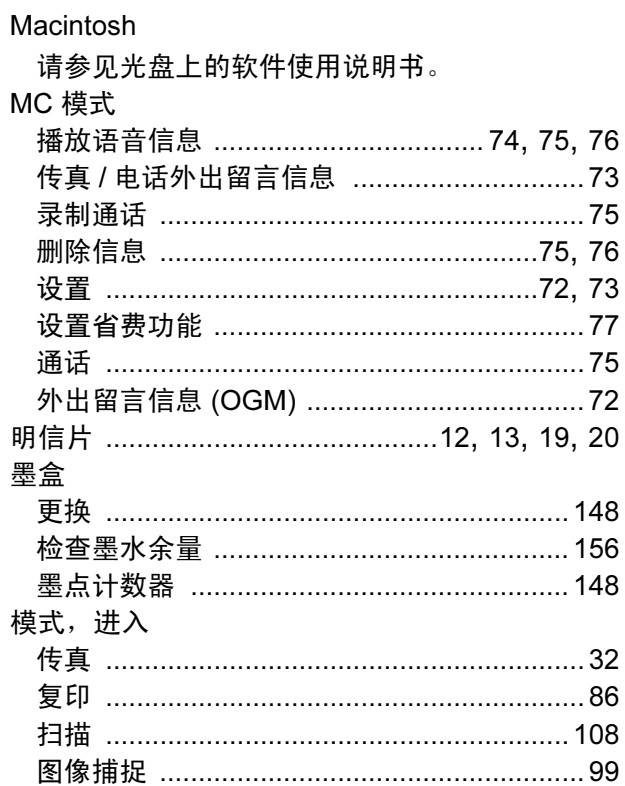

### N<sub>1</sub>

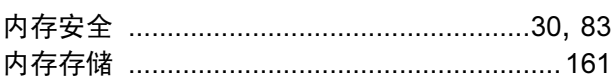

#### P

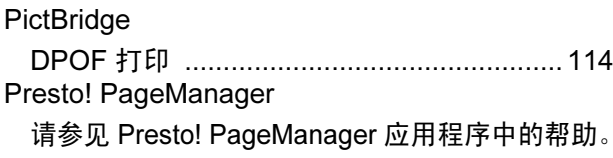

### $\mathbf Q$

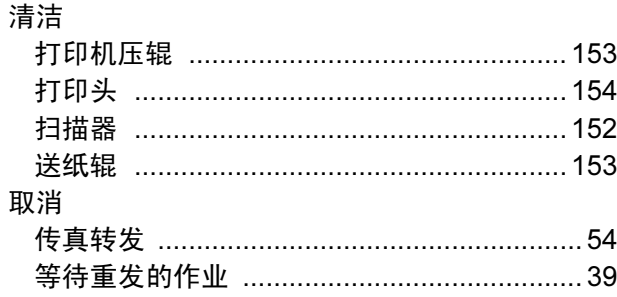

# 

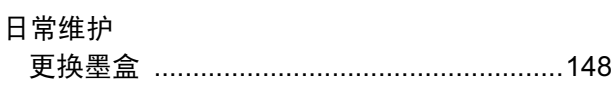

<u> 1980 - Jan Barnett, fransk politik (</u>

# $\overline{\mathbf{s}}$

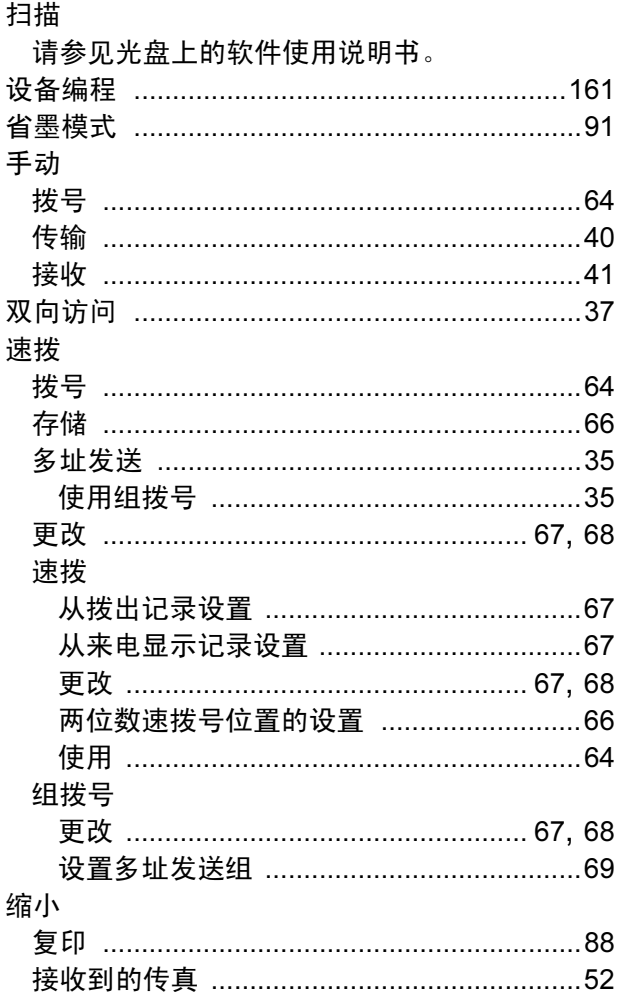

# **The Community of the Community**

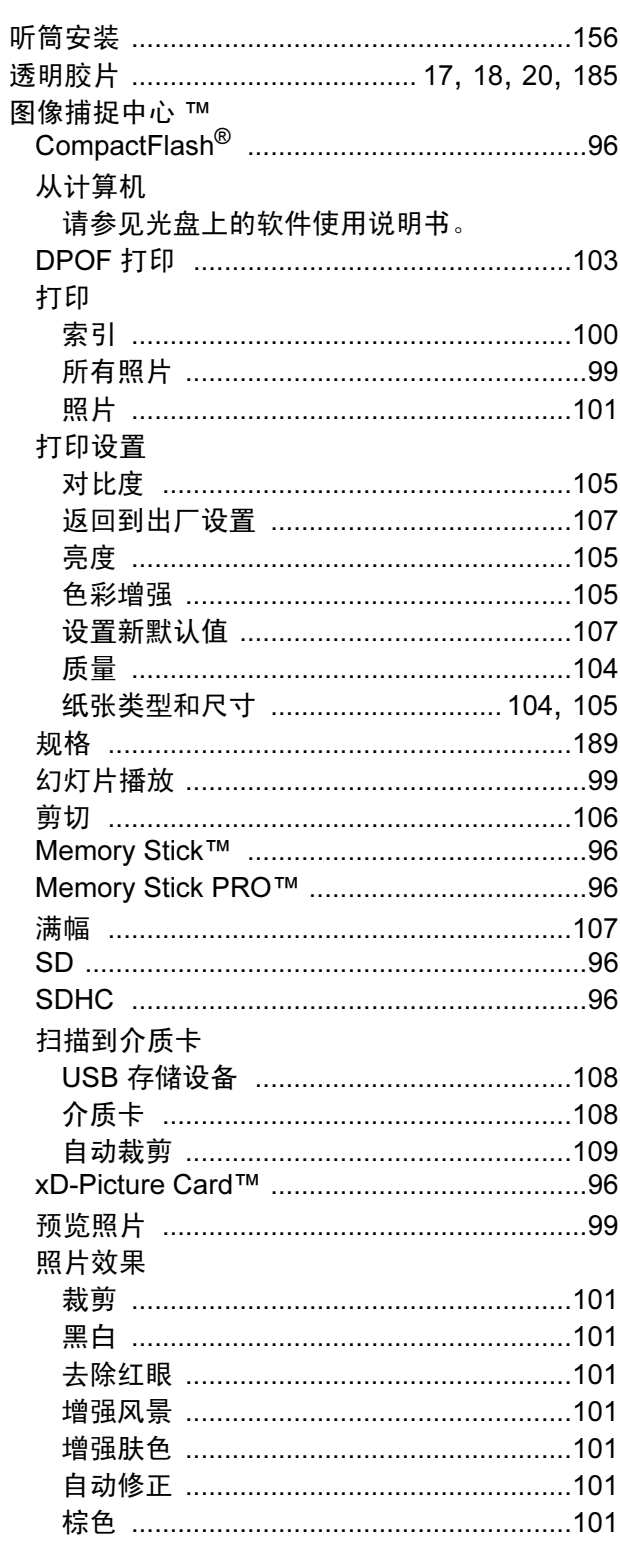

# W

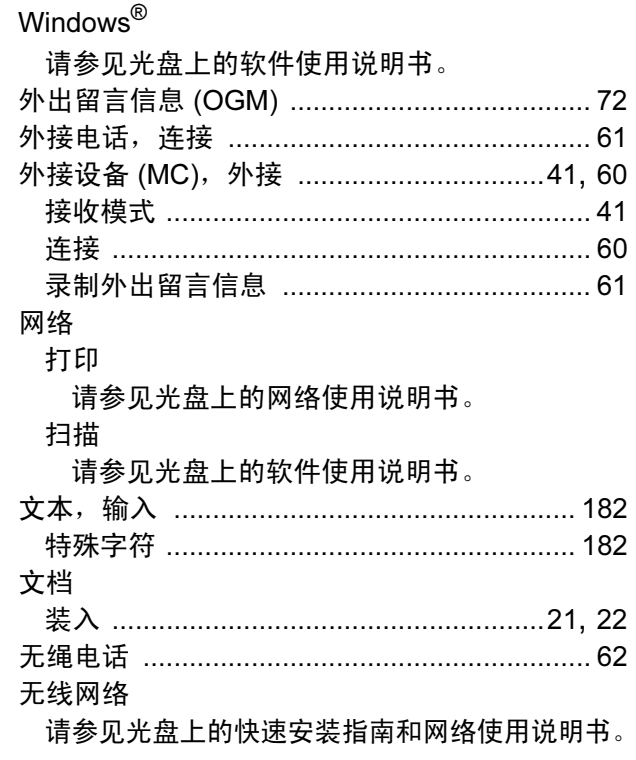

# $\boldsymbol{\mathsf{x}}$

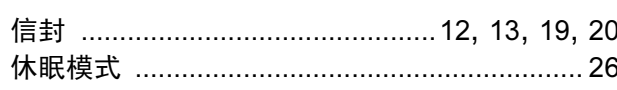

# **Y**

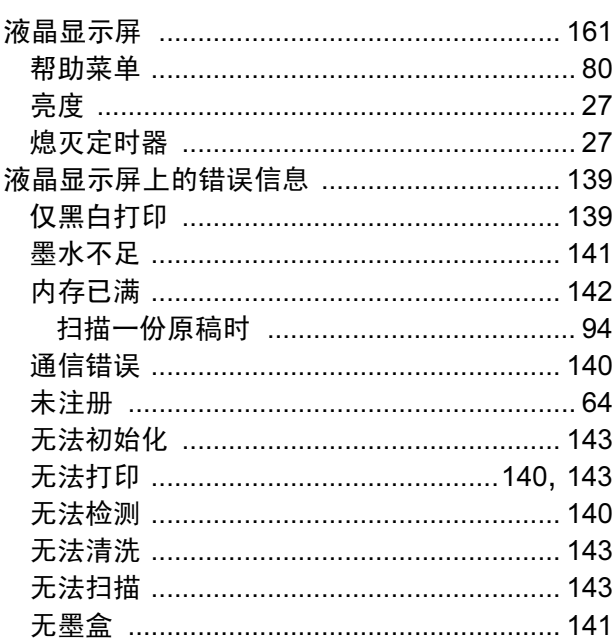

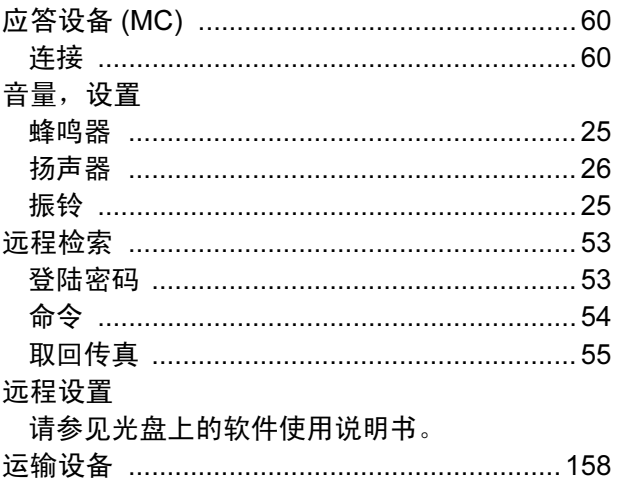

# $\mathsf{Z}$  . The contract of  $\mathsf{Z}$

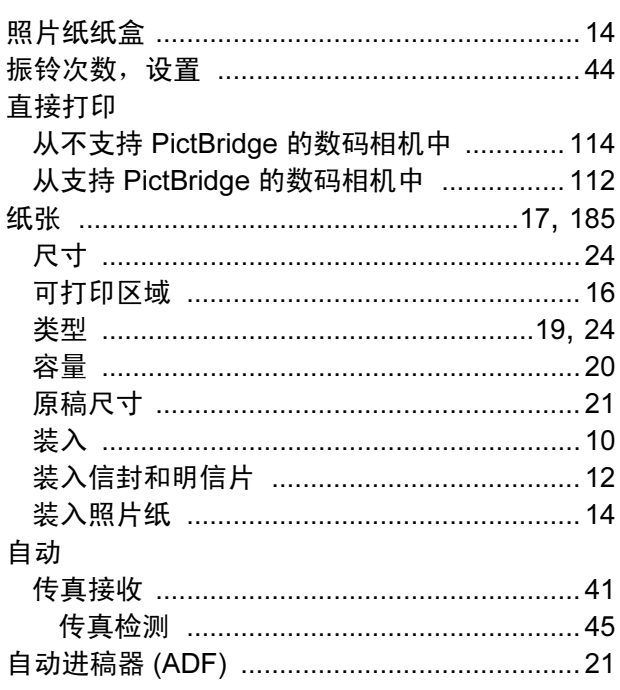
## 产品中有毒有害物质或元素的名称及含量

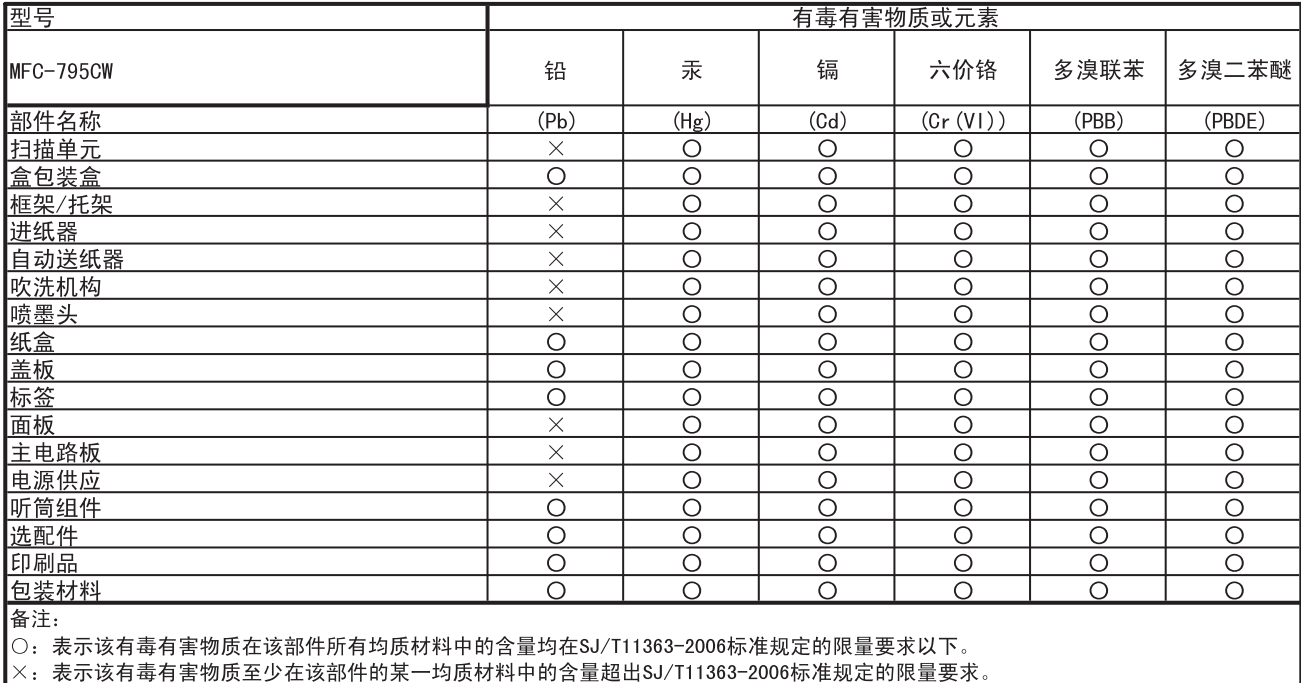

\_╳: 表示该有毒有害物质至少在该部件旳呆一玓质材ォ<br>\_{由于技术或经济的原因暂时无法实现替代或减量化〉

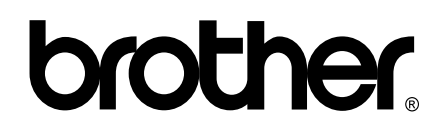

## 请访问我们的网站 <http://www.brother.com/>

本产品仅可在购买国使用。除此以外的区域 Brother 公司不提供售后服务。